# SONY

## *Digital Still Camera*

# *Bedienungsanleitung/ Störungsbehebung \_\_\_\_\_\_\_\_\_\_\_\_\_*

**NL**

Bedienungsanleitung

Bitte lesen Sie diese Anleitung und "Bitte zuerst lesen" (getrennter Band) vor der Benutzung der Kamera aufmerksam durch, und bewahren Sie sie zum späteren Nachschlagen auf.

# *Gebruiksaanwijzing/ Problemen oplossen \_\_\_\_\_\_\_\_\_\_\_*

#### Gebruiksaanwijzing

Lees deze gebruiksaanwijzing en "Lees dit eerst" (los boekje) zorgvuldig door vóórdat u de camera voor het eerst bedient, en bewaar ze voor latere naslag.

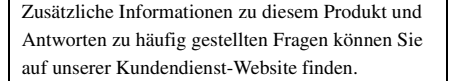

Extra informatie over deze camera en antwoorden op veelgestelde vragen vindt u op onze Customer Support-website voor klantenondersteuning.

http://www.sony.net/

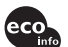

Gedruckt auf 100% Recyclingpapier mit Druckfarbe auf Pflanzenölbasis ohne VOC (flüchtige organische Bestandteile).

Gedrukt op 100% kringlooppapier met VOC (vluchtige organische verbinding)-vrije inkt op basis van plantaardige olie.

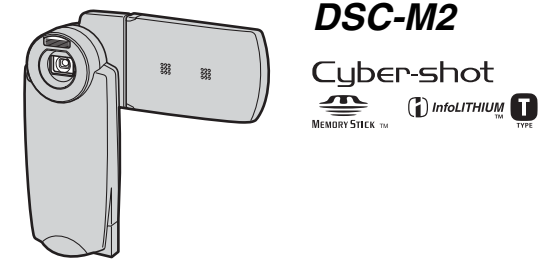

"Bitte zuerst lesen" (getrennter Band) Erläutert die Einrichtung und grundlegende Bedienung für Aufnahme/Wiedergabe mit Ihrer Kamera.

"Lees dit eerst" (los boekje) Beschrijft het instellen en de basisbedieningen voor opnemen/ weergeven met uw camera.

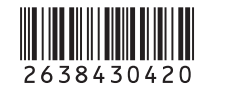

Printed in Japan **Development Corporation CONSULTER CONSULTER CONSULTER CONSULTER CONSULTER CONSULTER CONSULTER** 

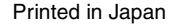

#### **Deutsch**

#### **WARNUNG**

**Um Feuer- oder Berührungsgefahr zu verhüten, setzen Sie das Gerät weder Regen noch Feuchtigkeit aus.**

### **Für Kunden in Europa**

Dieses Produkt wurde geprüft und erfüllt die Auflagen der EMV-Richtlinie für den Gebrauch von Verbindungskabeln, die kürzer als 3 m sind.

#### **Achtung**

Die elektromagnetischen Felder bei den speziellen Frequenzen können Bild und Ton dieser Kamera beeinflussen.

#### **Hinweis**

Wird eine Unterbrechung (Ausfall) der Datenübertragung durch statische Elektrizität oder Elektromagnetismus verursacht, starten Sie die Anwendung neu, oder klemmen Sie das Kommunikationskabel (USB usw.) ab und wieder an.

**Entsorgung von gebrauchten elektrischen und elektronischen Geräten (anzuwenden in den Ländern der Europäischen Union und anderen europäischen Ländern mit einem separaten Sammelsystem für diese Geräte)**

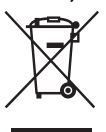

Das Symbol auf dem Produkt oder seiner Verpackung weist darauf hin, dass dieses Produkt nicht als normaler Haushaltsabfall zu behandeln ist, sondern an einer Annahmestelle für das Recycling von elektrischen und elektronischen Geräten abgegeben werden muss. Durch Ihren Beitrag zum korrekten Entsorgen dieses Produkts schützen Sie die Umwelt und die Gesundheit Ihrer Mitmenschen. Umwelt und Gesundheit werden durch falsches Entsorgen gefährdet. Materialrecycling hilft, den Verbrauch von Rohstoffen zu verringern. Weitere Informationen über das Recycling dieses Produkts erhalten Sie von Ihrer Gemeinde, den kommunalen Entsorgungsbetrieben oder dem Geschäft, in dem Sie das Produkt gekauft haben.

#### **Für Kunden in Deutschland**

Entsorgungshinweis: Bitte werfen Sie nur entladene Batterien in die Sammelboxen beim Handel oder den Kommunen. Entladen sind Batterien in der Regel dann, wenn das Gerät abschaltet und signalisiert "Batterie leer" oder nach längerer Gebrauchsdauer der Batterien "nicht mehr einwandfrei funktioniert". Um sicherzugehen, kleben Sie die Batteriepole z.B. mit einem Klebestreifen ab oder geben Sie die Batterien einzeln in einen Plastikbeutel.

# <span id="page-2-0"></span>**Hinweise zur Benutzung Ihrer Kamera**

#### **Ein "Memory Stick Duo" ist nicht im Lieferumfang dieser Kamera enthalten.**

Zum Aufnehmen von Bildern mit dieser Kamera müssen Sie einen "Memory Stick Duo" erwerben.

#### **Verwendbare "Memory Stick"-Typen (nicht mitgeliefert)**

Das von dieser Kamera verwendete IC-Speichermedium ist ein "Memory Stick Duo". Es gibt zwei "Memory Stick"-Typen.

#### **"Memory Stick Duo": Sie können mit Ihrer Kamera einen "Memory Stick Duo" verwenden.**

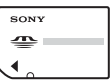

**"Memory Stick": Sie können mit Ihrer Kamera keinen "Memory Stick" verwenden.**

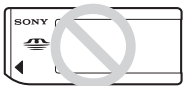

#### **Andere Speicherkarten können nicht verwendet werden.**

• Einzelheiten zu "Memory Stick Duo" siehe [Seite 97](#page-96-0).

#### **Bei Verwendung eines "Memory Stick Duo**" mit "Memory Stick"**kompatiblen Geräten**

Sie können den "Memory Stick Duo" verwenden, indem Sie ihn in einen Memory Stick Duo-Adapter (nicht mitgeliefert) einsetzen.

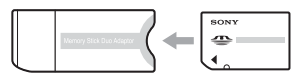

Memory Stick Duo-Adapter

#### **Hinweise zum "InfoLITHIUM"-Akku**

- Laden Sie den mitgelieferten Akku NP-FT1 auf, bevor Sie die Kamera zum ersten Mal benutzen. (→ *Schritt 1 in ..Bitte zuerst lesen* ")
- Der Akku kann vorzeitig wiederaufgeladen werden, selbst wenn er noch nicht völlig entladen ist. Selbst wenn der Akku nicht voll aufgeladen ist, können Sie den teilweise geladenen Akku in diesem Zustand benutzen.
- Wenn Sie beabsichtigen, den Akku längere Zeit nicht zu benutzen, entladen Sie ihn vollständig, nehmen Sie ihn aus der Kamera heraus, und lagern Sie ihn dann an einem kühlen, trockenen Ort. Dies dient zur Aufrechterhaltung der Akku-Funktionen [\(Seite 99\).](#page-98-0)
- Einzelheiten zu einsetzbaren Akkus [siehe](#page-98-1)  [Seite 99](#page-98-1).

#### **Carl Zeiss-Objektiv**

Diese Kamera ist mit einem hochwertigen Carl Zeiss-Objektiv ausgestattet, das scharfe Bilder mit ausgezeichnetem Kontrast reproduziert. Das Objektiv dieser Kamera wurde unter einem von Carl Zeiss geprüften Qualitätssicherungssystem in Übereinstimmung mit den von Carl Zeiss Deutschland aufgestellten Qualitätsnormen hergestellt.

#### **Kein Schadensersatz für Aufnahmen**

• Falls Aufnahme oder Wiedergabe wegen einer Funktionsstörung der Kamera oder des Speichermediums usw. nicht durchführbar ist, besteht kein Anspruch auf Schadenersatz.

#### **Empfehlung zur Datensicherung**

• Um der potentiellen Gefahr von Datenverlust vorzubeugen, sollten Sie Daten stets auf ein anderes Speichermedium kopieren (sichern).

#### **Hinweise zu Aufnahme/Wiedergabe**

- Die Kamera ist weder staubdicht, spritzwassergeschützt noch wasserdicht. Lesen Sie daher vor Verwendung der Kamera die Informationen unter "Vorsichtsmaßnahmen" [\(Seite 100\).](#page-99-0)
- Bevor Sie einmalige Ereignisse aufnehmen, sollten Sie eine Probeaufnahme machen, um sich zu vergewissern, dass die Kamera einwandfrei funktioniert.
- Achten Sie darauf, dass die Kamera nicht nass wird. Wasser, das in das Innere der Kamera eindringt, kann Funktionsstörungen verursachen, die in manchen Fällen irreparabel sein können.
- Richten Sie die Kamera nicht auf die Sonne oder eine andere helle Lichtquelle. Andernfalls kann es zu einer Funktionsstörung Ihrer Kamera kommen.
- Benutzen Sie die Kamera nicht in der Nähe von Geräten, die starke Radiowellen erzeugen oder Strahlung abgeben. Die Kamera ist dann möglicherweise nicht in der Lage, einwandfrei aufzunehmen oder wiederzugeben.
- Die Benutzung der Kamera in sandiger oder staubiger Umgebung kann zu einer Funktionsstörung führen.
- Falls Feuchtigkeitskondensation auftritt, beseitigen Sie diese vor Benutzung der Kamera [\(Seite 100\).](#page-99-1)
- Schütteln oder Anstoßen der Kamera vermeiden. Neben Funktionsstörungen und Unfähigkeit der Bildaufzeichnung kann dies auch zu Unbrauchbarkeit des Speichermediums sowie zu Zerstörung, Beschädigung oder Verlust von Bilddaten führen.
- Reinigen Sie die Blitzoberfläche vor der Benutzung. Die Wärme des Blitzlichts kann dazu führen, dass sich Schmutz auf der Blitzoberfläche verfärbt oder daran haften bleibt, was unzureichende Lichtabgabe zur Folge haben kann.

#### **Hinweise zu LCD-Monitor und Objektiv**

• Der LCD-Monitor wird unter Einsatz von Präzisionstechnologie hergestellt, weshalb über 99,99 % der Bildpunkte für den effektiven Gebrauch funktionsfähig sind. Trotzdem kann es vorkommen, dass einige winzige schwarze und/oder helle Punkte (weiße, rote, blaue oder grüne) ständig auf dem LCD-Monitor sichtbar sind. Dies ist durch den Herstellungsprozess bedingt und hat keinerlei Einfluss auf die Aufnahme.

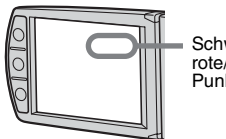

Schwarze (weiße/ rote/blaue/grüne) Punkte

- Wird der LCD-Monitor oder das Objektiv längere Zeit direkter Sonnenbestrahlung ausgesetzt, kann es zu Funktionsstörungen kommen. Lassen Sie die Kamera nicht in der Nähe eines Fensters oder im Freien liegen.
- Setzen Sie den LCD-Monitor keinem Druck aus. Der Bildschirm könnte sich verfärben, was zu einer Funktionsstörung führen könnte.
- Bei niedrigen Temperaturen kann ein Nachzieheffekt auf dem LCD-Monitor auftreten. Dies ist keine Funktionsstörung.
- Achten Sie darauf, dass das Objektiv keinen Erschütterungen oder Gewaltanwendung ausgesetzt wird.

#### **Objektivabdeckung**

Die Objektivabdeckung dieser Kamera öffnet und schließt sich automatisch, wenn die Kamera einbzw. ausgeschaltet wird. Achten Sie darauf, sich nicht die Finger einzuklemmen, wenn sich die Objektivabdeckung öffnet und schließt. Versuchen Sie nicht, die Objektivabdeckung mit Gewalt zu öffnen. Andernfalls kann es zu Fehlfunktionen kommen.

#### **Hinweis zur Bilddatenkompatibilität**

- Diese Kamera entspricht dem von JEITA (Japan Electronics and Information Technology Industries Association) aufgestellten Universalstandard DCF (Design rule for Camera File system).
- Werden mit dieser Kamera aufgenommene Bilder auf Fremdgeräten bzw. mit Fremdgeräten aufgenommene oder bearbeitete Bilder auf dieser Kamera wiedergegeben, kann eine einwandfreie Wiedergabe nicht garantiert werden.

#### **Warnung zum Urheberrecht**

Fernsehprogramme, Filme, Videobänder und andere Materialien können urheberrechtlich geschützt sein. Unerlaubtes Aufnehmen solcher Materialien kann gegen das Urheberrecht verstoßen.

#### **Die in dieser Anleitung verwendeten Bilder**

Bei den in dieser Anleitung als Beispiele verwendeten Fotos handelt es sich um reproduzierte Bilder, nicht um tatsächlich mit dieser Kamera aufgenommene Bilder.

#### **Umgang mit der Kamera**

• Wenn Sie das LCD-Panel öffnen, drehen Sie es wie in der Abbildung dargestellt nach links.

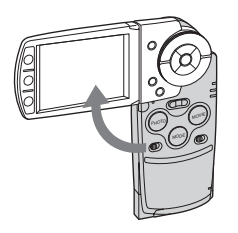

• Das LCD-Panel lässt sich wie in der Abbildung dargestellt um 90 Grad bzw. um 180 Grad drehen. Sie können den Winkel des LCD-Monitors auf die jeweilige Aufnahmesituation einstellen. Stellen Sie den LCD-Monitor ein, wenn das LCD-Panel um 90 Grad geöffnet ist.

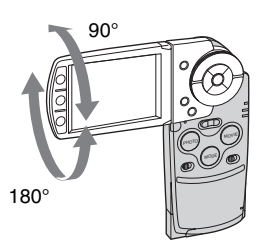

• Wenn Sie die Kamera tragen wollen, schließen Sie das LCD-Panel wie in der Abbildung dargestellt.

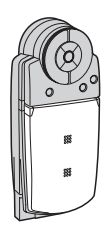

• Achten Sie beim Öffnen des LCD-Panels darauf, den Objektivbereich nicht mit den Fingern zu berühren.

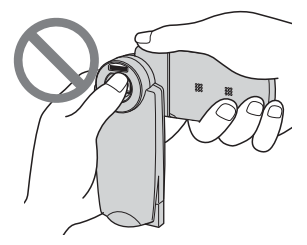

• Halten Sie die Kamera nicht am LCD-Panel.

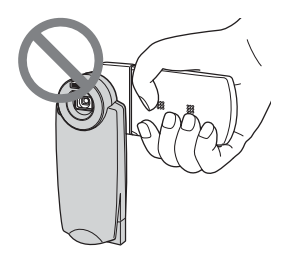

# **Für volle Ausnutzung der Digitalkamera**

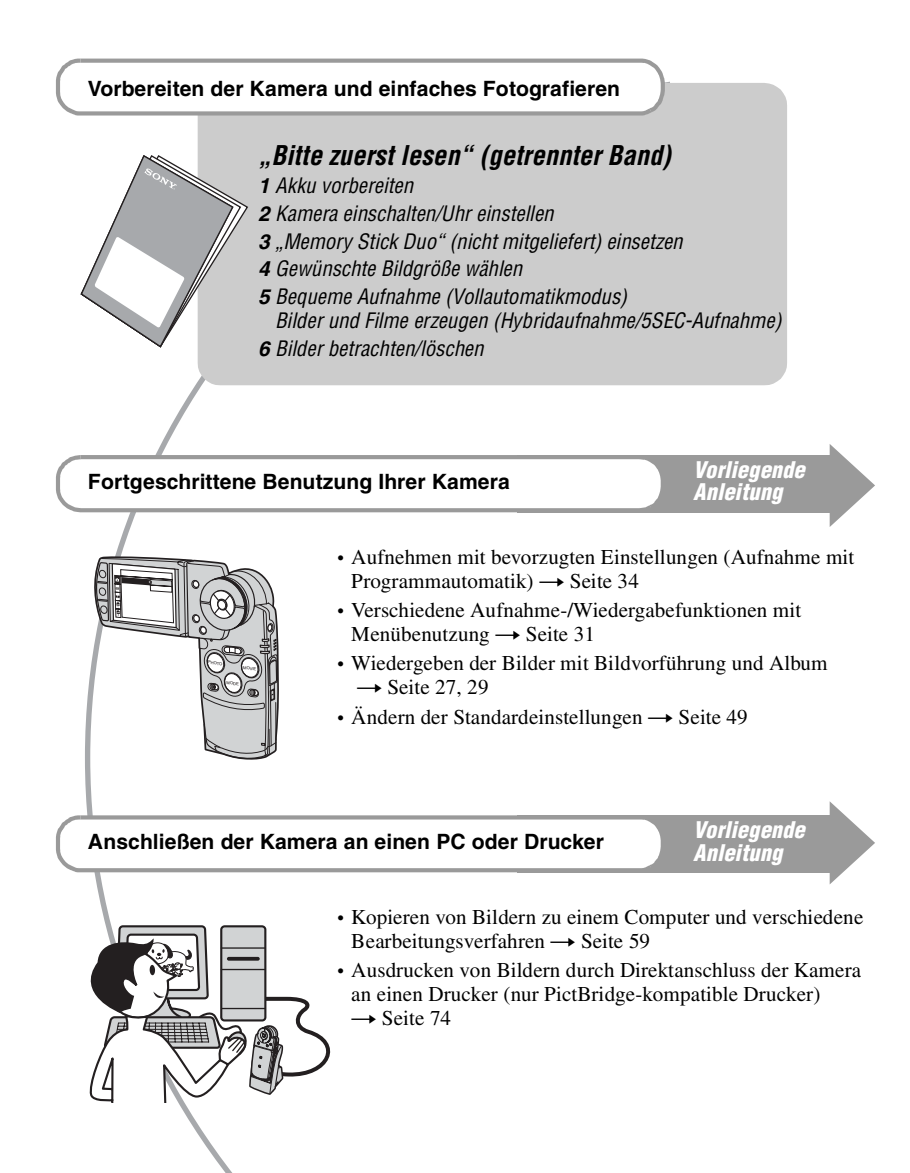

# **Inhaltsverzeichnis**

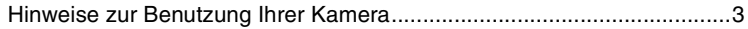

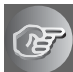

### **[Benutzung der Kamera](#page-9-1)**

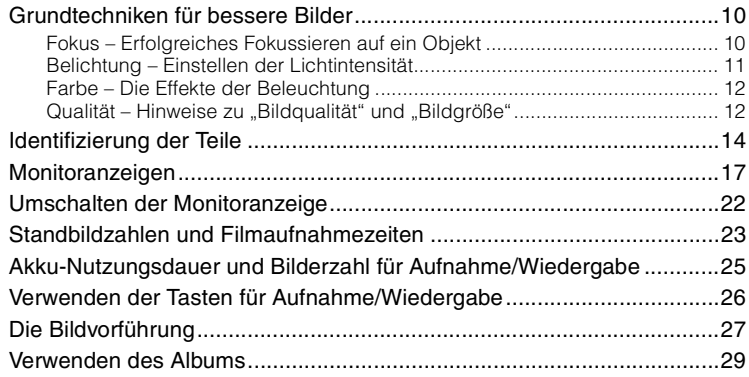

### **[Verwendung des Menüs](#page-30-1)**

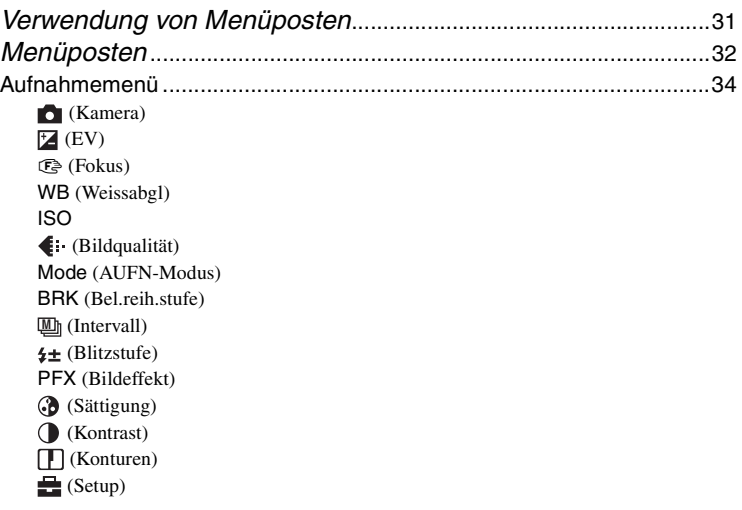

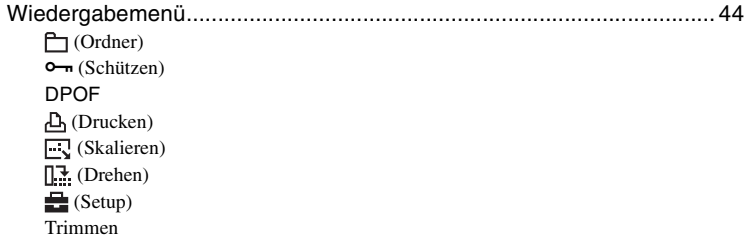

## **[Verwendung des Setup-Bildschirms](#page-48-1)**

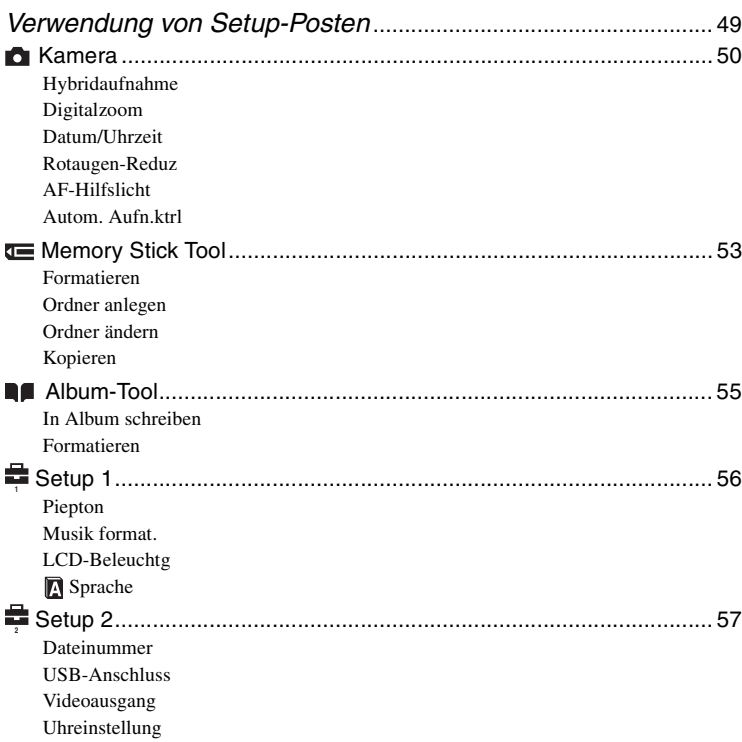

### **[Verwendung Ihres Computers](#page-58-1)**

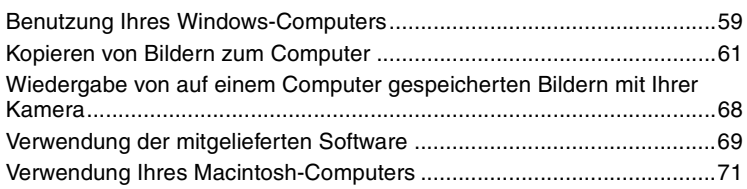

### **[Ausdrucken von Bildern](#page-72-0)**

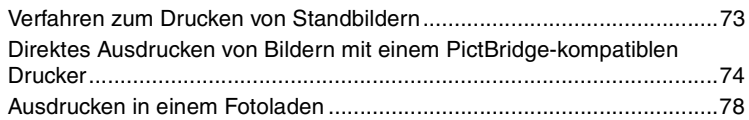

### **[Anschließen der Kamera an Ihr Fernsehgerät](#page-79-0)**

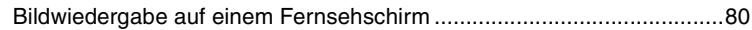

### **[Störungsbehebung](#page-81-0)**

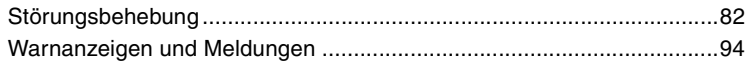

### **[Sonstiges](#page-96-1)**

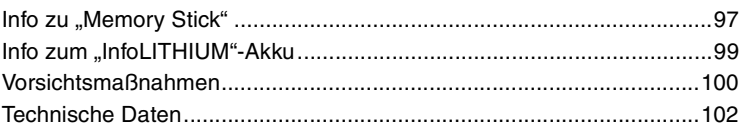

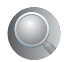

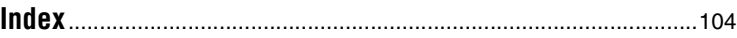

### <span id="page-9-2"></span><span id="page-9-1"></span><span id="page-9-0"></span>*Benutzung der Kamera* **Grundtechniken für bessere Bilder**

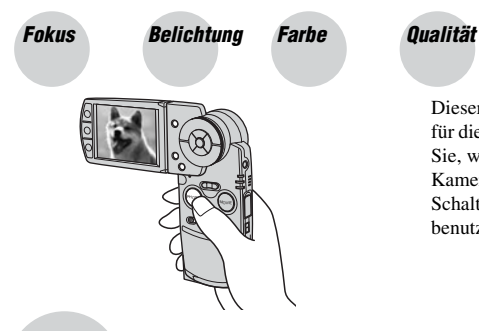

Dieser Abschnitt beschreibt die Grundlagen für die Benutzung Ihrer Kamera. Hier erfahren Sie, wie Sie die verschiedenen Kamerafunktionen, wie z.B. die Tasten/ Schalter [\(Seite 26\),](#page-25-1) die Menüs [\(Seite 31\)](#page-30-0) usw. benutzen.

#### <span id="page-9-4"></span><span id="page-9-3"></span>*Fokus Erfolgreiches Fokussieren auf ein Objekt*

Wenn Sie PHOTO halb gedrückt halten, stellt die Kamera den Fokus automatisch ein (Autofokus). Achten Sie darauf, PHOTO nur halb niederzudrücken.

PHOTO direkt ganz nach unten drücken

PHOTO halb niederdrücken AE/AF-Speicheranzeige Blinken  $\rightarrow$ Leuchten/Pieptöne

Dann PHOTO ganz nach unten drücken

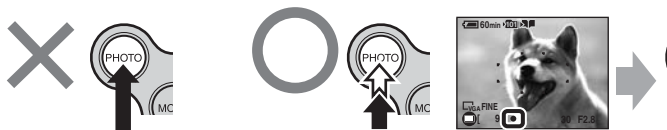

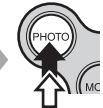

Zum Aufnehmen schwer scharfzustellender Motive  $\rightarrow$  [Fokus] [\(Seite 37\)](#page-36-0) Wenn das Bild auch nach dem Fokussieren weiterhin unscharf ist, kann dies evtl. auf Verwackeln zurückgeführt werden.  $\rightarrow$  Siehe im Folgenden ["Hinweise zum Verhindern von Verwackeln".](#page-9-5)

<span id="page-9-5"></span>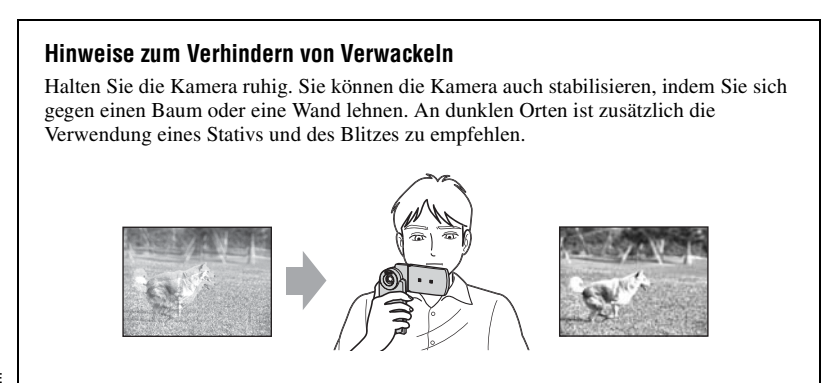

### <span id="page-10-1"></span><span id="page-10-0"></span>*Belichtung Einstellen der Lichtintensität*

Durch Einstellen der Belichtung und der ISO-Empfindlichkeit können Sie verschiedene Aufnahmeergebnisse erzeugen. Die Belichtung ist die Lichtmenge, die bei der Verschlussauslösung in die Kamera gelangt.

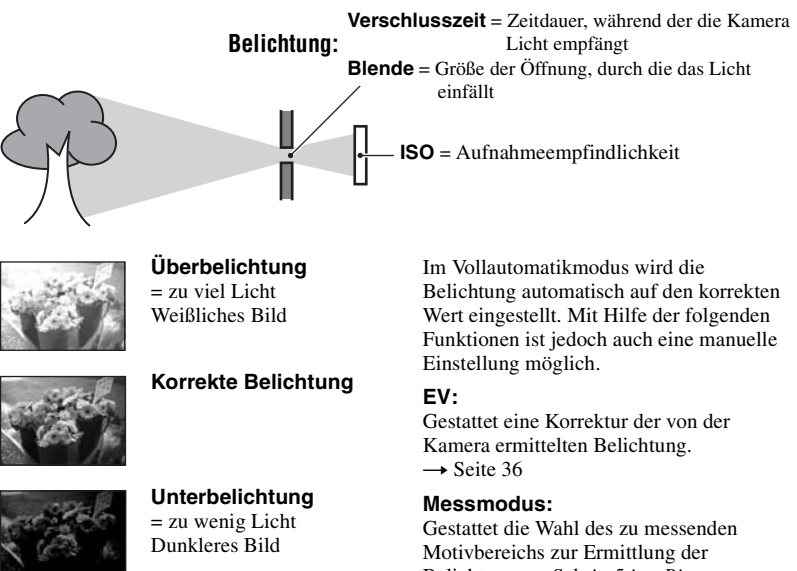

Belichtung. t *Schritt 5 in "Bitte zuerst lesen"*

#### **Einstellen der ISO-Empfindlichkeit**

ISO ist die Maßeinheit (Empfindlichkeit), die bestimmt, wie viel Licht der Bildsensor (entspricht dem Film) empfängt. Abhängig von der ISO-Empfindlichkeit erhält man bei gleicher Belichtung unterschiedliche Aufnahmeergebnisse. Einstellen der ISO-Empfindlichkeit  $\rightarrow$  [Seite 39](#page-38-1)

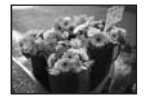

#### **Hohe ISO-Empfindlichkeit**

Liefert helle Bilder selbst bei Aufnahmen an dunklen Orten. Das Bild neigt jedoch zum Verrauschen.

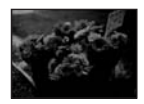

**Niedrige ISO-Empfindlichkeit** Liefert klarere Bilder. Das Bild neigt jedoch zu Unterbelichtung.

#### <span id="page-11-1"></span><span id="page-11-0"></span>*Farbe Die Effekte der Beleuchtung*

Die Färbung des Motivs wird von den Beleuchtungsverhältnissen beeinflusst.

#### **Beispiel: Beeinflussung der Farbe eines Bilds durch verschiedene Lichtquellen**

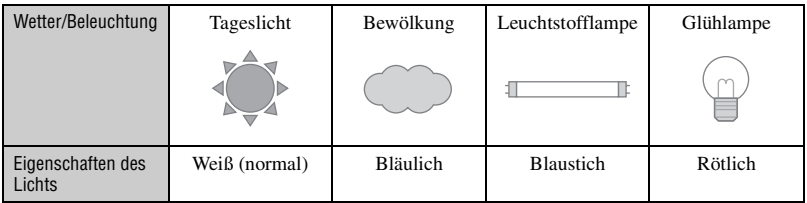

Im Vollautomatikmodus werden die Farbtöne automatisch eingestellt. Mit [Weissabgl] können Sie die Farbtöne aber auch manuell einstellen [\(Seite 39\).](#page-38-0)

### <span id="page-11-4"></span><span id="page-11-3"></span><span id="page-11-2"></span>**Qualität** Hinweise zu "Bildqualität" und "Bildgröße"

Ein digitales Bild setzt sich aus einer Sammlung kleiner Punkte, auch Pixel genannt, zusammen.

Enthält ein Bild eine große Anzahl von Pixeln, wird es groß, benötigt mehr Speicherplatz und wird in feinen Details angezeigt. Die "Bildgröße" wird durch die Anzahl der Pixel bestimmt. Obwohl die Unterschiede auf dem Monitor der Kamera nicht sichtbar sind, werden Sie feststellen, dass die Detailauflösung und die Datenverarbeitungszeit unterschiedlich sind, wenn Sie das Bild ausdrucken oder auf einem Computermonitor anzeigen.

Beziehung zwischen Pixelzahl und Bildgröße

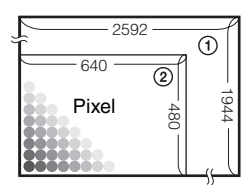

- 1 Bildgröße: 5M  $2592$  Pixel  $\times$  1944 Pixel = 5.038.848 Pixel
- 2 Bildgröße: VGA 640 Pixel  $\times$  480 Pixel = 307.200 Pixel

#### Wahl der Bildgröße bei Verwendung der Kamera ( $\rightarrow$  *Schritt 4 in "Bitte zuerst lesen"*)

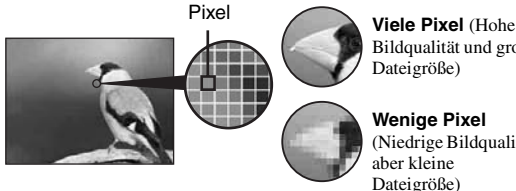

Bildqualität und große Dateigröße)

**Wenige Pixel** (Niedrige Bildqualität, aber kleine Dateigröße)

Beispiel: Zum Drucken in Formaten bis zu A4

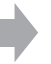

Beispiel: Zum Versenden eines Bildes per E-Mail

Die Standardeinstellungen sind mit  $\mathcal{p}$  markiert.

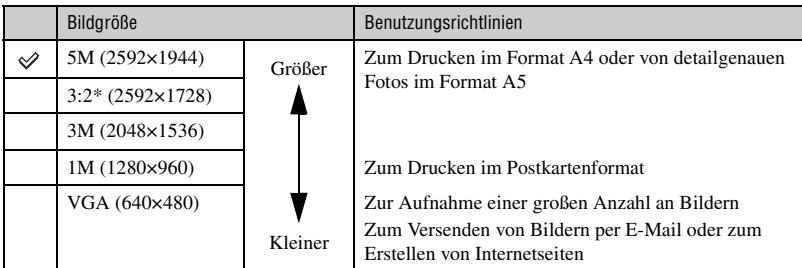

\* Bilder werden in Formaten mit dem Seitenverhältnis 3:2 (wie beispielsweise Fotopapier oder Postkarten) aufgenommen.

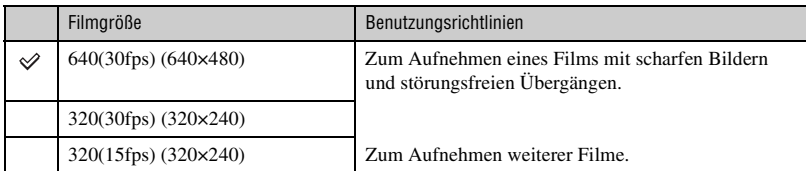

• "fps" (Frame Per Second) gibt die Anzahl der Vollbilder pro Sekunde an. Wie viele Bilder tatsächlich aufgenommen werden können, hängt von der Aufnahmesituation und dem Motiv ab.

### **Wahl der Bildqualität (Komprimierungsverhältnis) in Kombination [\(Seite 40\)](#page-39-0)**

Beim Speichern digitaler Bilder können Sie das Komprimierungsverhältnis wählen. Wenn Sie ein hohes Komprimierungsverhältnis wählen, verschlechtert sich die Detailfeinheit, aber Sie erhalten eine kleinere Dateigröße.

# <span id="page-13-0"></span>**Identifizierung der Teile**

Einzelheiten zur Bedienung finden Sie auf den in Klammern angegebenen Seiten.

#### *Kamera*

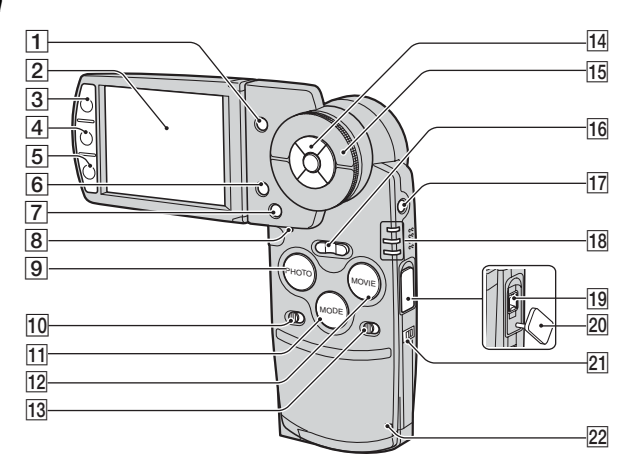

- **1** Taste **(Index)** [\(74](#page-73-1),  $\rightarrow$  *Schritt 6 in "Bitte zuerst lesen"*)
- 2 LCD-Monitor [\(22\)](#page-21-1)
- 3 Für Aufnahme: Taste PHOTO  $\rightarrow$ *Schritt 5 in "Bitte zuerst lesen"*) Für Wiedergabe: Taste  $\Box$  [\(27\)](#page-26-1)
- $\boxed{4}$  Taste  $\boxed{\fbox{}}$  (Anzeige/LCD-Hintergrundbeleuchtung ein/aus) [\(22\)](#page-21-1)
- $\boxed{5}$  Für Aufnahme: Taste MOVIE ( $\rightarrow$ *Schritt 5 in "Bitte zuerst lesen"*) Für Wiedergabe: Taste  $\blacksquare$  [\(29\)](#page-28-1)
- $\boxed{6}$  Taste  $\boxed{\phantom{a}}$  /  $\boxed{\phantom{a}}$  (Bildgröße/Löschen) (→ *Schritt 4 und 6 in "Bitte zuerst lesen"*)
- $|7|$  Taste MENU [\(31\)](#page-30-0)
- **B** Taste RESET [\(82\)](#page-81-1)
- **9** Taste PHOTO ([26,](#page-25-2)  $\rightarrow$  *Schritt 5 in "Bitte zuerst lesen"*)
- **10** Schalter HYBRID (→ *Schritt 5 in "Bitte zuerst lesen"*)
- $\overline{11}$  Taste MODE [\(26\)](#page-25-3)
- 12 Taste MOVIE  $(26, \rightarrow Schritt 5 in$  $(26, \rightarrow Schritt 5 in$  $(26, \rightarrow Schritt 5 in$ , *Bitte zuerst lesen"*)
- **13** Schalter 5SEC  $\rightarrow$  *Schritt 5 in*  $B$ *itte zuerst lesen"*)
- 14 Steuertaste Menü ein:  $\triangle/\blacktriangledown/\blacktriangle/\blacktriangleright/\blacktriangleright$  ( $\rightarrow$  *Schritt 2 in "Bitte zuerst lesen"*) Menü aus:  $\mathcal{O}/\frac{1}{2}$  / $\mathcal{O}/\sqrt{1}$  ( $\rightarrow$  *Schritt 5 in "Bitte zuerst lesen"*)
- **15** Shuttle-Ring  $(26, \rightarrow Schritt 6 in$  $(26, \rightarrow Schritt 6 in$  "*Bitte zuerst lesen"*)
- **16** Für Aufnahme: Zoomwippe (W/T)  $(\rightarrow)$ *Schritt 5 in "Bitte zuerst lesen"*) Für Wiedergabe: Taste  $\bigcirc$  / $\bigcirc$ (Wiedergabezoom)/Taste (Index) (→ *Schritt 6 in "Bitte zuerst lesen"*)
- **17** Taste POWER  $\rightarrow$  *Schritt 2 in*  $B$ *itte zuerst lesen"*)
- **18** Lampe  $\oint$ /CHG (orange) ( $\rightarrow$  *Schritt 1 in "Bitte zuerst lesen"*) REC: Lampe für REC-Modus (grün) (→ *Schritt 5 in "Bitte zuerst lesen"*)

PLAY: Lampe für PLAY-Modus (grün) (
→ *Schritt* 6 in "*Bitte zuerst lesen"*)

19 Anschluss DC IN Bei Verwendung des Netzgeräts AC-LS5 (mitgeliefert)

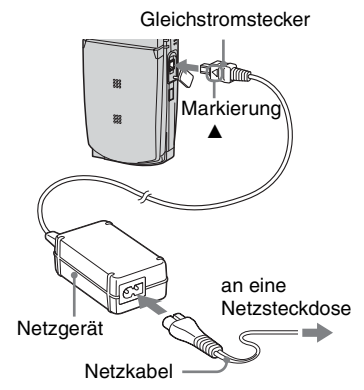

- 20 Abdeckung für Anschluss DC IN
- **21** Öse für Handschlaufe (→ "*Bitte zuerst lesen"*)
- 22 Zugriffslampe ( $\rightarrow$  *Schritt 4 in*  $B$ *itte zuerst lesen"*)

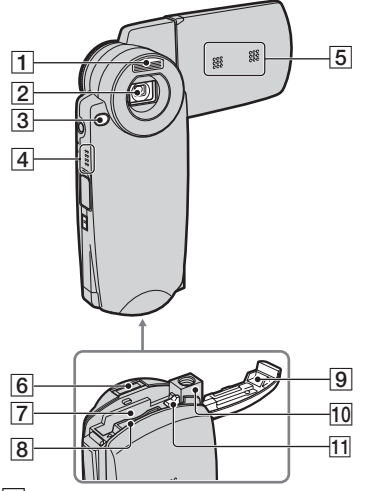

- **1** Blitz  $\rightarrow$  *Schritt 5 in*  $\cdot$  *Bitte zuerst lesen"*)
- 2 Objektiv
- **3** Selbstauslöserlampe  $\rightarrow$  *Schritt 5 in "Bitte zuerst lesen"*)/AF-Illuminator [\(52\)](#page-51-0)
- 4 Lautsprecher
- E Mikrofon
- **6** Multianschluss
- **[7]** Einschub für Akku (→ *Schritt 1 in "Bitte zuerst lesen"*)
- $\boxed{8}$  Einschub für "Memory Stick Duo" ( $\rightarrow$ *Schritt 3 in "Bitte zuerst lesen"*)
- **9** Akkufach-/, Memory Stick Duo"-Abdeckung (→ Schritt 1 und 3 in "Bitte *zuerst lesen"*)
- 10 Stativgewinde
	- Verwenden Sie ein Stativ mit einer Schraubenlänge von weniger als 5,5 mm. Ist die Schraube am Stativ länger als 5,5 mm, kann die Kamera nicht richtig am Stativ befestigt oder sogar beschädigt werden.
- 11 Hebel zum Auswerfen des Akkus  $\rightarrow$ *Schritt 1 in "Bitte zuerst lesen"*)

#### *Cyber-shot Station*

Die Cyber-shot Station wird zum Laden des Akkus oder zum Anschließen der Kamera an ein Fernsehgerät oder einen Computer usw. verwendet.

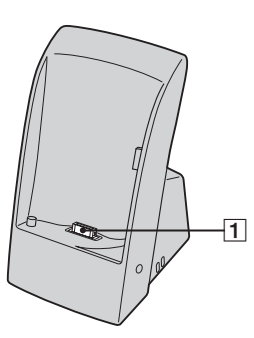

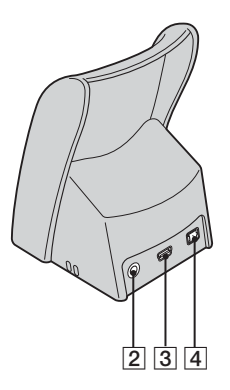

 $\boxed{1}$  Kameraanschluss

.

- **2** Buchse A/V OUT (STEREO) [\(80\)](#page-79-2)
- $\boxed{3}$  Buchse  $\sqrt{\psi}$  (USB) [\(62\)](#page-61-0)
- $\boxed{4}$  Buchse DC IN ( $\rightarrow$  *Schritt 1 in "Bitte zuerst lesen"*)

#### **Einsetzen der Kamera**

Setzen Sie die Kamera wie in der Abbildung dargestellt ein.

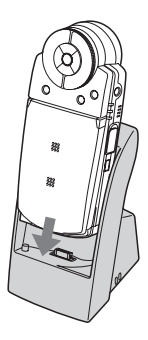

• Schieben Sie die Kamera unbedingt ganz hinein.

#### **Herausnehmen der Kamera**

Halten Sie die Kamera und die Cyber-shot Station wie in der Abbildung dargestellt und nehmen Sie die Kamera heraus.

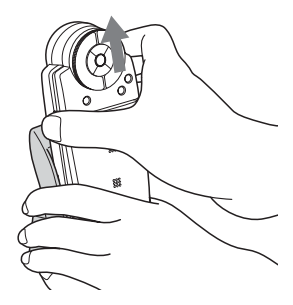

• Schalten Sie die Kamera unbedingt aus, bevor Sie sie in die Cyber-shot Station einsetzen oder daraus herausnehmen.

# <span id="page-16-0"></span>**Monitoranzeigen**

Einzelheiten zur Bedienung finden Sie auf den in Klammern angegebenen Seiten.

#### **Im REC-Modus**

### **Im Aufnahmebereitschaftsmodus**

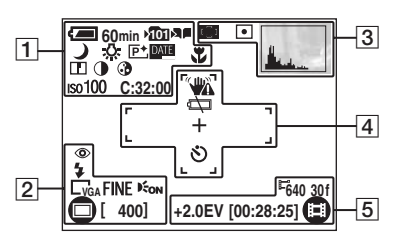

#### **Wenn Sie PHOTO halb niederdrücken**

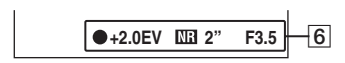

### **Wenn Sie Filme aufnehmen**

**+2.0EV 640 30f** 7

 $\Box$ 

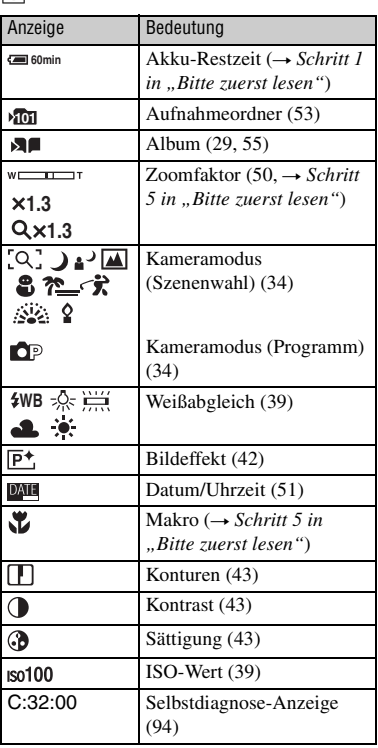

 $\boxed{2}$ 

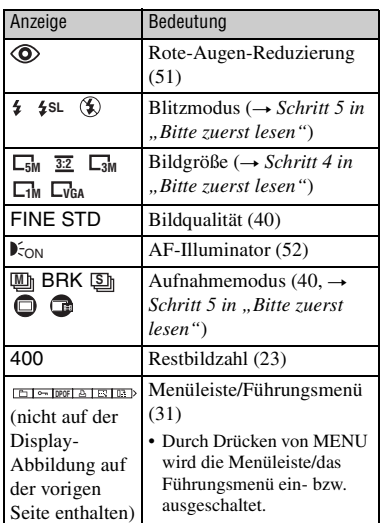

#### $|3|$

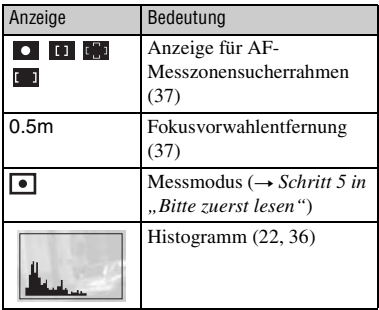

### $\overline{4}$

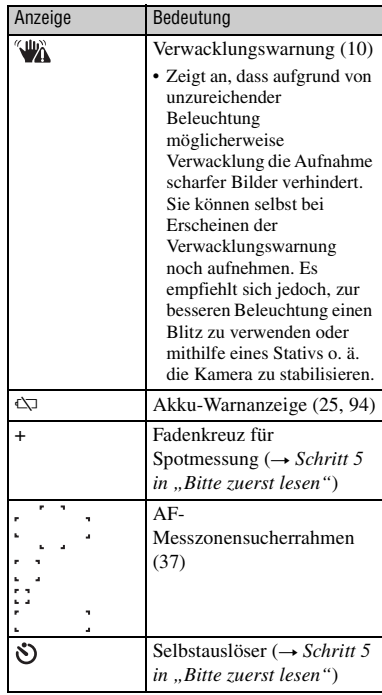

### E

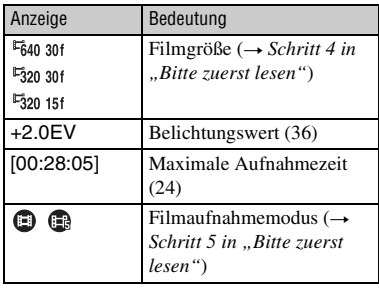

 $6\overline{6}$ 

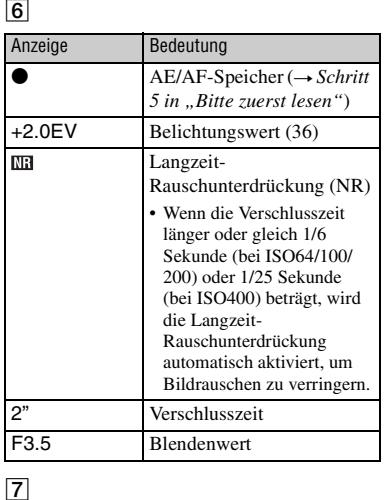

## $\boxed{7}$

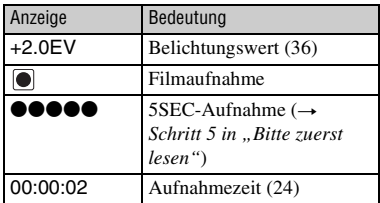

#### **Bei Standbildwiedergabe**

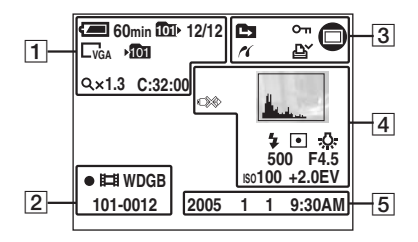

#### **Bei Filmwiedergabe**

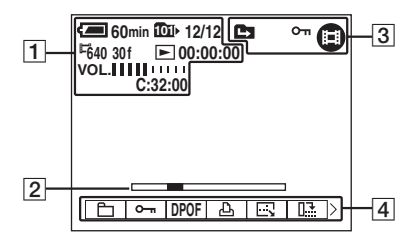

• Wenn Sie die Anzeige beim Wiedergeben des Albums sehen wollen, schlagen Sie auf Seite [29](#page-28-2) nach.

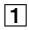

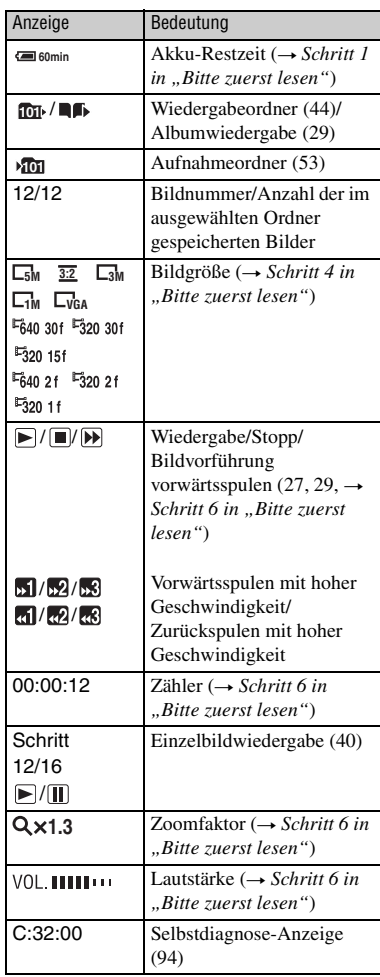

## $\boxed{2}$

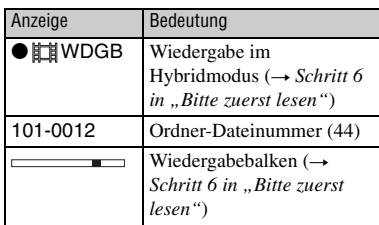

### $\boxed{3}$

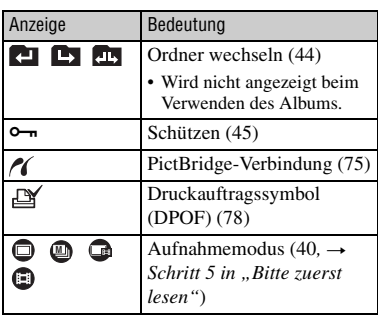

### $\boxed{4}$

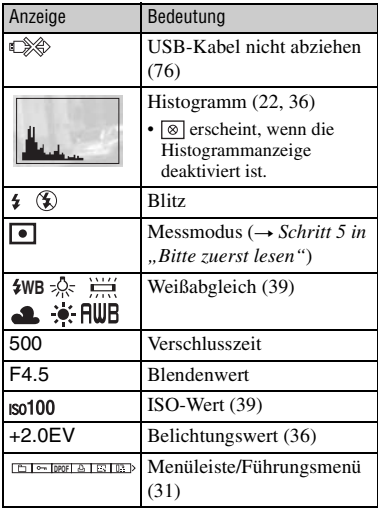

## E

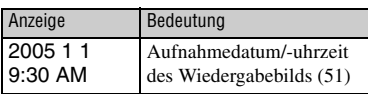

# <span id="page-21-1"></span><span id="page-21-0"></span>**Umschalten der Monitoranzeige**

Mit jedem Drücken der Taste [C] (Anzeige/ LCD-Hintergrundbeleuchtung ein/aus) ändert sich die Anzeige wie folgt.

Histogramm eingeschaltet

Histogrammanzeige [\(Seite 36\)](#page-35-1)

**[ 96] [00:10:48]**

<u>اچ</u>

**101**

**60min**

Anzeigen ausgeschaltet

**640 30f**

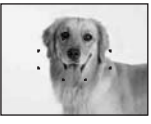

LCD-Hintergrundbeleuchtung ausgeschaltet

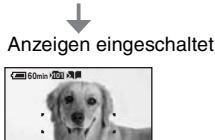

 $\Xi$ **[ 96] [00:10:48]**

• Wenn Sie die Histogrammanzeige aktivieren, werden Bildinformationen während der Wiedergabe angezeigt.

**640 30f**

- Das Histogramm wird in folgenden Situationen nicht angezeigt: Während der Aufnahme
	- Das Menü wird angezeigt.
	- Ein Film wird aufgezeichnet.
	- Die Bildgröße beträgt 3:2.
	- Die Aufnahme erfolgt im digitalen Zoombereich.

Während der Wiedergabe

- Das Menü wird angezeigt.
- Im Indexmodus
- Sie benutzen den Wiedergabezoom.
- Sie drehen Standbilder.
- Wiedergabe von Multi Burst-Bildern
- Wiedergabe von Filmen
- Wiedergabe einer Bildvorführung
- Die Histogrammanzeige während der Aufnahme und Wiedergabe kann stark unterschiedlich sein, wenn:
	- Der Blitz ausgelöst wird.
	- Eine kurze oder lange Verschlusszeit eingestellt ist.
- Für Bilder, die mit anderen Kameras aufgenommen wurden, erscheint das Histogramm möglicherweise nicht.
- Sie können die Akku-Restzeit verlängern, indem Sie die LCD-Hintergrundbeleuchtung ausschalten.
- Wenn Sie eine Bildvorführung starten, werden die Anzeigen ausgeschaltet. Während einer Bildvorführung können Sie die Anzeigen einblenden, indem Sie die Taste [ $\Box$ ] (Anzeige/ LCD-Hintergrundbeleuchtung ein/aus) drücken.

# <span id="page-22-0"></span>**Standbildzahlen und Filmaufnahmezeiten**

Die Tabellen geben die ungefähren Zahlen von Standbildern und die Zeitlängen von Filmen an, die auf einem mit dieser Kamera formatierten "Memory Stick Duo" aufgenommen werden können. Die tatsächlichen Werte können je nach den Aufnahmebedingungen unterschiedlich sein.

#### <span id="page-22-1"></span>**Anzahl der Standbilder (Werte für Bildqualität [Fein] in der oberen und [Standard] in der unteren Zeile.)** (Einheiten: Bilder)

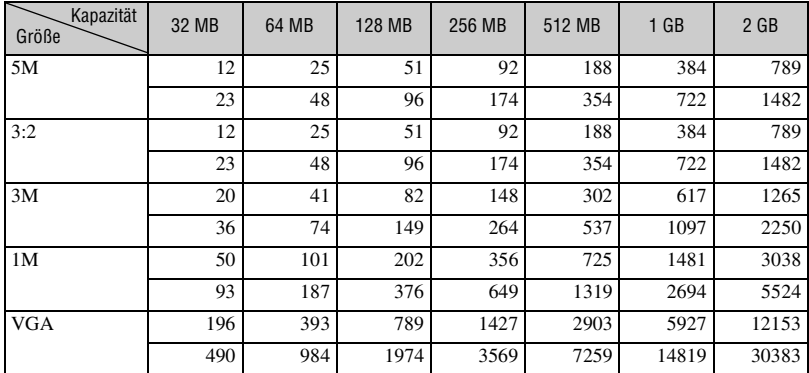

• Die angegebenen Bilderzahlen gelten für die Einstellung von [Mode] auf [Normal].

• Die Größe eines einzelnen Standbilds beträgt 1M bei Einstellung von [Mode] auf [Multibild].

• Wenn die Zahl der noch verbleibenden Aufnahmen größer als 9.999 ist, erscheint die Anzeige ">9999".

• Sie können die Bildgröße auch später noch ändern ([Skalieren], [Seite 46\)](#page-45-2).

#### **Anzahl der Standbilder bei Hybridaufnahme (Werte für Bildqualität [Fein] in der oberen und [Standard] in der unteren Zeile.)** (Einheiten: Bilder)

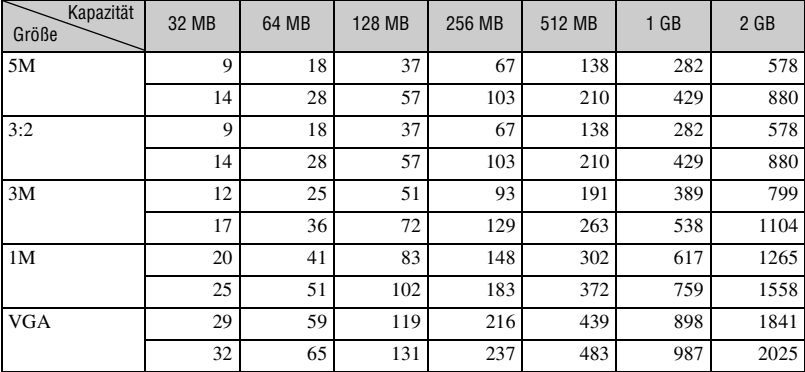

• Die angegebenen Bilderzahlen gelten für die Einstellung von [Hybridaufnahme] auf [Normal].

<span id="page-23-0"></span>**Aufnahmezeit von Filmen** (Einheiten: Stunden : Minuten : Sekunden)

| Kapazität<br>Größe  | 32 MB   | 64 MB   | <b>128 MB</b> | 256 MB  | 512 MB  | $1$ GB  | 2 <sub>GB</sub> |
|---------------------|---------|---------|---------------|---------|---------|---------|-----------------|
| $640(30\text{fps})$ | 0:01:29 | 0:02:59 | 0:05:59       | 0:10:49 | 0:22:01 | 0:44:57 | 1:32:10         |
| 320(30fps)          | 0:04:45 | 0:09:34 | 0:19:12       | 0:34:43 | 1:10:37 | 2:24:10 | 4:55:36         |
| $320(15$ fps)       | 0:16:37 | 0:33:24 | 1:07:00       | 2:01:08 | 4:06:24 | 8:23:01 | 17:11:20        |

• Angaben zu Bildgröße und Bildqualität [siehe Seite 12.](#page-11-4)

• Die maximale Aufnahmedauer pro Aufnahme beträgt zwei Stunden.

• Die Wiedergabe von Filmen, die nicht mit dieser Kamera aufgenommen wurden, kann nicht garantiert werden.

• Wenn mit älteren Sony-Modellen aufgenommene Bilder auf dieser Kamera wiedergegeben werden, kann die Anzeige von der tatsächlichen Bildgröße abweichen.

# <span id="page-24-1"></span><span id="page-24-0"></span>**Akku-Nutzungsdauer und Bilderzahl für Aufnahme/Wiedergabe**

Aus der Tabelle geht die ungefähre Akku-Betriebszeit und Anzahl der Bilder hervor, die bei einer Temperatur von 25 °C mit einem voll geladenen Akku (mitgeliefert) im Modus [Normal] aufgenommen/ angezeigt werden können. Bei der angegebenen Anzahl von Bildern, die aufgezeichnet oder wiedergegeben werden können, ist zu berücksichtigen, dass der "Memory Stick Duo" bei Bedarf ausgetauscht werden muss. Beachten Sie, dass die tatsächlichen Werte je nach den Benutzungsbedingungen unter den angegebenen Werten liegen können.

- Die Akkukapazität nimmt im Laufe der Zeit mit zunehmender Benutzungshäufigkeit ab [\(Seite 99\).](#page-98-1)
- Die Anzahl der für Aufnahme/Wiedergabe möglichen Bilder und die Akku-Nutzungsdauer verringern sich unter den folgenden Bedingungen:
	- Wenn die Umgebungstemperatur niedrig ist.
	- Wenn der Blitz benutzt wird.
	- Wenn die Kamera oft ein- und ausgeschaltet worden ist.
	- Wenn der Zoom häufig benutzt wird.
	- Wenn [LCD-Beleuchtg] auf [Hell] eingestellt ist.
	- Wenn der Akku schwach ist.

#### **Bei Standbild-Aufnahme**

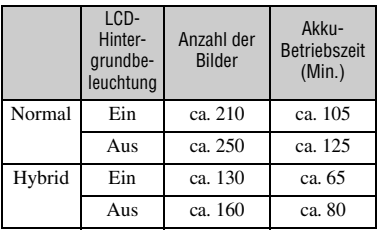

- Aufnahme in den folgenden Situationen:
	- (Bildqualität) ist auf [Fein] gesetzt.
	- Eine Aufnahme alle 30 Sekunden.
	- Der Zoom wird abwechselnd zwischen den Stellungen W und T umgeschaltet.
	- Der Blitz wird bei jeder zweiten Aufnahme ausgelöst.
- Die Kamera wird nach jeweils zehn Aufnahmen ein- und ausgeschaltet.
- Die Messmethode basiert auf dem CIPA-Standard.

(CIPA: Camera & Imaging Products Association)

• Die Anzahl der aufgenommen Bilder bzw. die Akku-Nutzungsdauer ändert sich unabhängig von der Bildgröße nicht.

### **Bei Standbildwiedergabe**

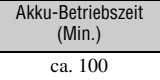

• Die Werte werden angezeigt, wenn Musik wiedergegeben wird und [Übergang] bei der Bildvorführung auf [Normal] gesetzt ist.

#### **Bei Filmaufnahme**

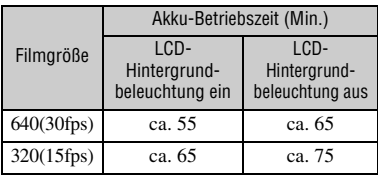

### **Bei Filmwiedergabe**

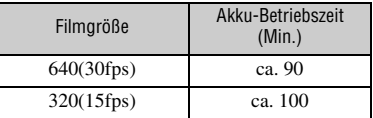

# <span id="page-25-1"></span><span id="page-25-0"></span>**Verwenden der Tasten für Aufnahme/ Wiedergabe**

<span id="page-25-5"></span>Sie können je nach gewünschter Einstellung die Tasten und den Shuttle-Ring für die Aufnahme/Wiedergabe verwenden.

<span id="page-25-4"></span><span id="page-25-3"></span><span id="page-25-2"></span>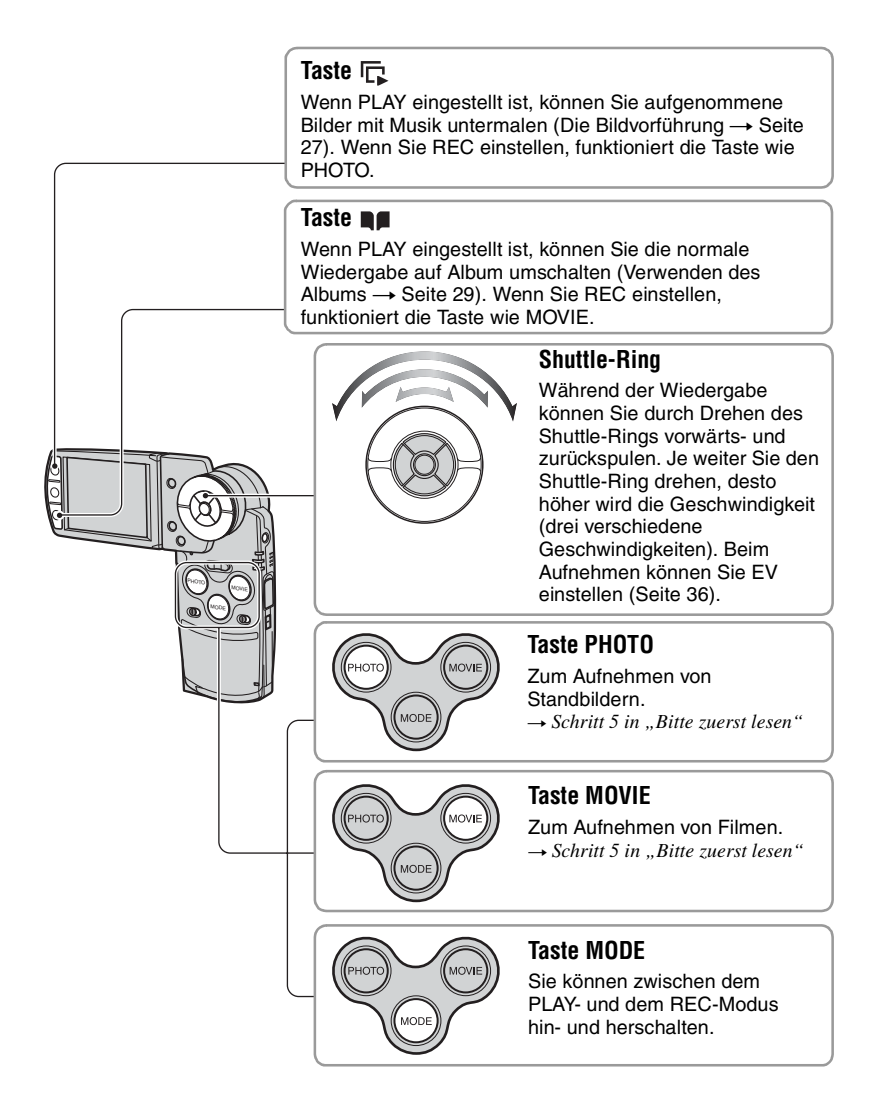

# <span id="page-26-1"></span><span id="page-26-0"></span>**Die Bildvorführung**

Sie brauchen nur  $\overline{\mathbb{R}}$  zu drücken und eine Reihe von Bildern wird mit Musik wiedergegeben (Dia-Show).

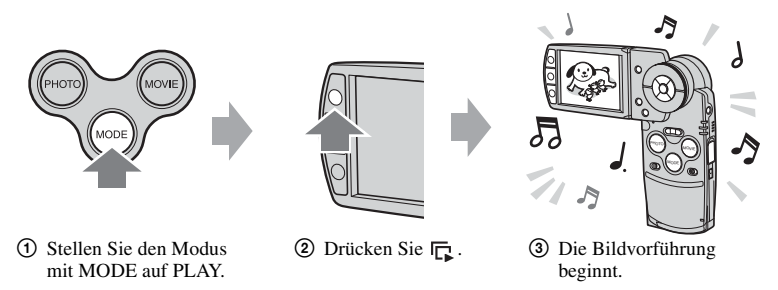

Während der Bildvorführung können Sie das vorherige/nächste Bild mit  $\blacktriangleleft/\blacktriangleright$  der Steuertaste anzeigen lassen.

- Wenn Sie während der normalen Wiedergabe  $\Box$  drücken, können Sie auf dem "Memory Stick Duo" gespeicherte Bilder anzeigen. Während der Albumwiedergabe können Sie im Album gespeicherte Bilder anzeigen.
- Wenn Sie eine Hybridaufnahme gemacht haben, können Sie nur Standbilder anzeigen lassen.
- Wenn Sie Multi Burst-Bilder aufgenommen haben, können Sie lediglich das erste Vollbild der Serienbilder wiedergeben lassen.

### **So unterbrechen Sie die Bildvorführung**

Drücken Sie ● in der Mitte der Steuertaste. Wenn Sie fortfahren wollen, wählen Sie mit ▶ [Fortsetz] aus und drücken  $\bullet$ .

### **So stoppen Sie die Bildvorführung**

Drücken Sie  $\Box$  oder  $\bullet$ . Wenn Sie  $\bullet$  gedrückt haben, wählen Sie [Beenden] und drücken  $\bullet$ .

### **So nehmen Sie Einstellungen vor**

Sie können die Bildvorführung nach Ihren Wünschen einstellen.

- 1 Drücken Sie während der Bildvorführung MENU und rufen Sie das Menü auf.
- $(2)$  Wählen Sie den gewünschten Menüposten mit  $\triangle$ / $\nabla$  der Steuertaste.

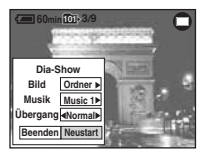

- 3) Wählen Sie die Einstellung mit  $\blacktriangleleft$ / $\blacktriangleright$ .
- 4 Wählen Sie [Neustart] und drücken Sie ...

Die zur Verfügung stehenden Einstellungen sind unten aufgeführt. Die Standardeinstellungen sind mit  $\mathcal O$  markiert.

#### **Bild**

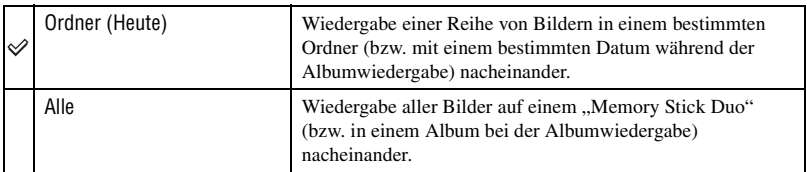

#### **Musik**

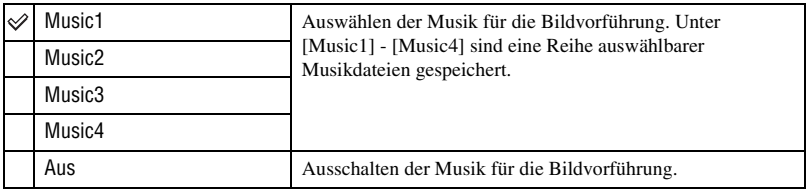

#### **Übergang**

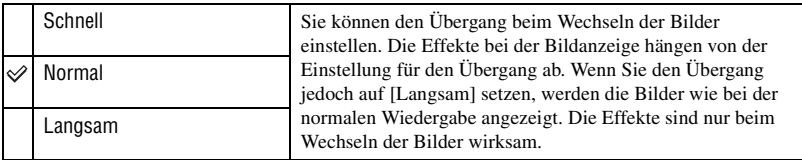

### z **Hinzufügen/Ändern von Musikdateien**

Sie können die gewünschte Musik von CD oder aus MP3-Dateien auf die Kamera übertragen und während einer Bildvorführung wiedergeben lassen. Wenn Sie den "Memory Stick Duo" herausnehmen und die Kamera über eine USB-Verbindung an einen Computer anschließen, können Sie die Musik mit der mitgelieferten Software "Music Transfer" übertragen. Weitere Informationen dazu [siehe Seite 70](#page-69-0).

- Sie können bis zu vier Musikstücke auf der Kamera aufzeichnen (die vier vorhandenen Musikstücke (Music1-4) können durch die gewünschten ersetzt werden).
- Die maximale Dauer der einzelnen Musikdateien für die Musikwiedergabe mit der Kamera beträgt 180 Sekunden.
- Wenn Sie eine Musikdatei aufgrund eines Fehlers o. ä. an der Datei nicht wiedergeben können, führen Sie [Musik format.] [\(Seite 56\)](#page-55-0) aus und übertragen Sie erneut eine Musikdatei.

# <span id="page-28-1"></span><span id="page-28-0"></span>**Verwenden des Albums**

Wenn beim Aufnehmen von Bildern  $\blacksquare$  auf dem Bildschirm angezeigt wird, können Miniaturkopien der Originalbilder im Album gespeichert werden [\(Seite 55\)](#page-54-0). Auch wenn die Bilder vom "Memory Stick Duo" gelöscht werden, können Sie die Miniaturbilder im Album noch anzeigen und behalten.

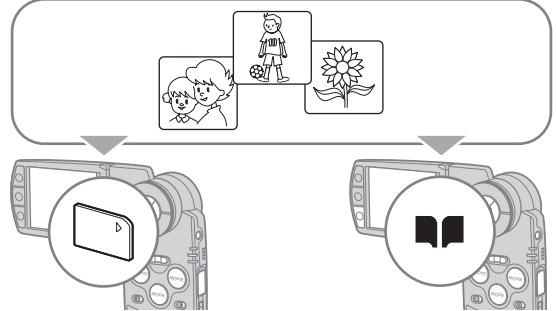

• Beim Aufnehmen von Standbildern werden die Bilder im Format [VGA] im Album aufgezeichnet. Sie können maximal 1.100 Standbilder aufnehmen. Die ersten bis zu 5 Sekunden von Filmen werden als Miniaturfilm wie im Folgenden angegeben gespeichert:

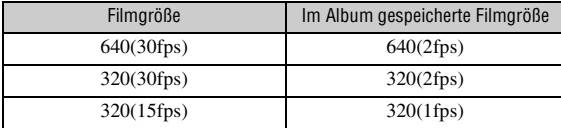

• Bei einer Hybridaufnahme können Sie die Filme vor und nach den einzelnen Standbildern nicht im Album speichern.

#### <span id="page-28-2"></span>**So lassen Sie Bilder im Album wiedergeben**

- 1 Stellen Sie den Modus mit MODE auf PLAY.
- $(2)$  Drücken Sie  $\blacksquare$ .

Bilder im Album werden nach dem Aufnahmedatum sortiert. Die Bilder können für die Anzeige auf dem Indexbildschirm in Gruppen zu "Heute" zusammengefasst werden.

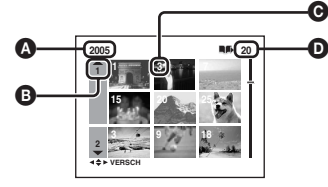

- $\bullet$ : Aufnahmejahr
	- B: Aufnahmemonat
	- **O**: Aufnahmetag
	- $\Phi$ : In "Heute" aufgezeichnete Bilder
- 3 Wählen Sie ...Heute" mit  $\triangle$ / $\nabla$ / $\nabla$  oder mit dem Shuttle-Ring aus und drücken Sie dann  $\bullet$ . Alle Bilder in "Heute" erscheinen auf dem Indexbildschirm.

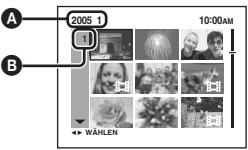

A: Aufnahmejahr/-monat B: Aufnahmetag

 $\overline{4}$  Wählen Sie das anzuzeigende Bild mit  $\triangle$ / $\overline{\triangledown}/\triangleleft$  der mit dem Shuttle-Ring aus und drücken Sie dann  $\bullet$ .

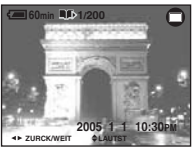

• Wenn Sie wieder den Indexbildschirm von "Heute" aufrufen wollen, drücken Sie [55] (Index).

#### **So löschen Sie Bilder aus dem Album**

#### **So löschen Sie Bilder im Einzelbildmodus**

- $\overline{1}$  Zeigen Sie das zu löschende Bild an und drücken Sie  $\overline{L}$  /  $\overline{m}$  (Löschen).
- 2 Wählen Sie [Löschen] mit  $\triangle$  und drücken Sie dann  $\bullet$ .

#### **So löschen Sie Bilder im Indexmodus**

- 1 Gehen Sie wie in Schritt 3 unter "So lassen Sie Bilder im Album wiedergeben" [\(Seite 29\)](#page-28-2)  erläutert vor und drücken Sie dann  $\frac{m}{n}$  /  $\frac{m}{m}$  (Löschen). (Sie können "Heute" in Schritt 2 unter "So lassen Sie Bilder im Album wiedergeben" nicht löschen.)
- 2 Wählen Sie [Wählen] mit  $\blacktriangleleft$  und drücken Sie dann  $\blacktriangleright$ .
- 3 Wählen Sie die zu löschenden Bilder mit  $\triangle$ / $\blacktriangledown$ / $\blacktriangleleft$  oder mit dem Shuttle-Ring aus und drücken Sie dann  $\bullet$ , um  $\overline{m}$  (Löschen) zu markieren.
- 4 Drücken Sie  $\frac{1}{2}$  / m (Löschen).
- 5 Wählen Sie [OK] mit  $\blacktriangleright$  und drücken Sie dann  $\blacklozenge$ .
- Zum Löschen aller Bilder in "Heute" wählen Sie [Alle am Datum] in Schritt 2 und drücken dann  $\bullet$ . Wählen Sie [OK] mit  $\blacktriangleright$  und drücken Sie dann  $\blacklozenge$ .

#### z **Hinweise zu aufgezeichneten Bilddaten im Album**

- **Wenn das Album voll wird, werden alte Bilddaten automatisch gelöscht. Schützen Sie gegebenenfalls wichtige Daten [\(Seite 45\)](#page-44-0).**
- Wenn die Kapazität des Albums durch das Speichern geschützter Bilder zu Ende geht, blinkt  $\blacksquare$ . Sie können Bilder zwar auf einen "Memory Stick Duo", aber nicht mehr im Album aufzeichnen. Wenn Sie den Schutz nicht benötigter Bilder aufheben, können Sie wieder Bilddaten im Album aufzeichnen.
- Wenn Sie eine Sicherungskopie der Bilddaten im Album anfertigen wollen, führen Sie das unter [Kopieren] erläuterte Verfahren aus [\(Seite 54\)](#page-53-1).
- Sie können die Bilddaten im Album nicht direkt an einen Computer übertragen. Führen Sie das unter [Kopieren] erläuterte Verfahren aus [\(Seite 54\)](#page-53-1). Kopieren Sie die gewünschten Bilddaten auf einen "Memory Stick Duo" und übertragen Sie sie dann an einen Computer.
- Es können keine Daten von einem "Memory Stick Duo" oder Computer in das Album kopiert werden.
- Auch wenn Sie die Bilder auf einem "Memory Stick Duo" schützen, sind die Miniaturbilder im Album nicht geschützt. Genauso sind Originalbilder auf einem "Memory Stick Duo" nicht geschützt, auch wenn die Miniaturbilder im Album geschützt sind [\(Seite 45\)](#page-44-0).
- Wenn Sie bei der normalen Wiedergabe Bilder trimmen oder skalieren, hat dies keine Auswirkung auf die Bilder im Album.
- Folgende Funktionen stehen für Bilder im Album nicht zur Verfügung:
- Markieren eines Druckauftrags (DPOF)
- Drucken
- Skalieren
- Trimmen

### <span id="page-30-2"></span><span id="page-30-1"></span><span id="page-30-0"></span>*Verwendung des Menüs* **Verwendung von Menüposten**

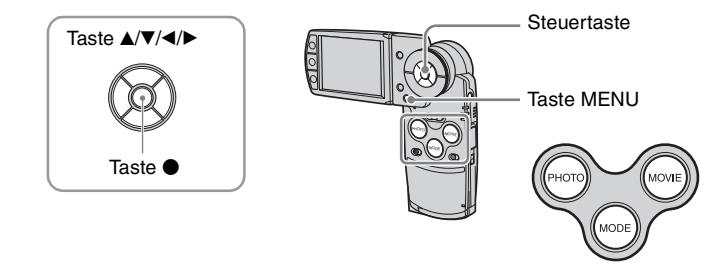

#### **1 Schalten Sie die Kamera ein und stellen Sie mit MODE den Modus ein.**

Je nach den Einstellungen im Menü (Kamera) stehen verschiedene Posten zur Verfügung.

### **2 Drücken Sie MENU, um das Menü anzuzeigen.**

#### **3 Wählen Sie den gewünschten Menüposten mit** b**/**B **der Steuertaste.**

- Im REC-Modus wird [PHOTO/MOVIE] angegeben. Wenn die Anzeige [PHOTO/MOVIE] grau ist, können Sie keinen Posten einstellen.
- Drücken Sie im PLAY-Modus  $\bullet$  nach dem Einstellen eines Postens.

### **4** Wählen Sie die Einstellung mit ▲/▼.

Die ausgewählte Einstellung wird vergrößert angezeigt und festgelegt.

#### **5 Drücken Sie MENU erneut, um das Menü auszuschalten.**

- Falls ein verborgener Posten vorhanden ist, erscheint das Symbol  $\triangle$ / $\nabla$ / $\triangleleft$ / $\triangleright$  am Rand der Position, an der Menüposten normalerweise angezeigt werden. Um einen verborgenen Posten anzuzeigen, fahren Sie das Symbol mit der Steuertaste an.
- Ausgegraute Posten können nicht gewählt werden.

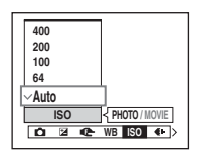

<span id="page-31-0"></span>Die verfügbaren Menüposten hängen von der Moduseinstellung ab.

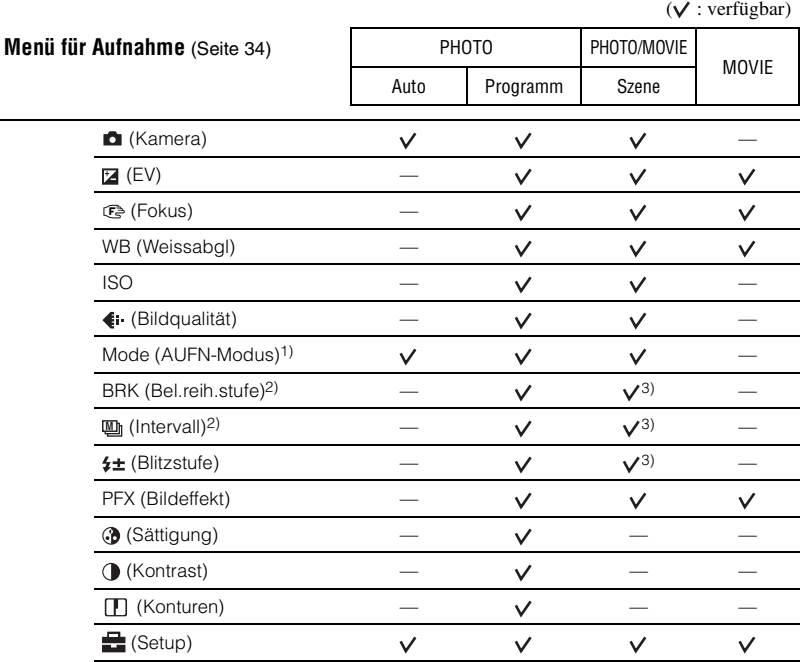

1) Während der Hybridaufnahme ist [Mode] (AUFN-Modus) auf [Normal] gesetzt.

2) Während der Hybridaufnahme können Sie diesen Posten nicht auswählen.

3) Je nach dem Modus in der Szenenwahl können Sie diese Posten nicht verwenden [\(Seite 35\).](#page-34-0)

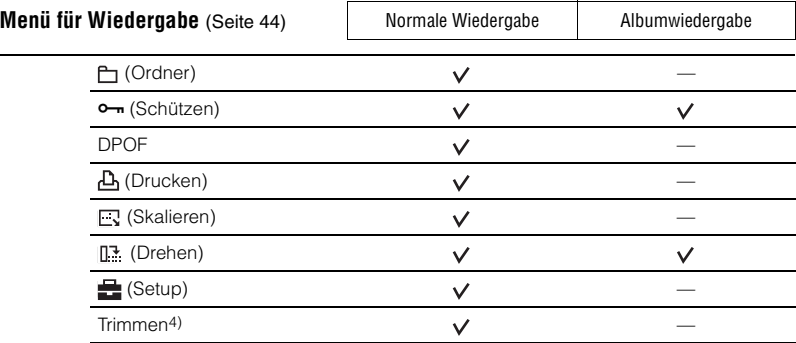

4) Nur beim Wiedergabezoom verfügbar.

# <span id="page-33-4"></span><span id="page-33-1"></span>**Aufnahmemenü**

#### *Einzelheiten zur Bedienung* t *Seite [31](#page-30-2)*

Die Standardeinstellungen sind mit  $\mathcal{P}$  markiert.

Wenn der Modus auf PLAY eingestellt ist, schalten Sie ihn mit MODE auf REC.

#### <span id="page-33-2"></span> **(Kamera)**

Die folgenden Modi sind auf bestimmte Aufnahmebedingungen vorabgestimmt.

#### <span id="page-33-3"></span>**Wahl der Szene**

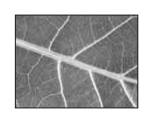

[Q] Lupe Das Motiv wird um das bis zu 3,5fache vergrößert auf dem LCD-Monitor angezeigt.

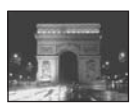

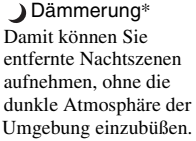

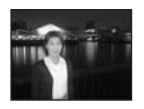

Dämmerungs-Porträt\* Damit können Sie Porträts an dunklen Orten aufnehmen.

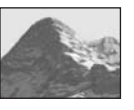

**Landschaft** Damit können Sie Landschaften usw. durch Fokussieren auf ein

**a** Schnee Damit können Sie Szenen mit hohem Weißanteil klar aufnehmen.

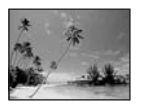

#### aufnehmen. **M**Strand

entferntes Objekt

Damit können Sie Meeresoder Seestrände mit Betonung der blauen Farbe des Wassers aufnehmen.

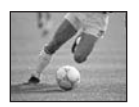

← Hochgeschwindigkeitsverschluss Damit können Sie bewegte Motive im Freien oder an anderen hellen Orten aufnehmen.

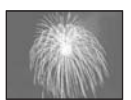

**SE** Feuerwerk\* Damit können Sie ein Feuerwerk in seiner ganzen Brillanz aufnehmen.

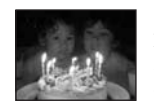

Kerzenlicht\* Damit können Sie Kerzenlichtszenen aufnehmen, ohne die Atmosphäre zu ruinieren.

<span id="page-33-0"></span>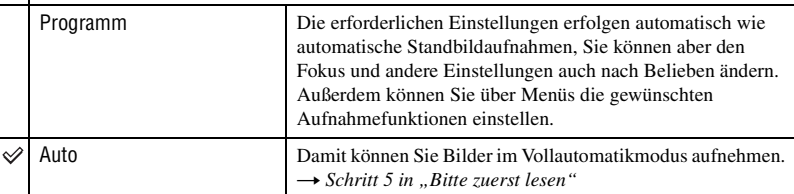

\* Da die Kamera eine längere Belichtungszeit wählt, ist die Verwendung eines Stativs zu empfehlen.

#### **PHOTO MOVIE**

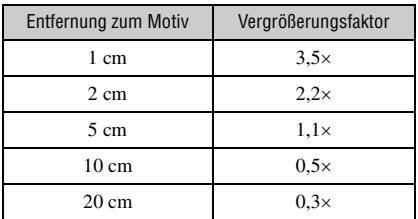

#### Die [Q] Lupe

• Die Brennweite zum Motiv beträgt etwa 1 cm bis 20 cm.

- Der optische Zoom ist fest auf die W-Seite eingestellt und kann nicht verwendet werden.
- Wenn Sie die Zoomwippe drücken, wird das Bild mit dem digitalen Zoom vergrößert. Wenn Sie den digitalen Zoom verwenden wollen, setzen Sie zuvor [Digitalzoom] im Menü <sup>(</sup>Setup) auf [Ein].

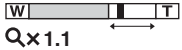

#### <span id="page-34-0"></span>**Die Szenenwahl**

Um die korrekten Einstellungen für die jeweiligen Aufnahmebedingungen zu erhalten, legt die Kamera eine Kombination von Funktionen fest.

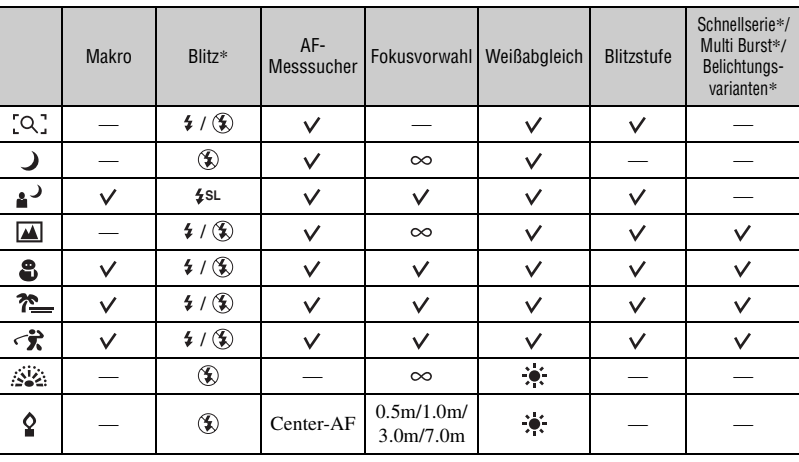

 $({\mathbf{\mathsf{v}}})$ : die Einstellung ist möglich)

\* Beim Aufnehmen eines Films können Sie diese Funktionen nicht nutzen.

**PHOTO MOVIE** 

#### <span id="page-35-0"></span> **(EV)**

Richtung – Richtung +

Sie können die Belichtung manuell einstellen.

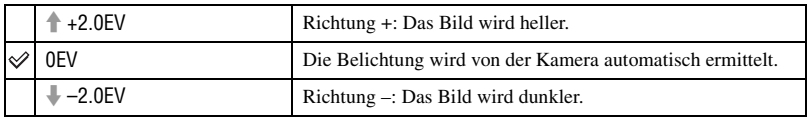

• Einzelheiten zur Belichtung  $\rightarrow$  [Seite 11](#page-10-0)

- Der Korrekturwert kann in Stufen von 1/3 EV eingestellt werden.
- Sie können EV mit dem Shuttle-Ring auch ohne das Setup-Menü einstellen.
- Die Belichtung wird eventuell nicht richtig eingestellt, wenn das Motiv extrem hell oder dunkel ist oder wenn Sie den Blitz benutzen.

<span id="page-35-1"></span> $\ddot{Q}$  Einstellen von EV (Belichtungswert) durch Anzeigen eines Histogramms

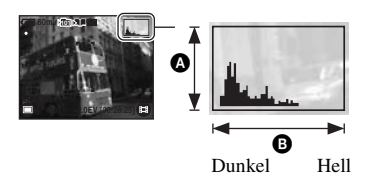

Ein Histogramm ist eine Grafik, welche die Helligkeitsverteilung eines Bilds darstellt. Drücken Sie mehrmals (Anzeige/LCD-Hintergrundbeleuchtung ein/aus), um das Histogramm auf dem Monitor anzuzeigen. Die Grafik zeigt bei Ausschlägen rechts ein helles Bild und bei Ausschlägen links ein dunkles Bild an. Beim Aufnehmen von Standbildern überprüfen Sie die Belichtung mit dem Histogramm und stellen dabei EV ein.

A Anzahl der Pixel **B** Helligkeit

- Das Histogramm erscheint auch in den folgenden Fällen, aber die Belichtung kann nicht eingestellt werden.
	- Wenn (Kamera) auf [Auto] gesetzt ist
	- Bei Wiedergabe eines Einzelbilds
# <span id="page-36-0"></span>9 **(Fokus)**

**PHOTO MOVIE**

Damit können Sie die Fokussiermethode wählen. Verwenden Sie das Menü, wenn es schwierig ist, die korrekte Schärfe im Autofokusmodus zu erzielen.

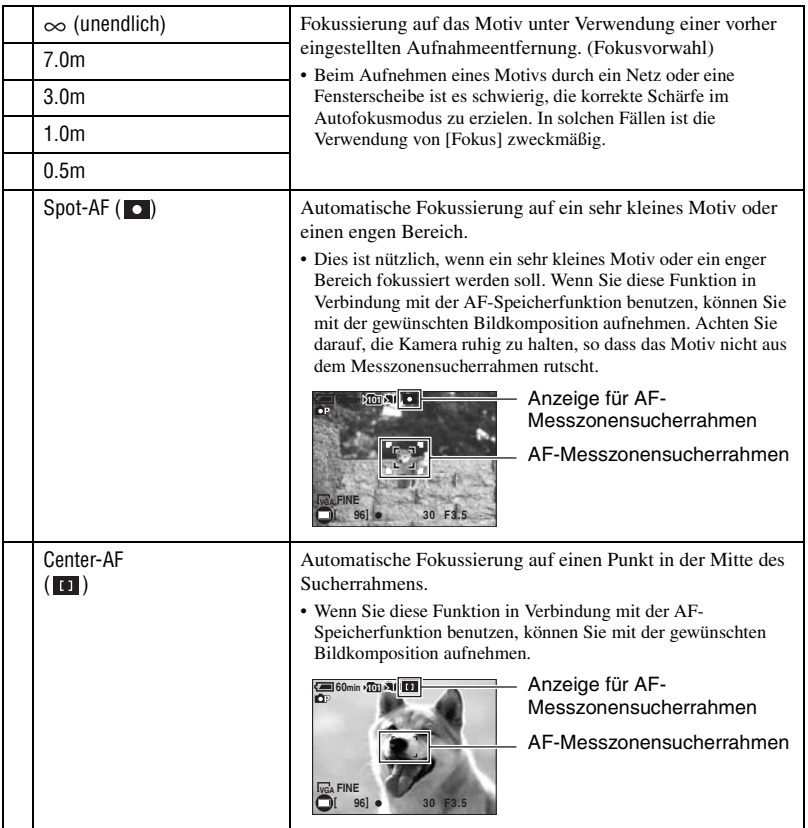

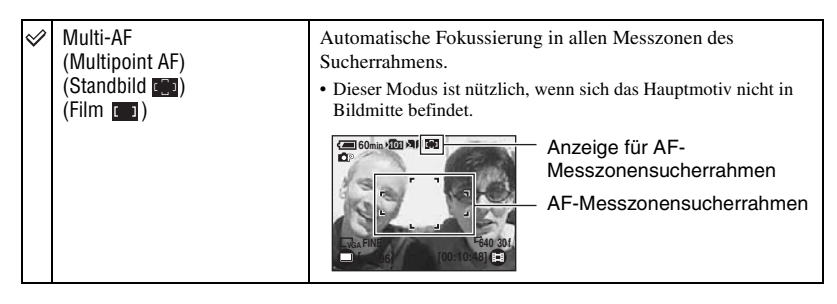

- AF ist die Abkürzung für Autofokus.
- Bei den Entfernungsangaben in [Fokus] handelt es sich um Näherungswerte. Wird das Objektiv nach oben oder unten geneigt, vergrößert sich der Fehler.
- Für Filmaufnahmen ist [Multi-AF] zu empfehlen, da der Autofokus selbst bei Vibrationen (bis zu einer gewissen Stärke) noch funktioniert.
- Wenn Sie Digitalzoom oder AF-Illuminator verwenden, arbeitet der Autofokus mit Priorität auf Motiven in oder nahe der Bildmitte. In diesem Fall blinkt die Anzeige  $\begin{bmatrix} 0 \\ 1 \end{bmatrix}$ ,  $\begin{bmatrix} 1 \end{bmatrix}$  oder  $\begin{bmatrix} 0 \end{bmatrix}$  und der AF-Messsucherrahmen wird nicht angezeigt.
- Manche Optionen sind je nach dem Szenenmodus nicht verfügbar [\(Seite 35\)](#page-34-0).

#### z Falls das Hauptmotiv unscharf ist

Wenn sich das Hauptmotiv am Rand des Rahmens (oder des Monitors) befindet oder wenn Sie [Center-AF] oder [Spot-AF] benutzen, fokussiert die Kamera möglicherweise nicht auf das am Bildrand befindliche Hauptmotiv. Gehen Sie in diesen Fällen folgendermaßen vor.

1 Richten Sie die Kamera so aus, dass sich das Motiv im AF-Messzonensucher befindet, und halten Sie dann PHOTO halb niedergedrückt, um auf das Motiv zu fokussieren (AF-Speicher).

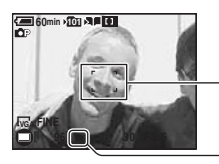

AF-Messzonensucherrahmen

AE/AF-Speicheranzeige

Solange Sie PHOTO nicht ganz nach unten drücken, können Sie den Vorgang beliebig oft wiederholen.

2 Wenn die AE/AF-Speicheranzeige zu blinken aufhört und erleuchtet bleibt, bewegen Sie die Kamera auf den ursprünglichen Bildausschnitt zurück, und drücken Sie PHOTO ganz nach unten.

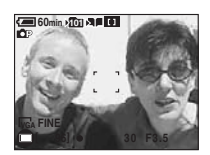

### **WB (Weissabgl)**

Damit können Sie die Farbtöne den jeweiligen Lichtverhältnissen anpassen, wenn beispielsweise die Farben eines Bilds seltsam aussehen.

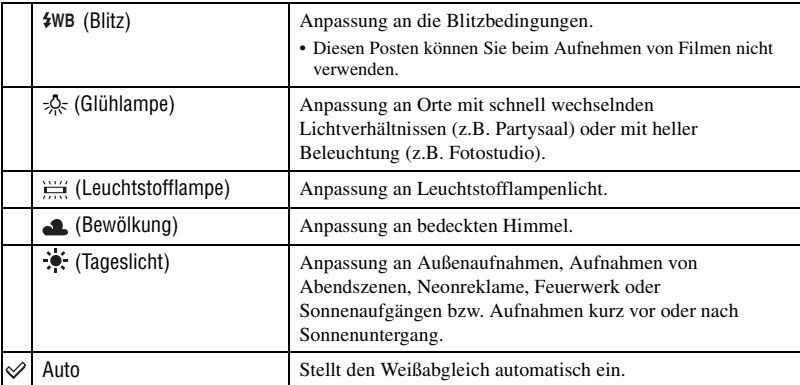

• Einzelheiten zum Weißabgleich  $\rightarrow$  [Seite 12](#page-11-0)

• Unter flimmernden Leuchtstofflampen arbeitet die Weißabgleichfunktion möglicherweise nicht korrekt, selbst wenn Sie [ $\equiv$ ] (Leuchtstofflampe) gewählt haben.

- Außer im Modus [\$WB] (Blitz) ist [WB] auf [Auto] gesetzt, wenn der Blitz ausgelöst wird.
- Manche Optionen sind je nach dem Szenenmodus nicht verfügbar [\(Seite 35\).](#page-34-0)

### **ISO**

Damit wählen Sie die Lichtempfindlichkeit in ISO-Einheiten. Je höher der Wert, desto höher die Empfindlichkeit.

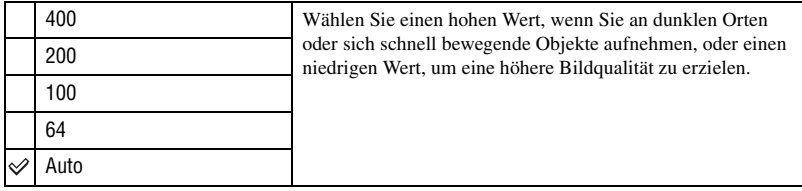

• Einzelheiten zur ISO-Empfindlichkeit  $\rightarrow$  [Seite 11](#page-10-0)

• Beachten Sie, dass die Rauschstörungen im Bild zunehmen, je höher der ISO-Empfindlichkeitswert ist.

• [ISO] ist im Szenenmodus auf [Auto] eingestellt.

**PHOTO MOVIE** 

**PHOTO MOVIE** 

# **(Bildqualität)**

**PHOTO MOVIE**

**PHOTO MOVIE**

Damit wählen Sie die Bildqualität.

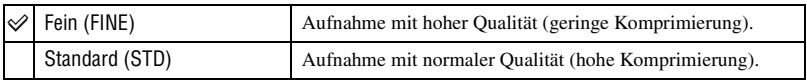

• Einzelheiten über die Bildqualität  $\rightarrow$  [Seite 12](#page-11-1)

### <span id="page-39-0"></span>**Mode (AUFN-Modus)**

Damit wählen Sie, ob die Kamera beim Drücken von PHOTO eine Serienaufnahme durchführt oder nicht.

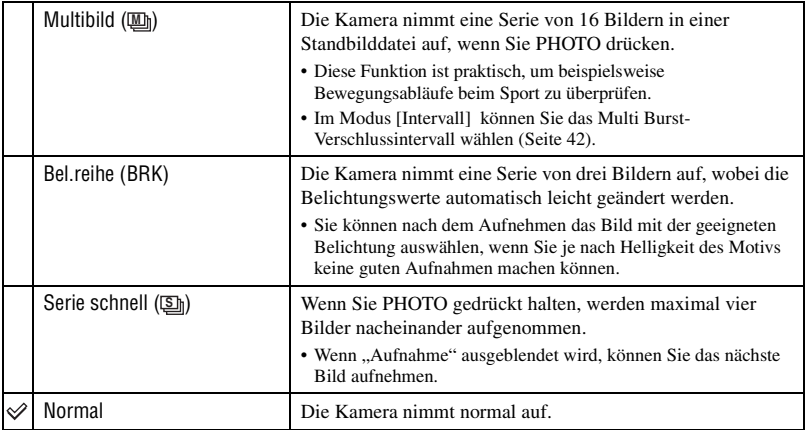

Info zu [Multibild]

- Sie haben folgende Möglichkeiten, im Multi Burst-Modus aufgenommene Bilder nacheinander wiedergeben zu lassen:
	- $-$  Pause/Fortsetzung: Drücken Sie  $\bigcirc$  der Steuertaste.
	- Einzelbildwiedergabe: Drücken Sie  $\blacktriangleleft\blacktriangleright$  im Pausenmodus. Drücken Sie  $\blacktriangleright$ , um die Serienwiedergabe fortzusetzen.
- Die folgenden Funktionen können im Multi Burst-Modus nicht benutzt werden:
	- Blitz
	- Hybridaufnahme
	- Einblenden von Datum und Uhrzeit
	- Teilen einer Serie von Bildern, die im Multi Burst-Modus aufgenommen wurden
	- Löschen eines Vollbildes in einer Serie von Bildern, die im Multi Burst-Modus aufgenommen wurden
	- Einstellen des Bildintervalls auf einen anderen Modus als [1/30], wenn  $\Box$  (Kamera) auf [Auto] eingestellt ist.
- Wenn Sie versuchen, eine im Multi Burst-Modus aufgenommene Bilderserie auf einem Computer oder einer Kamera wiederzugeben, die nicht mit der Multi Burst-Funktion ausgestattet ist, wird die Bilderserie als ein in 16 Felder unterteiltes Einzelbild angezeigt.
- Die Größe der im Multi Burst-Modus aufgenommenen Bilder beträgt 1M.
- Je nach dem gewählten Szenenmodus ist es eventuell nicht möglich, Bilder im Multi Burst-Modus aufzunehmen [\(Seite 35\)](#page-34-0).

Info zu [Bel.reihe]

- Der Blitz ist auf  $\circledast$  (Kein Blitz) gestellt.
- Fokus und Weißabgleich werden beim ersten Bild eingestellt und diese Einstellungen werden auch bei den anderen Bildern verwendet.
- Wenn die Belichtung manuell eingestellt wird [\(Seite 36\),](#page-35-0) wird die Belichtung ausgehend von der eingestellten Helligkeit leicht geändert.
- Das Aufnahmeintervall beträgt etwa 0,36 Sekunden.
- Wenn das Motiv zu hell oder zu dunkel ist, können Sie mit dem ausgewählten Belichtungsvariantenwert möglicherweise keine gute Aufnahme machen.
- Sie können bei einer Hybridaufnahme keine Serienbilder machen.
- Je nach dem gewählten Szenenmodus ist es eventuell nicht möglich, Bilder im Belichtungsvariantenmodus aufzunehmen [\(Seite 35\).](#page-34-0)

#### Info zu [Serie schnell]

- Der Blitz ist auf  $\circledast$  (Kein Blitz) gestellt.
- Bei Selbstauslöseraufnahmen wird eine Serie von maximal vier Bildern aufgenommen.
- Wenn der Akku schwächer wird oder der "Memory Stick Duo" voll ist, stoppt die Schnellserie.
- Sie können bei einer Hybridaufnahme keine Serienbilder machen.
- Je nach dem gewählten Szenenmodus ist es eventuell nicht möglich, Bilder im Schnellserienmodus aufzunehmen [\(Seite 35\)](#page-34-0).

# **BRK (Bel.reih.stufe)**

Die Kamera nimmt eine Serie von drei Bildern auf, wobei die Belichtungswerte automatisch leicht geändert werden.

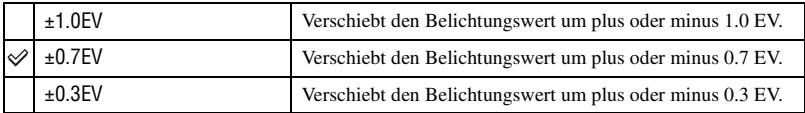

• BRK (Bel.reih.stufe) wird bei einigen Szenenmodi nicht angezeigt.

<span id="page-41-0"></span>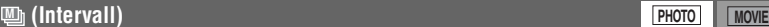

**PHOTO MOVIE** 

**PHOTO MOVIE** 

**PHOTO MOVIE** 

Damit wählen Sie das Bildintervall im Modus [Multibild] [\(Seite 40\).](#page-39-0)

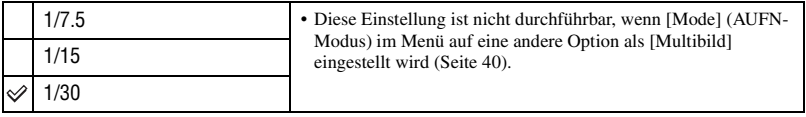

• **U** (Intervall) wird bei einigen Szenenmodi nicht angezeigt.

### **(Blitzstufe)**

Damit stellen Sie die Blitzintensität ein.

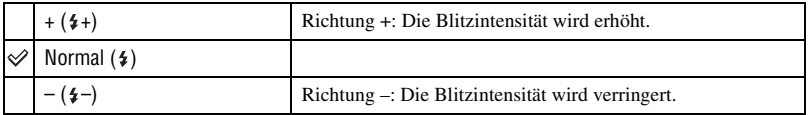

 $\bullet$  Ändern des Blitzmodus  $\rightarrow$  *Schritt 5 in "Bitte zuerst lesen"*.

• Je nach dem gewählten Szenenmodus ist es eventuell nicht möglich, die Blitzstufe einzustellen [\(Seite 35\).](#page-34-0)

# **PFX (Bildeffekt)**

Damit können Sie Bilder mit Spezialeffekten aufnehmen.

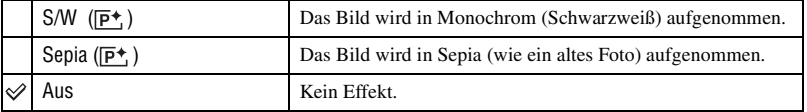

• Die Einstellung wird beim Ausschalten der Kamera aufgehoben.

# **(Sättigung)**

Dient zur Einstellung der Bildsättigung.

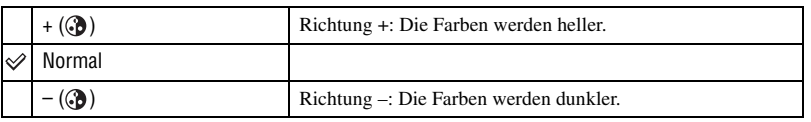

# **(Kontrast)**

Dient zur Einstellung des Bildkontrasts.

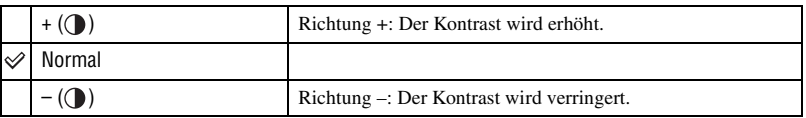

# **(Konturen)**

Stellt die Scharfzeichnung des Bilds ein.

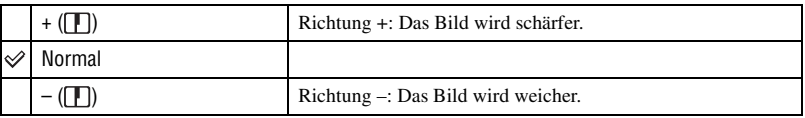

# **(Setup)**

Siehe Seite [49](#page-48-0).

**PHOTO MOVIE** 

**PHOTO MOVIE** 

**PHOTO MOVIE**

Verwendung des Menüs *Verwendung des Menüs*

# **Wiedergabemenü** *Einzelheiten zur Bedienung → Seite* [31](#page-30-0)

Die Standardeinstellungen sind mit  $\mathcal{P}$  markiert.

Wenn der Modus auf REC eingestellt ist, schalten Sie ihn mit MODE auf PLAY.

### <span id="page-43-0"></span> **(Ordner)**

Dient zur Wahl des Ordners, der die wiederzugebenden Bilder enthält, wenn Sie die Kamera mit einem "Memory Stick Duo" verwenden.

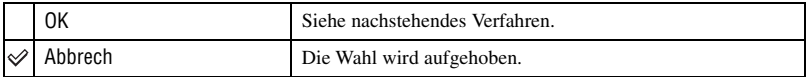

**① Wählen Sie den gewünschten Ordner mit ◀/▶ der Steuertaste.** 

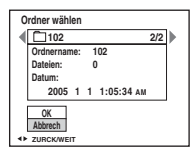

 $\odot$  Wählen Sie [OK] mit  $\triangle$  und drücken Sie dann  $\bullet$ .

### $\ddot{Q}$  Hinweis zu Ordnern

Die Kamera speichert Bilder in dem angegebenen Ordner auf einem "Memory Stick Duo" [\(Seite 53\)](#page-52-0). Sie können den Ordner ändern oder einen neuen anlegen.

- Anlegen eines neuen Ordners  $\rightarrow$  [\[Ordner anlegen\] \(Seite 53\)](#page-52-0)
- Ändern des Ordners für Bildaufnahme  $\rightarrow$  [\[Ordner ändern\] \(Seite 54\)](#page-53-0)
- Wenn mehrere Ordner auf dem "Memory Stick Duo" vorhanden sind und das erste oder letzte Bild im Ordner angezeigt wird, erscheinen die folgenden Anzeigen.

: Ruft den vorhergehenden Ordner auf.

: Ruft den nächsten Ordner auf.

: Ruft entweder den vorhergehenden oder den nächsten Ordner auf.

### - **(Schützen)**

Damit schützen Sie Bilder vor versehentlichem Löschen. Sie können verhindern, dass Bilder im Album automatisch gelöscht werden, indem Sie die Bilder schützen.

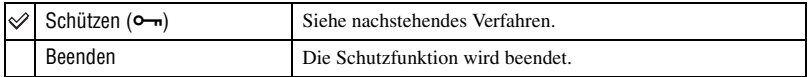

# <span id="page-44-0"></span>**So schützen Sie Bilder im Einzelbildmodus**

- 1 Zeigen Sie das zu schützende Bild an.
- 2 Drücken Sie MENU, um das Menü anzuzeigen.
- 3 Wählen Sie  $[0, \ldots]$  (Schützen) mit  $\blacktriangleleft/\blacktriangleright$  der Steuertaste, und drücken Sie dann  $\blacklozenge$ . Das Bild wird geschützt, und die Anzeige  $\sim$  erscheint auf dem Bild.

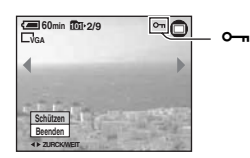

 $\overline{4}$  Um weitere Bilder zu schützen, wählen Sie das gewünschte Bild mit  $\overline{4}$  aus, und drücken Sie  $d$ ann $\bullet$ .

# <span id="page-44-1"></span>**So schützen Sie Bilder im Indexmodus**

- 1 Drücken Sie (Index), um die Index-Anzeige aufzurufen.
- 2 Drücken Sie MENU, um das Menü anzuzeigen.
- 3 Wählen Sie  $[0, \ldots]$  (Schützen) mit  $\blacktriangleleft/\blacktriangleright$  der Steuertaste, und drücken Sie dann  $\blacktriangleright$ .
- 4 Wählen Sie [Wählen] mit  $\blacktriangleleft$   $\blacktriangleright$  und drücken Sie dann  $\blacklozenge$ .
- **5** Wählen Sie das zu schützende Bild mit  $\triangle$ / $\blacktriangledown$ / $\triangle$ / $\blacktriangleright$  aus, und drücken Sie dann  $\triangle$ . Ein grünes Symbol  $\sim$  erscheint auf dem ausgewählten Bild.

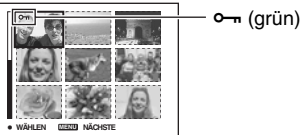

- 6 Wiederholen Sie Schritt 5, um weitere Bilder zu schützen.
- 7 Drücken Sie MENU.
- $\circledR$  Wählen Sie [OK] mit  $\blacktriangleright$  und drücken Sie dann  $\bullet$ . Das Symbol  $\rightarrow$  wird weiß. Die ausgewählten Bilder werden geschützt.
- Wenn Sie alle Bilder in einem Ordner schützen wollen, wählen Sie [Alle im Ordner] in Schritt (4) und drücken Sie ●. Wählen Sie [Ein] mit ▶ und drücken Sie dann ●.

• Wenn Sie die Bilder im Album im Indexmodus schützen wollen, gehen Sie wie in Schritt 3 unter "So lassen Sie Bilder im Album wiedergeben" [\(Seite 29\)](#page-28-0) erläutert vor und drücken dann MENU, um  $[\n\bullet\n\neg]$ anzuzeigen. Drücken Sie ● und gehen Sie dann wie oben ab Schritt ④ erläutert vor. Wenn Sie alle Bilder in . Heute" schützen wollen, zeigen Sie  $[0, \ldots]$  an und drücken dann  $\bullet$ . Wählen Sie [Alle am Datum] mit  $\bullet$ und drücken Sie dann ●. Wählen Sie [Ein] mit ▶ und drücken Sie dann ●.

### **So heben Sie den Löschschutz auf**

#### Im Einzelbildmodus

Drücken Sie ● in Schritt ③ oder ④ unter ["So schützen Sie Bilder im Einzelbildmodus](#page-44-0)".

Im Indexmodus

- 1 Wählen Sie das Bild, dessen Schutz Sie aufheben wollen, in Schritt 5 unter ["So schützen Sie](#page-44-1)  [Bilder im Indexmodus"](#page-44-1) aus.
- 2 Drücken Sie  $\bullet$ , damit das Symbol  $\bullet$  grau wird.
- 3 Wiederholen Sie den obigen Vorgang für alle freizugebenden Bilder.
- 4 Drücken Sie MENU, wählen Sie [OK] mit  $\blacktriangleright$ , und drücken Sie dann  $\blacklozenge$ .

### **So heben Sie den Löschschutz für alle Bilder im Ordner auf**

Wählen Sie [Alle im Ordner] in Schritt <sup>(4)</sup> unter ..[So schützen Sie Bilder im Indexmodus](#page-44-1)" und drücken Sie ●. Wählen Sie [Aus] mit ▶ und drücken Sie dann ●.

- Beachten Sie, dass beim Formatieren des "Memory Stick Duo" oder Albums alle auf dem Speichermedium gespeicherten Daten gelöscht werden, auch wenn die Bilder geschützt sind. Diese Bilder können nicht wiederhergestellt werden.
- Das Schützen eines Bilds kann einige Zeit in Anspruch nehmen.

### **DPOF**

Damit können Sie Bilder, die Sie ausdrucken möchten, mit dem Symbol (Druckauftrag) markieren [\(Seite 78\).](#page-77-0)

### **(Drucken)**

Siehe Seite [74.](#page-73-0)

### **(Skalieren)**

Damit können Sie die Größe eines aufgezeichneten Bilds ändern (Skalieren) und das Bild als neue Datei speichern. Das Originalbild bleibt selbst nach der Skalierung erhalten.

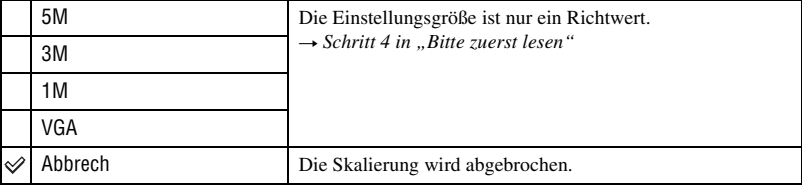

- 1 Zeigen Sie das zu skalierende Bild an.
- 2 Drücken Sie MENU, um das Menü anzuzeigen.
- 3 Wählen Sie [ $\Box$ ] (Skalieren) mit  $\blacktriangleleft$  der Steuertaste, und drücken Sie dann  $\blacktriangleright$ .
- $\Phi$  Wählen Sie die gewünschte Größe mit  $\blacktriangle/\blacktriangledown$ , und drücken Sie dann  $\blacktriangledown$ . Das skalierte Bild wird als neueste Datei im Aufnahmeordner gespeichert.
- Einzelheiten zu [Bildgrösse] t *Schritt 4 in "Bitte zuerst lesen"*
- Filme, Multi Burst-Bilder oder im Album gespeicherte Bilder können nicht skaliert werden.
- Wenn Sie ein kleines Bild vergrößern, verschlechtert sich die Bildqualität.
- Skalieren auf ein Seitenverhältnis von 3:2 ist nicht möglich.
- Wenn Sie ein Bild des Formats 3:2 skalieren, erscheinen schwarze Balken am oberen und unteren Bildrand.

# **(Drehen)**

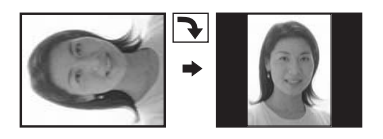

Damit können Sie ein Standbild drehen.

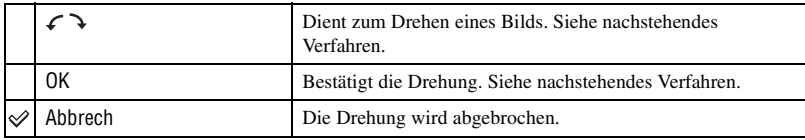

- 1 Zeigen Sie das zu drehende Bild an.
- 2 Drücken Sie MENU, um das Menü anzuzeigen.
- 3 Wählen Sie [ $\left[\frac{1}{\sqrt{2}}\right]$  (Drehen) mit  $\blacktriangleleft$  ber Steuertaste, und drücken Sie dann  $\blacktriangleright$ .
- 4 Wählen Sie  $\lceil \mathcal{L} \rceil$  mit  $\blacktriangle$  und drehen Sie dann das Bild mit  $\blacktriangleleft$ / $\blacktriangleright$ .
- $\bullet$  Wählen Sie [OK] mit  $\blacktriangle/\blacktriangledown$  und drücken Sie dann  $\bullet$ .
- Geschützte Bilder, Filme oder Multi Burst-Bilder können nicht gedreht werden.
- Wenn Sie Bilder einer Hybridaufnahme drehen, werden sie dennoch in der ursprünglichen Ausrichtung auf dem Monitor angezeigt.
- Mit einer anderen Kamera aufgenommene Bilder können u.U. nicht gedreht werden.
- Bei der Wiedergabe von Bildern auf einem Computer kann es je nach Software vorkommen, dass die Bildrotationsinformation nicht übertragen wird.

### **(Setup)**

Siehe Seite [49](#page-48-0).

### **Trimmen**

Damit können Sie ein vergrößertes Bild (→ Schritt 6 in "Bitte zuerst lesen") als neue Datei aufnehmen*.*

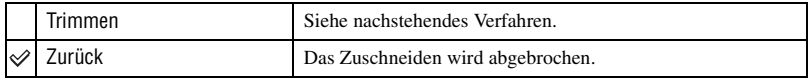

1 Drücken Sie während des Wiedergabezooms auf MENU, um das Menü anzuzeigen.

- $\circled{2}$  Wählen Sie mit  $\blacktriangleright$  der Steuertaste die Option [Trimmen] aus, und drücken Sie dann auf  $\blacklozenge$ .
- 3 Wählen Sie die Bildgröße mit  $\blacktriangle$ / $\nabla$ , und drücken Sie dann  $\blacklozenge$ . Das Bild wird aufgenommen, und das Originalbild wird wieder angezeigt.
- Das zugeschnittene Bild wird als neueste Datei im ausgewählten Aufnahmeordner gespeichert, und das ursprüngliche Bild bleibt erhalten.
- Zugeschnittene Bilder sind möglicherweise von geringerer Qualität.
- Das Zuschneiden eines Bildes auf das Format 3:2 ist nicht möglich.
- Sie können im Album gespeicherte Bilder nicht zuschneiden.

# <span id="page-48-0"></span>*Verwendung des Setup-Bildschirms* **Verwendung von Setup-Posten**

Auf dem Setup-Bildschirm können Sie Standardeinstellungen ändern.

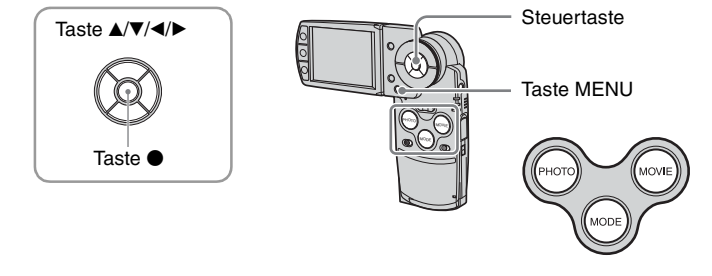

**1 Schalten Sie die Kamera ein und stellen Sie mit MODE den Modus ein.**

**2 Drücken Sie MENU, um das Menü anzuzeigen.**

- **3** Drücken Sie ► der Steuertaste zur Wahl von **A** (Setup).
- **4 Drücken Sie** v**/**V**/**b**/**B **der Steuertaste, um den einzustellenden Posten auszuwählen.**

Der Rahmen des ausgewählten Postens wird gelb.

**5** Drücken Sie ●, um die Einstellung **einzugeben.**

Um den Bildschirm (Setup) auszuschalten, drücken Sie MENU. Um vom Bildschirm  $\blacksquare$  (Setup) zum Menü zurückzukehren, drücken Sie wiederholt <br/> $\blacktriangleleft$  der Steuertaste.

# So brechen Sie die Einstellung **(Setup)** ab

Wählen Sie [Abbrech], falls es erscheint, und drücken Sie dann @ der Steuertaste. Erscheint die Anzeige nicht, wählen Sie die vorherige Einstellung erneut.

• Diese Einstellung bleibt auch nach dem Ausschalten der Kamera erhalten.

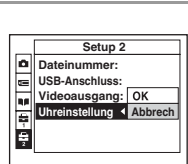

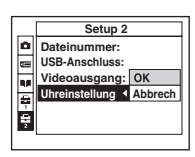

<span id="page-48-1"></span>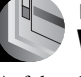

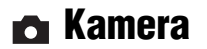

Die Standardeinstellungen sind mit  $\mathcal{P}$  markiert.

### **Hybridaufnahme**

Bei der Hybridaufnahme können Sie auswählen, ob Sie vor oder vor und nach dem Standbild einige Sekunden lang einen Film aufnehmen wollen.

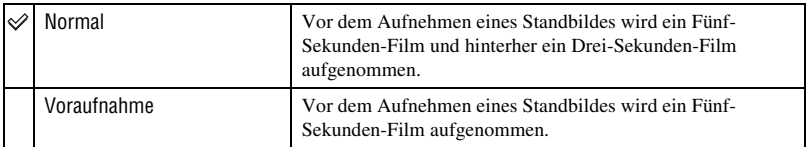

### **Digitalzoom**

Dient zur Wahl des Digitalzoommodus. Wenn [Ein] eingestellt ist, stellt die Kamera den Zoomfaktor auf bis zu maximal 3× ein. Der optische Zoom wird automatisch aktiviert, wenn ein Bild stärker vergrößert werden soll.

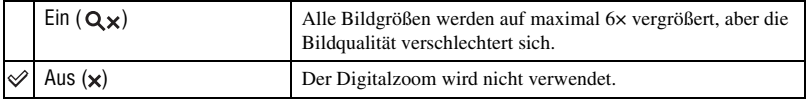

• Wenn Sie die Zoomwippe drücken, erscheint die Zoom-Faktoranzeige wie folgt.

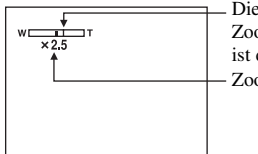

Die W-Seite links von dieser Linie ist der optische Zoombereich, und die T-Seite rechts von der Linie ist der Digitalzoombereich. Zoom-Faktoranzeige

- Der optische Zoombereich ist im maximalen Zoombereich des Digitalzooms enthalten.
- Bei Verwendung des Digitalzooms wird der AF-Messzonensucherrahmen nicht angezeigt. Die Anzeige **D** oder **blinkt**, und der Autofokus arbeitet mit Vorrang auf Motiven nahe der Bildmitte.
- Der Zoom stoppt möglicherweise kurz am Übergang vom optischen Zoom zum Digitalzoom.

### **Datum/Uhrzeit**

Damit wählen Sie, wie das Datum oder die Uhrzeit in das Bild eingeblendet wird. Wählen Sie diese Funktion vor der Aufnahme.

• Datum und Uhrzeit werden während der Aufnahme nicht angezeigt. Stattdessen erscheint die Anzeige . Die Datums- und Uhrzeitanzeige erscheint nur während der Wiedergabe in Rot in der unteren rechten Ecke des Monitors.

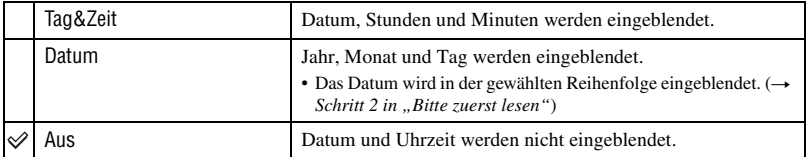

- Datum und Uhrzeit können nicht in Filme oder in Bilder eingeblendet werden, die im Multi Burst-Modus aufgenommen wurden.
- Die Datums- und Uhrzeiteinblendung kann später nicht wieder entfernt werden.

### **Rotaugen-Reduz**

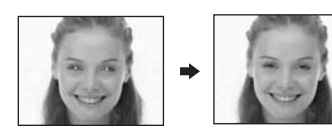

Damit reduzieren Sie den Rote-Augen-Effekt bei Blitzaufnahmen. Wählen Sie diese Funktion vor der Aufnahme.

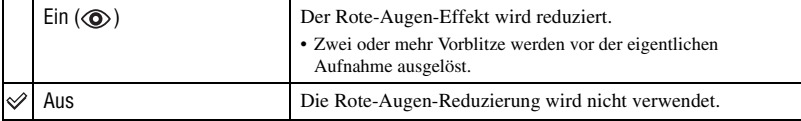

- Da es bis zur Verschlussauslösung etwa eine Sekunde dauert, halten Sie die Kamera ruhig, um Verwackeln zu verhüten. Achten Sie auch darauf, dass sich die aufzunehmenden Personen nicht bewegen.
- Die Rotaugen-Reduzierung liefert je nach den Gegebenheiten der Personen oder der Entfernung zum Motiv eventuell nicht den gewünschten Rotaugen-Reduzierungseffekt, wenn die betreffende Person nicht in den Vorblitz blickt, oder wenn andere Ursachen vorliegen.

### **AF-Hilfslicht**

Der AF-Illuminator gibt ein Hilfslicht ab, um die Fokussierung auf ein Motiv in dunkler Umgebung zu erleichtern.

Der AF-Illuminator gibt ein rotes Licht ab, das die Fokussierung bei halb niedergedrückter Taste PHOTO erleichtert, bis der Fokus gespeichert ist. Gleichzeitig erscheint die Anzeige . ON

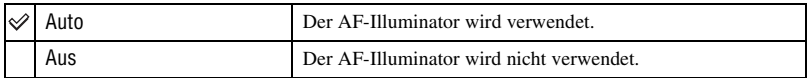

- Falls das Licht des AF-Illuminators das Motiv nicht ausreichend aufhellt oder das Motiv keinen Kontrast aufweist, wird keine Scharfeinstellung erzielt. (Ein Abstand von bis zu ca. 1,8 m (W) bzw. 2,1 m (T) wird empfohlen).
- Eine korrekte Scharfeinstellung wird erzielt, solange das Licht des AF-Illuminators das Motiv erreicht, selbst wenn es leicht von der Mitte des Motivs abweicht.
- Wenn Fokusvorwahl gewählt wird [\(Seite 37\),](#page-36-0) funktioniert AF-Illuminator nicht.
- Der AF-Messzonensucherrahmen wird nicht angezeigt. Die Anzeige **Dateiner Der Deutster Der State** Autofokus arbeitet mit Vorrang auf Motiven nahe der Bildmitte.
- Der AF-Illuminator funktioniert nicht, wenn  $\bigcup$  (Dämmerungsmodus),  $\bigtriangleup$  (Landschaftsmodus),  $\bigtriangleup$ (Hochgeschwindigkeitsverschlussmodus) oder (Feuerwerkmodus) als Szenenmodus ausgewählt wird.
- Der AF-Illuminator strahlt ein sehr helles Licht ab. Obwohl es ungefährlich ist, wird davon abgeraten, aus kurzer Entfernung direkt in den Strahl des AF-Illuminators zu blicken.

### **Autom. Aufn.ktrl**

Damit können Sie das aufgenommene Bild unmittelbar nach einer Standbildaufnahme etwa zwei Sekunden lang auf dem Monitor anzeigen. (Wenn [Hybridaufnahme] auf [Normal] gesetzt ist, kann das aufgenommene Bild nicht angezeigt werden).

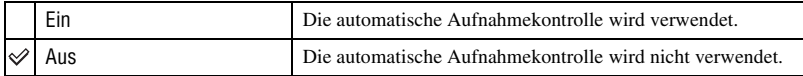

 **Memory Stick Tool**

Dieser Posten wird nur angezeigt, wenn ein "Memory Stick Duo" in die Kamera eingesetzt ist. Die Standardeinstellungen sind mit  $\mathcal P$  markiert.

### **Formatieren**

Damit formatieren Sie den "Memory Stick Duo". Ein im Handel erworbener "Memory Stick Duo" ist bereits formatiert und kann sofort eingesetzt werden.

• Beachten Sie, dass durch das Formatieren alle Daten auf einem "Memory Stick Duo", einschließlich geschützter Bilder, gelöscht werden.

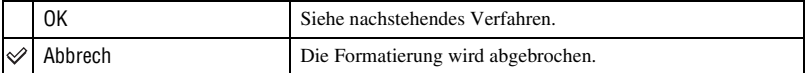

- $\odot$  Wählen Sie mit  $\blacktriangle$  der Steuertaste die Option [OK] aus, und drücken Sie dann auf  $\blacklozenge$ . Die Meldung "Alle MS-Daten w. gelöscht Bereit?" erscheint.
- 2 Wählen Sie [OK] mit  $\blacktriangle$  und drücken Sie dann  $\blacklozenge$ . Die Formatierung ist beendet.

### <span id="page-52-0"></span>**Ordner anlegen**

Damit können Sie auf einem "Memory Stick Duo" einen Ordner für die Aufzeichnung von Bildern anlegen.

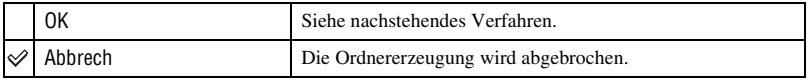

 $1$  Wählen Sie mit  $\blacktriangle$  der Steuertaste die Option [OK] aus, und drücken Sie dann auf  $\blacklozenge$ . Der Ordnererzeugungsbildschirm erscheint.

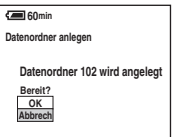

 $\odot$  Wählen Sie [OK] mit  $\triangle$  und drücken Sie dann  $\bullet$ .

Ein neuer Ordner, dessen Nummer um eins höher als die höchste Nummer ist, wird angelegt, und dieser Ordner wird dann zum aktuellen Aufnahmeordner.

- Einzelheiten zu Ordnern [siehe Seite 44](#page-43-0).
- Wenn Sie keinen neuen Ordner anlegen, wird der Ordner "101" als Aufnahmeordner gewählt.
- Sie können Ordner bis zur Maximalnummer "999" anlegen.
- Die Bilder werden in dem neu angelegten Ordner aufgezeichnet, bis ein anderer Ordner angelegt oder ausgewählt wird.
- Ordner können nicht mit der Kamera gelöscht werden. Um einen Ordner zu löschen, verwenden Sie Ihren Computer usw.
- Bis zu 4.000 Bilder können in einem Ordner gespeichert werden. Bei Überschreitung der Ordnerkapazität wird automatisch ein neuer Ordner angelegt.
- Weitere Informationen [siehe "Speicherort von Bilddateien und Bilddateinamen" \(Seite 67\)](#page-66-0).

### <span id="page-53-0"></span>**Ordner ändern**

Damit wird der gegenwärtig für die Bildaufzeichnung verwendete Ordner geändert.

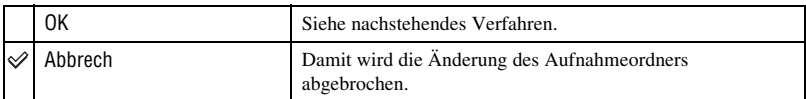

 $\Omega$  Wählen Sie mit  $\blacktriangle$  der Steuertaste die Option [OK] aus, und drücken Sie dann auf  $\blacklozenge$ . Der Ordnerauswahlbildschirm erscheint.

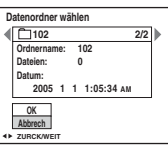

- (2) Wählen Sie den gewünschten Ordner mit  $\blacktriangleleft\blacktriangleright$  aus, wählen Sie [OK] mit  $\blacktriangleleft$  und drücken Sie dann  $\bullet$ .
- Der Ordner "100" kann nicht als Aufnahmeordner gewählt werden.
- Aufgenommene Bilder können nicht zu einem anderen Ordner verschoben werden.

### <span id="page-53-1"></span>**Kopieren**

Damit werden alle Bilder im Album auf einen "Memory Stick Duo" kopiert. Wenn Sie den Akku verwenden, wird dieses Menü nicht angezeigt. Wenn Sie Bilder kopieren wollen, verwenden Sie das Netzgerät (mitgeliefert).

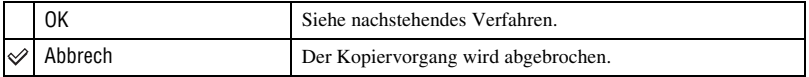

- 1 Setzen Sie einen "Memory Stick Duo" mit einer Kapazität von 64 MB oder mehr ein.
- 2 Wählen Sie mit  $\blacktriangle$  der Steuertaste die Option [OK] aus, und drücken Sie dann auf  $\blacklozenge$ . Die Meldung "Alle Albumdaten w. kopiert Bereit?" erscheint.
- 3 Wählen Sie [OK] mit  $\blacktriangle$  und drücken Sie dann  $\blacklozenge$ . Der Kopiervorgang beginnt.

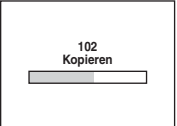

- Sie können keine einzelnen Bilder kopieren.
- Sie können keinen Ordner auswählen, der auf einen "Memory Stick Duo" kopiert wurde.
- Sie können die im Album gespeicherten Bilder auf einen "Memory Stick Duo" kopieren, ohne die im Album gespeicherten Bilder zu löschen.
- Nach dem Aufnehmen von Bildern können Sie die Bilder im Aufnahme-/Wiedergabeordner nicht in das Album kopieren.
- Bei der Wiedergabe von Bildern im Album kann sich die Reihenfolge der auf dem Bildschirm
- angezeigten Bilder von der Reihenfolge der auf den "Memory Stick Duo" kopierten Bilder unterscheiden.

Die Standardeinstellungen sind mit  $\mathcal{P}$  markiert.

### **In Album schreiben**

 **Album-Tool**

Beim Aufnehmen von Bildern können Miniaturkopien der Originalbilder gespeichert werden.

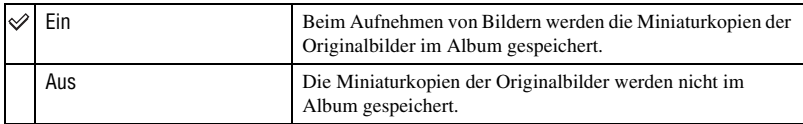

• Einzelheiten zum Album finden Sie unter "Verwenden des Albums" [\(Seite 29\).](#page-28-1)

### **Formatieren**

Damit wird das Album formatiert.

• Beachten Sie, dass durch das Formatieren alle Daten im Album, einschließlich geschützter Bilder, gelöscht werden.

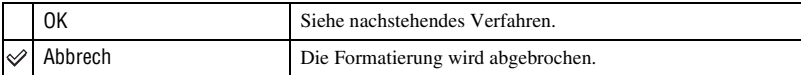

- $1$  Wählen Sie mit  $\blacktriangle$  der Steuertaste die Option [OK] aus, und drücken Sie dann auf  $\blacklozenge$ . Die Meldung "Alle Albumdaten w. gelöscht Bereit?" erscheint.
- $\odot$  Wählen Sie [OK] mit  $\triangle$  und drücken Sie dann  $\bullet$ . Die Formatierung ist beendet.

 **Setup 1 <sup>1</sup>**

Die Standardeinstellungen sind mit  $\mathcal{P}$  markiert.

### **Piepton**

Damit wählen Sie den bei der Bedienung der Kamera erzeugten Sound.

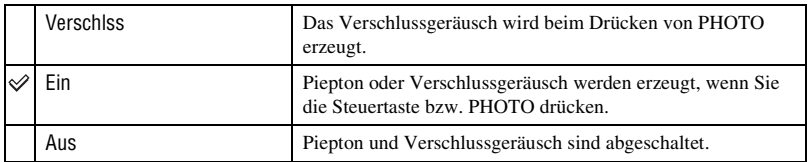

### <span id="page-55-0"></span>**Musik format.**

Wenn Sie während der Bildvorführung keine Musik wiedergeben lassen können, ist möglicherweise die Musikdatei beschädigt. Formatieren Sie in diesem Fall zunächst den Schreibbereich für Musikdateien. Nehmen Sie den "Memory Stick Duo" heraus und schließen Sie dann die Kamera über eine USB-Verbindung an den Computer an. Übertragen Sie dann die gewünschte Musik mit der mitgelieferten Anwendung "Music Transfer" erneut.

• Wenn Sie den Schreibbereich für Musikdateien formatieren, werden alle Daten in diesem Bereich unwiderruflich gelöscht.

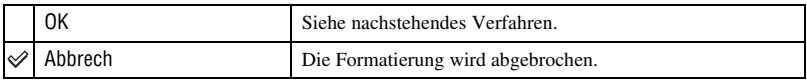

- $(1)$  Wählen Sie mit  $\blacktriangle$  der Steuertaste die Option [OK] aus, und drücken Sie dann auf  $\blacklozenge$ . Die Meldung "Alle Daten werden gelöscht Bereit?" erscheint.
- 2 Wählen Sie [OK] mit  $\blacktriangle$  und drücken Sie dann  $\blacklozenge$ . Die Formatierung ist beendet.

### **LCD-Beleuchtg**

Damit können Sie die Helligkeit der LCD-Hintergrundbeleuchtung wählen, wenn Sie die Kamera mit Akku betreiben.

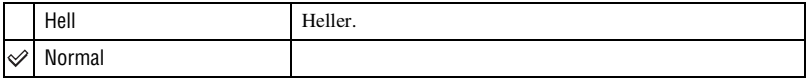

• Wenn Sie [Hell] wählen, ist der Akku schneller erschöpft.

#### **Sprache**

Damit wählen Sie die Sprache für die Anzeige von Menüposten, Warnungen und Meldungen.

Die Standardeinstellungen sind mit  $\mathcal P$  markiert.

### **Dateinummer**

 **Setup 2 <sup>2</sup>**

Damit wählen Sie die Methode für die Zuweisung von Dateinummern zu Bildern.

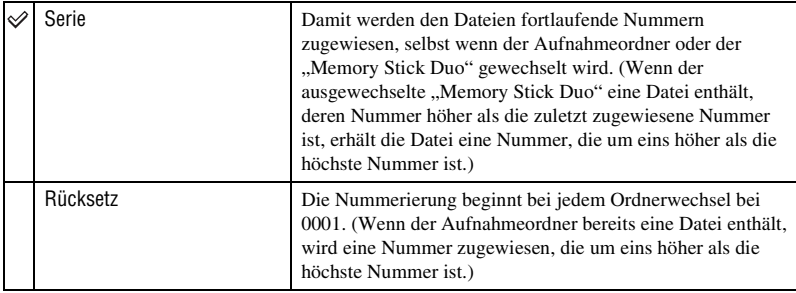

## <span id="page-56-0"></span>**USB-Anschluss**

Damit wählen Sie den zu verwendenden USB-Modus, wenn Sie die Kamera über das USB-Kabel mit einem Computer oder einem PictBridge-kompatiblen Drucker verbinden.

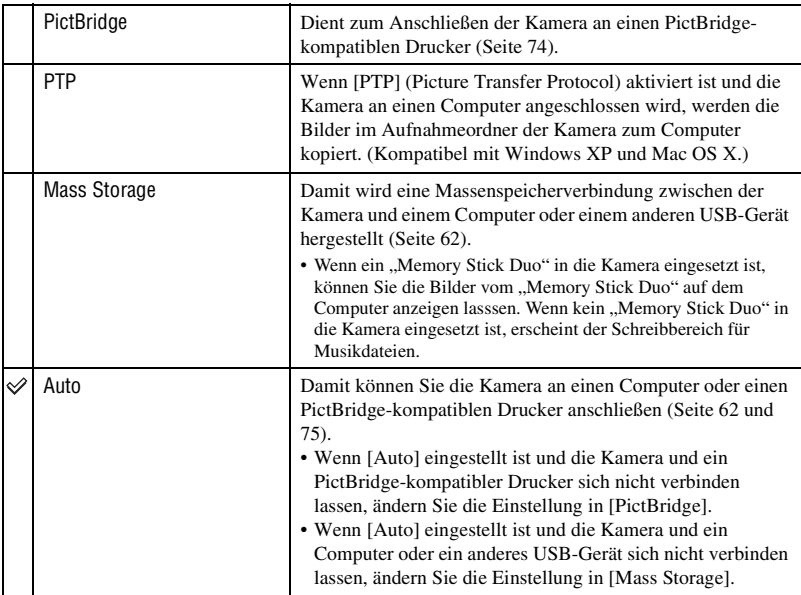

### **Videoausgang**

Damit wird der Videosignalausgang entsprechend dem Farbsystem des angeschlossenen Videogeräts eingestellt. In unterschiedlichen Ländern und Regionen werden verschiedene Farbsysteme verwendet. Wenn Sie Bilder auf einem Fernsehschirm anzeigen wollen, schlagen Sie auf [Seite 81](#page-80-0) nach, welches Farbsystem in dem Land bzw. der Region verwendet wird, wo die Kamera verwendet wird.

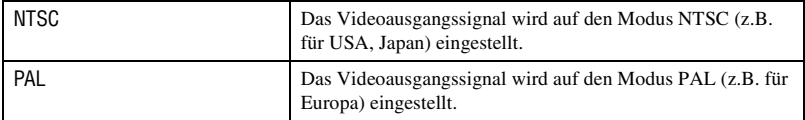

### **Uhreinstellung**

Dient zum Einstellen von Datum und Uhrzeit.

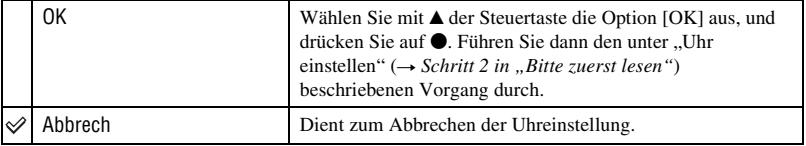

### *Verwendung Ihres Computers*

# **Benutzung Ihres Windows-Computers**

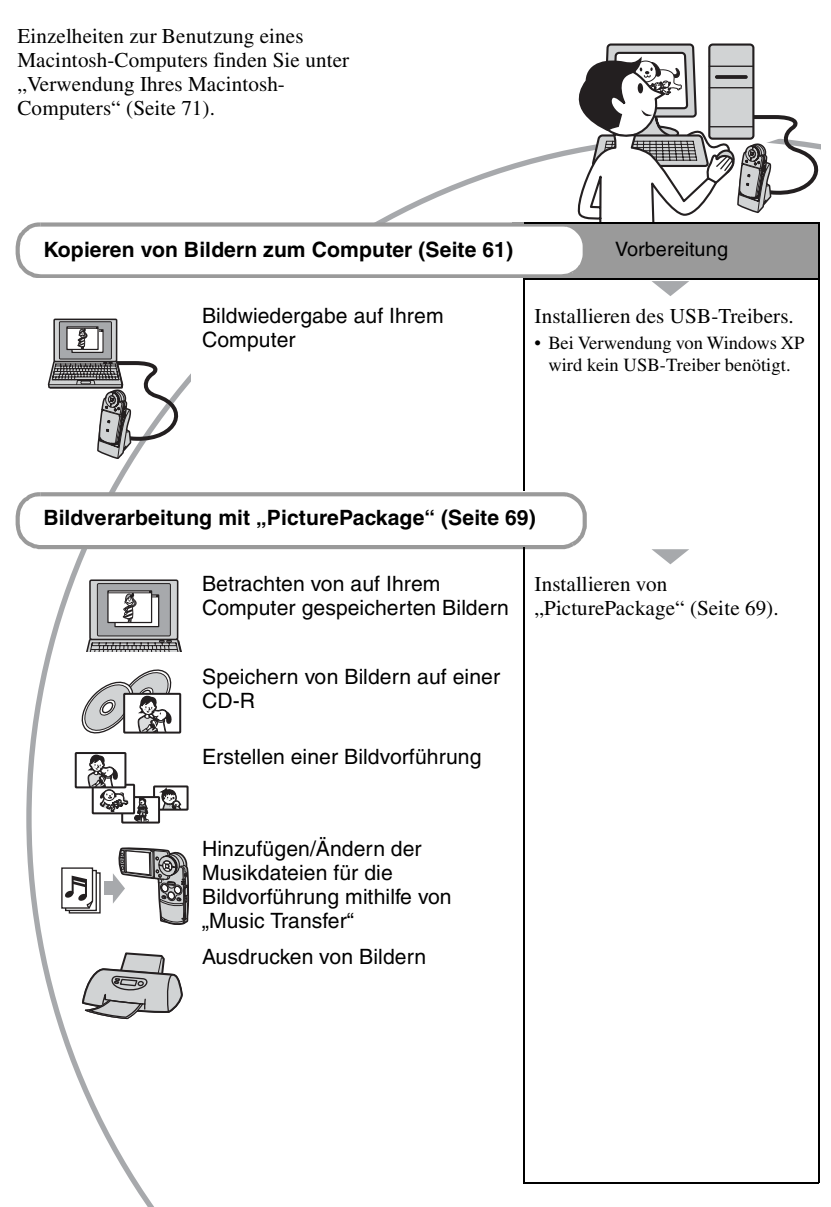

# **Empfohlene Computer-Umgebung**

Der Computer, an den Sie Ihre Kamera anschließen, sollte die folgenden Systemvoraussetzungen erfüllen.

### **Empfohlene Umgebung für das Kopieren von Bildern**

- **Betriebssystem (vorinstalliert):** Microsoft Windows 98, Windows 98SE, Windows 2000 Professional, Windows Millennium Edition, Windows XP Home Edition oder Windows XP Professional
	- In einer Umgebung, die auf einem Upgrade der oben beschriebenen Betriebssysteme basiert, oder in einer Multi-Boot-Umgebung kann kein einwandfreier Betrieb gewährleistet werden.
- **CPU:** MMX Pentium 200 MHz oder schneller
- **USB-Anschluss:** Standardmäßig im Lieferumfang enthalten
- **Display:**  $800 \times 600$  Punkte oder mehr, High Color (16-Bit-Farbtiefe, 65.000 Farben) oder höher

# **Empfohlene Umgebung für die Benutzung von "PicturePackage"**

- "Movie Player" (die Wiedergabeanwendung für Filme) lässt sich nur unter Windows XP/2000 installieren.
- **Software:** Macromedia Flash Player 6.0 oder später, Windows Media Player 7.0 oder später, DirectX 9.0b oder später
- **Soundkarte:** 16-Bit-Stereo-Soundkarte mit Lautsprechern
- **Hauptspeicher:** 64 MB oder mehr (128 MB oder mehr empfohlen).
- **Festplatte:** Für die Installation erforderlicher Festplatten-Speicherplatz— ca. 500 MB
- **Display:** Grafikkarte (Direct Draw-Treiberkompatibel) mit 4 MB VRAM
- Für die automatische Erstellung einer Bildvorführung [\(Seite 69\)](#page-68-0) ist ein Pentium III mit 500 MHz oder ein schnellerer Prozessor erforderlich.
- Diese Software ist mit DirectX kompatibel. "DirectX" muss vor der Benutzung installiert werden.
- Um auf CD-R-Discs zu schreiben, ist eine separate Software-Anwendung für den Betrieb des Aufnahmegeräts erforderlich.

## **Hinweis zur Wiedergabe von Filmdateien (MPEG-4)**

Wenn Sie mit der Kamera aufgezeichnete Filmdateien (MPEG-4) wiedergeben lassen wollen, müssen Sie mit MPEG-4 oder "PicturePackage" kompatible Software auf dem Computer installieren. (Wenn Sie mit Windows XP/2000 arbeiten, können Sie Filmdateien (MPEG-4) mit "PicturePackage" wiedergeben lassen).

### **Hinweise zum Anschluss Ihrer Kamera an einen Computer**

- Es kann kein einwandfreier Betrieb für alle oben empfohlenen Computer-Umgebungen garantiert werden.
- Wenn Sie zwei oder mehr USB-Geräte gleichzeitig an einen Computer anschließen, kann es je nach Art der verwendeten USB-Geräte sein, dass manche Geräte, einschließlich Ihrer Kamera, nicht funktionieren.
- Bei Verwendung eines USB-Hubs kann kein einwandfreier Betrieb garantiert werden.
- Wenn Sie Ihre Kamera an eine mit Hi-Speed USB (entspricht USB 2.0) kompatible USB-Schnittstelle anschließen, ist ein erweiterter Datentransfer (Hochgeschwindigkeitstransfer) möglich, da diese Kamera mit Hi-Speed USB (entspricht USB 2.0) kompatibel ist.
- Drei Modi stehen für eine USB-Verbindung mit einem Computer zur Verfügung: [Auto] (Standardeinstellung), [Mass Storage] und [PTP]. Dieser Abschnitt beschreibt [Auto] und [Mass Storage] als Beispiel. Einzelheiten zu [PTP] [siehe Seite 57.](#page-56-0)
- Wenn Ihr Computer den Betrieb nach dem Pausen- oder Schlafmodus fortsetzt, kann es vorkommen, dass die Kommunikation zwischen der Kamera und dem Computer nicht wiederhergestellt wird.

# <span id="page-60-0"></span>**Kopieren von Bildern zum Computer**

Dieser Abschnitt beschreibt das Verfahren am Beispiel eines Windows-Computers. Um Bilder von der Kamera zu Ihrem Computer zu kopieren, gehen Sie folgendermaßen vor.

## **Für einen Computer mit "Memory Stick"-Steckplatz**

Nehmen Sie den "Memory Stick Duo" aus der Kamera und setzen Sie ihn in einen Memory Stick Duo-Adapter ein. Setzen Sie den Memory Stick Duo-Adapter in den Computer ein und kopieren Sie die Bilder.

### **Für einen Computer ohne "Memory Stick"-Steckplatz**

Führen Sie die Schritte 1 bis 4 auf den Seiten [61](#page-60-1) bis [65](#page-64-0) aus, um Bilder zu kopieren.

# <span id="page-60-1"></span>**Schritt 1: Installieren des USB-Treibers**

98 | 98SE | 2000 | Me

- Ein Treiber ist eine Software, die den einwandfreien Betrieb eines an den Computer angeschlossenen Gerätes ermöglicht.
- Wenn Sie Windows XP benutzen, beginnen Sie bei Schritt 2.
- Wenn "PicturePackage" bereits installiert ist, beginnen Sie bei Schritt 2.

### **HINWEIS: Schließen Sie die Kamera noch nicht an den Computer an.**

# **1 Beenden Sie alle laufenden Anwendungsprogramme.**

• Melden Sie sich in Windows 2000 als Administrator (autorisierter Administrator) an.

## **2 Legen Sie die CD-ROM in den Computer ein, und klicken Sie dann auf [USB Driver], wenn der Installationsmenübildschirm erscheint.**

Das Fenster "InstallShield Wizard" (InstallShield-Assistent) erscheint.

• Falls der Installationsmenübildschirm nicht erscheint, doppelklicken Sie auf (My  $Computer) \rightarrow$  (PICTUREPACKAGE).

# **3 Klicken Sie auf [Next].**

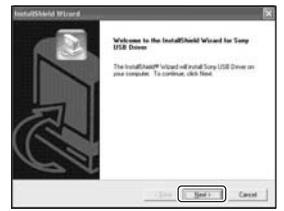

Die Installation des USB-Treibers beginnt. Wenn die Installation beendet ist, erscheint ein Bestätigungsfenster.

**4 Klicken Sie auf das Optionsfeld neben [Yes, I want to restart my computer now], um die Option auszuwählen, und klicken Sie dann auf [Finish].**

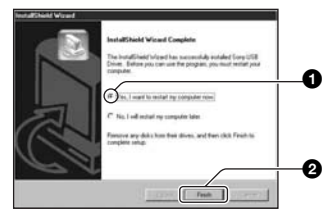

Ihr Computer wird neu gestartet. Nun können Sie die USB-Verbindung herstellen.

Nehmen Sie die CD-ROM nach Abschluss der Installation heraus.

# <span id="page-61-1"></span><span id="page-61-0"></span>**Schritt 2: Anschließen der Kamera an einen Computer**

### **1 Setzen Sie einen "Memory Stick Duo" mit den gespeicherten Bildern in die Kamera ein.**

- Sie können die Bilder im Album nicht direkt auf einen Computer kopieren. Kopieren Sie die Bilder [\(Seite 54\)](#page-53-1) im Album zunächst auf einen "Memory Stick Duo" und gehen Sie dann wie in Schritt 1 erläutert vor.
- **2 Verbinden Sie die Cyber-shot Station (mitgeliefert) mit dem Netzgerät (mitgeliefert) und stecken Sie das Netzgerät dann in eine Netzsteckdose. Schließen Sie das USB-Kabel an die Buchse (USB) der Cybershot Station an.**

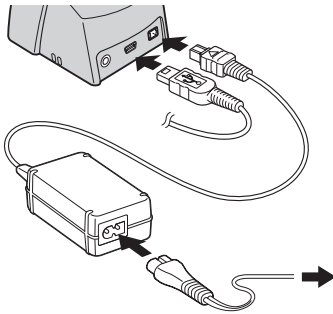

• Wenn Sie Bilddateien mit dem Akku kopieren und der Akku leer wird, können die Daten nicht übertragen werden.

**3 Schließen Sie das USB-Kabel an die USB-Buchse des Computers an.**

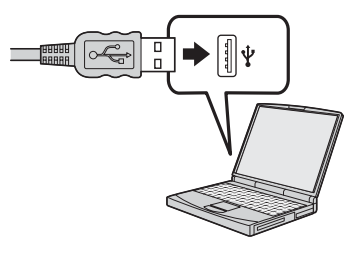

**4 Setzen Sie die Kamera auf die Cyber-shot Station [\(Seite 16\)](#page-15-0) und schalten Sie sie ein.**

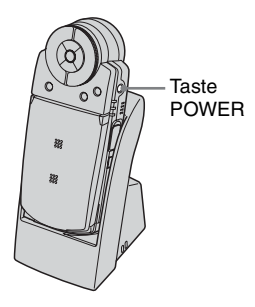

• Bei Windows XP erscheint der AutoPlay-Assistent auf dem Desktop.

".USB-Mode Mass Storage" erscheint auf dem Monitor der Kamera.

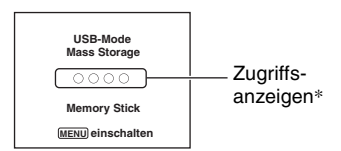

Bei der ersten Herstellung der USB-Verbindung führt der Computer das Programm zur Erkennung der Kamera automatisch aus. Warten Sie einen Moment.

- \* Während der Datenübertragung werden die Zugriffsanzeigen rot. Führen Sie keine Operationen am Computer aus, bis die Anzeigen weiß werden.
- Falls "USB-Mode Mass Storage" nicht erscheint, setzen Sie [USB-Anschluss] auf [Mass Storage] [\(Seite 57\)](#page-56-0).
- Nehmen Sie die Kamera nicht von der Cybershot Station, solange die USB-Verbindung verwendet wird. Andernfalls können die Bilddateien beschädigt werden. Wenn Sie die USB-Verbindung trennen wollen, schlagen Sie unter "So löschen Sie die USB-Verbindung" auf Seite [66](#page-65-0) nach.

### <span id="page-62-0"></span>**Schritt 3-A: Kopieren von Bildern zu einem Computer**

 $X$   $P$ 

- Für Windows 98/98SE/2000/Me befolgen Sie das unter "Schritt 3-B: Kopieren von Bildern zu [einem Computer" auf Seite 64](#page-63-0) beschriebene Verfahren.
- Wenn bei Windows XP der Assistentenbildschirm nicht automatisch erscheint, befolgen Sie das unter "Schritt 3-B: [Kopieren von Bildern zu einem Computer" auf](#page-63-0)  [Seite 64](#page-63-0) beschriebene Verfahren.

Dieser Abschnitt beschreibt anhand eines Beispiels, wie Sie Bilder in den Ordner "My Documents" kopieren.

<span id="page-62-1"></span>**1 Nachdem Sie in Schritt 2 eine USB-Verbindung hergestellt haben, klicken Sie auf [Copy pictures to a folder on my computer using Microsoft Scanner and Camera Wizard]** t **[OK], wenn der Assistentenbildschirm automatisch auf dem Desktop erscheint.**

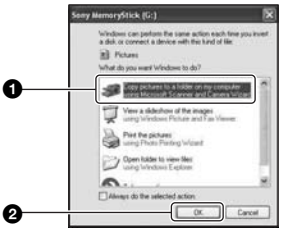

Das Fenster "Scanner and Camera Wizard" (Scanner- und Kamera-Assistent) erscheint.

# **2 Klicken Sie auf [Next].**

Die auf dem "Memory Stick Duo" der Kamera gespeicherten Bilder werden angezeigt.

**3 Deaktivieren Sie die Kontrollkästchen unerwünschter Bilder, damit sie nicht kopiert werden, und klicken Sie dann auf [Next].**

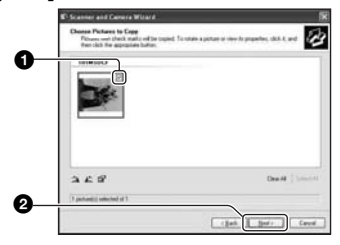

Das Fenster "Picture Name and Destination" (Bildname und Zieladresse) erscheint.

**4 Wählen Sie einen Namen und einen Zielordner für Ihre Bilder aus, und klicken Sie dann auf [Next].**

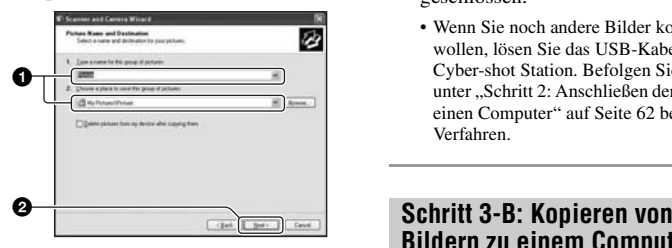

Der Bildkopiervorgang beginnt. Wenn der Kopiervorgang beendet ist, erscheint das Fenster "Other Options" (Sonstige Optionen).

• Dieser Abschnitt beschreibt anhand eines Beispiels, wie Sie Bilder in den Ordner "My Documents" kopieren.

**5 Aktivieren Sie das Optionsfeld [Nothing. I'm finished working with these pictures] (Nichts. Die Bearbeitung dieser Bilder ist beendet), und klicken Sie dann auf [Next].**

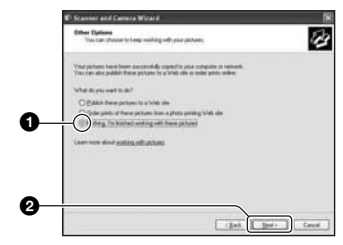

Das Fenster "Completing the Scanner and Camera Wizard" (Scanner- und Kamera-Assistent beenden) erscheint.

# **6 Klicken Sie auf [Finish].**

Das Assistentenfenster wird geschlossen.

• Wenn Sie noch andere Bilder kopieren wollen, lösen Sie das USB-Kabel von der Cyber-shot Station. Befolgen Sie dann das unter "Schritt 2: Anschließen der Kamera an [einen Computer" auf Seite 62](#page-61-1) beschriebene Verfahren.

# <span id="page-63-0"></span>**Bildern zu einem Computer** 98 98SE 2000 Me

• Für Windows XP befolgen Sie das unter "Schritt [3-A: Kopieren von Bildern zu einem Computer"](#page-62-0)  [auf Seite 63](#page-62-0) beschriebene Verfahren.

Dieser Abschnitt beschreibt anhand eines Beispiels, wie Sie Bilder in den Ordner "My Documents" kopieren.

**1 Doppelklicken Sie auf [My Computer] → [Removable Disk] → [DCIM].**

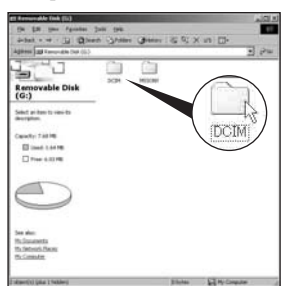

Wenn Sie keinen neuen Ordner erstellt haben, wird nur [101MSDCF] angezeigt.

- Zum Kopieren von Filmen doppelklicken Sie auf [MP\_ROOT].
- Falls das Symbol "Removable Disk" nicht angezeigt wird, [siehe Seite 89](#page-88-0).
- **2 Doppelklicken Sie auf den Ordner, in dem die Bilddateien, die Sie kopieren wollen, gespeichert sind.**

**Rechtsklicken Sie dann auf eine Bilddatei, um das Kontextmenü anzuzeigen, und klicken Sie dann auf [Copy].**

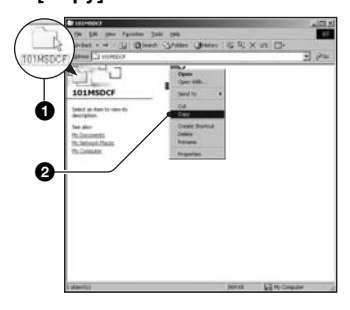

**3 Doppelklicken Sie auf den Ordner [My Documents]. Rechtsklicken Sie dann im Fenster .. Mv Documents", um das Kontextmenü anzuzeigen, und klicken Sie auf [Paste].**

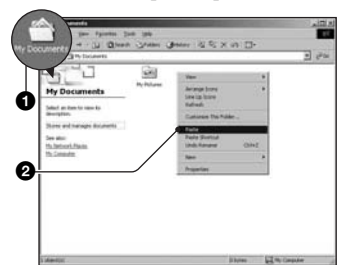

Die Bilddateien werden in den Ordner "My Documents" kopiert.

• Falls ein Bild mit dem gleichen Dateinamen im Kopierzielordner existiert, erscheint die Überschreibungs-Bestätigungsmeldung. Wenn Sie das vorhandene Bild mit dem neuen überschreiben, wird die Originaldatei gelöscht. Um eine Bilddatei ohne Überschreibung zum Computer zu kopieren, ändern Sie den Dateinamen in einen anderen Namen, bevor Sie die Bilddatei kopieren. Beachten Sie jedoch, dass es nach einer Änderung des Dateinamens [\(Seite 68\)](#page-67-0) eventuell nicht mehr möglich ist, das Bild mit Ihrer Kamera wiederzugeben.

## <span id="page-64-0"></span>**Schritt 4: Bildwiedergabe auf Ihrem Computer**

Dieser Abschnitt beschreibt das Verfahren zur Wiedergabe von kopierten Bildern im Ordner "My Documents".

**1** Klicken Sie auf [Start]  $\rightarrow$  [My **Documents].**

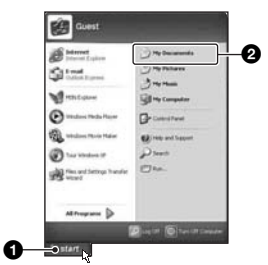

Der Inhalt des Ordners "My Documents" wird angezeigt.

• Wenn Sie nicht Windows XP benutzen, doppelklicken Sie auf [My Documents] auf dem Desktop.

## **2 Doppelklicken Sie auf die gewünschte Bilddatei.**

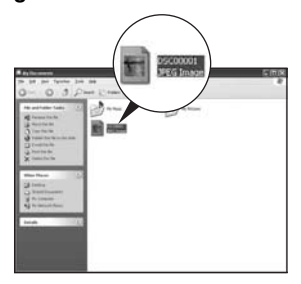

Das Bild wird angezeigt.

• Wenn Sie mit der Kamera aufgezeichnete Filmdateien (MPEG-4) wiedergeben lassen wollen, müssen Sie mit MPEG-4 oder "PicturePackage" kompatible Software auf dem Computer installieren. (Wenn Sie mit Windows XP/2000 arbeiten, können Sie Filmdateien (MPEG-4) mit "PicturePackage" wiedergeben lassen).

# <span id="page-65-0"></span>**So löschen Sie die USB-Verbindung**

Führen Sie zunächst die unten aufgeführten Schritte aus, wenn Sie:

- das USB-Kabel lösen
- einen "Memory Stick Duo" entfernen
- die Kamera ausschalten

# ■ Für Windows 2000/Me/XP

 $\circled{1}$  Doppelklicken Sie auf  $\circled{1}$  in der Taskleiste.

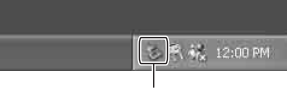

Hier doppelklicken

- 2 Klicken Sie auf  $\stackrel{\leftrightarrow}{\leftrightarrow}$  (Sony DSC)  $\rightarrow$  [Stop].
- 3 Überprüfen Sie das Gerät im Bestätigungsfenster, und klicken Sie dann auf [OK].
- 4 Klicken Sie auf [OK]. Das Gerät wird getrennt.
	- Schritt 4 erübrigt sich für Windows XP.

# ■ Für Windows 98/98SE

Vergewissern Sie sich, dass die Zugriffsanzeigen [\(Seite 63\)](#page-62-1) weiß sind. Wenn die Zugriffsanzeigen weiß leuchten, ist das Gerät vom Computer getrennt.

# <span id="page-66-1"></span><span id="page-66-0"></span>**Speicherort von Bilddateien und Bilddateinamen**

Die mit Ihrer Kamera aufgenommenen Bilddateien werden in Ordnern auf dem "Memory Stick Duo" gruppiert.

### **Beispiel: Anzeigen von Ordnern in Windows XP**

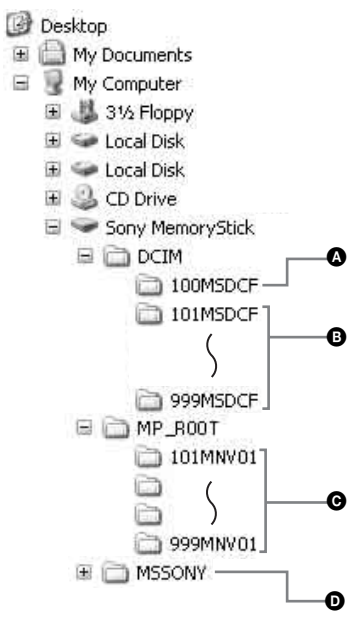

- A Ordner mit Bilddaten, die mit einer Kamera ohne Ordnererzeugungsfunktion aufgenommen wurden
- B Ordner mit Bilddaten, die mit der Kamera aufgenommen wurden, sowie Filmdaten, die mit der Hybridaufnahme aufgenommen wurden, oder Film- und Bilddaten, die mit einer anderen Kamera mit Ordnererzeugungsfunktion aufgenommen wurden. Wenn keine Ordner erzeugt werden, ist nur der Ordner ..101MSDCF" vorhanden.
- C Ordner mit Filmdaten, die mit dieser Kamera aufgenommen wurden (außer mit der Hybridaufnahme aufgezeichnete Filmdaten). Wenn keine Ordner erzeugt werden, ist nur der Ordner "101MNV01" vorhanden.
- D Ordner mit Filmdaten usw., die mit einer Kamera ohne Ordnererzeugungsfunktion aufgenommen wurden
- Im Ordner "100MSDCF" oder "MSSONY" können keine Bilder aufgezeichnet werden. Die Bilder im Ordner "100MSDCF" sind nur für die Wiedergabe vorgesehen.
- Bilddateien werden folgendermaßen benannt. ssss steht für eine beliebige Zahl zwischen 0001 und 9999.
	- Standbilddateien: DSC0□□□□.JPG
	- Filmdateien, die gleichzeitig im Hybridmodus aufgenommen werden: DSC0<sup>[11]</sup>[11].MP4
	- $=$  Filmdateien: M4V0 $\square$  $\square$  $\square$  $\square$  MP4
	- Indexbilddateien, die bei Filmaufnahmen aufgezeichnet werden: M4V0□□□□THM
- Die folgenden Dateien haben denselben numerischen Teil.
	- Eine im Hybridmodus aufgenommene Standbilddatei und die entsprechenden Filmdateien
	- Eine Filmdatei und die entsprechende Indexbilddatei
- Weitere Informationen zu den Ordnern finden Sie auf Seite [44](#page-43-0) und [53.](#page-52-0)

# <span id="page-67-0"></span>**Wiedergabe von auf einem Computer gespeicherten Bildern mit Ihrer Kamera**

Dieser Abschnitt beschreibt das Verfahren am Beispiel eines Windows-Computers. Wenn eine zu einem Computer kopierte Bilddatei nicht mehr auf einem "Memory Stick Duo" vorhanden ist, können Sie dieses Bild erneut mit Ihrer Kamera wiedergeben, indem Sie die Bilddatei im Computer auf einen "Memory Stick Duo" kopieren.

- Schritt 1 erübrigt sich, wenn der von der Kamera erzeugte Dateiname nicht geändert worden ist.
- Bilder, die eine bestimmte Bildgröße überschreiten, können eventuell nicht wiedergegeben werden.
- Wenn eine Bilddatei von einem Computer verarbeitet oder mit einem anderen Kameramodell aufgenommen worden ist, kann die einwandfreie Wiedergabe auf Ihrer Kamera nicht garantiert werden.
- Wenn kein Ordner vorhanden ist, erzeugen Sie zuerst einen Ordner mit Ihrer Kamera [\(Seite 53\)](#page-52-0), bevor Sie die Bilddatei kopieren.
- **1 Klicken Sie mit der rechten Maustaste auf die Bilddatei, und klicken Sie dann auf [Rename]. Ändern Sie den Dateinamen in "DSC0**ssss**".**

Sie können eine Zahl von 0001 bis 9999 für  $\square \square \square \square$ eingeben.

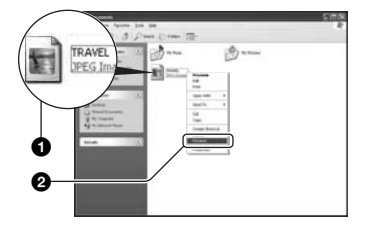

- Das Dateinamenformat von Filmdateien lautet "M4V0□□□□".
- Wenn die Überschreibungs-Bestätigungsmeldung erscheint, geben Sie eine andere Zahl ein.

• Je nach den Computer-Einstellungen wird eventuell eine Erweiterung angezeigt. Die Erweiterung für Standbilder ist JPG und die für Filme ist MP4. Lassen Sie die Erweiterung unverändert.

**2 Kopieren Sie die Bilddatei in der folgenden Reihenfolge in den "Memory Stick Duo"-Ordner.**

- 1Klicken Sie mit der rechten Maustaste auf die Bilddatei, und klicken Sie dann auf [Copy].
- 2Doppelklicken Sie auf [Removable Disk] oder [Sony MemoryStick] in [My Computer].
- 3Klicken Sie mit der rechten Maustaste auf [□□□MSDCF] (für Standbild) im Ordner [DCIM] oder auf den Ordner [□□MNV01] (für Film) im Ordner [MP\_ROOT] und klicken Sie auf [Paste].
	- $\square \square \square$  steht für eine beliebige Zahl zwischen 100 und 999.

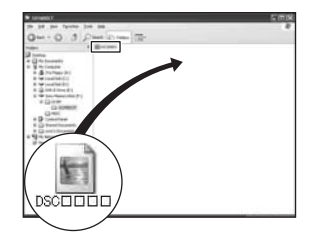

# <span id="page-68-0"></span>**Verwendung der mitgelieferten Software**

Dieser Abschnitt beschreibt das Verfahren am Beispiel eines Windows-Computers.

# **Übersicht über die mitgelieferte Software**

Die mitgelieferte CD-ROM enthält eine Software-Anwendung: "PicturePackage".

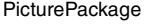

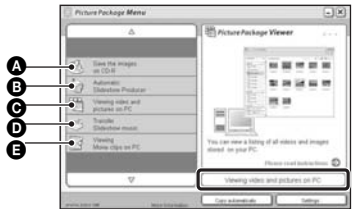

Leistungsmerkmale:

- A Save the images on CD-R
- **B** Automatic Slideshow Producer
- C Viewing video and pictures on PC
- **O** Transfer Slideshow music ("Music Transfer")
- **E** Viewing Movie clips on PC ("Movie Player"\*)
- \* "Movie Player" ist nur mit Windows XP/2000 kompatibel.

So rufen Sie die Funktionen auf: Klicken Sie auf eine der Optionen  $\mathbf{\Omega}$ - $\mathbf{\Theta}$ und dann auf die Schaltfläche in der unteren rechten Ecke des Fensters.

# **Installieren der Software**

Sie können die Software "PicturePackage" wie im Folgenden erläutert installieren.

- Wenn Sie den USB-Treiber noch nicht installiert haben [\(Seite 61\),](#page-60-1) schließen Sie die Kamera nicht an den Computer an, bevor Sie die Software "PicturePackage" installiert haben (außer Windows XP).
- Melden Sie sich in Windows 2000/XP als Administrator an.
- Bei der Installation von "PicturePackage" wird der USB-Treiber automatisch installiert.

**1 Schalten Sie Ihren Computer ein, und legen Sie die CD-ROM (mitgeliefert) in das CD-ROM-Laufwerk ein.**

Der Installationsmenübildschirm wird angezeigt.

• Ist dies nicht der Fall, doppelklicken Sie auf  $\Box$  (My Computer)  $\rightarrow$ (PICTUREPACKAGE).

# **2 Klicken Sie auf [PicturePackage].**

Das Fenster "Choose Setup Language" (Setup-Sprache wählen) erscheint.

# **3 Wählen Sie die gewünschte Sprache aus, und klicken Sie dann zweimal auf [Next].**

Dieser Abschnitt beschreibt die englischen Bildschirmanzeigen. Der Bildschirm "License Agreement" erscheint.

Lesen Sie die Vereinbarung aufmerksam durch. Wenn Sie die Bedingungen der Vereinbarung akzeptieren, aktivieren Sie das Optionsfeld neben [I accept the terms of the license agreement] und klicken Sie dann auf [Next].

# **4 Folgen Sie den Anweisungen auf dem Bildschirm, um die Installation durchzuführen.**

- ..DirectX" wird installiert, wenn Sie es noch nicht installiert haben.
- Wenn die Neustart-Bestätigungsmeldung erscheint, starten Sie den Computer gemäß den Anweisungen auf dem Bildschirm neu.

**5 Nehmen Sie die CD-ROM heraus, wenn die Verknüpfungssymbole**  für "PicturePackage Menu" und **"PicturePackage destination Folder" nach der Installation angezeigt werden.**

### **So starten Sie die Software**

Doppelklicken Sie auf das Symbol "PicturePackage Menu" (PicturePackage-Menü) auf dem Desktop.

### **Um Informationen über den Gebrauch der Software zu erhalten**

Klicken Sie auf [?] in der oberen rechten Ecke des jeweiligen Fensters, um die Online-Hilfe anzuzeigen.

## <span id="page-69-0"></span>**Hinzufügen/Ändern der Musik**  mithilfe von "Music Transfer"

Sie können die Musikdateien, die werkseitig voreingestellt sind, gegen die gewünschte Musikdatei austauschen. Außerdem können Sie Musikdateien löschen oder hinzufügen. Folgende Musikformate können Sie mit

"Music Transfer" übertragen:

- MP3-Dateien auf der Festplatte des Computers
- Musik auf CDs
- Vordefinierte Musik auf dieser Kamera

## **1** Nehmen Sie den "Memory Stick **Duo" aus der Kamera und stellen Sie eine USB-Verbindung zwischen der Kamera und einem Computer her.**

• Wenn sich in der Kamera ein "Memory Stick Duo" befindet, kann "Music Transfer" die Kamera zum Hinzufügen/Ändern der Musikdateien nicht erkennen.

# **2** Starten Sie ..Music Transfer".

**3 Gehen Sie zum Hinzufügen/ Ändern von Musikdateien nach den Anweisungen auf dem Bildschirm vor.**

- Wenn Sie die voreingestellte Musik erneut verwenden wollen, empfiehlt es sich, zuerst [Musik format.] [\(Seite 56\)](#page-55-0) auszuführen.
- Einzelheiten zum Verwenden von "Music Transfer" finden Sie in der Online-Hilfe zu ..Music Transfer".

Technische Unterstützung für "PicturePackage" erhalten Sie vom Pixela User Support Center. Weitere Informationen finden Sie auf dem Beiblatt im mitgelieferten CD-ROM-Paket.

# <span id="page-70-0"></span>**Verwendung Ihres Macintosh-Computers**

Sie können Bilder auf den Macintosh-Computer kopieren und mit "Music Transfer" die für die Bildvorführung gewünschte Musik ändern.

## **Empfohlene Computer-Umgebung**

### **Empfohlene Umgebung für das Kopieren von Bildern**

#### **Betriebssystem (vorinstalliert):** Mac OS

9.1, 9.2 oder Mac OS X (Version 10.0 oder später)

- **USB-Anschluss:** Standardmäßig im Lieferumfang enthalten
- Es empfiehlt sich, dass QuickTime 6 oder später auf dem Computer vorinstalliert ist.

### **Empfohlene Umgebung für die Benutzung von "Music Transfer"**

- **Betriebssystem (vorinstalliert):** Mac OS X (Version 10.3 oder später)
- **CPU:** iMac, eMac, iBook, PowerBook, Power Mac der Serie G3/G4/G5, Mac mini
- **Arbeitsspeicher:** 64 MB oder mehr (128 MB oder mehr empfohlen).
- **Festplatte:** Für die Installation erforderlicher Festplatten-Speicherplatz—ca. 250 MB

### **Hinweise zum Anschluss Ihrer Kamera an einen Computer**

- Es kann kein einwandfreier Betrieb für alle oben empfohlenen Computer-Umgebungen garantiert werden.
- Wenn Sie zwei oder mehr USB-Geräte gleichzeitig an einen Computer anschließen, kann es je nach Art der verwendeten USB-Geräte sein, dass manche Geräte, einschließlich Ihrer Kamera, nicht funktionieren.
- Bei Verwendung eines USB-Hubs kann kein einwandfreier Betrieb garantiert werden.
- Wenn Sie Ihre Kamera an eine mit Hi-Speed USB (entspricht USB 2.0) kompatible USB-Schnittstelle anschließen, ist ein erweiterter Datentransfer (Hochgeschwindigkeitstransfer) möglich, da diese Kamera mit Hi-Speed USB (entspricht USB 2.0) kompatibel ist.
- Drei Modi stehen für eine USB-Verbindung mit einem Computer zur Verfügung: [Auto] (Standardeinstellung), [Mass Storage] und [PTP]. Dieser Abschnitt beschreibt [Auto] und [Mass Storage] als Beispiel. Einzelheiten zu [PTP] [siehe Seite 57.](#page-56-0)
- Wenn Ihr Computer den Betrieb nach dem Pausen- oder Schlafmodus fortsetzt, kann es vorkommen, dass die Kommunikation zwischen der Kamera und dem Computer nicht wiederhergestellt wird.

## **Kopieren und Betrachten von Bildern auf einem Computer**

# **1 Schließen Sie die Kamera an einen Macintosh-Computer an.**

Führen Sie den gleichen Vorgang wie unter "Schritt 2: Anschließen der [Kamera an einen Computer](#page-61-1)" auf [Seite 62](#page-61-1) beschrieben durch.

# **2 Kopieren Sie die Bilddateien zum Macintosh-Computer.**

- 1Doppelklicken Sie auf das neu erkannte  $Symbol \rightarrow [DCIM]$  (für Standbild) oder  $[MP\_ROOT]$  (für Film)  $\rightarrow$  den Ordner, in dem die zu kopierenden Bilder gespeichert sind.
- 2Ziehen Sie die Bilddateien mittels Drag & Drop zum Festplattensymbol. Die Bilddateien werden auf die Festplatte kopiert.
- Einzelheiten zur Speicherposition der Bilder und zu den Dateinamen [siehe Seite 67.](#page-66-1)

# **3 Betrachten Sie die Bilder auf dem Computer.**

Doppelklicken Sie auf das  $Festplattensymbol \rightarrow die gewünschte$ Bilddatei in dem Ordner, der die kopierten Dateien enthält, um die betreffende Bilddatei zu öffnen.

• Zum Anzeigen von Filmen ist eine MPEG-4-kompatible Anwendungssoftware erforderlich.

# **So löschen Sie die USB-Verbindung**

Führen Sie zunächst die unten aufgeführten Schritte aus, wenn Sie:

- das USB-Kabel lösen
- einen "Memory Stick Duo" entfernen
- die Kamera ausschalten

### **Ziehen Sie das Laufwerkssymbol oder das Symbol für den "Memory Stick Duo" auf das Symbol für den Papierkorb und legen Sie es dort ab.**

Die Kamera ist vom Computer getrennt.

• Wenn Sie Mac OS X, Version 10.0, verwenden, lösen Sie das USB-Kabel usw., nachdem Sie den Computer ausgeschaltet haben.

### **Hinzufügen/Ändern der Musik**  mithilfe von ..Music Transfer"

Sie können die Musikdateien, die werkseitig voreingestellt sind, gegen die gewünschte Musikdatei austauschen. Außerdem können Sie Musikdateien hinzufügen.

Folgende Musikformate können Sie mit "Music Transfer" übertragen:

- MP3-Dateien auf der Festplatte des Computers
- Musik auf CDs
- Vordefinierte Musik auf dieser Kamera

### **So installieren Sie "Music Transfer"**

- Beenden Sie alle laufenden Anwendungsprogramme, bevor Sie "Music Transfer" installieren.
- Zum Installieren müssen Sie sich als Administrator anwenden.
- 1 Schalten Sie Ihren Macintosh ein, und legen Sie die CD-ROM (mitgeliefert) in das CD-ROM-Laufwerk ein.
- 2 Doppelklicken Sie auf (PICTUREPACKAGE).
- 3 Doppelklicken Sie auf die Datei [MusicTransfer.pkg] im Ordner [MAC].
- 4 Die Installation der Software beginnt.

### **So können Sie Musikdateien hinzufügen/ändern**

Schlagen Sie unter "Hinzufügen/Ändern der Musik mithilfe von 'Music Transfer'" auf Seite [70](#page-69-0) nach.

- Wenn Sie die voreingestellte Musik erneut verwenden wollen, empfiehlt es sich, zuerst [Musik format.] [\(Seite 56\)](#page-55-0) auszuführen.
- Einzelheiten zum Verwenden von "Music Transfer" finden Sie in der Online-Hilfe zu ..Music Transfer".

Technische Unterstützung für "Music Transfer" erhalten Sie vom Pixela User Support Center. Weitere Informationen finden Sie auf dem Beiblatt im mitgelieferten CD-ROM-Paket.
## <span id="page-72-0"></span>*Ausdrucken von Bildern* **Verfahren zum Drucken von Standbildern**

### **Direktes Ausdrucken mit einem PictBridge-kompatiblen Drucker [\(Seite 74\)](#page-73-0)**

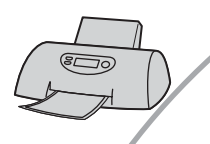

Sie können Bilder ausdrucken, indem Sie die Kamera direkt an einen PictBridge-kompatiblen Drucker anschließen.

### Direktes Ausdrucken mit einem "Memory Stick"-kompatiblen Drucker

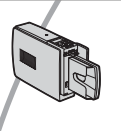

Sie können Bilder mit einem "Memory Stick"-kompatiblen Drucker ausdrucken. Einzelheiten entnehmen Sie bitte der Bedienungsanleitung des Druckers.

### **Drucken über einen Computer**

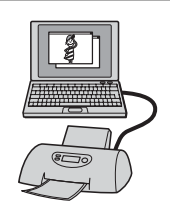

Sie können Bilder mithilfe der mitgelieferten Software "PicturePackage" zu einem Computer kopieren und dann ausdrucken.

### **Ausdrucken in einem Fotoladen [\(Seite 78\)](#page-77-0)**

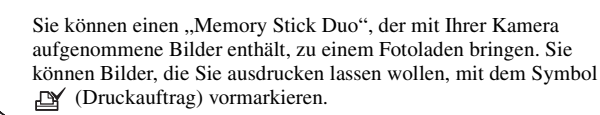

# <span id="page-73-4"></span><span id="page-73-0"></span>**Direktes Ausdrucken von Bildern mit einem PictBridge-kompatiblen Drucker**

<span id="page-73-5"></span>Selbst wenn Sie keinen Computer besitzen, können Sie die mit Ihrer Kamera aufgenommenen Bilder ausdrucken, indem Sie die Kamera direkt an einen PictBridgekompatiblen Drucker anschließen.

# PictBridge

• "PictBridge" basiert auf dem CIPA-Standard. (CIPA: Camera & Imaging Products Association)

### <span id="page-73-2"></span>**Im Einzelbildmodus**

Sie können ein einzelnes Bild auf einem Blatt ausdrucken.

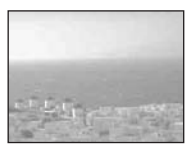

### <span id="page-73-3"></span>**Im Indexmodus**

Sie können mehrere verkleinerte Bilder auf einem Blatt ausdrucken. Sie können einen Satz der gleichen Bilder  $(1)$  oder verschiedener Bilder (2) ausdrucken.

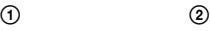

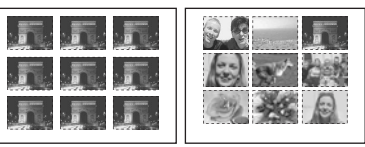

- Die Verfügbarkeit der Indexdruckfunktion hängt vom jeweiligen Drucker ab.
- Die Anzahl der Bilder, die als Indexbild ausgedruckt werden können, hängt vom jeweiligen Drucker ab.
- Sie können Filme und im Album gespeicherte Bilder nicht ausdrucken.
- Falls die Anzeige  $\ell$  etwa fünf Sekunden lang auf dem Monitor der Kamera blinkt (Fehlermeldung), überprüfen Sie den angeschlossenen Drucker.

### <span id="page-73-1"></span>**Schritt 1: Vorbereiten der Kamera**

Bereiten Sie die Kamera für den Anschluss an den Drucker mit dem USB-Kabel vor. Wenn Sie die Kamera an einen Drucker anschließen, der erkannt wird, wenn [USB-Anschluss] auf [Auto] gesetzt ist, so ist Schritt 1 nicht erforderlich.

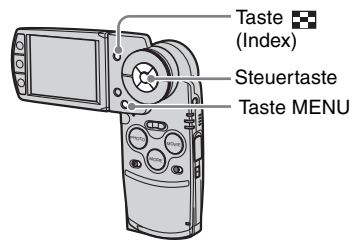

- Verwenden Sie einen vollständig geladenen Akku oder das Netzgerät (mitgeliefert), um eine Stromunterbrechung während des Druckvorgangs zu vermeiden.
- **1 Drücken Sie MENU, um das Menü anzuzeigen.**
- **2 Drücken Sie** B **der Steuertaste zur Wahl von 最 (Setup).**
- **3** Wählen Sie [ $\equiv$ ] (Setup 2) mit ▼ **und dann [USB-Anschluss] mit** v**/ 2** V**/**B**.**
- **4** Wählen Sie [PictBridge] mit ▶/▲ **und drücken Sie dann ●.**

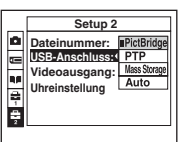

Der USB-Modus wird aktiviert.

### <span id="page-74-2"></span><span id="page-74-0"></span>**Schritt 2: Anschließen der Kamera an den Drucker**

<span id="page-74-3"></span>**1 Setzen Sie die Kamera auf die Cyber-shot Station und verbinden Sie dann die USB-Buchse der Cyber-shot Station über das mitgelieferte USB-Kabel mit der USB-Buchse am Drucker.**

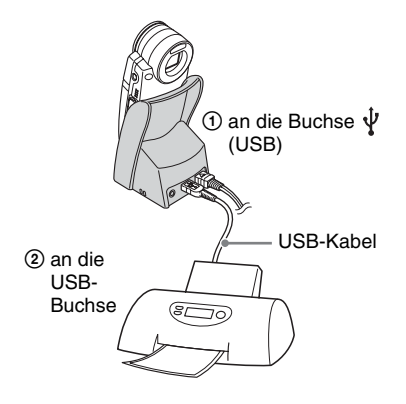

### **2 Schalten Sie Ihre Kamera und den Drucker ein.**

Nach der Verbindungsherstellung erscheint die Anzeige  $\alpha$ .

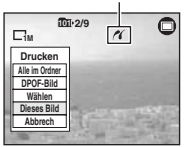

Die Kamera wird in den PLAY-Modus geschaltet, dann erscheinen ein Bild und das Druckmenü auf dem Monitor.

### <span id="page-74-1"></span>**Schritt 3: Drucken**

Nach Abschluss von Schritt 2 erscheint das Druckmenü, unabhängig von der Einstellung des REC-/PLAY-Modus.

**1 Wählen Sie die gewünschte Druckmethode mit**  $\angle$ **/<b>V** der **Steuertaste, und drücken Sie dann** z**.** 

### **[Alle im Ordner]**

Damit drucken Sie alle Bilder im Ordner aus.

### **[DPOF-Bild]**

Alle mit dem Symbol  $\mathbb{R}$ (Druckauftrag) [\(Seite 78\)](#page-77-1) versehenen Bilder werden unabhängig vom angezeigten Bild ausgedruckt.

### **[Wählen]**

Damit können Sie Bilder auswählen und alle ausgewählten Bilder ausdrucken.

- 1Wählen Sie das auszudruckende Bild mit  $\blacktriangleleft$ / $\blacktriangleright$  oder dem Shuttle-Ring aus, und drücken Sie dann  $\bullet$ . Das Symbol  $\checkmark$  erscheint auf dem ausgewählten Bild.
	- Um weitere Bilder auszuwählen, wiederholen Sie diesen Vorgang.
- $(2)$ Wählen Sie [Drucken] mit  $\nabla$  und drücken Sie dann

### **[Dieses Bild]**

Das angezeigte Bild wird ausgedruckt.

• Wenn Sie in Schritt 2 [Dieses Bild] wählen und [Index] auf [Ein] setzen, können Sie einen Satz identischer Bilder als Indexbild ausdrucken.

**2 Wählen Sie die Druckeinstellungen mit**  $\triangle$ **/** $\nabla$ **/** $\triangle$ **/** $\triangleright$ **aus.**

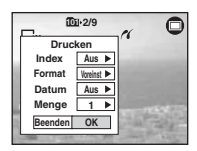

### **[Index]**

Wählen Sie [Ein], um die Bilder als Indexbild auszudrucken.

### <span id="page-75-1"></span>**[Format]**

<span id="page-75-0"></span>Wählen Sie die Größe des Druckblatts.

### **[Datum]**

Wählen Sie [Tag&Zeit] oder [Datum], um Datum und Uhrzeit in Bilder einzublenden.

• Wenn Sie [Datum] wählen, wird das Datum im gewählten Format eingefügt (→ Schritt 2 *in "Bitte zuerst lesen"*). Die Verfügbarkeit dieser Funktion hängt vom jeweiligen Drucker ab.

### **[Menge]**

Wenn [Index] auf [Aus] gesetzt ist:

Wählen Sie die Anzahl der Blätter des auszudruckenden Bilds. Das Bild wird als Einzelbild ausgedruckt.

Wenn [Index] auf [Ein] gesetzt ist:

Wählen Sie die Anzahl der Bildersätze, die Sie als Indexbild ausdrucken wollen. Wenn Sie [Dieses Bild] in Schritt 1 gewählt haben, wählen Sie die Anzahl der Kopien desselben Bilds, die Sie zusammen auf einem Blatt als Indexbild ausdrucken wollen.

• Je nach der Anzahl der Bilder kann es sein, dass nicht alle angegebenen Bilder auf ein Blatt passen.

### **3 Wählen Sie [OK] mit** V**/**B **und drücken Sie dann ●.**

Das Bild wird ausgedruckt.

• Trennen Sie das USB-Kabel nicht ab, während die Anzeige (Abtrennverbot für USB-Kabel) auf dem Monitor angezeigt wird.

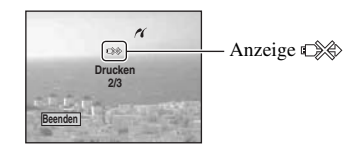

### **So drucken Sie weitere Bilder aus**

Wählen Sie nach Schritt 3 [Wählen] und das gewünschte Bild mit  $\triangle/\blacktriangledown$  aus, und führen Sie dann den Vorgang ab Schritt 1 durch.

### **So drucken Sie Bilder auf der Index-Anzeige aus**

Führen Sie "Schritt 1: Vorbereiten der [Kamera" \(Seite 74\)](#page-73-1) und "Schritt 2: [Anschließen der Kamera an den Drucker"](#page-74-0)  [\(Seite 75\)](#page-74-0) aus, und gehen Sie folgendermaßen vor. Wenn Sie die Kamera an einen Drucker anschließen, erscheint das Druckmenü. Wählen Sie [Abbrech], um das Druckmenü auszuschalten, und gehen Sie folgendermaßen vor.

- 1 Drücken Sie (Index). Die Index-Anzeige erscheint.
	- Wenn Sie vom Bildschirm mit neun Bildern zum Bildschirm mit sechzehn Bildern wechseln wollen, drücken Sie **[44]** (Index) einmal.
- 2 Drücken Sie MENU, um das Menü anzuzeigen.
- 3 Wählen Sie  $\left[\begin{matrix} \Delta \\ 1 \end{matrix}\right]$  (Drucken) mit  $\blacktriangleright$  und drücken Sie dann

4 Wählen Sie die gewünschte Druckmethode mit  $\blacktriangleleft$  aus, und drücken Sie dann  $\blacktriangleright$ .

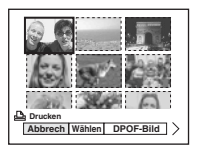

### **[Wählen]**

Damit können Sie Bilder auswählen und alle ausgewählten Bilder ausdrucken. Wählen Sie das zu druckende Bild mit  $\blacktriangle/$  $\nabla/\blacktriangleleft/\blacktriangleright$  oder mit dem Shuttle-Ring aus, und drücken Sie dann . um die Markierung  $\sqrt{ }$  anzuzeigen. (Wiederholen Sie diesen Vorgang, um weitere Bilder auszuwählen.) Drücken Sie dann MENU.

### **[DPOF-Bild]**

Alle mit dem Symbol (Druckauftrag) versehenen Bilder werden unabhängig vom angezeigten Bild ausgedruckt.

### **[Alle im Ordner]**

Damit drucken Sie alle Bilder im Ordner aus.

5 Führen Sie die Schritte 2 und 3 unter ["Schritt 3: Drucken" \(Seite 75\)](#page-74-1) aus.

# <span id="page-77-2"></span><span id="page-77-0"></span>**Ausdrucken in einem Fotoladen**

Sie können einen "Memory Stick Duo", der mit Ihrer Kamera aufgenommene Bilder enthält, zu einem Fotoladen bringen. Sofern der Laden mit DPOF kompatible Fotodruckdienste unterstützt, können Sie Bilder vorher mit dem Symbol  $\mathbb{B}$ (Druckauftrag) markieren, damit Sie sie im Fotoladen nicht erneut auswählen müssen.

### <span id="page-77-3"></span>**Was ist DPOF?**

DPOF (Digital Print Order Format) ist eine Funktion, die es Ihnen gestattet, Bilder auf einem "Memory Stick Duo", die Sie ausdrucken lassen wollen, mit dem Symbol (Druckauftrag) zu markieren.

• Sie können mit dem Symbol  $\Box$ (Druckauftrag) versehene Bilder auch mit einem Drucker, der dem Standard DPOF (Digital Print Order Format) entspricht, oder mit einem PictBridge-kompatiblen Drucker ausdrucken.

- Filme können nicht markiert werden.
- Wenn Sie im Modus [Multibild] aufgenommene Bilder markieren, werden alle Bilder auf ein in 16 Felder unterteiltes Blatt ausgedruckt.
- Sie können im Album gespeicherte Bilder nicht markieren.

### **Wenn Sie einen "Memory Stick Duo" zu einem Fotoladen bringen**

- Fragen Sie Ihren Fotohändler, welche "Memory Stick Duo"-Typen er akzeptiert.
- Falls der Fotoladen keinen "Memory Stick Duo" akzeptiert, kopieren Sie die auszudruckenden Bilder auf einen anderen Datenträger (z.B. eine CD-R), und bringen Sie diesen zum Laden.
- Bringen Sie unbedingt auch den Memory Stick Duo-Adapter mit.
- Bevor Sie Bilddaten zu einem Fotoladen bringen, sollten Sie stets eine Sicherungskopie Ihrer Daten auf einer Disc anfertigen.
- Die Anzahl der Ausdrucke kann nicht eingestellt werden.

### <span id="page-77-1"></span>**Markieren im Einzelbildmodus**

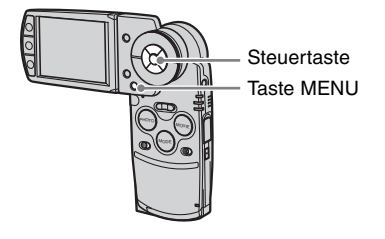

- **1 Zeigen Sie das zu markierende Bild an.**
- **2 Drücken Sie MENU, um das Menü anzuzeigen.**

### **3 Wählen Sie DPOF mit** b**/**B **und drücken Sie dann ●.**

<span id="page-77-4"></span>Das Bild wird mit dem Symbol L (Druckauftrag) markiert.

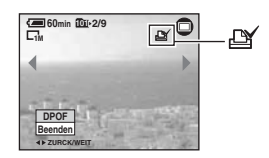

**4 Um weitere Bilder zu markieren, lassen Sie das gewünschte Bild**  mit  $\triangleleft$  b oder mit dem Shuttle-**Ring anzeigen, und drücken Sie dann** z**.**

### **So entfernen Sie die Markierung im Einzelbildmodus**

Drücken Sie **D** in Schritt 3 oder 4.

### **Markieren im Indexmodus**

- **1 Rufen Sie die Index-Anzeige auf (**t *Schritt 6 in "Bitte zuerst lesen"***).**
- **2 Drücken Sie MENU, um das Menü anzuzeigen.**
- **3** Wählen Sie DPOF mit  $\triangleleft$  **b** und **drücken Sie dann** z**.**

### **4** Wählen Sie [Wählen] mit ◀/▶ und **drücken Sie dann** z**.**

• Wenn Sie [Alle im Ordner] wählen, können Sie keine Markierung  $\mathbb{R}$  hinzufügen.

### **5 Wählen Sie das zu markierende Bild mit ∆/** $\Psi$ **/** $\blacktriangle$ **/** $\blacktriangleright$  **oder mit dem Shuttle-Ring aus, und drücken Sie dann** z**.**

Ein grünes Symbol  $\mathbb{R}$  erscheint auf dem ausgewählten Bild.

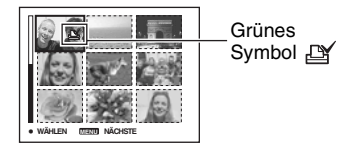

### **6 Wiederholen Sie Schritt 5, um weitere Bilder zu markieren.**

**7 Drücken Sie MENU.**

### **8** Wählen Sie [OK] mit ▶ und **drücken Sie dann ●.**

Das Symbol  $\mathbb{D}$  wird weiß.

Um den Vorgang abzubrechen, wählen Sie [Abbrech] in Schritt 4 oder [Beenden] in Schritt 8, und drücken Sie dann  $\bullet$ .

### **So entfernen Sie die Markierung im Indexmodus**

Wählen Sie die Bilder, deren Markierung Sie entfernen wollen, in Schritt 5 aus, und drücken Sie dann ●.

### **So entfernen Sie alle Markierungen im Ordner**

Wählen Sie [Alle im Ordner] in Schritt 4 und drücken Sie dann  $\bullet$ . Wählen Sie [Aus] und drücken Sie $\bullet$ .

## <span id="page-79-0"></span>*Anschließen der Kamera an Ihr Fernsehgerät* **Bildwiedergabe auf einem Fernsehschirm**

Sie können Bilder auf einem Fernsehschirm betrachten, indem Sie die Kamera an ein Fernsehgerät anschließen.

Schalten Sie die Kamera und das Fernsehgerät aus, bevor Sie die Kamera an das Fernsehgerät anschließen.

<span id="page-79-1"></span>**1 Schließen Sie das mitgelieferte A/V-Verbindungskabel an die Buchse A/V OUT (STEREO) der Cyber-shot Station und an die Video-/Audioeingangsbuchsen des Fernsehgeräts an.**

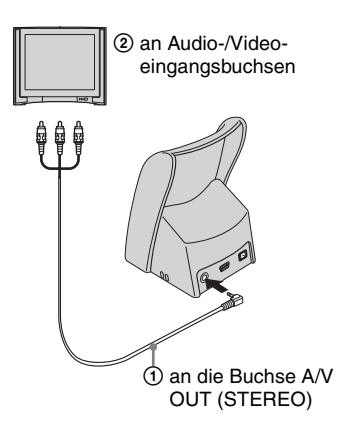

Wenn das Fernsehgerät mit einer Mono-Eingangsbuchse ausgestattet ist, schließen Sie den gelben Stecker des A/V-Verbindungskabels an die Videoeingangsbuchse und entweder den weißen oder den roten Audiostecker an die Audioeingangsbuchse an. Wenn Sie den weißen Stecker anschließen, ist der Ton vom linken Audioausgang zu hören. Wenn Sie den roten Stecker anschließen, ist der Ton vom rechten Audioausgang zu hören.

• Wenn das USB-Kabel an die Cyber-shot Station angeschlossen ist, trennen Sie es von der Cyber-shot Station.

- **2 Setzen Sie die Kamera auf die Cyber-shot Station [\(Seite 16\).](#page-15-0)**
- **3 Schalten Sie das Fernsehgerät ein, und stellen Sie den TV/Video-Eingangswahlschalter auf "VIDEO".**
	- Einzelheiten entnehmen Sie bitte der Bedienungsanleitung Ihres Fernsehgerätes.
- **4 Stellen Sie den Modus mit MODE auf PLAY.**

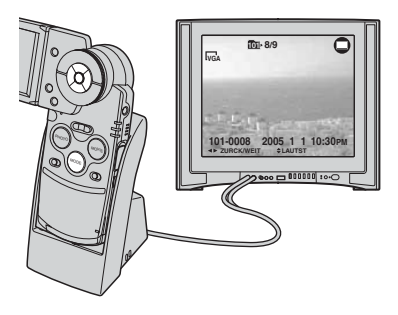

Die aufgenommenen Bilder werden auf dem Fernsehschirm angezeigt.

Wählen Sie das gewünschte Bild mit </a> B der Steuertaste.

- Wenn die Kamera auf der Cyber-shot Station sitzt, während Sie das A/V-Verbindungskabel anschließen, erscheint keine Anzeige auf dem LCD-Monitor der Kamera.
- Wenn Sie Ihre Kamera im Ausland benutzen, müssen Sie eventuell den Videosignalausgang an das jeweilige TV-System anpassen [\(Seite 58\)](#page-57-0).

### **Info zu TV-Farbsystemen**

Zum Anzeigen von Bildern auf einem Fernsehschirm benötigen Sie ein Fernsehgerät mit einer Videoeingangsbuchse und das USB-Kabel (mitgeliefert). Das Farbsystem des Fernsehgerätes muss mit dem der Digitalkamera übereinstimmen. Sehen Sie in den folgenden Aufzählungen nach, welches Farbsystem in dem Land bzw. der Region verwendet wird, wo die Kamera verwendet wird.

### **NTSC-System**

Bahamas, Bolivien, Chile, Ecuador, Jamaika, Japan, Kanada, Kolumbien, Korea, Mexiko, mittelamerikanische Länder, Peru, Philippinen, Surinam, Taiwan, USA, Venezuela usw.

### **PAL-System**

Australien, Belgien, China, Dänemark, Deutschland, Finnland, Großbritannien, Hongkong, Italien, Kuwait, Malaysia, Neuseeland, Niederlande, Norwegen, Österreich, Polen, Portugal, Schweden, Schweiz, Singapur, Slowakische Republik, Spanien, Thailand, Tschechische Republik, Ungarn usw.

### **PAL-M-System**

Brasilien

### **PAL-N-System**

Argentinien, Paraguay, Uruguay

### **SECAM-System**

Bulgarien, Frankreich, Guyana, Irak, Iran, Monaco, Russland, Ukraine usw.

<span id="page-81-1"></span>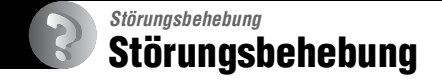

Falls Sie Probleme mit Ihrer Kamera haben, probieren Sie die folgenden Abhilfemaßnahmen aus.

<span id="page-81-2"></span><span id="page-81-0"></span>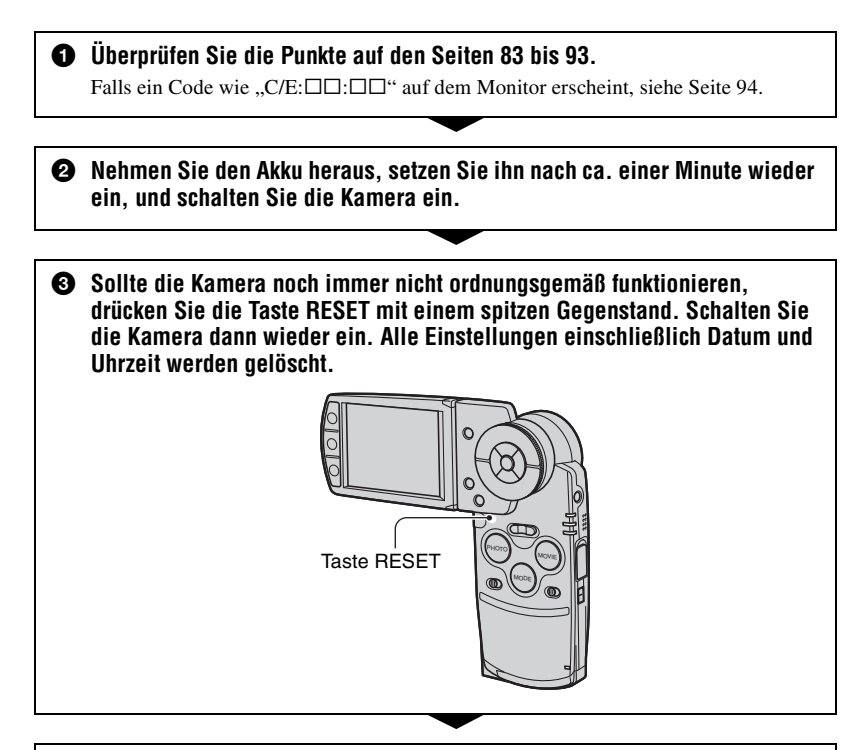

### 4 **Wenden Sie sich an Ihren Sony-Händler oder die örtliche Sony-Kundendienststelle.**

Wenn Sie die Kamera in Reparatur geben, erklären Sie sich damit einverstanden, dass die Bilddaten im Album oder die Musikdateien überprüft werden.

### <span id="page-82-0"></span>**Akku und Stromversorgung**

#### **Sie können den Akku nicht laden.**

• Die Kamera ist eingeschaltet. Schalten Sie die Kamera aus  $\rightarrow$  Schritt 2 in "Bitte zuerst *lesen"*).

#### **Der Akku lässt sich nicht einsetzen.**

• Setzen Sie den Akku korrekt ein (t *Schritt 1 in "Bitte zuerst lesen"*).

#### Die Lampe  $\frac{1}{2}$ /CHG blinkt beim Laden des Akkus.

- Setzen Sie den Akku korrekt ein ( $\rightarrow$  *Schritt 1 in "Bitte zuerst lesen"*).
- Der Akku ist entladen. Schließen Sie das Netzgerät wieder an und laden Sie dann den Akku.
- Am Akku liegt eine Fehlfunktion vor. Wenden Sie sich an Ihren Sony-Händler oder die örtliche Sony-Kundendienststelle.

#### Die Lampe  $\frac{1}{2}$ /CHG leuchtet beim Laden des Akkus nicht auf.

- Das Netzgerät ist nicht angeschlossen. Schließen Sie das Netzgerät korrekt an ([Seite 15](#page-14-0),  $\rightarrow$ *Schritt 1 in ..Bitte zuerst lesen*").
- Setzen Sie den Akku korrekt ein (
ight *Schritt 1 in* "Bitte zuerst lesen").
- Der Akku ist vollständig geladen.
- Der Akku ist entladen. Schließen Sie das Netzgerät wieder an und laden Sie dann den Akku.
- Am Netzgerät liegt eine Fehlfunktion vor. Wenden Sie sich an Ihren Sony-Händler oder die örtliche Sony-Kundendienststelle.
- Setzen Sie die Kamera richtig auf die Cyber-shot Station [\(Seite 16\)](#page-15-0).

#### **Die Batterie-Restzeitanzeige ist falsch, oder es wird eine ausreichende Batterie-Restzeit angezeigt, obwohl der Akku zu schnell erschöpft ist.**

- Dieses Phänomen tritt auf, wenn Sie die Kamera an einem sehr heißen oder kalten Ort benutzen [\(Seite 99\)](#page-98-0).
- Die angezeigte Restzeit weicht von der tatsächlichen ab. Entladen Sie den Akku vollständig, und laden Sie ihn dann wieder auf, um die Anzeige zu korrigieren.
- Der Akku ist entladen. Setzen Sie einen geladenen Akku ein ( $\rightarrow$  *Schritt 1 in "Bitte zuerst lesen"*).
- Der Akku ist nicht mehr funktionsfähig [\(Seite 99\)](#page-98-1). Tauschen Sie ihn gegen einen neuen Akku aus.

### **Der Akku entlädt sich zu schnell.**

- Laden Sie den Akku ausreichend ( $\rightarrow$  *Schritt 1 in "Bitte zuerst lesen"*).
- Sie benutzen die Kamera an einem sehr kalten Ort [\(Seite 99\)](#page-98-2).
- Der Akkuanschluss ist verschmutzt. Reinigen Sie den Akkuanschluss mit einem Wattestäbchen o. ä. und laden Sie den Akku auf.
- Der Akku ist nicht mehr funktionsfähig [\(Seite 99\)](#page-98-1). Tauschen Sie ihn gegen einen neuen Akku aus.

#### **Die Kamera lässt sich nicht einschalten.**

- Setzen Sie den Akku korrekt ein (
ightharpoonum Bitte zuerst lesen").
- Das Netzgerät ist nicht angeschlossen. Schließen Sie das Netzgerät korrekt an [\(Seite 15,](#page-14-0)  $\rightarrow$ *Schritt 1 in "Bitte zuerst lesen"*).
- Am Netzgerät liegt eine Fehlfunktion vor. Wenden Sie sich an Ihren Sony-Händler oder die örtliche Sony-Kundendienststelle.
- Der Akku ist entladen. Setzen Sie einen geladenen Akku ein [\(Seite 15,](#page-14-0)  $\rightarrow$  *Schritt 1 in "Bitte zuerst lesen"*).
- Der Akku ist nicht mehr funktionsfähig [\(Seite 99\).](#page-98-1) Tauschen Sie ihn gegen einen neuen Akku aus.
- Setzen Sie die Kamera richtig auf die Cyber-shot Station [\(Seite 16\)](#page-15-0).

#### **Die Kamera schaltet sich plötzlich aus.**

- Wird die Kamera im eingeschalteten Zustand etwa drei Minuten lang nicht bedient, schaltet sie sich zur Schonung des Akkus automatisch aus. Schalten Sie die Kamera wieder ein ( $\rightarrow$ *Schritt 2 in "Bitte zuerst lesen"*) oder verwenden Sie das Netzgerät [\(Seite 15\)](#page-14-0).
- Der Akku ist entladen. Setzen Sie einen geladenen Akku ein (t *Schritt 1 in "Bitte zuerst lesen"*).
- Setzen Sie die Kamera richtig auf die Cyber-shot Station [\(Seite 16\)](#page-15-0).

### **Aufnahme von Standbildern/Filmen**

#### **Der LCD-Monitor schaltet sich beim Einschalten der Kamera nicht ein.**

• Die LCD-Hintergrundbeleuchtung wurde mit  $\Box$  an einem dunklen Ort ausgeschaltet. Schalten Sie die LCD-Hintergrundbeleuchtung mit  $\Box$  ein [\(Seite 22\)](#page-21-0).

#### **Die Kamera nimmt nicht auf.**

- Überprüfen Sie, wie viel Platz auf dem "Memory Stick Duo" frei ist [\(Seite 23\)](#page-22-0). Wenn die Kapazität nicht ausreicht, führen Sie einen der folgenden Schritte aus:
	- Löschen Sie unnötige Bilder (t *Schritt 6 in "Bitte zuerst lesen"*).
	- Wechseln Sie den "Memory Stick Duo" aus.
- Sie verwenden einen "Memory Stick Duo" mit Schreibschutzschieber und der Schreibschutzschieber befindet sich in der Position LOCK. Stellen Sie den Schieber in die Aufnahmeposition [\(Seite 97\).](#page-96-0)
- Es können keine Bilder aufgenommen werden, während der Blitz geladen wird.
- Der Modus ist auf PLAY eingestellt. Stellen Sie den Modus mit MODE auf REC.

#### **Es ist kein Bild auf dem Monitor sichtbar.**

• Der Modus ist auf REC eingestellt. Stellen Sie den Modus mit MODE auf PLAY.

### **Die Aufnahme dauert ungewöhnlich lange.**

• Die Langzeit-Rauschunterdrückungsfunktion ist aktiviert [\(Seite 19\)](#page-18-0). Dies ist keine Funktionsstörung.

#### **Das Bild ist unscharf.**

- Das Motiv ist zu nah. Nehmen Sie im Nahaufnahmemodus (Makro) auf. Halten Sie beim Aufnehmen einen größeren Abstand zum Motiv als die minimale Aufnahmeentfernung von ca. 8 cm (W)/25 cm (T) ein. Oder wählen Sie [ $Q$ ] (Lupenmodus) und fokussieren Sie aus einer Entfernung von ca. 1 cm bis 20 cm vom Motiv [\(Seite 35\)](#page-34-0).
- [Q] (Lupenmodus), (Dämmerungsmodus), (A] (Landschaftsmodus) oder  $\frac{1}{2}$ (Feuerwerkmodus) ist beim Aufnehmen von Standbildern als Szenenmodus ausgewählt.
- Sie haben die Fokusvorwahlfunktion gewählt. Wählen Sie den Autofokusmodus [\(Seite 37\).](#page-36-0)
- Siehe ["Falls das Hauptmotiv unscharf ist" auf Seite 38](#page-37-0).

### **Der optische Zoom funktioniert nicht.**

• Wählen Sie beim Aufnehmen von Standbildern einen anderen Modus als [Q]. (Lupenmodus).

#### **Der Digitalzoom funktioniert nicht.**

• Stellen Sie [Digitalzoom] auf [Ein] ein [\(Seite 50\).](#page-49-0)

### **Der Blitz funktioniert nicht.**

- Der Blitzmodus ist auf  $\circledast$  (Blitzsperre) eingestellt ( $\rightarrow$  *Schritt 5 in "Bitte zuerst lesen"*).
- Der Blitz kann in folgenden Fällen nicht benutzt werden:
	- [Mode] (AUFN-Modus) ist auf [Serie schnell] oder [Multibild], [Bel.reihe] gesetzt [\(Seite 40\)](#page-39-0).
	- Sie haben  $\bigcup$  (Dämmerungsmodus),  $\bigotimes$  (Kerzenlichtmodus) oder  $\bigotimes$  (Feuerwerkmodus) als Szenenmodus gewählt [\(Seite 35\).](#page-34-1)
	- Wenn Sie Filme aufnehmen.
- Setzen Sie den Blitzmodus auf  $\sharp$  (Zwangsblitz) ( $\rightarrow$  *Schritt 5 in "Bitte zuerst lesen"*), wenn  $[\mathbb{Q}]$  (Lupenmodus),  $[\mathbb{A}]$  (Landschaftsmodus),  $\mathbb{S}$  (Schneemodus),  $\mathbb{Z}$  (Strandmodus) oder (Hochgeschwindigkeitsverschlussmodus) als Szenenmodus ausgewählt ist [\(Seite 35\)](#page-34-1).

#### **Unregelmäßige Flecken sind in Bildern zu sehen, die mit Blitz aufgenommen wurden.**

• Staub in der Luft hat das Blitzlicht reflektiert und ist im Bild zu sehen. Dies ist keine Funktionsstörung.

### **Die Nahaufnahmefunktion (Makro) ist unwirksam.**

•  $\Box$  (Lupenmodus),  $\Box$  (Dämmerungsmodus),  $\Box$  (Landschaftsmodus),  $\Omega$ (Kerzenlichtmodus) oder (Feuerwerkmodus) ist als Szenenmodus ausgewählt [\(Seite 35\)](#page-34-1).

### **Datum und Uhrzeit werden falsch aufgezeichnet.**

• Stellen Sie Datum und Uhrzeit korrekt ein ( $\rightarrow$  *Schritt 2 in "Bitte zuerst lesen"*).

#### **Blendenwert und Belichtungszeit blinken bei halb niedergedrückter Taste PHOTO.**

• Die Belichtung ist falsch. Korrigieren Sie die Belichtung [\(Seite 36\).](#page-35-0)

#### **Das Bild ist zu dunkel.**

- Sie nehmen ein Motiv bei Gegenlicht auf. Wählen Sie den Messmodus ( $\rightarrow$  *Schritt 5 in "Bitte zuerst lesen"*), oder stellen Sie die Belichtung ein [\(Seite 36\).](#page-35-0)
- Der Monitor ist zu dunkel. Stellen Sie die Helligkeit der LCD-Hintergrundbeleuchtung ein [\(Seite 56\)](#page-55-0).
- Schalten Sie die LCD-Hintergrundbeleuchtung mit  $\Box$  ein [\(Seite 22\)](#page-21-0).

#### **Das Bild ist zu hell.**

- Sie haben ein angeleuchtetes Motiv an einem dunklen Ort, z.B. auf einer Bühne, aufgenommen. Stellen Sie die Belichtung ein [\(Seite 36\).](#page-35-0)
- Der Monitor ist zu hell. Stellen Sie die Helligkeit der LCD-Hintergrundbeleuchtung ein [\(Seite 56\)](#page-55-0).

#### **Die Bildfarben stimmen nicht.**

• Die Bildeffektfunktion ist aktiviert. Heben Sie die Bildeffektfunktion auf [\(Seite 42\).](#page-41-0)

#### **Beim Aufnehmen eines sehr hellen Motivs erscheinen vertikale Streifen.**

• Diese Erscheinung ist auf das Schmierphänomen zurückzuführen. Diese Erscheinung ist keine Funktionsstörung.

#### **Bei Betrachtung des Monitors an einem dunklen Ort kann das Bild verrauscht sein.**

• Bei schwachen Lichtverhältnissen erhöht die Kamera die Sichtbarkeit des Monitors durch vorübergehende Aufhellung des Bilds. Dies hat keinen Einfluss auf das aufgenommene Bild.

#### **Die Augen von Personen erscheinen rot.**

- Setzen Sie [Rotaugen-Reduz] im Menü (Setup) auf [Ein] [\(Seite 51\)](#page-50-0).
- Fotografieren Sie Personen aus kürzerem Abstand als die empfohlene Blitzaufnahmeentfernung (→ Schritt 5 in "Bitte zuerst lesen").
- Fotografieren Sie Personen bei hell erleuchtetem Raum.

#### **Punkte erscheinen und bleiben auf dem Monitor.**

• Dies ist keine Funktionsstörung. Diese Punkte werden nicht aufgezeichnet (Seite  $4, \rightarrow$  $4, \rightarrow$  *"Bitte zuerst lesen"*).

#### **Serienaufnahme ist nicht möglich.**

- Der "Memory Stick Duo" ist voll. Löschen Sie unnötige Bilder ( $\rightarrow$  *Schritt 6 in* "Bitte zuerst *lesen"*).
- Der Akku ist schwach. Setzen Sie einen geladenen Akku ein.

### **Anzeigen von Bildern**

Schlagen Sie in Verbindung mit den folgenden Punkten unter ["Computer" \(Seite 88\)](#page-87-0) nach.

#### **Die Kamera gibt keine Bilder wieder.**

- Der Modus ist auf REC eingestellt. Stellen Sie den Modus mit MODE auf PLAY.
- Der Ordner-/Dateiname ist auf dem Computer geändert worden [\(Seite 68\).](#page-67-0)
- Wenn eine Bilddatei von einem Computer verarbeitet oder mit einem anderen Kameramodell aufgenommen worden ist, kann die einwandfreie Wiedergabe auf Ihrer Kamera nicht garantiert werden.
- Die Kamera befindet sich im USB-Modus. Löschen Sie die USB-Verbindung [\(Seite 66,](#page-65-0) [72\)](#page-71-0).

### **Das Bild erscheint unmittelbar nach Wiedergabebeginn grob.**

• Das Bild kann unmittelbar nach dem Wiedergabestart wegen der Bildverarbeitung grob erscheinen. Dies ist keine Funktionsstörung.

### **Es erscheint kein Bild auf dem Fernsehschirm.**

- Prüfen Sie [Videoausgang], um festzustellen, ob das Video-Ausgangssignal Ihrer Kamera auf das Farbsystem Ihres Fernsehgerätes eingestellt ist [\(Seite 58\)](#page-57-0).
- Prüfen Sie, ob die Verbindung korrekt ist [\(Seite 80\)](#page-79-0).
- Die Cyber-shot Station ist mit dem USB-Kabel verbunden. Führen Sie die zum Lösen des USB-Kabels erforderlichen Schritte aus ([Seite 66](#page-65-0), [72](#page-71-0)).

### **Es erscheint kein Bild auf dem LCD-Monitor.**

• Das A/V-Verbindungskabel ist an die Cyber-shot Station angeschlossen. Dies ist keine Funktionsstörung.

### **Löschen/Bearbeiten von Bildern**

#### **Ein Bild lässt sich nicht löschen.**

- Heben Sie den Schutz auf [\(Seite 46\).](#page-45-0)
- Sie verwenden einen "Memory Stick Duo" mit Schreibschutzschieber und der Schreibschutzschieber befindet sich in der Position LOCK. Stellen Sie den Schieber in die Aufnahmeposition [\(Seite 97\)](#page-96-0).

#### **Sie haben ein Bild versehentlich gelöscht.**

• Nachdem ein Bild einmal gelöscht worden ist, kann es nicht wiederhergestellt werden. Um zu verhindern, dass Bilder versehentlich gelöscht werden, empfiehlt es sich, Bilder zu schützen [\(Seite 45\)](#page-44-0) oder einen "Memory Stick Duo" mit Schreibschutzschieber zu verwenden und den Schieber in die Position LOCK zu stellen [\(Seite 97\)](#page-96-0).

### **Die Skalierungs-Funktion ist unwirksam.**

• Filme, Multi Burst-Bilder oder im Album gespeicherte Bilder können nicht skaliert werden.

### **Das Symbol DPOF (Druckauftrag) wird nicht angezeigt.**

• Sie können bei Filmen oder im Album gespeicherten Bildern DPOF (Druckauftrag) nicht anzeigen lassen.

### <span id="page-87-0"></span>**Computer**

#### **Sie wissen nicht, ob das Betriebssystem Ihres Computers mit der Kamera kompatibel ist.**

• Siehe ["Empfohlene Computer-Umgebung"](#page-59-0) auf [Seite 60](#page-59-0) für Windows bzw. [Seite 71](#page-70-0) für Macintosh.

### **Der USB-Treiber lässt sich nicht installieren.**

• Melden Sie sich in Windows 2000 als Administrator (autorisierter Administrator) an [\(Seite 61\)](#page-60-0).

### **Der Computer erkennt die Kamera nicht.**

- Schalten Sie die Kamera ein (
ight Schritt 2 in "Bitte zuerst lesen").
- Wenn der Akku erschöpft ist, setzen Sie einen geladenen Akku ein  $\rightarrow$  *Schritt 1 in*  $\cdot$  *Bitte zuerst lesen"*) oder verwenden Sie das Netzgerät [\(Seite 15\).](#page-14-1)
- Verwenden Sie das mitgelieferte USB-Kabel [\(Seite 62\)](#page-61-0).
- Lösen Sie das USB-Kabel vom Computer und von der Cyber-shot Station, und schließen Sie es wieder fest an. Vergewissern Sie sich, dass "USB mode Mass Storage" angezeigt wird [\(Seite 63\)](#page-62-0).
- Setzen Sie die Kamera richtig auf die Cyber-shot Station [\(Seite 16\)](#page-15-0).
- Setzen Sie [USB-Anschluss] im Menü (Setup) auf [Mass Storage] [\(Seite 57\)](#page-56-0).
- An die USB-Buchsen am Computer sind außer Tastatur, Maus und Cyber-shot Station weitere Geräte angeschlossen. Lösen Sie alle Geräte außer Tastatur, Maus und Cyber-shot Station von den USB-Buchsen.
- Schließen Sie die Kamera/Cyber-shot Station ohne Umleitung über einen USB-Hub oder ein anderes Gerät direkt an Ihren Computer an [\(Seite 62\)](#page-61-0).
- Der USB-Treiber ist nicht installiert. Installieren Sie den USB-Treiber [\(Seite 61\)](#page-60-0).
- Ihr Computer erkennt das Gerät nicht richtig, weil Sie Kamera und Computer mit dem USB-Kabel verbunden haben, bevor Sie den USB-Treiber ("USB Driver") von der mitgelieferten CD-ROM installiert haben. Löschen Sie das falsch erkannte Gerät von Ihrem Computer, und installieren Sie dann den USB-Treiber (siehe den nächsten Punkt).

#### **Das Wechseldatenträgersymbol erscheint nicht auf dem Computermonitor, wenn Sie Ihre Kamera an den Computer anschließen.**

- Installieren Sie den USB-Treiber erneut nach dem folgenden Verfahren. Das folgende Verfahren gilt für einen Windows-Computer.
	- **1** Rechtsklicken Sie auf [My Computer], um das Kontextmenü anzuzeigen, und klicken Sie dann auf [Properties].

Das Fenster "System Properties" erscheint.

- **2** Klicken Sie auf [Hardware]  $\rightarrow$  [Device Manager]. • Bei Windows 98/98SE/Me klicken Sie auf die Registerkarte [Device Manager]. Der "Device Manager" erscheint.
- **3** Klicken Sie mit der rechten Maustaste auf [<sup>1</sup>] Sony DSC] und klicken Sie dann auf  $[Uninstall] \rightarrow [OK].$ 
	- Das Gerät wird gelöscht.
- **4** Installieren Sie den USB-Treiber [\(Seite 61\)](#page-60-0).

### **Sie können keine Bilder kopieren.**

- Schließen Sie die Kamera mithilfe des mitgelieferten USB-Kabels richtig an den Computer an [\(Seite 62\).](#page-61-0)
- Wenden Sie das für Ihr Betriebssystem vorgeschriebene Kopierverfahren an (Seite [63](#page-62-1), [71](#page-70-1)).
- Wenn Sie Bilder mit einem auf einem Computer formatierten "Memory Stick Duo" aufnehmen, können Sie die Bilder möglicherweise nicht auf einen Computer kopieren. Verwenden Sie einen mit Ihrer Kamera formatierten "Memory Stick Duo" für die Aufnahme [\(Seite 53\).](#page-52-0)

#### **"PicturePackage" startet nach der Herstellung einer USB-Verbindung nicht automatisch.**

- Starten Sie das "PicturePackage Menü", und überprüfen Sie [Settings].
- Stellen Sie die USB-Verbindung nach dem Einschalten des Computers her [\(Seite 57\)](#page-56-1).

#### **Es erfolgt keine Bildwiedergabe auf einem Computer.**

- Wenn Sie "PicturePackage" verwenden, klicken Sie auf Hilfe in der oberen rechten Ecke des jeweiligen Fensters.
- Wenn Sie mit der Kamera aufgezeichnete Filmdateien (MPEG-4) wiedergeben lassen wollen, müssen Sie mit MPEG-4 oder "PicturePackage" kompatible Software auf dem Computer installieren. (Wenn Sie mit Windows XP/2000 arbeiten, können Sie Filmdateien (MPEG-4) mit "PicturePackage" wiedergeben lassen).
- Den Hersteller des Computers oder der Software konsultieren.

#### **Bei der Filmwiedergabe auf einem Computer treten Bild- und Tonstörungen auf.**

• Sie lassen den Film direkt vom "Memory Stick Duo" wiedergeben. Kopieren Sie den Film auf die Festplatte Ihres Computers, und geben Sie ihn dann von der Festplatte wieder [\(Seite 61\)](#page-60-1).

#### **Bilder können nicht ausgedruckt werden.**

• Überprüfen Sie die Druckereinstellungen.

#### **Bilder, die einmal zum Computer kopiert wurden, können nicht mehr auf der Kamera betrachtet werden.**

- Kopieren Sie die Bilder in einen Ordner, der von der Kamera erkannt wird, wie z.B.  $,101MSDCF$ " [\(Seite 67\)](#page-66-0).
- Nehmen Sie die korrekte Bedienung vor [\(Seite 68\).](#page-67-0)
- Der Ordner-/Dateiname ist auf dem Computer geändert worden [\(Seite 68\)](#page-67-0).

#### **"Music Transfer" kann die Kamera nicht erkennen.**

- Ein "Memory Stick Duo" ist in die Kamera eingesetzt. Nehmen Sie den "Memory Stick Duo" heraus und stellen Sie die USB-Verbindung erneut her.
- Der Schreibbereich für Musikdateien auf der Kamera ist beschädigt. Führen Sie [Musik format.] aus [\(Seite 56\)](#page-55-1).

### **"Memory Stick Duo"**

#### Der "Memory Stick Duo" lässt sich nicht einschieben.

• Schieben Sie ihn korrekt ausgerichtet ein ( $\rightarrow$  *Schritt 3 in "Bitte zuerst lesen"*).

#### Es werden keine Daten auf den "Memory Stick Duo" aufgezeichnet.

- Sie verwenden einen "Memory Stick Duo" mit Schreibschutzschieber und der Schreibschutzschieber befindet sich in der Position LOCK. Stellen Sie den Schieber in die Aufnahmeposition [\(Seite 97\).](#page-96-0)
- Der "Memory Stick Duo" ist voll. Löschen Sie unnötige Bilder ( $\rightarrow$  *Schritt 6 in*  $\Box$  *Bitte zuerst lesen"*).

#### Der "Memory Stick Duo" lässt sich nicht formatieren.

• Sie verwenden einen "Memory Stick Duo" mit Schreibschutzschieber und der Schreibschutzschieber befindet sich in der Position LOCK. Stellen Sie den Schieber in die Aufnahmeposition [\(Seite 97\).](#page-96-0)

#### Sie haben einen "Memory Stick Duo" versehentlich formatiert.

• Durch das Formatieren werden alle Daten auf dem "Memory Stick Duo" gelöscht. Die Daten können nicht wiederhergestellt werden. Wir empfehlen, den Schreibschutzschieber des "Memory Stick Duo" auf die Position LOCK zu stellen, um versehentliches Löschen zu vermeiden [\(Seite 97\).](#page-96-0)

#### Der "Memory Stick PRO Duo" wird von einem Computer mit einem "Memory **Stick"-Einschub nicht erkannt.**

- Überprüfen Sie, ob der Computer und der Kartenleser "Memory Stick PRO Duo" unterstützen. Wenn Sie Computer und Kartenleser von anderen Herstellern als Sony verwenden, wenden Sie sich an den jeweiligen Hersteller.
- Wenn "Memory Stick PRO Duo" nicht unterstützt wird, schließen Sie die Kamera an den Computer an (Seite [61](#page-60-0) bis [62\)](#page-61-0). Der Computer erkennt den "Memory Stick PRO Duo".

### **Album**

#### **Im Album wird nicht mehr Platz frei, auch wenn Sie die darin gespeicherten**  Daten auf einen "Memory Stick Duo" kopieren.

• Nach dem Kopieren werden die Daten nicht gelöscht.

#### **Der Setup-Posten [Kopieren] für Memory Stick Tool wird nicht angezeigt.**

• Der Setup-Posten [Kopieren] für Memory Stick Tool wird nicht angezeigt, wenn Sie den Akku verwenden. Wenn Sie Bilder kopieren wollen, verwenden Sie das Netzgerät.

#### **Die im Album gespeicherten Daten können nicht auf einen "Memory Stick Duo" kopiert werden.**

• Der "Memory Stick Duo" ist voll. Überprüfen Sie die Kapazität (mindestens 64 MB empfohlen).

#### Daten können nicht vom "Memory Stick Duo" oder Computer in das Album **kopiert werden.**

• Es können keine Daten von einem "Memory Stick Duo" oder Computer in das Album kopiert werden.

#### **Sie können keine Bilder im Album aufzeichnen.**

- Setzen Sie [In Album schreiben] im Menü  $\blacksquare$  (Setup) auf [Ein] [\(Seite 55\).](#page-54-0)
- Die Kapazität des Albums geht durch das Speichern geschützter Bilder zu Ende. Heben Sie den Schutz nicht benötigter Bilder auf [\(Seite 46\).](#page-45-0)

### **PictBridge-kompatibler Drucker**

#### **Die Verbindung wird nicht hergestellt.**

- Die Kamera kann nicht direkt an einen Drucker angeschlossen werden, der nicht mit dem PictBridge-Standard kompatibel ist. Fragen Sie den Druckerhersteller, ob der Drucker mit PictBridge kompatibel ist oder nicht.
- Prüfen Sie, ob der Drucker eingeschaltet ist und mit der Kamera verbunden werden kann.
- Setzen Sie [USB-Anschluss] im Menü (Setup) auf [PictBridge] [\(Seite 57\)](#page-56-1).
- Ziehen Sie das USB-Kabel ab, und schließen Sie es dann erneut an. Falls eine Fehlermeldung am Drucker angezeigt wird, schlagen Sie in der Bedienungsanleitung des Druckers nach.

#### **Es werden keine Bilder ausgedruckt.**

- Überprüfen Sie, ob die Kamera über das USB-Kabel ordnungsgemäß mit dem Drucker verbunden ist.
- Schalten Sie den Drucker ein. Einzelheiten entnehmen Sie bitte der mit dem Drucker mitgelieferten Bedienungsanleitung.
- Wenn Sie [Beenden] während des Druckvorgangs wählen, werden u.U. keine Bilder gedruckt. Ziehen Sie das USB-Kabel ab, und schließen Sie es dann erneut an. Falls Sie Ihre Bilder noch immer nicht ausdrucken können, lösen Sie das USB-Kabel, schalten Sie den Drucker aus und wieder ein, und schließen Sie dann das USB-Kabel wieder an.
- Sie können Filme oder im Album gespeicherte Bilder nicht ausdrucken.
- Bilder, die mit einer anderen Kamera aufgenommen oder auf einem Computer bearbeitet wurden, können möglicherweise nicht ausgedruckt werden.

### **Der Druckvorgang wird abgebrochen.**

• Sie haben das USB-Kabel abgezogen, bevor das Symbol  $\mathbb{S}\otimes\mathbb{C}$  (USB-Kabel nicht abziehen) ausgeblendet wurde.

#### **Im Indexmodus wird kein Datum eingefügt, oder es werden keine Bilder gedruckt.**

- Der Drucker bietet diese Funktionen nicht. Konsultieren Sie den Druckerhersteller, ob der Drucker diese Funktionen besitzt oder nicht.
- Je nach dem Drucker wird im Indexmodus eventuell kein Datum eingefügt. Konsultieren Sie den Druckerhersteller.

### **"---- -- --" wird im Datumsfeld des Bilds ausgedruckt.**

• Bilder, die keine Aufnahmedaten besitzen, können nicht mit Datumseinfügung ausgedruckt werden. Setzen Sie [Datum] auf [Aus], und drucken Sie das Bild erneut aus [\(Seite 76\)](#page-75-0).

#### **Das Druckformat kann nicht gewählt werden.**

• Konsultieren Sie den Druckerhersteller, ob der Drucker das gewünschte Format liefern kann.

### **Das Bild wird nicht im ausgewählten Format ausgedruckt.**

- Lösen Sie das USB-Kabel bei jeder Änderung des Papierformats, und schließen Sie das Kabel wieder an, nachdem der Drucker an die Kamera angeschlossen worden ist.
- Die Druckeinstellung der Kamera weicht von der des Druckers ab. Ändern Sie die Einstellung entweder an der Kamera [\(Seite 76\)](#page-75-1) oder am Drucker.

#### **Die Kamera kann nach einem Abbruch des Druckvorgangs nicht bedient werden.**

• Warten Sie eine Weile, während der Drucker den Abbruch ausführt. Die Verarbeitung kann je nach dem Drucker einige Zeit in Anspruch nehmen.

### **Sonstiges**

#### **Die Kamera funktioniert nicht.**

- Verwenden Sie den für diese Kamera geeigneten Akkutyp [\(Seite 99\)](#page-98-3).
- Der Akku ist schwach (die Anzeige E erscheint). Laden Sie den Akku (<sup>t</sup> *Schritt 1 in "Bitte zuerst lesen"*).
- Vergewissern Sie sich, dass das Netzgerät sicher angeschlossen ist.
- Setzen Sie die Kamera richtig auf die Cyber-shot Station [\(Seite 16\)](#page-15-0).

#### **Die Kamera ist eingeschaltet, aber sie funktioniert nicht.**

• Der interne Mikrocomputer arbeitet nicht einwandfrei. Nehmen Sie den Akku heraus, setzen Sie ihn nach einer Minute wieder ein, und schalten Sie die Kamera ein. Wenn dies nichts nützt, drücken Sie die Taste RESET mit einem spitzen Gegenstand und schalten die Kamera wieder ein. Dabei werden die Datums- und Uhrzeiteinstellungen usw. gelöscht [\(Seite 82\).](#page-81-0)

#### **Eine unbekannte Anzeige erscheint auf dem Monitor.**

• Siehe Seite [17](#page-16-0).

#### **Das Objektiv beschlägt.**

• Feuchtigkeit hat sich niedergeschlagen. Schalten Sie die Kamera aus, und warten Sie etwa eine Stunde, bevor Sie sie wieder benutzen [\(Seite 100\).](#page-99-0)

#### **Die Kamera erwärmt sich bei längerer Benutzung.**

• Dies ist keine Funktionsstörung.

#### <span id="page-92-0"></span>**Die Uhreinstellanzeige erscheint beim Einschalten der Kamera.**

• Stellen Sie Datum und Uhrzeit erneut ein ( $\rightarrow$  Schritt 2 in "Bitte zuerst lesen").

# <span id="page-93-2"></span>**Warnanzeigen und Meldungen**

### <span id="page-93-1"></span>**Selbstdiagnose-Anzeige**

Wenn ein mit einem Buchstaben beginnender Code erscheint, handelt es sich um die Selbstdiagnoseanzeige Ihrer Kamera. Die letzten zwei Ziffern (durch  $\Box$  gekennzeichnet) hängen vom jeweiligen Betriebszustand der Kamera ab. Falls sich das Problem selbst nach mehrmaliger Ausführung der folgenden Abhilfemaßnahmen nicht beheben lässt, wenden Sie sich an Ihren Sony-Händler oder die nächste autorisierte Sony-Kundendienststelle.

### <span id="page-93-0"></span>**C:32:**□□

• Es liegt eine Störung in der Hardware vor. Die Kamera einmal aus- und wieder einschalten.

### **C:13:□□**

- Die Kamera kann keine Daten vom "Memory Stick Duo" lesen bzw. darauf schreiben. Setzen Sie den "Memory Stick Duo" wiederholt ein.
- Im Album ist ein Formatfehler aufgetreten. Oder ein nicht formatierter "Memory Stick Duo" wurde eingesetzt. Formatieren Sie den "Memory Stick Duo" [\(Seite 53\)](#page-52-0).
- Der eingesetzte "Memory Stick Duo" kann nicht mit Ihrer Kamera verwendet werden, oder die Daten sind beschädigt. Setzen Sie einen neuen "Memory Stick Duo" [\(Seite 97\)](#page-96-0) ein.

### **C:91:** $\Pi$

• Beim Übertragen von Musikdateien vom Computer ist aufgrund einer getrennten USB-Verbindung oder eines anderen Problems ein Fehler aufgetreten. Führen Sie [Musik format.] aus [\(Seite 56\)](#page-55-1). Wenn Sie [Musik format.] ausführen, werden alle gespeicherten Musikdateien gelöscht. Übertragen Sie die Musikdateien mit der mitgelieferten Anwendung erneut.

### **E:61:** $\Pi\Pi$

### **E:91:** $\Pi\Pi$

• Eine Funktionsstörung der Kamera ist aufgetreten. Drücken Sie die Taste RESET [\(Seite 82\)](#page-81-0) und schalten Sie die Kamera erneut ein.

### **Meldungen**

Falls eine der folgenden Meldungen erscheint, folgen Sie den Anweisungen.

#### $\overline{C}$

• Der Akku ist schwach. Laden Sie den Akku (→ *Schritt 1 in "Bitte zuerst lesen"*). Je nach den Betriebsbedingungen oder dem verwendeten Akkutyp blinkt die Anzeige manchmal auch dann, wenn noch 5 oder 10 Minuten Akku-Restzeit zur Verfügung stehen.

### **Nur für "InfoLITHIUM"-Akku**

• Dieser Akku ist kein "InfoLITHIUM"-Akku.

### **Kein Memory Stick**

• Setzen Sie einen "Memory Stick Duo" ein (t *Schritt 3 in "Bitte zuerst lesen"*).

### **Systemfehler**

• Schalten Sie die Kamera aus und wieder ein (t *Schritt 2 in "Bitte zuerst lesen"*).

### **Memory Stick-Fehler**

- Der eingesetzte "Memory Stick Duo" kann in Ihrer Kamera nicht verwendet werden [\(Seite 97\)](#page-96-0).
- Der "Memory Stick Duo" ist beschädigt.
- Die Kontakte des "Memory Stick Duo" sind verschmutzt.
- Setzen Sie den "Memory Stick Duo" korrekt ein (t *Schritt 3 in "Bitte zuerst lesen"*).

#### **Memory Stick-Typenfehler**

• Der eingesetzte "Memory Stick Duo" kann in Ihrer Kamera nicht verwendet werden [\(Seite 97\).](#page-96-0)

#### **Formatierfehler**

• Formatieren Sie den Datenträger erneut [\(Seite 53\).](#page-52-0)

#### **Memory Stick gesperrt**

• Sie verwenden einen "Memory Stick Duo" mit Schreibschutzschieber und der Schreibschutzschieber befindet sich in der Position LOCK. Stellen Sie den Schieber in die Aufnahmeposition [\(Seite 97\).](#page-96-0)

### **Kein Speicherplatz**

• Löschen Sie unnötige Bilder oder Dateien (→ *Schritt 6 in ..Bitte zuerst lesen"*).

### **Nur-lese-Speicher**

• Ihre Kamera kann keine Bilder auf diesen "Memory Stick Duo" aufzeichnen oder von ihm löschen.

### **Keine Datei im Ordner**

- Es sind keine Bilder in diesem Ordner aufgezeichnet.
- Sie sind beim Kopieren von Bildern von Ihrem Computer nicht korrekt vorgegangen [\(Seite 68\).](#page-67-0)

### **Ordnerfehler**

• Ein Ordner mit der gleichen Nummer auf den ersten drei Stellen existiert bereits auf dem "Memory Stick Duo" (Beispiel: 123MSDCF und 123ABCDE). Wählen Sie andere Ordner aus oder erstellen Sie einen neuen Ordner [\(Seite 53\)](#page-52-1).

#### **Keine weiteren Ordner**

• Ein Ordner, dessen Name mit "999" beginnt, existiert bereits auf dem "Memory Stick Duo". Wenn das der Fall ist, können Sie keine Ordner anlegen.

#### **Aufzeichnung unmöglich**

• Die Kamera zeichnet keine Bilder im ausgewählten Ordner auf. Wählen Sie einen anderen Ordner [\(Seite 54\)](#page-53-0).

#### **Dateifehler**

• Bei der Bildwiedergabe ist ein Fehler aufgetreten.

#### **Datei schützen**

• Heben Sie den Schutz auf [\(Seite 46\).](#page-45-0)

#### **Bildgrösse zu gross**

• Sie haben versucht, ein Bild wiederzugeben, dessen Größe mit dieser Kamera nicht wiedergegeben werden kann.

### **Unzulässige Bedienung**

• Sie haben versucht, eine Datei wiederzugeben, die auf einem anderen Gerät als dieser Kamera erzeugt wurde.

### **(Verwacklungswarnung)**

• Das Bild kann bei unzureichender Beleuchtung verwackelt werden. Benutzen Sie den Blitz, oder montieren Sie die Kamera auf ein Stativ, oder sichern Sie die Kamera auf eine andere Art.

### **Kamera Aus-/Einschalten**

• Ein Problem mit dem Objektiv hat einen Fehler verursacht.

#### **Albumfehler**

• Im Album ist ein Fehler aufgetreten. Formatieren Sie das Album. Beachten Sie, dass beim Formatieren alle Bilddaten, einschließlich geschützter Bilder, im Album gelöscht werden.

#### **Druckerverbindung aktivieren**

- [USB-Anschluss] ist auf [PictBridge] eingestellt, aber die Kamera ist an ein nicht mit PictBridge kompatibles Gerät angeschlossen. Überprüfen Sie das Gerät.
- Die Verbindung wird nicht hergestellt. Ziehen Sie das USB-Kabel ab, und schließen Sie es dann erneut an. Falls eine Fehlermeldung am Drucker angezeigt wird, schlagen Sie in der Bedienungsanleitung des Druckers nach.

### **Mit Gerät / verbinden**

• Sie haben versucht, Bilder zu drucken, bevor die Druckerverbindung hergestellt wurde. Schließen Sie die Kamera an einen PictBridgekompatiblen Drucker an.

#### **Kein druckbares Bild**

- Sie haben versucht, [DPOF-Bild] auszuführen, ohne dass ein Bild mit dem Symbol DPOF (Druckauftrag) markiert war.
- Sie haben versucht, [Alle im Ordner] auszuführen, nachdem Sie einen Ordner, der nur Filme enthält, ausgewählt haben. Filme können nicht ausgedruckt werden.

**Drucker belegt Papierfehler Kein Papier Tintenversorgungsfehler Tintenmangel Keine Tinte**

#### **Druckerfehler**

- Überprüfen Sie den Drucker.
- Prüfen Sie, ob das Bild, das Sie ausdrucken wollen, beschädigt ist.

#### ■■

• Die Datenübertragung zum Drucker ist möglicherweise noch nicht beendet. Lösen Sie das USB-Kabel nicht.

#### **Verarbeiten**

• Der Drucker bricht den aktuellen Druckauftrag ab. Sie können nicht drucken, bis die Verarbeitung beendet ist. Dies kann je nach Drucker einige Zeit in Anspruch nehmen.

#### **Daten wiedergewinnen**

- Die Daten im Album wurden zerstört. Sie können die Daten wiederherstellen, wenn Sie [OK] auswählen. Wenn Sie die Aufnahme sofort starten wollen, wählen Sie [Abbrech], um den Vorgang starten zu können. Allerdings wird bei jedem Einschalten der Kamera dieselbe Fehlermeldung angezeigt, bis Sie die Daten wiederhergestellt haben.
- Wenn Sie das Wiederherstellen der Daten starten, wird der Bildschutz aufgehoben. Wenn die Bilder wieder geschützt werden sollen, müssen Sie den Bildschutz erneut aktivi[eren](#page-44-1)  (Seite 45).
- Auch wenn die Stromzufuhr beim Formatieren des Albums unterbrochen wird, wird die Formatierung zu Ende geführt. Sie können den Fehler bei diesem Vorgang beheben, aber Sie können die Daten nicht wiederherstellen.

• Überprüfen Sie den Drucker.

<span id="page-96-0"></span>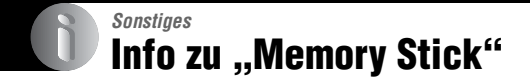

Der "Memory Stick" ist ein kompaktes, tragbares IC-Speichermedium. Die "Memory Stick"-Typen, die mit dieser Kamera verwendet werden können, sind in der nachstehenden Tabelle aufgelistet. Es kann jedoch kein einwandfreier Betrieb für alle "Memory Stick"-Funktionen garantiert werden.

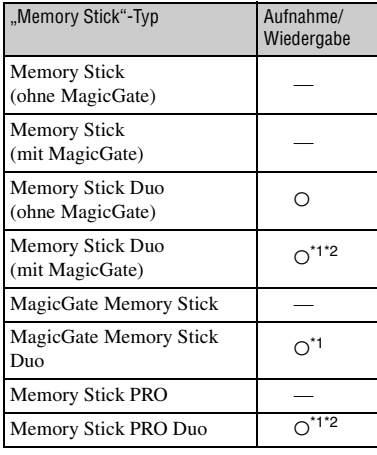

- <sup>\*1</sup> ..Memory Stick Duo", ..MagicGate Memory Stick Duo" und "Memory Stick PRO Duo" sind mit MagicGate-Funktionen ausgestattet. MagicGate ist eine Copyright-Schutztechnologie, die sich der Chiffrierungstechnologie bedient. Datenaufzeichnung und -wiedergabe, die MagicGate-Funktionen erfordern, können mit dieser Kamera nicht durchgeführt werden.
- Unterstützt Hochgeschwindigkeits-Datenübertragung über eine parallele Schnittstelle.
- Der einwandfreie Betrieb eines mit einem Computer formatierten "Memory Stick Duo" mit dieser Kamera kann nicht garantiert werden.
- Die Datenlese- und -schreibgeschwindigkeiten hängen vom verwendeten "Memory Stick Duo" und dem jeweiligen Gerät ab.

### **Hinweise zum Gebrauch des "Memory Stick Duo" (nicht mitgeliefert)**

<span id="page-96-1"></span>• Wenn Sie den Schreibschutzschieber mit einem spitzen Gegenstand auf LOCK schieben, können keine Bilder aufgenommen, bearbeitet oder gelöscht werden.

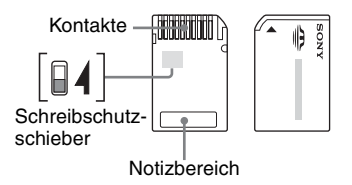

Lage und/oder Form des Schreibschutzschiebers können je nach dem verwendeten "Memory Stick Duo" unterschiedlich sein.

- Nehmen Sie den "Memory Stick Duo" nicht während des Daten-Lese- oder
	- Schreibvorgangs heraus.
- In den folgenden Fällen können Daten beschädigt werden:
	- Wenn der "Memory Stick Duo" während des Lese- oder Schreibvorgangs entnommen oder die Kamera ausgeschaltet wird
	- Wenn der "Memory Stick Duo" an Orten benutzt wird, die statischer Elektrizität oder elektrischer Störbeeinflussung ausgesetzt sind
- Es ist empfehlenswert, Sicherungskopien von wichtigen Daten zu machen.
- Drücken Sie beim Schreiben nicht zu fest auf den Notizbereich.
- Bringen Sie keinen Aufkleber am "Memory Stick Duo" selbst oder an einem Memory Stick Duo-Adapter an.
- Bewahren Sie den "Memory Stick Duo" beim Transportieren oder Lagern in seinem mitgelieferten Etui auf.
- Vermeiden Sie das Berühren der Kontakte des "Memory Stick Duo" mit bloßen Fingern oder einem Metallgegenstand.
- Vermeiden Sie Anstoßen, Verbiegen oder Fallenlassen des "Memory Stick Duo".
- Unterlassen Sie das Zerlegen oder Modifizieren des "Memory Stick Duo".
- Lassen Sie den "Memory Stick Duo" nicht nass werden.
- Bewahren Sie den "Memory Stick Duo" nicht in der Reichweite von Kindern auf. Diese könnten ihn versehentlich verschlucken.
- Unterlassen Sie die Benutzung oder Lagerung des "Memory Stick Duo" unter folgenden Bedingungen:
	- An Orten mit hohen Temperaturen, z.B. im Fahrgastraum eines in direktem Sonnenlicht geparkten Autos
	- An Orten, die direktem Sonnenlicht ausgesetzt sind
	- An feuchten Orten oder Orten mit korrosiven Substanzen

### **Hinweise zum Verwenden eines Memory Stick Duo-Adapters (nicht mitgeliefert)**

- Wenn Sie einen "Memory Stick Duo" mit einem "Memory Stick"-kompatiblen Gerät verwenden wollen, müssen Sie den "Memory Stick Duo" in den Memory Stick Duo-Adapter einschieben. Wenn Sie einen "Memory Stick Duo" ohne Memory Stick Duo-Adapter in ein "Memory Stick"-kompatibles Gerät einschieben, lässt er sich u.U. nicht wieder herausnehmen.
- Achten Sie beim Einsetzen eines "Memory Stick Duo" in einen Memory Stick Duo-Adapter darauf, dass der "Memory Stick Duo" in der korrekten Richtung eingeführt wird, und schieben Sie ihn dann ganz hinein. Andernfalls kann es zu Fehlfunktionen kommen.
- Wenn Sie einen in einen Memory Stick Duo-Adapter eingesetzten "Memory Stick Duo" in einem "Memory Stick"-kompatiblen Gerät verwenden, achten Sie darauf, dass Sie den "Memory Stick Duo" in der korrekten Richtung einführen. Beachten Sie, dass unsachgemäßer Gebrauch zu einer Beschädigung des Gerätes führen kann.
- Setzen Sie einen Memory Stick Duo-Adapter nicht ohne eingesetzten "Memory Stick Duo" in ein "Memory Stick"-kompatibles Gerät ein. Anderenfalls kann es zu einer Funktionsstörung der Einheit kommen.

### **Hinweise zum Gebrauch des "Memory Stick PRO Duo" (nicht mitgeliefert)**

• "Memory Stick PRO Duo"-Speichermedien mit einer Kapazität von bis zu 2 GB sind mit dieser Kamera getestet worden und funktionieren einwandfrei.

# <span id="page-98-3"></span>**Info zum "InfoLITHIUM"-Akku**

Für diese Kamera ist ein "InfoLITHIUM"-Akku (T-Typ) erforderlich.

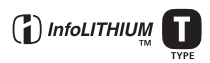

### Was ist ein "InfoLITHIUM"-Akku?

Ein ..InfoLITHIUM"-Akku ist ein Lithium-Ionen-Akku mit Funktionen zum Austauschen von Daten bezüglich der Betriebsbedingungen mit der Kamera. Der "InfoLITHIUM"-Akku berechnet die Leistungsaufnahme gemäß den Betriebsbedingungen der Kamera und zeigt die Restladung in Minuten an.

### **Info zum Laden des Akkus**

Es empfiehlt sich, den Akku bei einer Umgebungstemperatur zwischen 10 °C und 30 °C zu laden. Außerhalb dieses Temperaturbereichs wird der Akku möglicherweise nicht richtig geladen.

### <span id="page-98-2"></span>**Effektive Nutzung des Akkus**

- Die Akkuleistung verschlechtert sich bei niedrigen Temperaturen. Das heißt, die Betriebsdauer des Akkus ist in kalter Umgebung kürzer. Es empfiehlt sich, die folgenden Maßnahmen zu ergreifen, damit der Akku länger hält:
	- Stecken Sie den Akku zum Erwärmen in eine Jacken- oder Hosentasche nahe am Körper und setzen Sie ihn erst unmittelbar vor dem Starten der Aufnahme in die Kamera ein.
- Der Akku entlädt sich schnell, wenn Sie den Blitz oder Zoom häufig verwenden.
- Es empfiehlt sich, Ersatzakkus für das Zwei- bis Dreifache der erwarteten Aufnahmedauer bereitzuhalten und vor der eigentlichen Aufnahme Probeaufnahmen zu machen.
- Schützen Sie den Akku vor Wasser. Der Akku ist nicht wasserfest.
- Lassen Sie den Akku nicht an extrem heißen Orten, wie z.B. in einem Auto oder in direktem Sonnenlicht, liegen.

### <span id="page-98-0"></span>**Info zur Akkurestzeitanzeige**

Die Kamera schaltet sich möglicherweise aus, auch wenn die Akkurestzeitanzeige noch einen

ausreichenden Ladezustand für den Betrieb anzeigt. Entladen Sie den Akku und laden Sie ihn wieder vollständig, so dass die Akkurestzeitanzeige wieder den tatsächlichen Ladezustand angibt. Beachten Sie jedoch, dass sich die Ladungsanzeige manchmal nicht korrekt wiederherstellen lässt, wenn der Akku lange Zeit bei hohen Temperaturen oder häufig verwendet wurde oder in vollständig geladenem Zustand gelassen wurde.

### **Aufbewahren des Akkus**

- Wenn der Akku lange Zeit nicht verwendet wird, laden Sie ihn einmal im Jahr vollständig auf und entladen ihn mit der Kamera vollständig, bevor Sie ihn an einem trockenen, kühlen Ort aufbewahren. Führen Sie diesen Vorgang immer einmal im Jahr aus, damit der Akku funktionstüchtig bleibt.
- Um den Akku vollständig zu entladen, führen Sie mit der Kamera eine Bildvorführung aus [\(Seite 27\)](#page-26-0), bis der Akku erschöpft ist.
- Um verschmutzte Kontakte und die Gefahr eines Kurzschlusses usw. zu vermeiden, verwenden Sie zum Tragen und Aufbewahren des Akkus unbedingt den mitgelieferten Akkubehälter.

### <span id="page-98-1"></span>**Info zur Akkulebensdauer**

- Die Akkulebensdauer ist begrenzt. Die Akkukapazität nimmt bei häufiger Verwendung und im Laufe der Zeit immer mehr ab. Wenn sich die Betriebsdauer des Akkus erheblich verkürzt, hat der Akku wahrscheinlich das Ende seiner Lebensdauer erreicht. Kaufen Sie in diesem Fall einen neuen Akku.
- Die Akkulebensdauer hängt von der Aufbewahrung und den jeweiligen Betriebs- und Umgebungsbedingungen der einzelnen Akkus ab.

# <span id="page-99-2"></span>**Vorsichtsmaßnahmen**

### x **Lassen Sie die Kamera nicht an folgenden Orten liegen**

- An einem sehr heißen Ort An sehr heißen Orten, wie z.B. in einem in der Sonne geparkten Auto, kann sich das Kameragehäuse verformen, was zu einer Funktionsstörung führen kann.
- Unter direktem Sonnenlicht oder in der Nähe eines Heizkörpers

Das Kameragehäuse kann sich verfärben oder verformen, was eine Funktionsstörung verursachen kann.

- An Orten, die starken Vibrationen ausgesetzt sind
- In der Nähe starker Magnetfelder
- An sandigen oder staubigen Orten Achten Sie darauf, dass kein Sand oder Staub in die Kamera gelangt. Es könnte sonst zu einer Funktionsstörung der Kamera kommen, die in manchen Fällen nicht reparierbar ist.

### $\blacksquare$  **Info zum Tragen**

Setzen Sie sich nicht in einen Stuhl usw., wenn sich die Kamera in der Gesäßtasche Ihrer Hose bzw. Ihres Rocks befindet. Andernfalls kann es zu Fehlfunktionen oder Schäden an der Kamera kommen.

### <span id="page-99-1"></span>**■ Info zur Reinigung Reinigen des LCD-Monitors**

Reinigen Sie den Bildschirm mit einem LCD-Reinigungskit (nicht mitgeliefert), um Fingerabdrücke, Staub usw. zu entfernen.

### **Reinigen des Objektivs**

Wischen Sie das Objektiv mit einem weichen Tuch ab, um Fingerabdrücke, Staub usw. zu entfernen.

#### **Reinigen des Kameragehäuses**

Reinigen Sie das Kameragehäuse mit einem weichen, leicht mit Wasser angefeuchteten Tuch, und wischen Sie anschließend das Gehäuse mit einem trockenen Tuch ab. Unterlassen Sie die Verwendung der folgenden Mittel, weil sie die Oberfläche angreifen oder das Gehäuse beschädigen können.

- Chemikalien, wie z.B. Verdünner, Benzin, Alkohol, Feuchttücher, Insektenbekämpfungsoder –vernichtungsmittel, Sonnenschutzmittel usw.
- Berühren Sie die Kamera nicht, wenn eine der obigen Substanzen an Ihren Händen haftet.
- Lassen Sie die Kamera nicht längere Zeit mit Gummi oder Vinyl in Kontakt.

### **■ Info zur Betriebstemperatur**

Ihre Kamera ist für den Einsatz innerhalb eines Temperaturbereichs von 0 °C bis 40 °C vorgesehen. Der Gebrauch bei sehr niedrigen oder hohen Temperaturen, die außerhalb dieses Bereichs liegen, wird nicht empfohlen.

### <span id="page-99-0"></span>x **Info zur Feuchtigkeitskondensation**

Wenn die Kamera direkt von einem kalten zu einem warmen Ort gebracht wird, kann sich Feuchtigkeit im Inneren und an der Außenseite der Kamera niederschlagen. Diese Feuchtigkeitskondensierung kann eine Funktionsstörung der Kamera verursachen.

#### **Die folgenden Fälle begünstigen Feuchtigkeitskondensation:**

- Wenn die Kamera von einem kalten Ort (z.B. Skipiste) in einen aufgeheizten Raum gebracht wird.
- Wenn die Kamera von einem klimatisierten Raum oder Auto in eine heiße Umgebung gebracht wird.

#### **So verhindern Sie Feuchtigkeitskondensation**

Wenn Sie die Kamera von einem kalten zu einem warmen Ort bringen, legen Sie sie in eine luftdicht verschlossene Plastiktüte, und warten Sie etwa eine Stunde, bis sie die neue Umgebungstemperatur angenommen hat.

#### **Falls Feuchtigkeitskondensation auftritt**

Schalten Sie die Kamera aus, und warten Sie etwa eine Stunde lang, bis die Feuchtigkeit verdunstet ist. Falls Sie versuchen, mit der Kamera aufzunehmen, während die Objektivlinsen noch beschlagen sind, erhalten Sie keine scharfen Bilder.

### <span id="page-100-0"></span> $\blacksquare$  Info zur internen **wiederaufladbaren Batterie**

Diese Kamera besitzt eine interne wiederaufladbare Batterie, die sowohl bei ein- als auch ausgeschalteter Kamera den Speicher für die Datums- und Uhrzeiteinstellung sowie andere Einstellungen versorgt.

Diese wiederaufladbare Batterie wird ständig geladen, solange Sie die Kamera benutzen. Wird die Kamera jedoch nur für kurze Perioden benutzt, entlädt sich die Knopfzelle allmählich, und wenn die Kamera etwa einen Monat lang gar nicht benutzt wird, ist sie völlig erschöpft. In diesem Fall muss die wiederaufladbare Batterie vor der Benutzung der Kamera geladen werden. Doch selbst wenn diese wiederaufladbare Batterie nicht aufgeladen ist, können Sie die Kamera trotzdem benutzen, solange Sie nicht das Datum oder die Uhrzeit aufzeichnen.

#### **Lademethode der internen wiederaufladbaren Batterie**

Setzen Sie einen geladenen Akku in die Kamera ein, oder schließen Sie die Kamera mit dem Netzgerät (mitgeliefert) an eine Netzsteckdose an, und lassen Sie die Kamera für mindestens 24 Stunden ausgeschaltet.

### Lademethode des "InfoLITHIUM"-**Akkus**

→ *Schritt 1 in "Bitte zuerst lesen"* 

# <span id="page-101-1"></span>**Technische Daten**

### **Kamera**

### **[System]**

<span id="page-101-0"></span>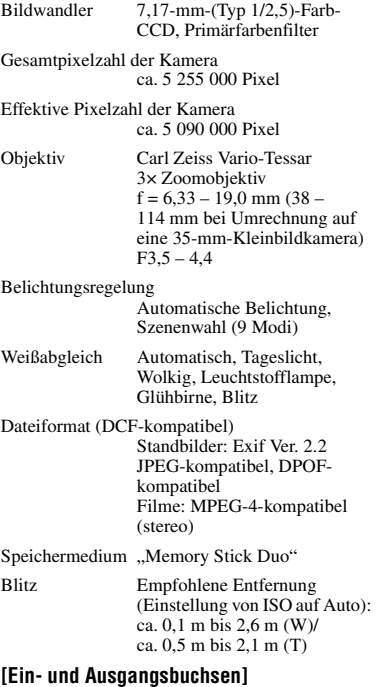

Multianschluss

USB-Verbindung

Hi-Speed USB (USB 2.0 kompatibel)

### **[LCD-Monitor]**

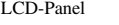

 $6,2$  cm (Typ 2,5), TFT-Ansteuerung

Gesamtanzahl der Punkte 123 200 (560×220) Punkte

### **[Stromversorgung, Allgemeines]**

Verwendeter Akku Wiederaufladbarer Akku NP-FT1 Betriebsspannung 3,6 V Leistungsaufnahme (beim Aufnehmen) 1,2 W Betriebstemperatur  $0 °C$  bis  $+40 °C$ Lagertemperatur  $-20$  °C bis +60 °C Abmessungen  $51,2 \times 123,1 \times 32,4$  mm (B/H/T ohne vorstehende Teile) Gewicht ca. 210 g (einschließlich Akku NP-FT1, "Memory Stick Duo" Handschlaufe usw.) Mikrofon Elektretkondensatormikrofon Lautsprecher Dynamischer Lautsprecher Exif Print Kompatibel PRINT Image Matching III Kompatibel PictBridge Kompatibel

### **Cyber-shot Station UC-MB**

### **[Ein- und Ausgangsbuchsen]**

Buchse A/V OUT (STEREO) (stereo) Minibuchse Video: 1 Vp-p, 75 Ω, unsymmetrisch, sync-negativ Audio: 327 mV (bei 47 kΩ Last) Ausgangsimpedanz 1 kΩ

USB-Buchse Mini-B

USB-Verbindung High-Speed-USB (USB 2.0, High-Speedkompatibel)

Buchse DC IN

Kameraanschluss

### **Netzgerät AC-LS5**

Eingangsspannung

100 V bis 240 V Wechselstrom, 50/60 Hz, 11 W

Ausgangsspannung

4,2 V Gleichstrom\*

\* Weitere technische Daten finden Sie auf dem Aufkleber am Netzgerät.

Betriebstemperatur

0 °C bis +40 °C

Lagertemperatur

–20 °C bis +60 °C

Abmessungen

ca. 48×29×81 mm (B/H/T ohne vorstehende Teile)

Gewicht ca. 130 g ohne Netzkabel

### **Wiederaufladbarer Akku NP-FT1**

Verwendeter Akku

Lithium-Ionen-Akku

Maximale Spannung

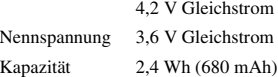

Änderungen, die dem technischen Fortschritt dienen, bleiben vorbehalten.

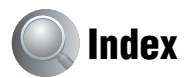

### **Numerische Einträge**

5SEC-Aufnahme → *Schritt 5 in* "*Bitte zuerst lesen"*

# **A**

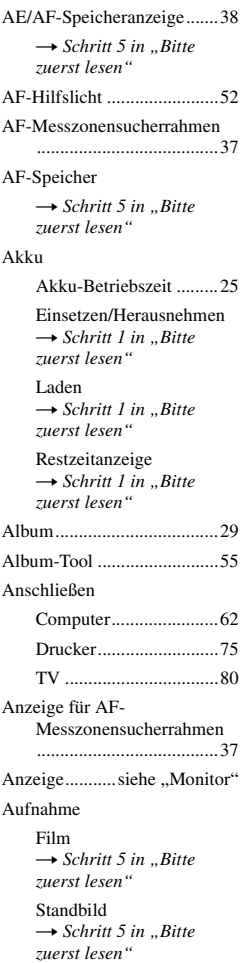

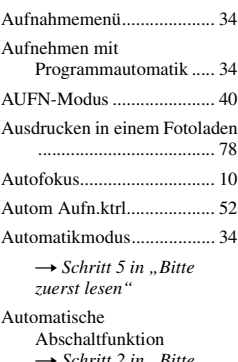

**★ Schritt 2 in , Bitte** *zuerst lesen"* [A/V-Verbindungskabel......... 80](#page-79-1)

### **B**

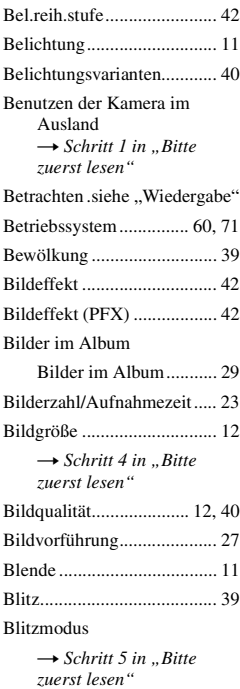

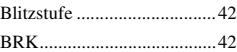

## **C**

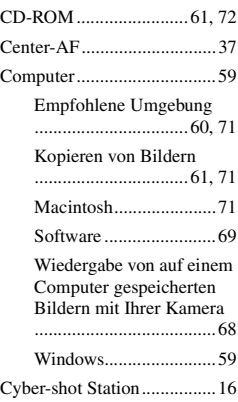

## **D**

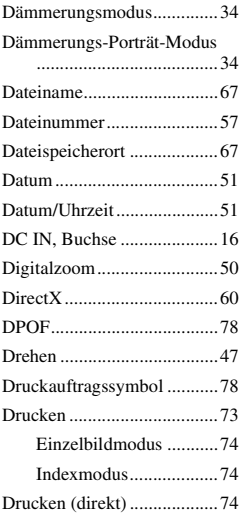

# **E**

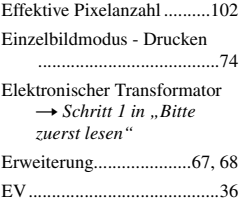

# **F**

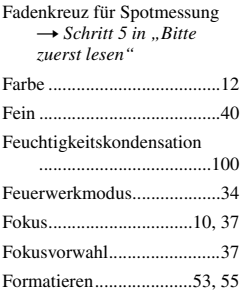

# **G**

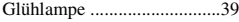

# **H**

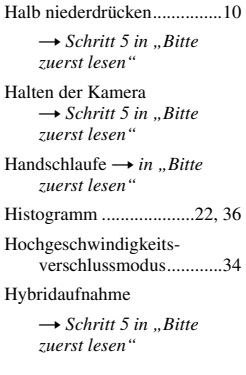

# **I**

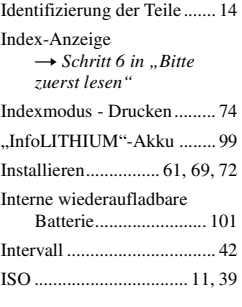

### **J**

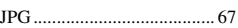

# **K**

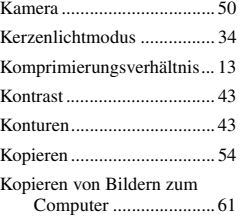

## **L**

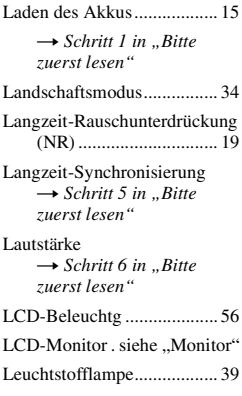

[Löschen](#page-5-3) → *Schritt 6 in* "*Bitte zuerst lesen"* [Lupenmodus .........................34](#page-33-9)

## **M**

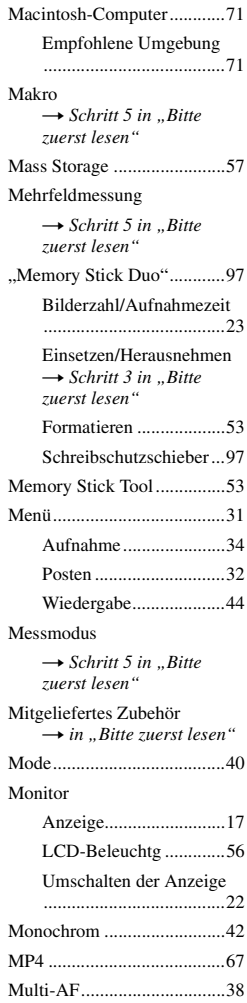

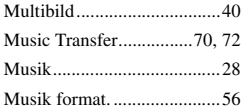

# **N**

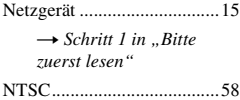

## **O**

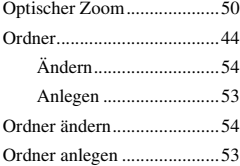

# **P**

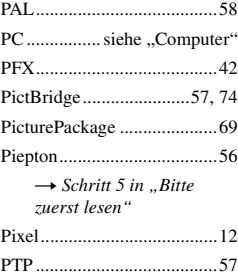

# **R**

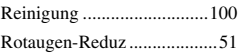

# **S**

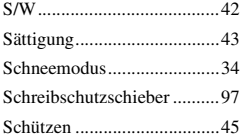

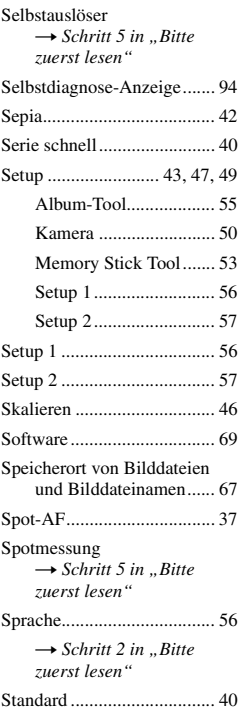

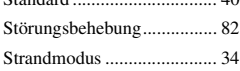

# **T**

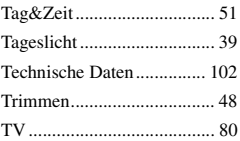

# **U**

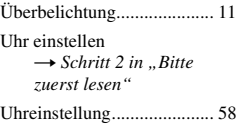

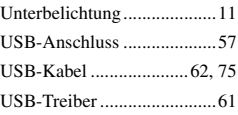

# **V**

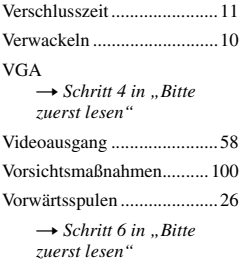

# **W**

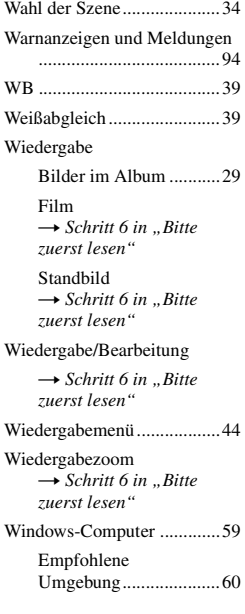

# **Z**

Zoom → *Schritt 5 in "Bitte zuerst lesen"* [Zurücksetzen \(Taste RESET\)](#page-81-2) .......................................82 [Zurückspulen ........................26](#page-25-3) → *Schri[t](#page-5-3)t 6 in "Bitte zuerst lesen"* Zwangsblitz → *Schritt 5 in "Bitte zuerst lesen"*

### **Markenzeichen**

- Cuber-shot und Cyber-shot Station sind Markenzeichen der Sony Corporation.
- "Memory Stick",  $\sum_{\text{Weylaffs}}$  "Memory Stick PRO", MEMORY STICK PRO, "Memory Stick Duo", **MEMORY STICK DUO, "Memory Stick PRO** Duo", MEMORY 5TICK PRO DUO, "MagicGate" und MAGICGATE sind Markenzeichen der Sony Corporation.
- "InfoLITHIUM" ist ein Markenzeichen der Sony Corporation.
- PicturePackage ist ein Markenzeichen der Sony Corporation.
- Microsoft, Windows, Windows Media und DirectX sind eingetragene Markenzeichen oder Markenzeichen der Microsoft Corporation in den Vereinigten Staaten und/oder anderen Ländern.
- Macintosh, Mac OS, QuickTime, iMac, iBook, PowerBook, Power Mac und eMac sind Markenzeichen oder eingetragene Markenzeichen der Apple Computer, Inc.
- Macromedia und Flash sind Markenzeichen oder eingetragene Markenzeichen der Macromedia, Inc. in den Vereinigten Staaten und/oder in anderen Ländern.
- Intel, MMX und Pentium sind Markenzeichen oder eingetragene Markenzeichen der Intel Corporation.
- Außerdem sind die in dieser Anleitung verwendeten System- und Produktbezeichnungen im Allgemeinen Markenzeichen oder eingetragene Markenzeichen ihrer jeweiligen Entwickler oder Hersteller. Die Zeichen ™ oder ® werden jedoch nicht in allen Fällen in dieser Anleitung verwendet.

### **Hinweise zur Lizenz**

DIESES PRODUKT WIRD UNTER DER MPEG-4 VISUAL PATENT PORTFOLIO-LIZENZ FÜR DEN PRIVATEN UND NICHT KOMMERZIELLEN GEBRAUCH DURCH DEN BENUTZER LIZENZIERT, UND ZWAR FÜR

- (i) DAS CODIEREN VON VIDEODATEN IN ÜBEREINSTIMMUNG MIT DEM MPEG-4- BILDSTANDARD ("MPEG-4 VIDEO") UND/ODER
- (ii) DAS DECODIEREN VON MPEG-4- VIDEODATEN, DIE VON EINEM BENUTZER IM PRIVATEN, NICHT KOMMERZIELLEN RAHMEN CODIERT WURDEN UND/ODER VON EINEM VIDEO-ANBIETER STAMMEN, DER ÜBER EINE LIZENZ VON MPEG LA ZUM ANBIETEN VON MPEG-4-VIDEOS VERFÜGT.

FÜR EINEN ANDEREN ZWECK WIRD KEINE LIZENZ ERTEILT ODER IMPLIZIT GEWÄHRT. WEITERE INFORMATIONEN, EINSCHLIESSLICH HINSICHTLICH WERBE-, INTERNER UND KOMMERZIELLER ZWECKE UND LIZENZEN, SIND BEI MPEG LA, LLC, ERHÄLTLICH. SIEHE HTTP://WWW.MPEGLA.COM
# **Nederlands**

# **WAARSCHUWING**

**Om het gevaar van brand of elektrische schokken te voorkomen, mag het apparaat niet worden blootgesteld aan regen of vocht.**

# **Voor klanten in Europa**

Dit product is getest volgens de EMC-richtlijn voor het gebruik van aansluitkabels korter dan 3 meter en voldoet aan de hierin gestelde voorwaarden.

# **Let op**

De elektromagnetische velden bij de specifieke frequenties kunnen het beeld en het geluid van deze camera beïnvloeden.

# **Opmerking**

Als door statische elektriciteit of elektromagnetisme de gegevensoverdracht tussentijds wordt onderbroken (mislukt), start u het softwareprogramma opnieuw op of koppelt u de aansluitkabel (USB-kabel, enz.) los en sluit u deze weer aan.

**Verwijdering van oude elektrische en elektronische apparaten (Toepasbaar in de Europese Unie en andere Europese landen met gescheiden ophaalsystemen)**

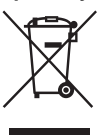

Het symbool op het product of op de verpakking wijst erop dat dit product niet als huishoudelijk afval mag worden behandeld. Het moet echter naar een plaats worden gebracht waar elektrische en elektronische apparatuur wordt gerecycled. Als u ervoor zorgt dat dit product op de correcte manier wordt verwijderd, voorkomt u voor mens en milieu negatieve gevolgen die zich zouden kunnen voordoen in geval van verkeerde afvalbehandeling. De recycling van materialen draagt bij tot het vrijwaren van natuurlijke bronnen. Voor meer details in verband met het recyclen van dit product, neemt u contact op met de gemeentelijke instanties, het bedrijf of de dienst belast met de verwijdering van huishoudafval of de winkel waar u het product hebt gekocht.

# **Voor klanten in Nederland**

Dit apparaat bevat een vast ingebouwde batterij die niet vervangen hoeft te worden tijdens de levensduur van het apparaat.

Raadpleeg uw leverancier indien de batterij toch vervangen moet worden.

De batterij mag alleen vervangen worden door vakbekwaam servicepersoneel.

Gooi de batterij niet weg maar lever deze in als klein chemisch afval (KCA).

Lever het apparaat aan het einde van de levensduur in voor recycling, de batterij zal dan op correcte wijze verwerkt worden.

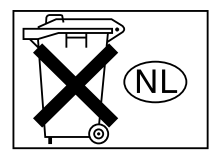

# <span id="page-110-0"></span>**Opmerkingen over het gebruik van de camera**

# **"Memory Stick Duo" wordt niet geleverd bij deze camera.**

U moet een "Memory Stick Duo" aanschaffen om beelden op te nemen met deze camera.

## **Typen "Memory Stick" die kunnen worden gebruikt (niet bijgeleverd)**

Deze camera gebruikt het ICopnamemedium "Memory Stick Duo". Er zijn twee typen "Memory Stick".

#### **"Memory Stick Duo": u kunt een "Memory Stick Duo" bij de camera gebruiken.**

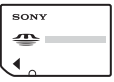

#### **"Memory Stick": u kunt geen "Memory Stick" bij de camera gebruiken.**

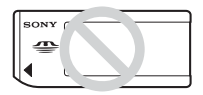

#### **U kunt geen andere geheugenkaarten gebruiken.**

• [Zie pagina 98](#page-205-0) voor meer informatie over "Memory Stick Duo".

#### **Wanneer u een "Memory Stick Duo" gebruikt met "Memory Stick" compatibele apparatuur**

U kunt de "Memory Stick Duo" in de Memory Stick Duo-adapter (niet bijgeleverd) plaatsen om deze te gebruiken.

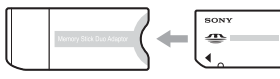

Memory Stick Duo-adapter

#### **Opmerkingen over de "InfoLITHIUM" accu**

- Laad de bijgeleverde NP-FT1 accu op voordat u de camera voor het eerst gebruikt.  $(\rightarrow$  *stap 1 in "Lees dit eerst"*)
- De accu kan worden opgeladen zelfs als deze niet volledig leeg is. U kunt de accu tevens gebruiken als deze maar gedeeltelijk is opgeladen.
- Als u de accu langere tijd niet wilt gebruiken, verbruikt u eerst de resterende lading, verwijdert u de accu uit de camera en bergt u deze op een koele, donkere plaats op. Op deze manier blijft de accu naar behoren functioneren [\(pagina 100\)](#page-207-0).
- • [Zie pagina 100](#page-207-1) voor meer informatie over bruikbare accu's.

# **Carl Zeiss-lens**

Deze camera is uitgerust met een Carl Zeiss-lens, die scherpe beelden met uitstekend contrast reproduceert. De lens van deze camera is geproduceerd onder een kwaliteitborgingssysteem dat is gecertificeerd door Carl Zeiss in overeenstemming met de kwaliteitsnormen van Carl Zeiss, Duitsland.

# **Geen vergoeding voor schade aan opnamen**

• Voor mislukte opnamen door een gebrekkige werking van uw camera of opnamemedia, enzovoort kan geen schadevergoeding worden geëist.

# **Reservekopieën maken**

• Om mogelijk verlies van beeldgegevens te voorkomen, dient u altijd een (reserve) kopie van de gegevens op een ander medium te maken.

#### **Opmerkingen over opnemen/ weergeven**

- Deze camera is niet bestand tegen stof, spatten of water. Lees ["Voorzorgsmaatregelen" \(pagina](#page-208-0)  [101\)](#page-208-0) voordat u de camera bedient.
- Maak een proefopname om te controleren of de camera juist werkt voordat u eenmalige gebeurtenissen opneemt.
- Let er goed op dat de camera niet nat wordt. Water dat de camera binnendringt, kan een

storing veroorzaken die niet in alle gevallen kan worden verholpen.

- Richt de camera niet naar de zon of ander fel licht. Dit kan een storing van de camera veroorzaken.
- Gebruik de camera niet in de buurt van een plaats waar sterke radiogolven worden gegenereerd of straling wordt uitgestraald. Het is mogelijk dat de camera dan niet goed kan opnemen of weergeven.
- Als u de camera in zanderige of stoffige plaatsen gebruikt, kunnen storingen optreden.
- Als er condens op de camera is gevormd, verwijdert u dit voordat u de camera gebruikt [\(pagina 101\).](#page-208-1)
- Niet met de camera schudden of er tegenaan stoten. Naast storingen en het weigeren om beelden op te nemen, kan dit ook het opnamemedium onbruikbaar maken, en beeldgegevens vervormen, beschadigen of verloren doen gaan.
- Maak het oppervlak van de flitser schoon vóór deze te gebruiken. De hitte die vrijkomt bij het afgaan van de flitser kan eventueel vuil op het oppervlak van de flitser doen verbranden of vastbakken waardoor onvoldoende licht het voorwerp bereikt.

#### **Opmerkingen over het LCD-scherm en de lens**

• Het LCD-scherm is vervaardigd met behulp van precisietechnologie waardoor meer dan 99,99% van de pixels operationeel is. Soms kunnen er op het LCD-scherm echter kleine zwarte en/of heldere puntjes (wit, rood, blauw of groen) permanent zichtbaar zijn. Dit is normaal en heeft geen enkele invloed op het opgenomen beeld.

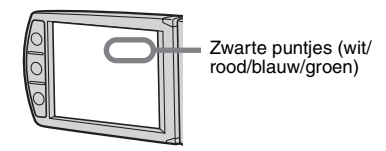

• Als het LCD-scherm of de lens langdurig wordt blootgesteld aan direct zonlicht, kan dit tot defecten leiden. Wees voorzichtig wanneer u de camera bij een venster of buiten neerzet.

- Druk niet op het LCD-scherm. Het scherm kan dan verkleuren, waardoor een storing wordt veroorzaakt.
- In een koude omgeving kunnen de beelden op het LCD-scherm nasporen vertonen. Dit is normaal.
- Wees voorzichtig dat u niet tegen de lens stoot en er geen kracht op uitoefent.

# **Lensklep**

De lensklep van deze camera wordt automatisch geopend en gesloten wanneer de camera wordt inen uitgeschakeld. Zorg dat uw vinger niet beklemd raakt wanneer de lensklep wordt geopend en gesloten. Probeer de lensklep niet met kracht te openen, omdat dit een storing kan veroorzaken.

#### **Opmerkingen over de compatibiliteit van beeldgegevens**

- Deze camera voldoet aan de norm DCF (Design rule for Camera File system) zoals vastgelegd door de JEITA (Japan Electronics and Information Technology Industries Association).
- Er worden geen garanties gegeven dat beelden die met deze camera zijn opgenomen, kunnen worden weergegeven op andere apparatuur, of dat beelden die met andere apparatuur zijn opgenomen of gemonteerd, kunnen worden weergegeven op deze camera.

# **Waarschuwing over copyright**

Televisieprogramma's, films, videobanden en ander materiaal kunnen beschermd zijn met auteursrechten. Het zonder toestemming opnemen van dergelijk materiaal kan in strijd zijn met de wetten op de auteursrechten.

# **De beelden in deze gebruiksaanwijzing**

De foto's die in deze gebruiksaanwijzing gebruikt worden als voorbeelden, zijn gereproduceerde beelden die niet daadwerkelijk met deze camera zijn opgenomen.

# **De camera gebruiken**

• Wanneer u het LCD-scherm opent, draait u het scherm naar links, zoals in de afbeelding wordt weergegeven.

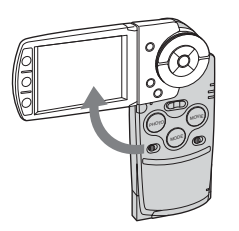

• Het LCD-scherm draait 90 graden en 180 graden naar elke kant, zoals in de afbeelding wordt weergegeven. U kunt de hoek van het LCD-scherm aanpassen aan de situatie. Pas het LCD-scherm aan terwijl het LCD-scherm is geopend met een hoek van 90 graden.

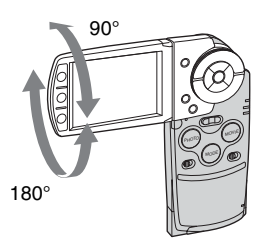

• Wanneer u de camera meeneemt, sluit u het LCD-scherm, zoals in de afbeelding wordt weergegeven.

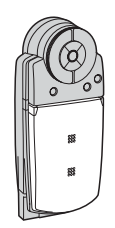

• Wanneer u het LCD-scherm opent, moet u het lensgedeelte niet met uw vingers aanraken.

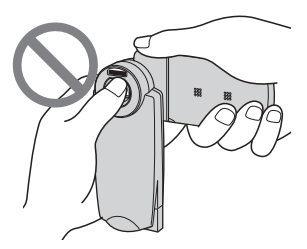

• Houd het LCD-scherm niet vast met uw hand.

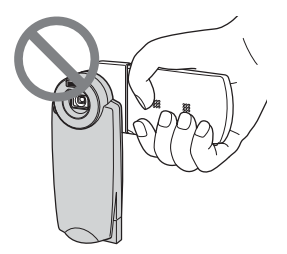

# **Alle mogelijkheden van de camera gebruiken**

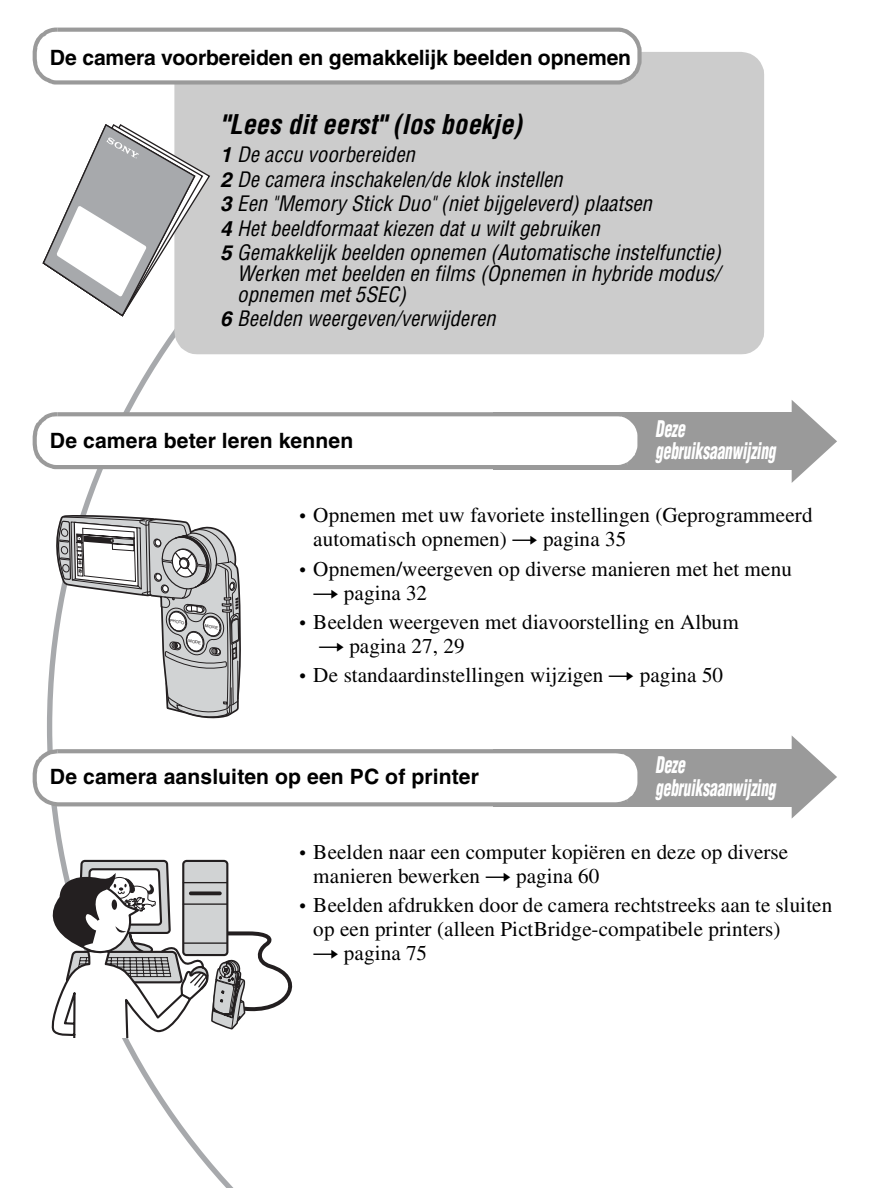

# **Inhoud**

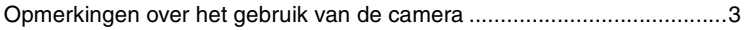

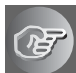

# **[De camera leren gebruiken](#page-117-1)**

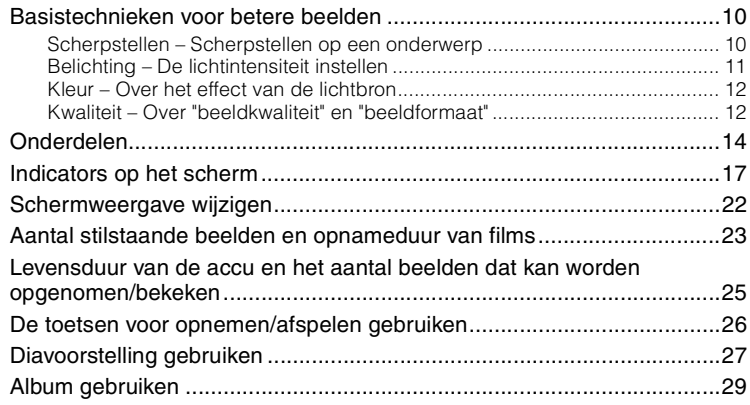

# **[Het menu gebruiken](#page-139-1)**

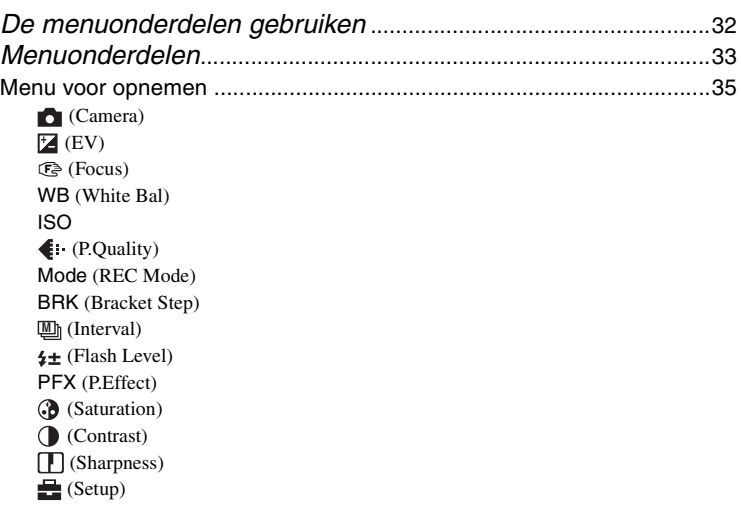

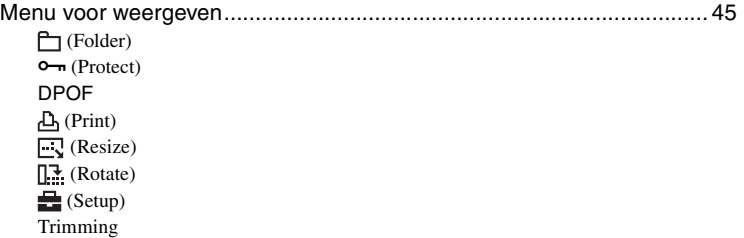

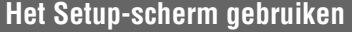

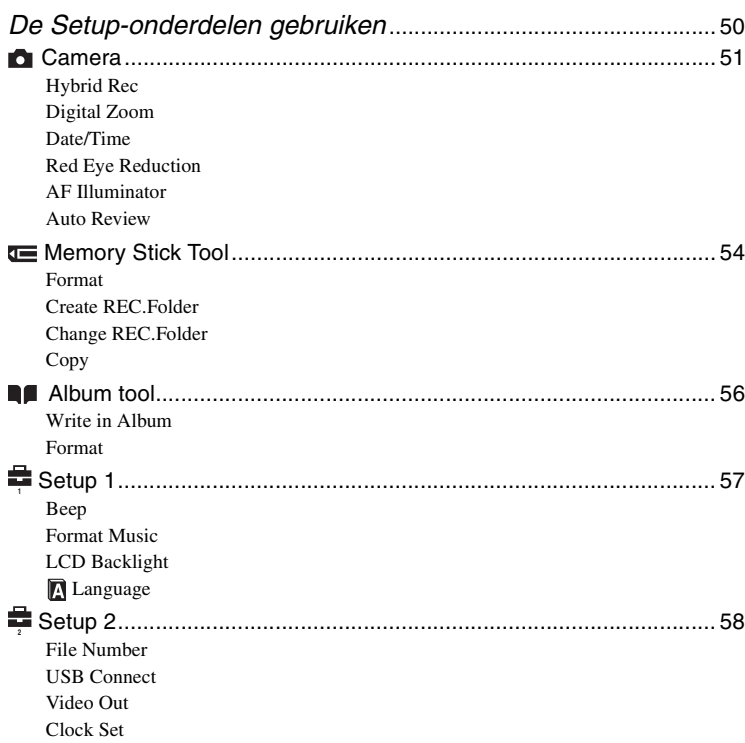

# **[De camera met uw computer gebruiken](#page-167-1)**

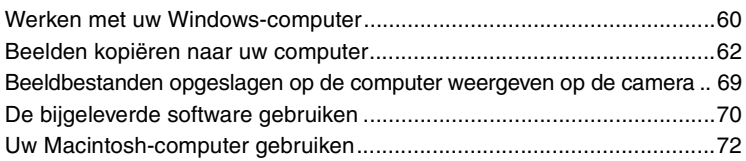

# **[Stilstaande beelden afdrukken](#page-181-0)**

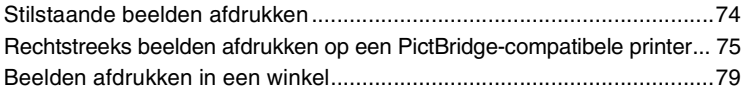

# **[Uw camera op uw TV aansluiten](#page-188-0)**

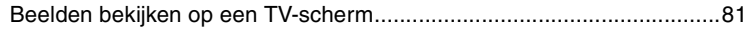

# **[Problemen oplossen](#page-190-0)**

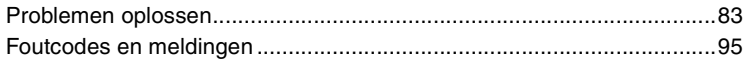

# **[Overige](#page-205-1)**

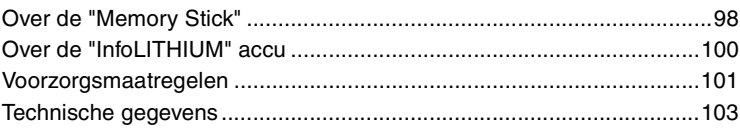

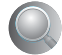

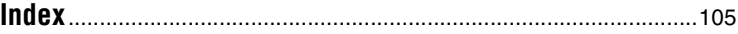

# <span id="page-117-2"></span><span id="page-117-1"></span><span id="page-117-0"></span>*De camera leren gebruiken* **Basistechnieken voor betere beelden**

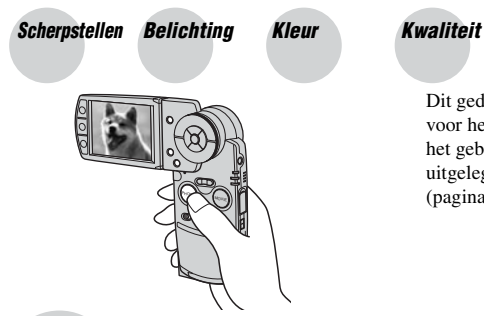

Dit gedeelte beschrijft de basishandelingen voor het gebruik van de camera. Hierin wordt het gebruik van diverse camerafuncties uitgelegd, zoals de toetsen/schakelaars [\(pagina 26\)](#page-133-1), de menu's [\(pagina 32\),](#page-139-0) enzovoort.

<span id="page-117-4"></span><span id="page-117-3"></span>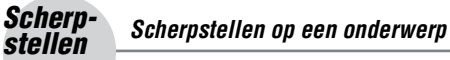

Als u PHOTO half indrukt, stelt de camera automatisch scherp (Automatische scherpstelling). Vergeet niet dat PHOTO slechts half moet worden ingedrukt.

PHOTO meteen volledig indrukken

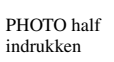

AE/AFvergrendelingsindicator Knippert, brandt/piept

**Vervolgens** PHOTO volledig indrukken

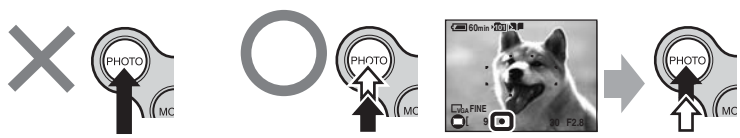

Een stilstaand beeld opnemen waarop moeilijk kan worden scherpgesteld  $\rightarrow$  [Focus] [\(pagina 38\)](#page-145-0) Als het beeld zelfs na het scherpstellen nog onduidelijk is, is de camera mogelijk bewogen tijdens de opname.  $\rightarrow$  Zie ["Tips om wazige beelden te voorkomen"](#page-117-5) (hieronder).

# <span id="page-117-5"></span>**Tips om wazige beelden te voorkomen**

Houd de camera goed vast. U kunt ook de camera stabiliseren door tegen een boom of de zijkant van een gebouw te leunen. Wij adviseren u bovendien een statief te gebruiken en de flitser te gebruiken als het donker is.

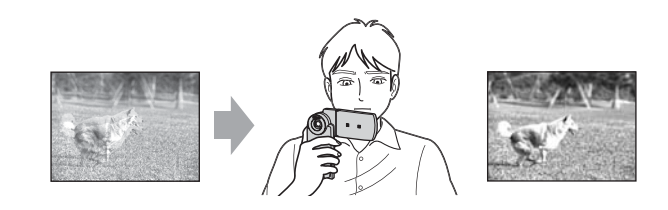

# <span id="page-118-1"></span><span id="page-118-0"></span>*Belichting De lichtintensiteit instellen*

U kunt verschillende beelden maken door de belichting en de ISO-gevoeligheid in te stellen. Belichting is de hoeveelheid licht die door de lens in de camera valt wanneer u de sluiterknop indrukt.

> **Sluitertijd** = De periode waarin licht in de camera valt **Diafragma** = De grootte van de opening waardoor het **Belichting:**

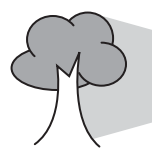

licht in de camera valt **ISO** = Opnamegevoeligheid

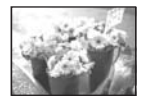

**Overbelichting** = te veel licht Beeld bevat te veel wit

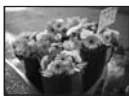

**Juiste belichting**

**Onderbelichting**  $=$  te weinig licht Te donker beeld

Met de automatische instelfunctie wordt de belichting automatisch ingesteld op de juiste waarde. U kunt deze echter ook handmatig instellen met de hieronder beschreven functies.

# **EV:**

Hiermee kunt u de belichting die door de camera is ingesteld veranderen.  $\rightarrow$  [pagina 37](#page-144-0)

## **Metering Mode:**

Hiermee kunt u het gedeelte van het onderwerp wijzigen dat wordt gemeten om de belichting in te stellen.  $\rightarrow$  *stap 5 in "Lees dit eerst"*

# **De ISO-gevoeligheid instellen**

ISO is de eenheid waarin de lichtgevoeligheid wordt uitgedrukt. Hierbij wordt een schatting gemaakt van de hoeveelheid licht die op een beeldopnameapparaat (gelijk aan fotofilms) valt. Zelfs wanneer de belichting hetzelfde is, zullen de beelden verschillen afhankelijk van de ISO-gevoeligheid. De ISO-gevoeligheid instellen  $\rightarrow$  [pagina 40](#page-147-1)

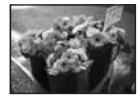

#### **Hoge ISO-gevoeligheid**

Neemt een helder beeld op, zelfs op donkere plaatsen. Het beeld kan echter korrelig worden.

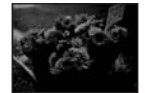

## **Lage ISO-gevoeligheid**

Neemt een gelijkmatiger beeld op. Het beeld kan echter donkerder worden.

# <span id="page-119-1"></span><span id="page-119-0"></span>*Kleur Over het effect van de lichtbron*

De natuurlijke kleur van het onderwerp wordt beïnvloed door de belichtingsomstandigheden.

# **Voorbeeld: de kleur van een beeld wordt beïnvloed door de lichtbronnen**

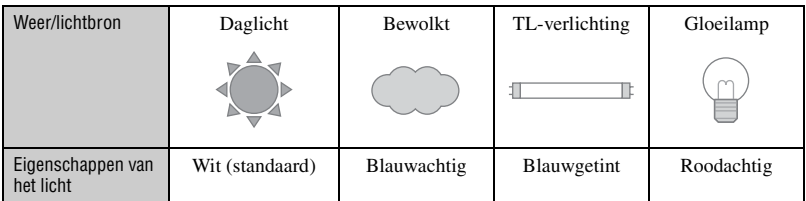

Met de automatische instelfunctie worden de kleurtinten automatisch ingesteld. U kunt de kleurtinten echter ook handmatig instellen met [White Bal] [\(pagina 40\)](#page-147-0).

# <span id="page-119-4"></span><span id="page-119-3"></span><span id="page-119-2"></span>*Kwaliteit Over "beeldkwaliteit" en "beeldformaat"*

Een digitaal beeld is samengesteld uit een groot aantal kleine puntjes, genaamd pixels. Als een beeld uit veel pixels bestaat, zal het beeld groot zijn, meer geheugenruimte in beslag nemen, en met scherpe details worden weergegeven. Het "beeldformaat" wordt aangegeven met het aantal pixels. Ondanks dat u op het scherm van de camera het verschil niet kunt zien, verschillen de kleine details en de verwerkingstijd wanneer het beeld wordt afgedrukt of weergegeven op een computerscherm.

Beschrijving van de pixels en het beeldformaat

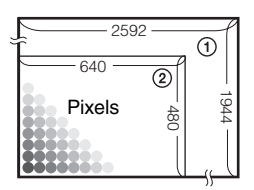

- 1 Beeldformaat: 5M  $2592$  pixels  $\times$  1944 pixels = 5.038.848 pixels
- 2 Beeldformaat: VGA 640 pixels  $\times$  480 pixels = 307.200 pixels

# Het gewenste beeldformaat kiezen ( $\rightarrow$  *stap 4 in "Lees dit eerst"*)

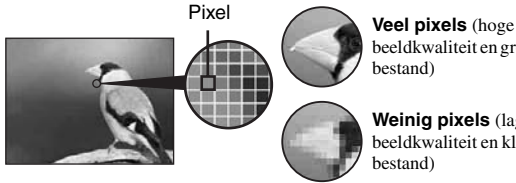

beeldkwaliteit en groot bestand)

Voorbeeld: Afdrukken tot A4-formaat

**Weinig pixels** (lage beeldkwaliteit en klein bestand)

Voorbeeld: Beeld versturen als bijlage bij e-mailberichten

De standaardinstellingen worden aangegeven met  $\mathcal{D}$ .

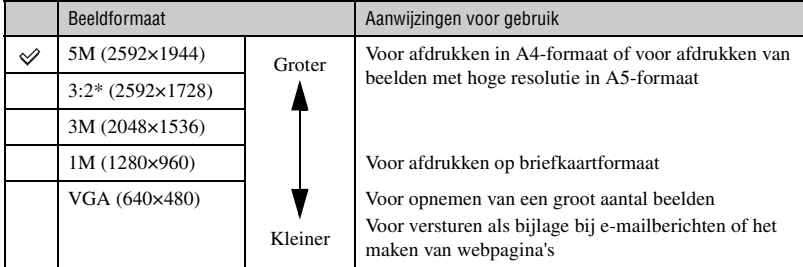

\* Beelden worden opgenomen met de hoogte-breedteverhouding van 3:2 die ook wordt gebruikt voor bijvoorbeeld fotoprinterpapier of briefkaarten.

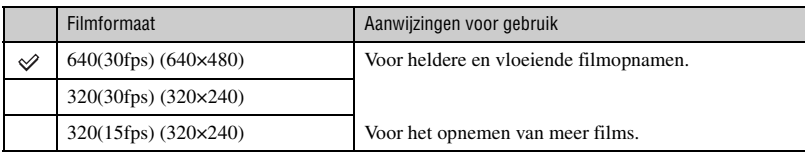

• "fps" (Frame Per Second) geeft het aantal frames per seconde aan. Het werkelijke aantal beelden dat kan worden opgenomen, is afhankelijk van de opnameomstandigheden en het onderwerp.

# **De beeldkwaliteit kiezen (compressieverhouding) in combinatie [\(pagina 41\)](#page-148-0)**

U kunt de compressieverhouding kiezen die gebruikt wordt voor het opslaan van de digitale beelden. Als u een hoge compressieverhouding kiest, mist het beeld de fijne details, maar is het beeldbestand kleiner.

# <span id="page-121-0"></span>**Onderdelen**

Meer informatie over het gebruik vindt u op de tussen haakjes vermelde pagina's.

# *Camera*

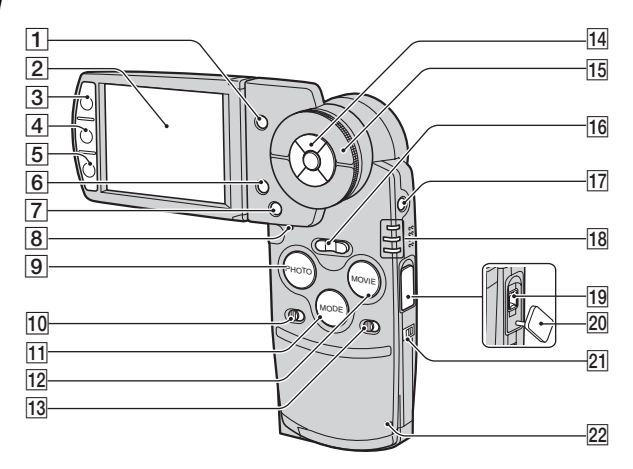

- **1 F** (Index) toets ([75,](#page-182-1)  $\rightarrow$  *stap 6 in "Lees dit eerst"* )
- $\boxed{2}$  LCD-scherm [\(22\)](#page-129-1)
- **3** Voor opnemen: PHOTO toets ( $\rightarrow$  *stap 5 in "Lees dit eerst"*) Voor weergave:  $\mathbb{F}$  toets [\(27\)](#page-134-1)
- $\boxed{4}$   $\boxed{\Box}$  (Display/LCD-verlichting aan/uit) toets [\(22\)](#page-129-1)
- **5** Voor opnemen: MOVIE toets  $(\rightarrow$  *stap 5 in "Lees dit eerst"*) Voor weergave:  $\blacksquare$  toets [\(29\)](#page-136-1)
- $\boxed{6}$   $\equiv$  /  $\frac{6}{10}$  (Beeldformaat/Wissen) toets (→ *stap 4 en 6 in "Lees dit eerst"*)
- $|7|$  MENU toets [\(32\)](#page-139-0)
- $\boxed{8}$  RESET toets [\(83\)](#page-190-1)
- **9** PHOTO toets  $(26, \rightarrow$  $(26, \rightarrow$  $(26, \rightarrow$  *stap 5 in "Lees dit eerst"*)
- 10 HYBRID schakelaar (→ stap 5 in "Lees *dit eerst"*)
- $\overline{11}$  MODE toets [\(26\)](#page-133-3)
- 12 MOVIE toets  $(26, \rightarrow$  $(26, \rightarrow$  *stap 5 in "Lees dit eerst"*)
- 13 5 SEC schakelaar (→ *stap 5 in "Lees dit eerst"*)
- 14 Regelknop Menu aan:  $\triangle/\blacktriangledown/\blacktriangle/\blacktriangleright/\blacktriangleright$  ( $\rightarrow$  *stap 2 in "Lees dit eerst"*) Menu uit:  $\sqrt[3]{4/\sqrt[3]{e}}$  ( $\rightarrow$  *stap 5 in "Lees dit eerst"*)
- **15** Shuttle ([26,](#page-133-5)  $\rightarrow$  *stap 6 in "Lees dit eerst"*)
- 16 Voor opnemen: Zoom (W/T) toets ( $\rightarrow$ *stap 5 in "Lees dit eerst"*) Voor weergave:  $\bigcirc$  / $\bigcirc$  (Weergavezoom) toets/ $\Box$  (Index) toets ( $\rightarrow$  *stap 6 in "Lees dit eerst"*)
- **[17] POWER toets (→ stap 2 in "Lees dit** *eerst"*)
- **18**  $\frac{1}{2}$ /CHG lampje (oranje) ( $\rightarrow$  *stap 1 in "Lees dit eerst"*) REC: REC lampje (groen) ( $\rightarrow$  *stap 5 in "Lees dit eerst"*) PLAY: PLAY lampje (groen)  $(\rightarrow$  *stap 6 in "Lees dit eerst"*)

19 DC IN-aansluiting Bij gebruik van de AC-LS5 netspanningsadapter (bijgeleverd)

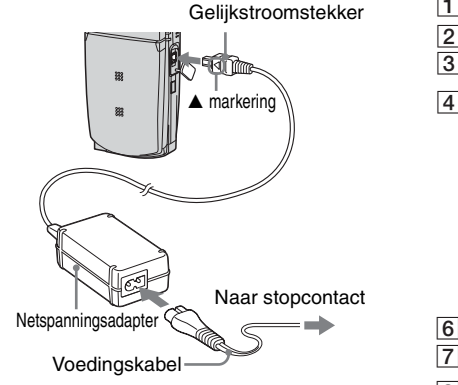

- 20 Klepje voor DC IN-aansluiting
- **21** Oog voor polsriem (→ "Lees dit eerst")
- 22 Toegangslampje  $\leftrightarrow$  *stap 4 in "Lees dit*" *eerst"*)

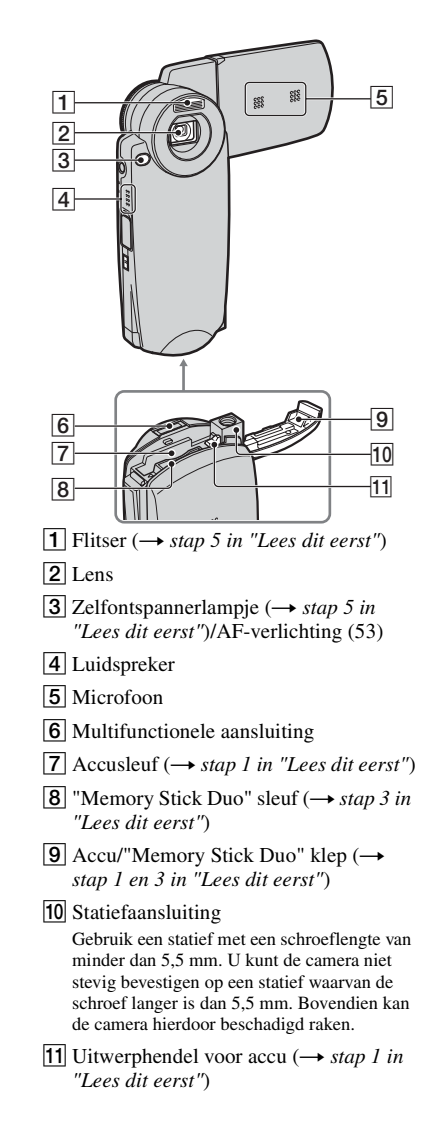

# *Cyber-shot Station*

Dit station wordt gebruikt voor het opladen van de accu of voor het aansluiten van de camera op een TV, computer, enzovoort.

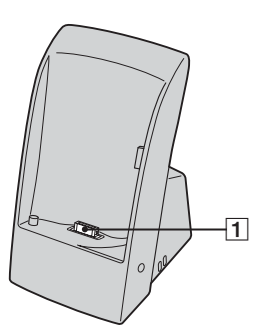

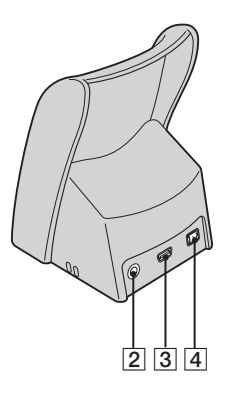

- **1** Aansluiting voor camera
- **2** A/V OUT (STEREO) aansluiting [\(81\)](#page-188-2)
- $\overline{3}$   $\overline{\psi}$  (USB) aansluiting [\(63\)](#page-170-0)
- $\boxed{4}$  DC IN-aansluiting ( $\rightarrow$  *stap 1 in "Lees dit eerst"*)

#### **Plaatsen**

Plaats de camera op het station zoals in de afbeelding wordt aangegeven.

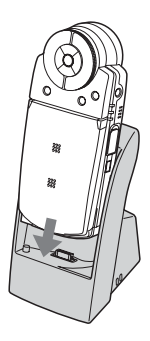

• Schuif de houder goed naar beneden.

# **Verwijderen**

Houd de camera en het Cyber-shot Station vast zoals in de afbeelding wordt aangegeven en verwijder de camera.

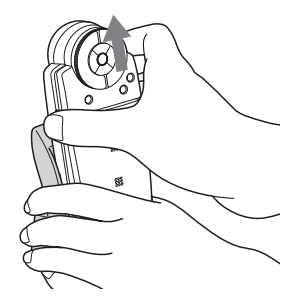

• Schakel de camera uit voordat u de camera op het Cyber-shot Station plaatst of de camera van het Cyber-shot Station verwijdert.

.

# <span id="page-124-0"></span>**Indicators op het scherm**

Meer informatie over het gebruik vindt u op de tussen haakjes vermelde pagina's.

# **In REC-modus**

# **In stand-bystand voor opnamen**

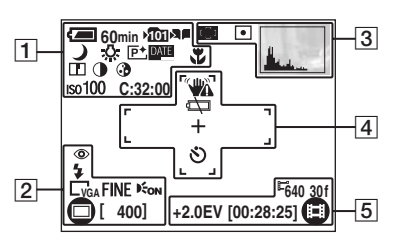

# **Als PHOTO half is ingedrukt**

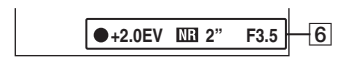

# **Bij opname van films**

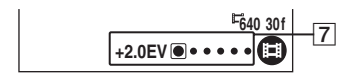

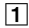

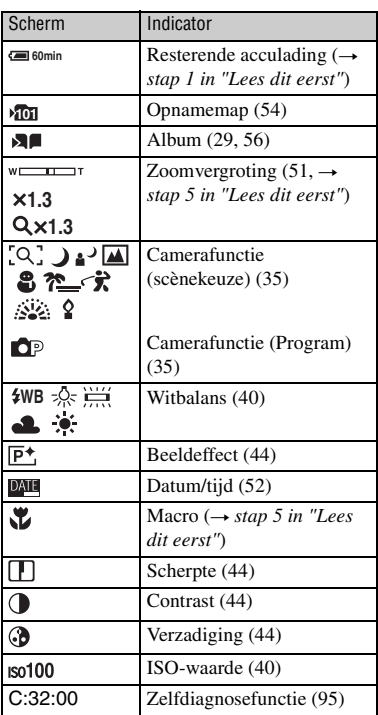

 $\boxed{2}$ 

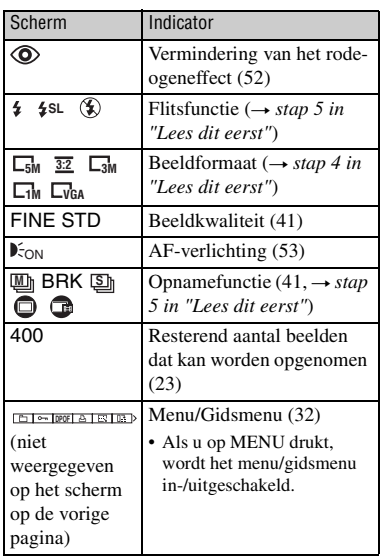

# $\boxed{3}$

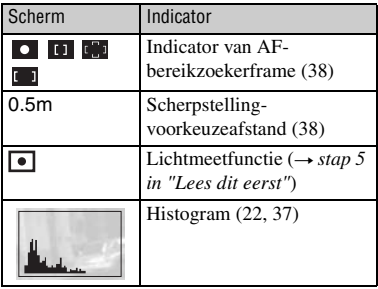

# $\overline{4}$

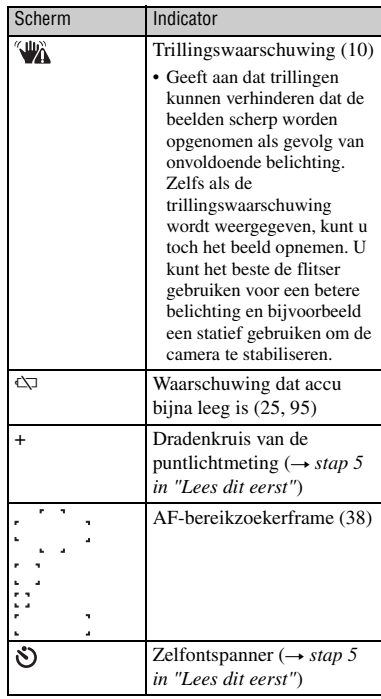

# E

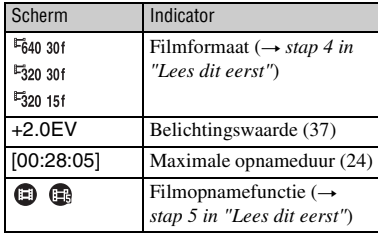

 $6\overline{6}$ 

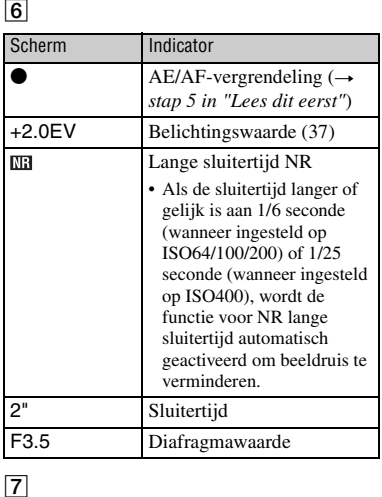

# $\boxed{7}$

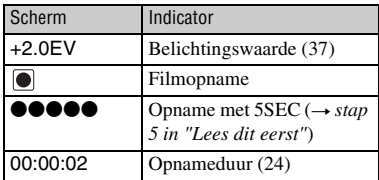

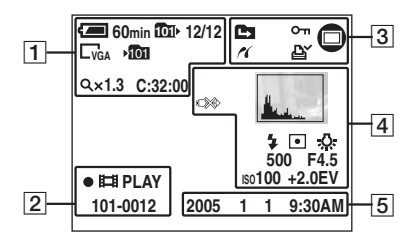

# **Bij weergave van stilstaande beelden**

# **Bij weergave van films**

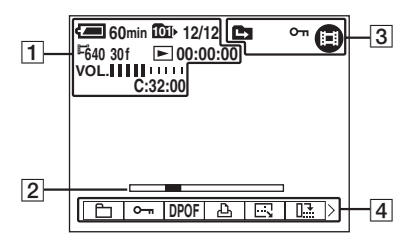

• Zie pagina [29](#page-136-2) voor de weergave in Album.

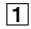

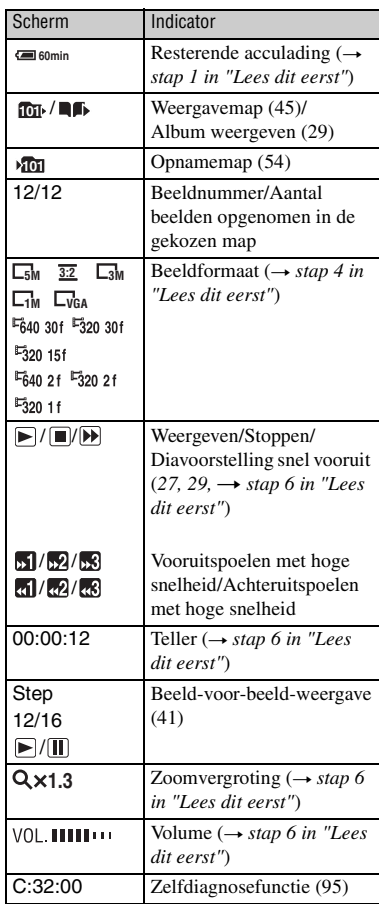

# $\boxed{2}$

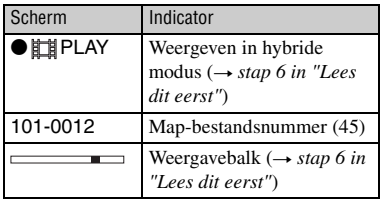

# $\boxed{3}$

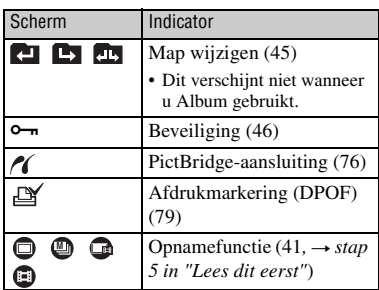

# $\boxed{4}$

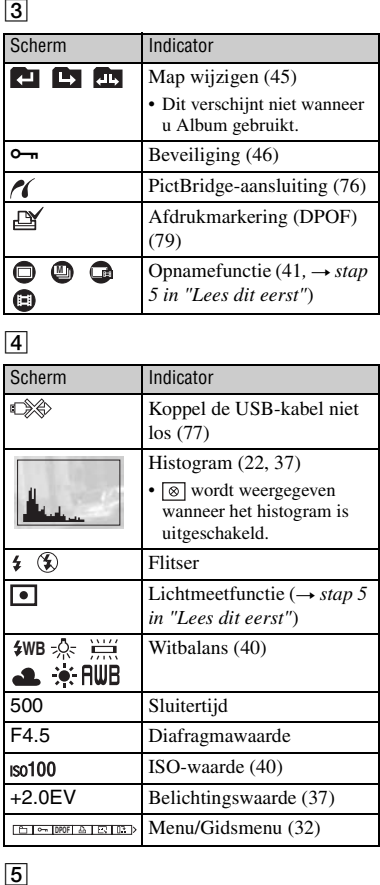

# $\overline{5}$

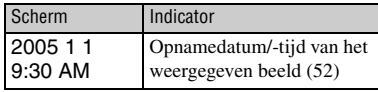

# <span id="page-129-1"></span><span id="page-129-0"></span>**Schermweergave wijzigen**

Als u op de (Display/LCD-verlichting aan/uit) toets drukt, wordt de schermweergave als volgt gewijzigd.

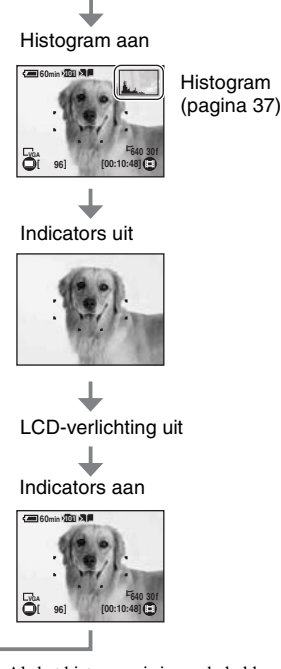

- Als het histogram is ingeschakeld, wordt tijdens de weergave beeldinformatie weergegeven.
- Het histogram wordt in de volgende situaties niet weergegeven:
	- Tijdens het opnemen
	- het menu wordt weergegeven.
	- bij het opnemen van films.
	- het beeldformaat is 3:2.
	- opnemen in de digitale zoomfunctie.
	- Tijdens de weergave.
	- het menu wordt weergegeven.
	- In de indexfunctie.
	- u gebruikt de weergavezoom.
	- u roteert stilstaande beelden.
	- Multi Burst-beelden worden weergegeven.
	- films worden weergegeven.
	- diavoorstelling wordt weergegeven.
- Er kan een groot verschil optreden tussen het histogram dat wordt weergegeven tijdens het opnemen en tijdens het weergeven wanneer: – de flitser afgaat.
	- de sluitertijd kort of lang is.
- Het histogram wordt misschien niet weergegeven voor beelden opgenomen op andere camera's.
- U kunt de resterende accuduur verlengen door de LCD-verlichting uit te schakelen.
- Als u een diavoorstelling start, worden de indicators uitgeschakeld. Tijdens de diavoorstelling kunt u de indicators inschakelen of op de (Display/LCD-verlichting aan/uit) toets drukken.

# De camera leren gebruiken *De camera leren gebruiken*

# <span id="page-130-0"></span>**Aantal stilstaande beelden en opnameduur van films**

De tabellen geven bij benadering het aantal stilstaande beelden en de opnameduur aan voor films die kunnen worden opgenomen op een "Memory Stick Duo" die in deze camera is geformatteerd. De waarden kunnen variëren afhankelijk van de opnameomstandigheden.

# <span id="page-130-1"></span>**Het aantal stilstaande beelden (de beeldkwaliteit [Fine] wordt op de bovenste regel weergegeven en de beeldkwaliteit [Standard] op de onderste regel)**

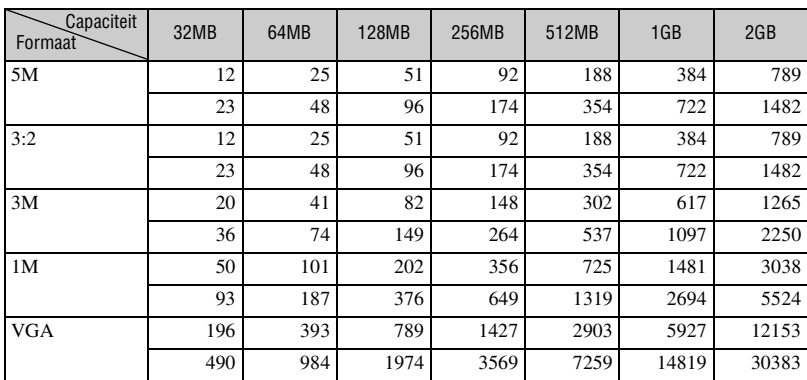

(Eenheden: beelden)

• Het vermelde aantal beelden is van toepassing als [Mode] is ingesteld op [Normal].

• De grootte van een enkel beeld is 1M wanneer [Mode] is ingesteld op [Multi Burst].

• Als het aantal resterende opneembare beelden hoger is dan 9.999, wordt de indicator ">9999" weergegeven.

• U kunt het beeldformaat ook later nog aanpassen ([Resize], [pagina 47](#page-154-2)).

#### **Het aantal stilstaande beelden bij het opnemen in hybride modus (de beeldkwaliteit [Fine] wordt op de bovenste regel weergegeven en de beeldkwaliteit [Standard] op de onderste regel)** (Eenheden: beelden)

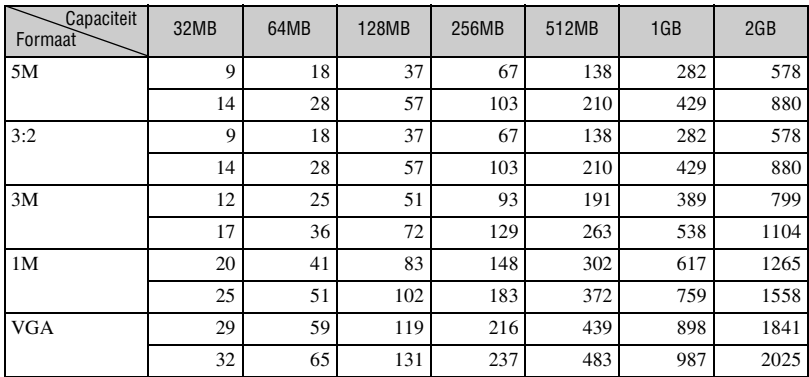

• Het vermelde aantal beelden is van toepassing als [Hybrid Rec] is ingesteld op [Normal].

<span id="page-131-0"></span>**De opnameduur van films** (Eenheden: uren: minuten: seconden)

| Capaciteit<br>Formaat | 32MB    | 64MB    | <b>128MB</b> | 256MB   | 512MB   | 1GB     | 2GB      |
|-----------------------|---------|---------|--------------|---------|---------|---------|----------|
| $640(30$ fps)         | 0:01:29 | 0:02:59 | 0:05:59      | 0:10:49 | 0:22:01 | 0:44:57 | 1:32:10  |
| 320(30fps)            | 0:04:45 | 0.09:34 | 0:19:12      | 0:34:43 | 1:10:37 | 2:24:10 | 4:55:36  |
| $320(15$ fps)         | 0:16:37 | 0:33:24 | 1:07:00      | 2:01:08 | 4:06:24 | 8:23:01 | 17.11.20 |

• Voor meer informatie over het beeldformaat en de beeldkwaliteit, [zie pagina 12.](#page-119-4)

• De maximale opnameduur is twee uur per opname.

• Films die niet met deze camera zijn opgenomen, kunnen mogelijk niet worden afgespeeld.

• Wanneer beelden die zijn opgenomen met eerdere Sony-modellen worden weergegeven op deze camera, kan de weergave anders zijn dan het werkelijke beeldformaat.

# <span id="page-132-1"></span><span id="page-132-0"></span>**Levensduur van de accu en het aantal beelden dat kan worden opgenomen/bekeken**

De tabel geeft bij benadering het aantal beelden dat kan worden opgenomen en/of weergegeven en de levensduur van de accu aan wanneer u beelden opneemt in de modus [Normal] met een volledig opgeladen accu (bijgeleverd) bij een omgevingstemperatuur van 25°C. Mogelijk moet u de "Memory Stick Duo" verwisselen om het aantal beelden dat kan worden opgenomen of weergegeven te bereiken. Houd er rekening mee dat afhankelijk van de gebruiksomstandigheden de werkelijke aantallen lager kunnen uitvallen dan hier aangegeven.

- De acculading neemt af naarmate deze langer wordt gebruikt en tevens met het verstrijken van de tijd [\(pagina 100\)](#page-207-1).
- Het aantal beelden dat kan worden opgenomen en/of weergegeven en de levensduur van de accu nemen af onder de volgende omstandigheden:
	- De omgevingstemperatuur is laag.
	- De flitser wordt gebruikt.
	- De camera wordt veelvuldig in- en uitgeschakeld.
	- De zoomfunctie wordt veelvuldig gebruikt.
	- [LCD Backlight] is ingesteld op [Bright].
	- De accu is bijna leeg.

# **Bij opname van stilstaande beelden**

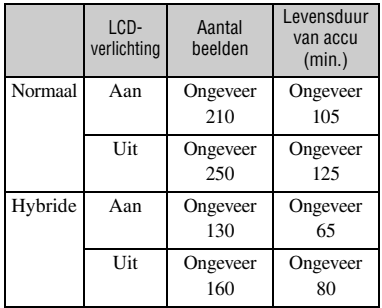

- Opnemen in de volgende situaties:
	- $-$  (P.Quality) is ingesteld op [Fine].
	- Als u iedere 30 seconden één keer opneemt.
	- Als de zoomfunctie afwisselend wordt geschakeld tussen de uiterste W- en T-kant.
	- Als de flitser iedere twee keer één keer afgaat.
- Als de stroom iedere tien keer één keer wordt in- of uitgeschakeld.
- De meetmethode is gebaseerd op de CIPAnorm.

(CIPA: Camera & Imaging Products Association)

• Het aantal beelden dat kan worden opgenomen/ de levensduur van de accu wordt niet gewijzigd, ongeacht het beeldformaat.

## **Bij weergave van stilstaande beelden**

Levensduur van accu (min.) Ongeveer 100

• De waarden worden weergegeven wanneer u muziek afspeelt als [Transition] is ingesteld op [Normal] voor de diavoorstelling.

#### **Bij opname van films**

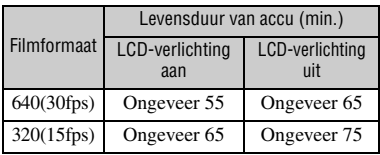

## **Bij weergave van films**

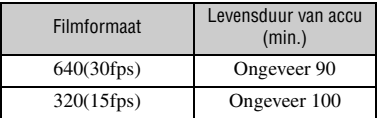

# <span id="page-133-1"></span><span id="page-133-0"></span>**De toetsen voor opnemen/afspelen gebruiken**

<span id="page-133-5"></span><span id="page-133-2"></span>U kunt de toetsen en de shuttle gebruiken voor opnemen/afspelen op basis van de gewenste instelling.

<span id="page-133-4"></span><span id="page-133-3"></span>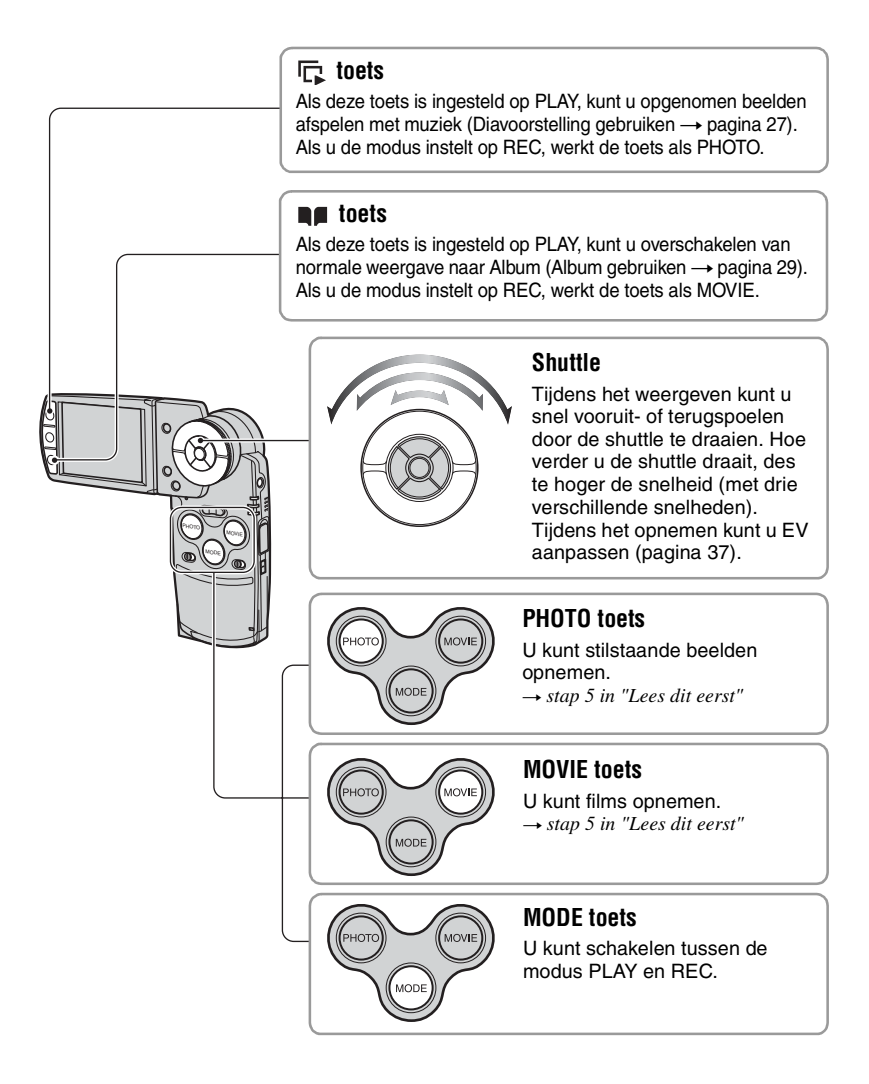

# <span id="page-134-1"></span><span id="page-134-0"></span>**Diavoorstelling gebruiken**

U hoeft alleen maar op  $\overline{\mathbb{F}}$  te drukken om een serie beelden met muziek weer te geven (Slide Show).

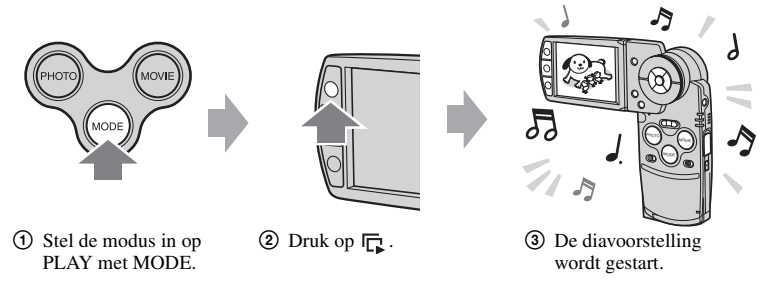

Tijdens een diavoorstelling kunt u het voorgaande/volgende beeld weergeven met  $\blacktriangleleft$  op de regelknop.

- Als u op  $\boxed{\Gamma}$  drukt tijdens normale weergave, kunt u het opgeslagen beeld op de "Memory Stick Duo" bekijken. Tijdens de Albumweergave kunt u zo het opgeslagen beeld in Album bekijken.
- Als u beelden hebt opgenomen in de hybride modus, kunt u alleen stilstaande beelden weergeven.
- Als u Multi Burst-beelden hebt opgenomen, kunt u alleen het eerste frame van opeenvolgende beelden weergeven.

# **Diavoorstelling onderbreken**

Druk op  $\bullet$  in het midden van de regelknop. Als u opnieuw wilt beginnen, selecteert u [Continue] met  $\blacktriangleright$  en drukt u op  $\blacklozenge$ .

# **Diavoorstelling stoppen**

Druk op  $\overline{\mathbb{R}}$  of  $\bullet$ . Als u op  $\bullet$  hebt gedrukt, selecteert u [Exit] en drukt u op  $\bullet$ .

# **De instelling aanpassen**

- U kunt de gewenste instelling voor de diavoorstelling aanpassen.
- 1 Druk op MENU tijdens de weergave van de diavoorstelling en geef vervolgens het menu weer.
- 2 Selecteer het gewenste menu-item met  $\triangle$ / $\nabla$  op de regelknop.

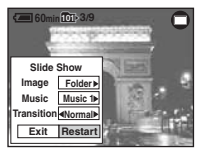

- 3 Selecteer de gewenste instelling met  $\blacktriangleleft$ / $\blacktriangleright$ .
- $(4)$  Selecteer [Restart] en druk op  $\bullet$ .

De beschikbare instellingen worden hieronder weergegeven. De standaardinstellingen worden aangegeven met  $\mathcal Q$ .

#### **Image**

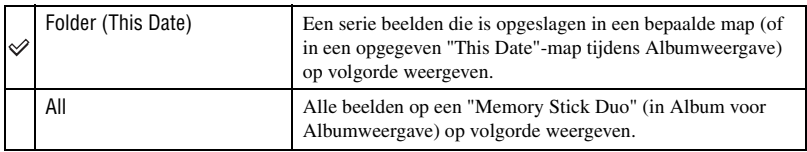

#### **Music**

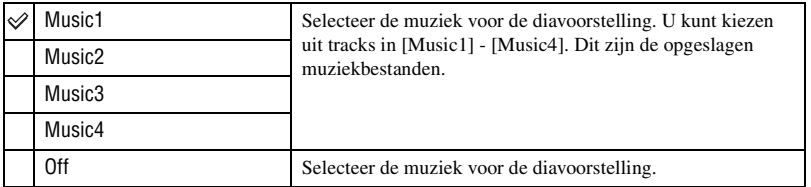

## **Transition**

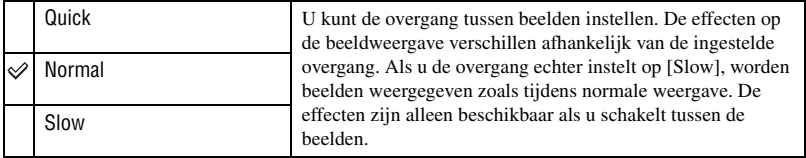

# z **Muziekbestanden toevoegen/wijzigen**

U kunt de gewenste muziek van CD's of MP3-bestanden naar de camera overbrengen zodat u deze muziek kunt afspelen tijdens de diavoorstelling. Nadat u de camera en een computer hebt aangesloten via een USB-verbinding, kunt u de muziek overbrengen met de bijgeleverde software "Music Transfer" terwijl de "Memory Stick Duo" is verwijderd. Voor meer informatie, [zie pagina 71.](#page-178-0)

- U kunt maximaal vier tracks opnemen op de camera (de vooraf ingestelde tracks (Music1-4) kunt u vervangen door de gewenste tracks).
- Elk muziekbestand mag maximaal 180 seconden lang zijn.
- Als u een muziekbestand niet kunt afspelen omdat het bestand beschadigd is of andere defecten vertoont, voert u [Format Music] [\(pagina 57\)](#page-164-2) uit en brengt u de gewenste muziek opnieuw over.

# <span id="page-136-1"></span><span id="page-136-0"></span>**Album gebruiken**

Als u beelden opneemt terwijl **op** het scherm wordt weergegeven, kunnen de miniaturen van de originele beelden in Album worden opgeslagen (pagina 56). Zelfs als u beelden verwijdert van de "Memory Stick Duo", kunt u de miniaturen nog steeds weergeven en opslaan in Album.

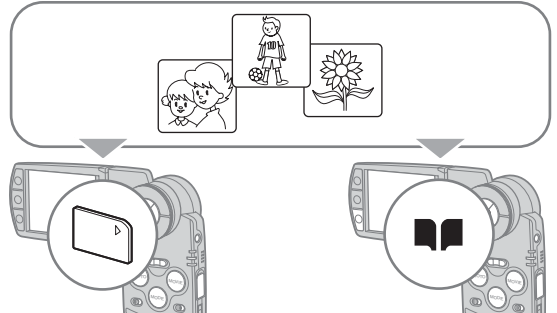

• Als u stilstaande beelden opneemt, worden de beelden met het formaat [VGA] in Album opgenomen. U kunt maximaal 1.100 stilstaande beelden opnemen. Voor films worden maximaal de eerste vijf seconden van films opgeslagen miniatuur, zoals hieronder wordt aangegeven:

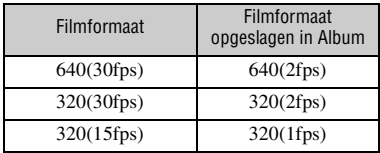

• U kunt voor afzonderlijke stilstaande beelden de films vooraf en achteraf niet in Album opslaan als u opneemt in de hybride modus.

# <span id="page-136-2"></span>**Beelden in Album weergeven**

- 1 Stel de modus in op PLAY met MODE.
- $(2)$  Druk op  $\blacksquare$ .

De beelden in Album worden gesorteerd op opnamedatum. Elke eenheid van deze groep wordt "This Date" genoemd voor weergave in het indexscherm.

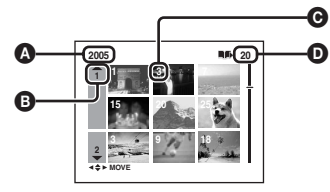

- A: Jaar van opname
- $\Theta$ **:** Maand van opname
- C: Dag van opname
- D: De beelden opgenomen op "This Date"

3 Selecteer "This Date" met  $\triangle$ / $\nabla$ / $\triangleleft$  of met de shuttle en druk op  $\bullet$ . Alle beelden, inclusief de beelden in de "This Date"-map, worden in het indexscherm weergegeven.

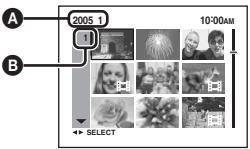

- A: Jaar/maand van opname  $\mathbf{\Theta}$ : Dag van opname
- 4) Selecteer het beeld dat u wilt weergeven met  $\triangle$ / $\blacktriangledown$ / $\triangle$ / $\triangleright$  of met de shuttle en druk op  $\blacklozenge$ . Het geselecteerde beeld wordt weergegeven.

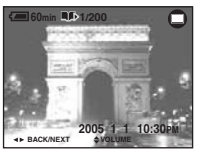

• Als u wilt terugkeren naar het indexscherm in "This Date", drukt u op  $\Box$  (Index).

# **Beelden in Album wissen**

# **Beelden wissen in de enkelbeeldfunctie**

- $\overline{1}$  Geef het beeld weer dat u wilt wissen en druk op  $\overline{w}$  /  $\overline{m}$  (Wissen).
- 2) Kies [Delete] met  $\triangle$  en druk vervolgens op  $\bullet$ .

## **Beelden wissen in de indexfunctie**

1 Voer stap  $\circled{3}$  uit bij "Beelden in Album weergeven" [\(pagina 29\)](#page-136-2) en druk vervolgens op  $\mathbb{F}_{\bullet}$  /  $\overline{\mathbb{F}}$ (Wissen).

(U kunt de "This Date"-map in stap 2 bij "Beelden in Album weergeven" niet wissen.)

- 2 Kies [Select] met  $\blacktriangleleft$ / $\blacktriangleright$  en druk op  $\blacktriangleright$ .
- 3 Selecteer de beelden die u wilt verwijderen met  $\triangle$ / $\nabla$ / $\triangleleft$  fmet de shuttle en druk op  $\triangleleft$  om  $\overline{m}$ (Wissen) te markeren.
- $\overline{4}$  Druk op  $\overline{w}_1$  /  $\overline{m}$  (Wissen).
- 5 Selecteer [OK] met  $\blacktriangleright$  en druk vervolgens op  $\blacklozenge$ .
- Als u alle beelden bij "This Date" wilt verwijderen, selecteert u [All in this date] in stap (2) en drukt u op  $\bullet$ . Selecteer [OK] met  $\blacktriangleright$  en druk vervolgens op  $\bullet$ .

# z **Opgenomen beeldgegevens in Album**

- **Als Album veel beelden bevat, worden de oude beeldgegevens automatisch verwijderd. Beveilig de gewenste beeldgegevens [\(pagina 46\).](#page-153-0)**
- Als Album vol raakt door het opslaan van beveiligde beelden, knippert  $\blacksquare$ . Hoewel u beelden kunt opnemen op een "Memory Stick Duo", kunt u de beelden niet opnemen in Album. Als u voor ongewenste beelden de beveiliging opheft, kunt u de beeldgegevens in Album opnemen.
- Als u een reservekopie wilt maken van de beeldgegevens in Album, voert u de procedure bij [Copy] [\(pagina 55\)](#page-162-1) uit.
- U kunt de beeldgegevens in Album niet direct naar een computer overbrengen. Voer de procedure bij [Copy] [\(pagina 55\)](#page-162-1) uit. Kopieer de gewenste beeldgegevens naar een "Memory Stick Duo" en breng deze gegevens over naar een computer.
- Gegevens op een "Memory Stick Duo" of een computer kunnen niet worden gekopieerd naar Album.
- Zelfs als u de beelden die zijn opgenomen op een "Memory Stick Duo" beveiligt, zijn de miniaturen in Album niet beveiligd. Daarnaast geldt dat als de miniaturen zijn beveiligd in Album, de originele beelden op de "Memory Stick Duo" niet beveiligd zijn [\(pagina 46\).](#page-153-0)
- Als u de beelden bij normale weergave bijsnijdt of het formaat wijzigt, worden de beelden in Album niet beïnvloed.
- U kunt de volgende functies niet gebruiken bij beelden die zijn opgeslagen in Album:
	- Afdrukmarkering (DPOF)
	- Afdrukken
	- Ander formaat
	- Bijsnijden

# <span id="page-139-2"></span><span id="page-139-1"></span><span id="page-139-0"></span>*Het menu gebruiken* **De menuonderdelen gebruiken**

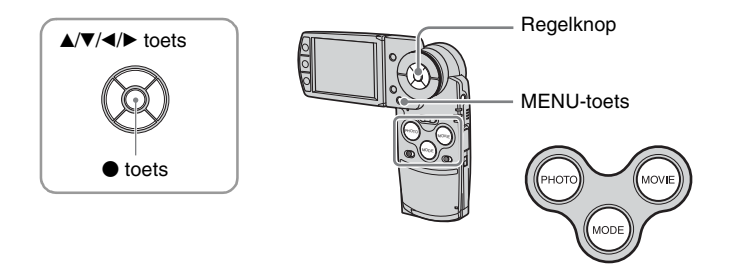

# **1 Schakel de camera in en stel de modus in met MODE.**

Er zijn verschillende onderdelen beschikbaar, afhankelijk van de menu-instellingen voor  $\Box$  (Camera).

# **2 Druk op MENU om het menu weer te geven.**

# **3 Selecteer het gewenste menuonderdeel**  met **∢/▶** op de regelknop.

• In de REC-modus wordt [PHOTO/MOVIE] aangegeven. U kunt een onderdeel niet instellen als de indicator [PHOTO/MOVIE] grijs wordt weergegeven.

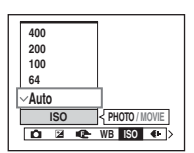

• In de PLAY-modus drukt u op  $\bullet$  nadat u een onderdeel hebt ingesteld.

# **4** Selecteer de instelling met ▲/▼.

De instelling die u kiest wordt groter en ingesteld.

# **5 Druk op MENU om het menu uit te schakelen.**

- Als een onderdeel niet wordt weergegeven, wordt  $\triangle$ / $\nabla$ / $\triangle$ / $\nabla$  weergegeven aan het uiteinde van de locatie waar de menuonderdelen normaal worden weergegeven. Als u een niet-weergegeven onderdeel wilt weergeven, kiest u deze indicator met de regelknop.
- Menuonderdelen die grijs worden weergegeven, kunnen niet worden gekozen.

<span id="page-140-0"></span>**Menuonderdelen**

 $(y \cdot \text{hocoli}$ 

De beschikbare menuonderdelen zijn afhankelijk van de ingestelde modus.

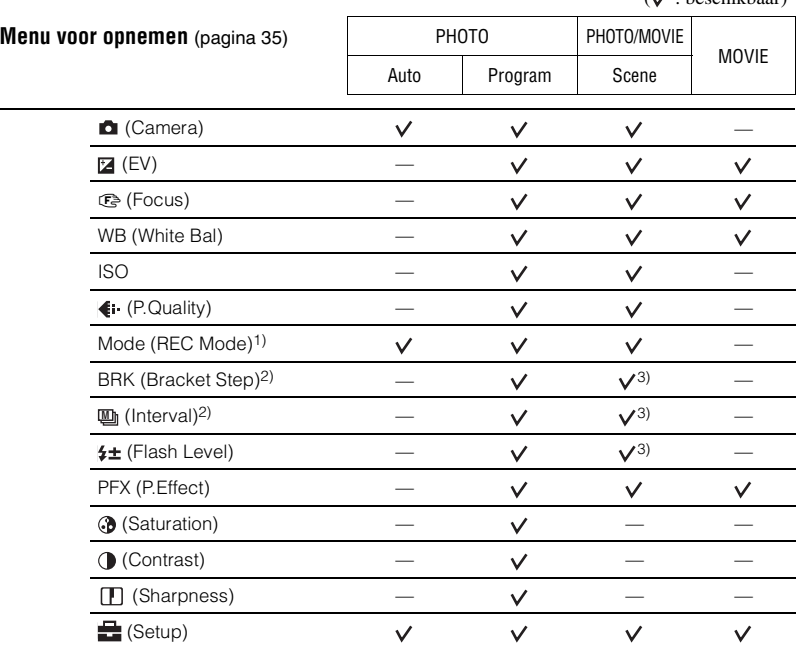

1) Tijdens opnemen in de hybride modus is [Mode] (REC Mode) ingesteld op [Normal].

2) Tijdens opnemen in de hybride modus kunt u dit niet selecteren.

3) U kunt deze onderdelen niet gebruiken afhankelijk van de scènekeuzefunctie [\(pagina 36\)](#page-143-0).

# *Voor meer informatie over het gebruik* → *pagina* [32](#page-139-2)

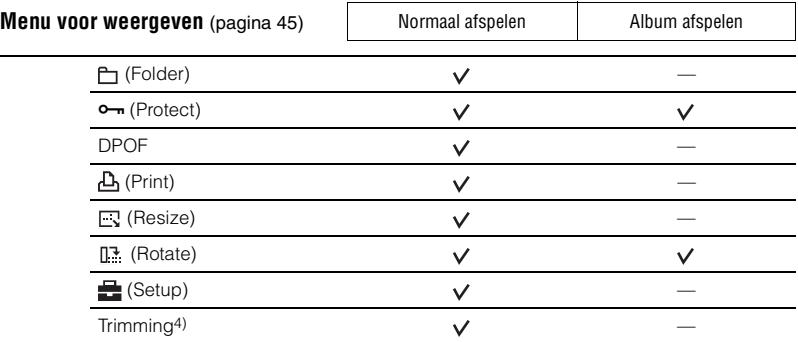

4) Alleen beschikbaar tijdens weergavezoom.

÷

# <span id="page-142-4"></span><span id="page-142-1"></span>**Menu voor opnemen**

#### *Voor meer informatie over het gebruik* → *pagina* [32](#page-139-2)

De standaardinstellingen worden aangegeven met  $\mathcal{D}$ . Als de modus is ingesteld op PLAY, schakelt u over naar REC met MODE.

## <span id="page-142-2"></span> **(Camera)**

De volgende functies zijn vooraf vastgelegd overeenkomstig veelvoorkomende scèneomstandigheden.

# <span id="page-142-3"></span>**Scenekeuzefunctie**

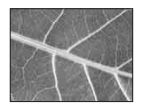

[Q<sup>'</sup>Vergrootglas Het onderwerp wordt op het LCD-scherm tot maximaal 3,5× vergroot weergegeven.

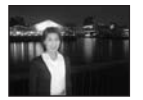

Schemer-portret\* Neemt portretten op donkere plaatsen op.

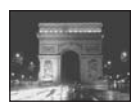

#### Schemer\*

Neemt nachtscènes op afstand op met behoud van de donkere atmosfeer van

**PHOTO MOVIE**

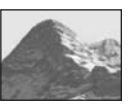

# de omgeving.

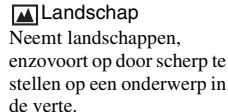

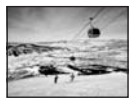

**岛**Sneeuw Neemt witachtige scènes helder op.

Snelle sluiter Neemt bewegende onderwerpen buiten of in andere heldere

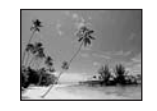

# Strand

Neemt strandscènes en andere waterscènes op waarbij het water helder wordt opgenomen.

**/ Vuurwerk\*** Neemt vuurwerk met alle kleuren op.

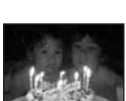

 $\checkmark$ 

omgevingen op. **§** Kaarslicht\* Neemt scènes bij kaarslicht op zonder de atmosfeer geweld aan te

doen.

<span id="page-142-0"></span>Program De benodigde aanpassingen worden automatisch aangebracht, zoals het automatisch opnemen van stilstaande beelden, maar u kunt desgewenst ook de scherpstelling en andere aanpassingen wijzigen. Bovendien kunt u de gewenste opnamefuncties ook instellen met menu's. Auto U kunt beelden opnemen met de automatische instelfunctie. → *Stap 5 in "Lees dit eerst"* 

\* De sluitertijd wordt langer, dus is het verstandig een statief te gebruiken.

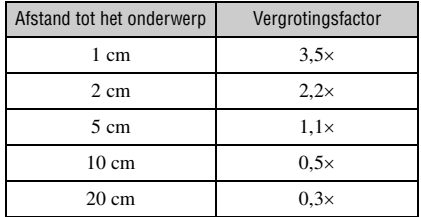

# **Over het [Q] vergrootglas**

• De brandpuntsafstand tot een onderwerp ligt ongeveer tussen 1 cm en 20 cm.

- De optische zoomfunctie is vergrendeld aan de W-kant en kan niet worden gebruikt.
- Wanneer u op de zoomtoets drukt, wordt het beeld vergroot met de digitale zoomfunctie. Wanneer u de digitale zoomfunctie wilt gebruikt, stelt u eerst [Digital Zoom] in het scherm  $\mathbf{S}$  (Setup) in op [On].

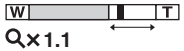

# <span id="page-143-0"></span>**Over de scènekeuzefunctie**

Om het beeld op de juiste wijze op te nemen afhankelijk van de scène, bepaalt de camera de meest geschikte combinatie van functie-instellingen.

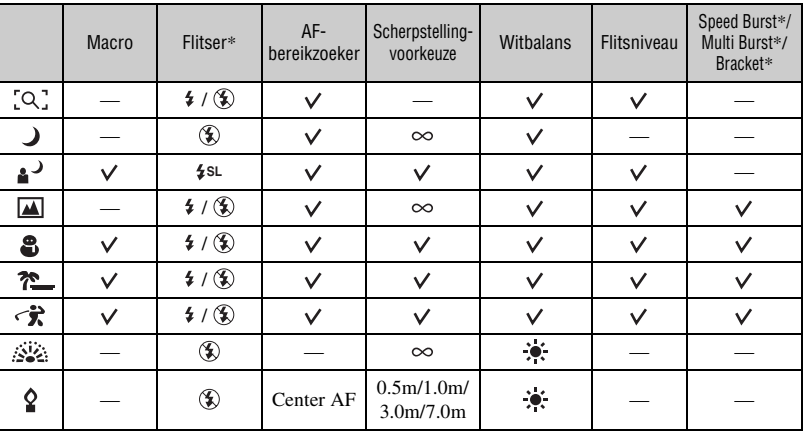

 $({\mathbf{\mathsf{v}}})$ : u kunt de gewenste instelling selecteren)

\*Wanneer u een film opneemt, kunt u de functies niet gebruiken.
## <span id="page-144-0"></span> **(EV)**

**PHOTO MOVIE**

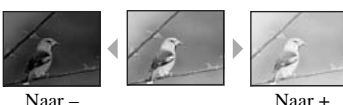

Met deze instelling kunt u de belichting handmatig instellen.

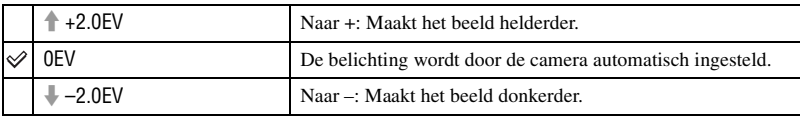

• Voor meer informatie over de belichting  $\rightarrow$  [pagina 11](#page-118-0)

- De compensatiewaarde kan worden ingesteld in stappen van 1/3EV.
- U kunt EV ook aanpassen met de shuttle zonder het Setup-menu te gebruiken.
- Wanneer een onderwerp wordt opgenomen onder bijzonder heldere of donkere omstandigheden, of wanneer u de flitser gebruikt, kan de belichting niet goed worden ingesteld.

 $\ddot{Q}$  EV (belichtingswaarde) aanpassen door een histogram weer te geven

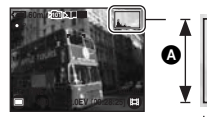

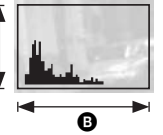

Donker Helder

Een histogram is een grafiek die de helderheid van een beeld weergeeft. Druk herhaaldelijk op (Display/LCD-verlichting aan/uit) om het histogram op het scherm weer te geven. De grafiekweergave geeft een helder beeld aan wanneer deze rechts hoger is en een donker beeld wanneer deze links hoger is. Wanneer u stilstaande beelden opneemt, past u de belichtingswaarde aan terwijl u de belichting controleert met het histogram.

 $\bullet$  Aantal pixels **B** Helderheid

- Het histogram wordt tevens in de volgende gevallen weergegeven, zonder dat u de belichting kunt instellen.
	- Wanneer (Camera) is ingesteld op [Auto]
	- Wanneer een enkelbeeld wordt weergegeven

## <span id="page-145-0"></span>9 **(Focus)**

**PHOTO MOVIE**

Met deze instelling kunt u de scherpstellingsmethode veranderen. Gebruik het menu als het moeilijk is goed scherp te stellen met de automatische-scherpstellingsfunctie.

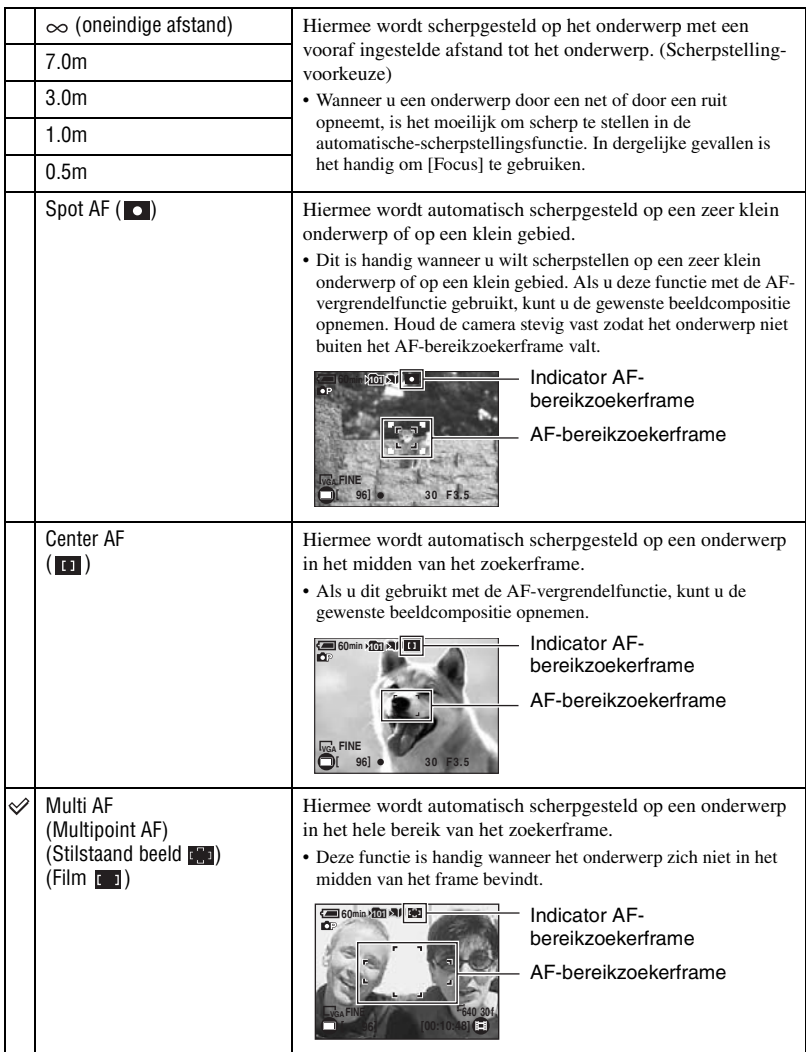

- AF betekent Auto Focus (automatische scherpstelling).
- De informatie over de ingestelde afstand in [Focus] is slechts bij benadering. Als u de lens op en neer beweegt, wordt de fout vergroot.
- Wanneer u films opneemt, kunt u het beste [Multi AF] gebruiken, omdat de automatische scherpstelling ook werkt bij een bepaalde hoeveelheid trillingen.
- Wanneer u Digital Zoom of AF-verlichting gebruikt, wordt voorrang gegeven aan bewegingen van onderwerpen in of vlakbij het midden van het frame. In dit geval knippert  $\blacksquare$ ,  $\blacksquare$  of  $\blacksquare$  en wordt het AF-bereikzoekerframe niet weergegeven.
- Bepaalde opties zijn niet beschikbaar, afhankelijk van de scènekeuzefunctie [\(pagina 36\).](#page-143-0)

#### $\ddot{Q}$ . Als het onderwerp niet is scherpgesteld

Wanneer u opneemt met het onderwerp aan de rand van het frame (of het scherm), of wanneer u [Center AF] of [Spot AF] gebruikt, stelt de camera wellicht niet scherp op een onderwerp aan de rand van het frame. In dergelijke gevallen doet u het volgende.

1 Stel het beeld opnieuw samen, zodat het onderwerp zich in het midden van de AF-bereikzoeker bevindt en druk PHOTO half in om op het onderwerp scherp te stellen (AF-vergrendeling).

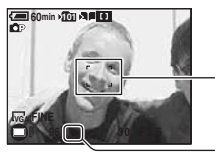

AF-bereikzoekerframe

AE/AF-vergrendelingsindicator

Zolang u PHOTO niet volledig indrukt, kunt u de procedure zo vaak als u wilt nogmaals uitvoeren.

2 Wanneer de AE/AF-vergrendelingsindicator niet meer knippert en blijft branden, keert u terug naar het volledig samengestelde beeld en drukt u PHOTO volledig in.

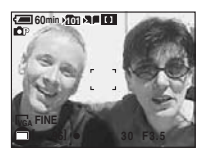

## *Voor meer informatie over het gebruik* → *pagina* [32](#page-139-0)

### **WB (White Bal)**

**PHOTO MOVIE** 

**PHOTO MOVIE** 

Met deze instelling kunt u de kleurtinten compenseren aan de hand van de lichtomstandigheden tijdens het opnemen, bijvoorbeeld wanneer de kleuren van het beeld vreemd lijken.

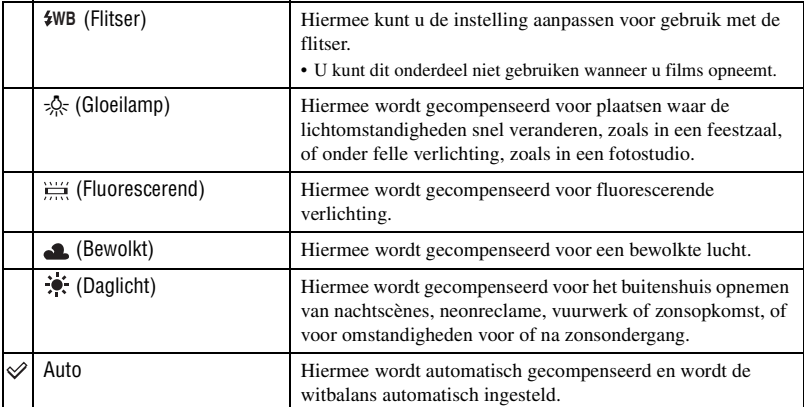

• Voor meer informatie over de witbalans  $\rightarrow$  [pagina 12](#page-119-0)

• Het is mogelijk dat de witbalansfunctie niet goed werkt onder fluorescerende lampen die flikkeren, ondanks dat u [ $\frac{1}{2}$ ] (Fluorescerend) hebt ingesteld.

- Met uitzondering van de modi voor [ $\frac{2}{3}$ WB] (Flitser) is [WB] ingesteld op [Auto] wanneer de flitser afgaat.
- Bepaalde opties zijn niet beschikbaar, afhankelijk van de scènekeuzefunctie [\(pagina 36\)](#page-143-0).

### **ISO**

Met deze instelling kunt u de lichtgevoeligheid instellen in de eenheid ISO. Hoe hoger de waarde, hoe gevoeliger voor licht.

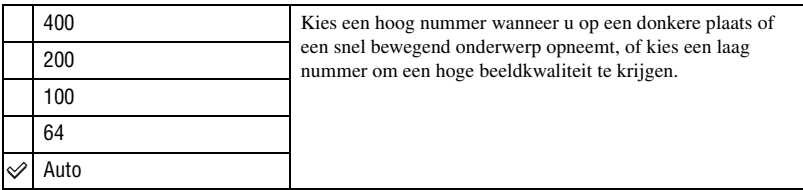

- Voor meer informatie over de ISO-lichtgevoeligheid  $\rightarrow$  [pagina 11](#page-118-1)
- Houd er rekening mee dat het beeld meer ruis zal vertonen naarmate de ISO-gevoeligheidswaarde hoger wordt.
- [ISO] is ingesteld op [Auto] in de scènekeuzefunctie.

## *Voor meer informatie over het gebruik* → *pagina* [32](#page-139-0)

## **(P.Quality)**

Met deze instelling kunt u de kwaliteit kiezen van stilstaande beelden.

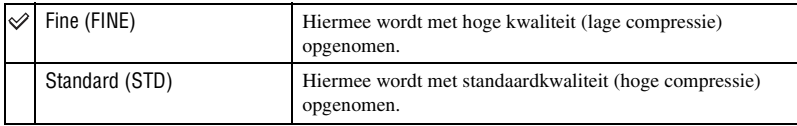

• Voor meer informatie over de beeldkwaliteit  $\rightarrow$  [pagina 12](#page-119-1)

<span id="page-148-0"></span>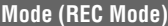

Met deze instelling kunt u kiezen of de camera meerdere beelden achter elkaar moet opnemen wanneer u op PHOTO drukt.

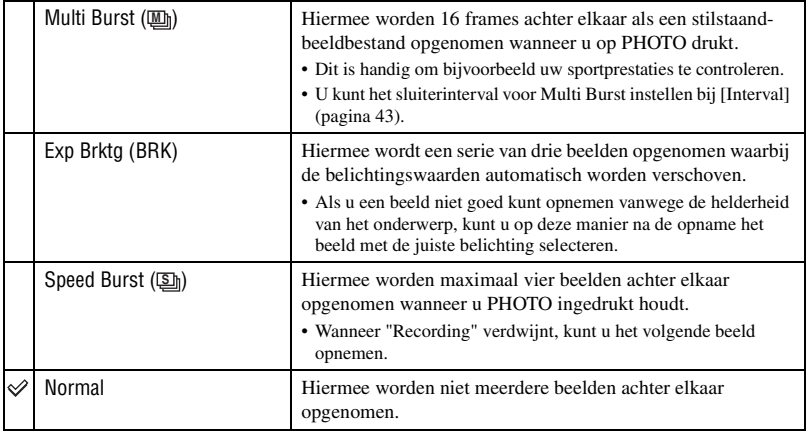

**PHOTO MOVIE** 

**PHOTO MOVIE**

Over [Multi Burst]

- U kunt beelden die met de Multi Burst-functie zijn opgenomen, achter elkaar weergeven met de volgende procedures:
	- $-$  Pauzeren/hervatten: druk op  $\bullet$  op de regelknop.
	- Frame-voor-frame weergeven: druk op  $\blacktriangleleft\blacktriangleright$  in de pauzestand. Druk op  $\blacktriangleright$  om de weergave van de serie beelden te hervatten.
- U kunt de volgende functies niet gebruiken met de Multi Burst-functie:
	- Flitser
	- Opnemen in hybride modus
	- De datum en tijd toevoegen
	- Opdelen van een serie beelden die met de Multi Burst-functie is opgenomen
	- Verwijderen van een frame uit een serie beelden die met de Multi Burst-functie is opgenomen
	- Het frame-interval instellen op een andere waarde dan [1/30] wanneer  $\Box$  (Camera) is ingesteld op [Auto]
- Wanneer u een serie beelden die met de Multi Burst-functie is opgenomen, weergeeft op een computer of een camera die niet is uitgerust met de Multi Burst-functie, wordt het beeld weergegeven als een enkelbeeld met 16 frames.
- Het beeldformaat van beelden die met de Multi Burst-functie zijn opgenomen, is 1M.
- U kunt wellicht geen beelden opnemen met de Multi Burst-functie, afhankelijk van de scènekeuzefunctie [\(pagina 36\)](#page-143-0).

Over [Exp Brktg]

- De flitser is ingesteld op  $\circledast$  (Niet flitsen).
- De scherpstelling en de witbalans worden aangepast voor het eerste beeld en deze instellingen worden ook gebruikt voor de andere beelden.
- Als de belichting handmatig is aangepast [\(pagina 37\)](#page-144-0), wordt de belichting verschoven aan de hand van de aangepaste helderheid.
- Het opname-interval is ongeveer 0,36 seconden.
- Als het onderwerp te helder of te donker is, kunt u wellicht niet goed opnemen met de geselecteerde waarde voor Bracket Step.
- U kunt geen doorlopende opnamen maken in de hybride modus.
- U kunt wellicht geen beelden opnemen met de Exposure Bracket-functie, afhankelijk van de scènekeuzefunctie [\(pagina 36\).](#page-143-0)

#### Over [Speed Burst]

- De flitser is ingesteld op  $\circledast$  (Niet flitsen).
- Als u opneemt met de zelfontspanner, wordt een serie van maximaal vier beelden opgenomen.
- Als de accu bijna leeg is of als de "Memory Stick Duo" vol is, wordt de Speed Burst-functie beëindigd.
- U kunt geen doorlopende opnamen maken in de hybride modus.
- U kunt wellicht geen beelden opnemen met de Speed Burst-functie, afhankelijk van de scènekeuzefunctie [\(pagina 36\)](#page-143-0).

# **BRK (Bracket Step)**

### Hiermee wordt een serie van drie beelden opgenomen waarbij de belichtingswaarden automatisch worden verschoven.

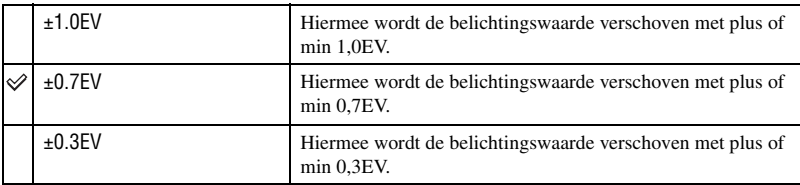

• BRK (Bracket Step) wordt bij bepaalde scènekeuzefuncties niet weergegeven.

## <span id="page-150-0"></span> **(Interval) M PHOTO MOVIE**

Hiermee kunt u het frame-interval voor [Multi Burst] selecteren [\(pagina 41\).](#page-148-0)

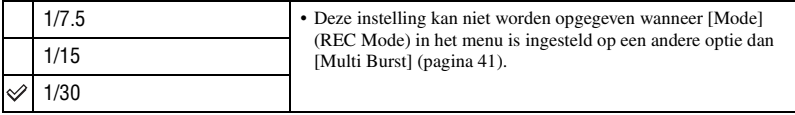

• **U** (Interval) wordt bij bepaalde scènekeuzefuncties niet weergegeven.

## **(Flash Level)**

Met deze instelling kunt u de hoeveelheid flitslicht instellen.

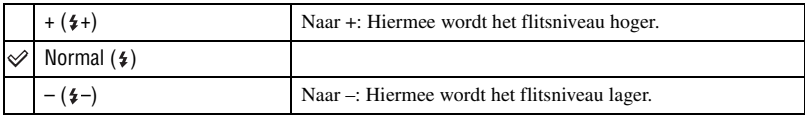

• Om de flitsfunctie te wijzigen  $\rightarrow$  *stap 5 in "Lees dit eerst"*.

• U kunt het flitsniveau wellicht niet instellen, afhankelijk van de scènekeuzefunctie [\(pagina 36\)](#page-143-0).

**PHOTO MOVIE** 

**PHOTO MOVIE** 

## *Voor meer informatie over het gebruik* → *pagina* [32](#page-139-0)

## **PFX (P.Effect)**

Met deze instelling kunt u een beeld opnemen met speciale effecten.

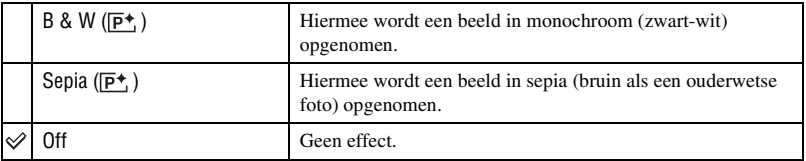

• Deze instelling wordt niet bewaard wanneer de camera wordt uitgeschakeld.

### **(Saturation)**

De verzadiging van het beeld instellen.

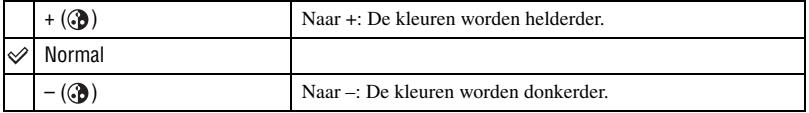

## **(Contrast)**

Het contrast van het beeld instellen.

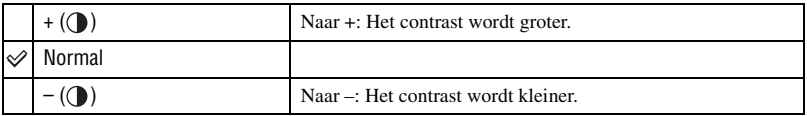

## **(Sharpness)**

De scherpte van het beeld regelen.

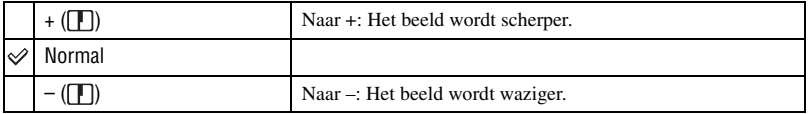

## **(Setup)**

Zie pagina [50](#page-157-0).

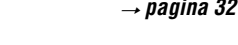

**PHOTO MOVIE** 

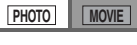

**PHOTO MOVIE** 

**PHOTO MOVIE** 

# **Menu voor weergeven**

De standaardinstellingen worden aangegeven met  $\mathcal{D}$ .

Als de modus is ingesteld op REC, schakelt u over naar PLAY met MODE.

### <span id="page-152-0"></span> **(Folder)**

Hiermee wordt de map geselecteerd met het beeld dat u wilt weergeven wanneer u de camera gebruikt met een "Memory Stick Duo".

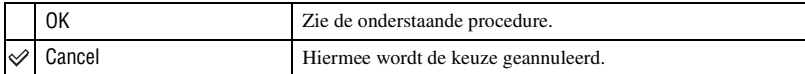

 $\odot$  Selecteer de gewenste map met  $\blacktriangleleft$ / $\blacktriangleright$  op de regelknop.

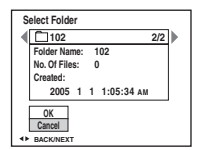

2 Kies [OK] met  $\blacktriangle$  en druk vervolgens op  $\blacklozenge$ .

### $\ddot{Q}$  Over de map

De camera slaat opgenomen beelden op in een opgegeven map op een "Memory Stick Duo" [\(pagina 54\).](#page-161-0) U kunt de map wijzigen of een nieuwe map maken.

- Om een nieuwe map te maken  $\rightarrow$  [\[Create REC.Folder\] \(pagina 54\)](#page-161-0)
- Om de map voor opgenomen beelden te wijzigen  $\rightarrow$  [\[Change REC.Folder\] \(pagina 55\)](#page-162-0)
- Wanneer meerdere mappen zijn gemaakt op de "Memory Stick Duo" en het eerste of laatste beeld in de map wordt weergegeven, worden de volgende indicators weergegeven.
	- : Naar de vorige map gaan.
	- : Naar de volgende map gaan.
	- : Naar de vorige of volgende mappen gaan.

### - **(Protect)**

Met deze instelling kunt u de beelden beveiligen tegen per ongeluk wissen. U kunt de beelden in Album beveiligen om te voorkomen dat deze automatisch worden verwijderd.

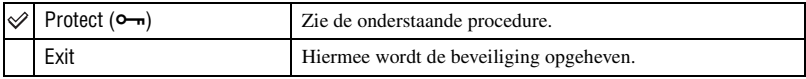

## <span id="page-153-0"></span>**Beelden beveiligen in de enkelbeeldfunctie**

- 1 Geef het beeld weer dat u wilt beveiligen.
- 2 Druk op MENU om het menu weer te geven.
- 3 Selecteer  $[\bullet_{\neg}](\text{Protech})$  met  $\blacktriangleleft/\blacktriangleright$  op de regelknop en druk op  $\blacklozenge$ . Het beeld wordt beveiligd en de indicator  $\sim$  wordt op het beeld weergegeven.

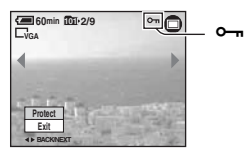

 $\Phi$  Als u andere beelden wilt beveiligen, selecteert u het gewenste beeld met  $\blacktriangleleft/\blacktriangleright$  en drukt u op  $\blacktriangleright$ .

## <span id="page-153-1"></span>**Beelden beveiligen in de indexfunctie**

- 1 Druk op (Index) om het indexscherm weer te geven.
- 2 Druk op MENU om het menu weer te geven.
- 3 Selecteer  $\lceil \bullet_m \rceil$  (Protect) met  $\blacktriangleleft/\blacktriangleright$  op de regelknop en druk op  $\blacklozenge$ .
- $\Phi$  Kies [Select] met  $\blacktriangleleft$  net druk vervolgens op  $\blacktriangleright$ .
- 5 Selecteer het beeld dat u wilt beveiligen met  $\triangle$ / $\nabla$ / $\triangleleft$ / $\triangleright$  en druk op  $\odot$ . Er wordt een groene indicator  $\sim$  op het geselecteerde beeld weergegeven.

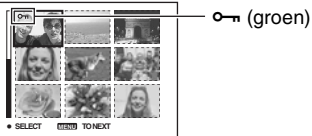

- 6 Herhaal stap 5 om andere beelden te beveiligen.
- 7 Druk op MENU.
- 8 Selecteer [OK] met  $\blacktriangleright$  en druk vervolgens op  $\blacklozenge$ . De indicator  $\sim$  wordt wit. De gekozen beelden zijn beveiligd.
- Als u alle beelden in de map wilt beveiligen, selecteert u [All In This Folder] in stap  $\ddot{A}$  en drukt u op  $\bullet$ . Selecteer [On] met  $\blacktriangleright$  en druk vervolgens op  $\blacklozenge$ .
- Als u de beelden in Album in de indexfunctie wilt beveiligen, voert u stap 3 van "Beelden in Album" weergeven" [\(pagina 29\)](#page-136-0) uit en drukt u op MENU om  $[0 \text{--} \text{]}$  weer te geven. Druk op  $\bullet$  en voer de bovenstaande procedure uit vanaf stap  $\ddot{\theta}$ . Als u alle beelden bij "This Date" wilt beveiligen, geeft u  $\phi$ weer en drukt u op  $\bullet$ . Selecteer [All in this date] met  $\bullet$  en druk op  $\bullet$ . Selecteer [On] met  $\bullet$  en druk vervolgens op $\bullet$ .

## **De beveiliging annuleren**

In de enkelbeeldfunctie

Druk op  $\bullet$  in stap  $\circled{3}$  of  $\circled{4}$  van "[Beelden beveiligen in de enkelbeeldfunctie](#page-153-0)".

### In de indexfunctie

- 1 Selecteer het beeld waarvan u de beveiliging wilt opheffen, in stap 5 van ["Beelden beveiligen](#page-153-1)  [in de indexfunctie"](#page-153-1).
- 2 Druk op  $\bullet$  om de indicator  $\bullet$  grijs te maken.
- 3 Herhaal de bovenstaande bewerking voor alle beelden waarvan u de beveiliging wilt opheffen.
- $\Phi$  Druk op MENU, selecteer [OK] met  $\blacktriangleright$  en druk op  $\blacklozenge$ .

### **De beveiliging van alle beelden in een map annuleren**

Selecteer [All In This Folder] in stap 4 van "[Beelden beveiligen in de indexfunctie"](#page-153-1) en druk op  $\bullet$ . Selecteer [Off] met  $\blacktriangleright$  en druk vervolgens op  $\bullet$ .

- Houd er rekening mee dat als u de "Memory Stick Duo" of Album formatteert, alle gegevens op het opnamemedium worden gewist, zelfs als de beelden zijn beveiligd, en dat deze beelden niet kunnen worden hersteld.
- Het activeren van de beveiliging van een beeld kan enige tijd duren.

### **DPOF**

Hiermee kunt u  $\mathbb{B}'$  (afdrukmarkering) toevoegen aan de beelden die u wilt afdrukken [\(pagina 79\).](#page-186-0)

## **(Print)**

Zie pagina [75](#page-182-0).

### **(Resize)**

Met deze instelling kunt u het beeldformaat van een opgenomen beeld veranderen (Formaat veranderen) en het opslaan als een nieuw bestand. Ook nadat u het formaat hebt veranderd, blijft het originele beeld bewaard.

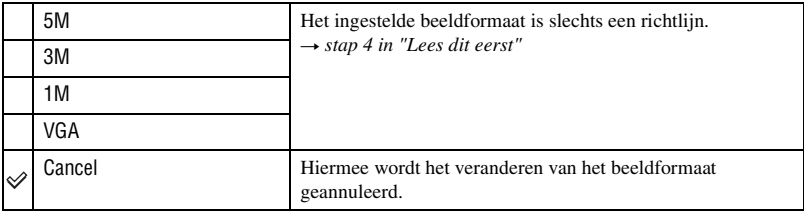

## *Voor meer informatie over het gebruik* → *pagina* [32](#page-139-0)

- 1 Geef het beeld weer waarvan u het beeldformaat wilt veranderen.
- 2 Druk op MENU om het menu weer te geven.
- 3 Selecteer  $\left[\begin{array}{c} \blacksquare \\ \blacksquare \end{array}\right]$  (Resize) met  $\blacktriangleleft$  op de regelknop en druk op  $\blacktriangleright$ .
- $\overline{4}$  Selecteer het gewenste formaat met  $\triangle$ / $\overline{v}$  en druk op  $\overline{0}$ . Het beeld met het nieuwe formaat wordt opgenomen en opgeslagen in de opnamemap als het meest recente bestand.
- Voor meer informatie over [Image Size]  $\rightarrow$  *stap 4 in "Lees dit eerst"*
- U kunt het formaat niet wijzigen voor films, Multi Burst-beelden en de beelden die in Album zijn opgeslagen.
- Wanneer u van een klein formaat overschakelt op een groot formaat, gaat de beeldkwaliteit achteruit.
- Een beeld kan niet naar een beeldformaat van 3:2 worden veranderd.
- Wanneer u het formaat van een 3:2 beeld verandert, zullen de bovenste en onderste zwarte gedeelten in het beeld worden weergegeven.

## **(Rotate)**

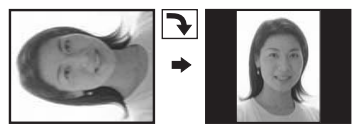

Hiermee kunt u een stilstaand beeld draaien.

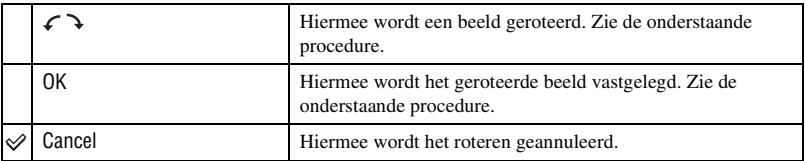

- 1 Geef het beeld weer dat u wilt roteren.
- 2 Druk op MENU om het menu weer te geven.
- 3 Selecteer  $\left[\left[\right]\right]$  (Rotate) met  $\triangleleft$  op de regelknop en druk op  $\bullet$ .
- 4 Selecteer  $\lceil \mathcal{L} \rceil$  met  $\blacktriangle$  en draai het beeld met  $\blacktriangleleft$ / $\blacktriangleright$ .
- $\bullet$  Selecteer [OK] met  $\triangle$ / $\nabla$  en druk op  $\bullet$ .
- U kunt beveiligde beelden, films en Multi Burst-beelden niet draaien.
- Zelfs als u de beelden die in de hybride modus zijn opgenomen, draait, worden ze in de originele positie op het scherm weergegeven.
- U kunt beelden die met een andere camera zijn opgenomen, wellicht niet draaien.
- Wanneer u beelden op een computer weergeeft, is het afhankelijk van de gebruikte software mogelijk dat de beeldrotatie-informatie niet tot uitdrukking komt.

### **(Setup)**

Zie pagina [50](#page-157-0).

### **Trimming**

Hiermee wordt een vergroot beeld (→ *stap 6 in "Lees dit eerst"*) opgenomen als nieuw bestand*.*

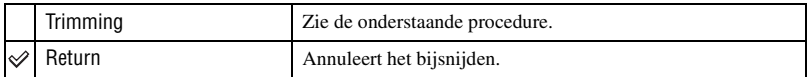

- 1 Druk op MENU tijdens vergroot weergeven om het menu weer te geven.
- 2 Selecteer [Trimming] met  $\blacktriangleright$  op de regelknop en druk op  $\blacklozenge$ .
- 3 Selecteer het beeldformaat met  $\triangle/\blacktriangledown$  en druk op  $\heartsuit$ . Het beeld wordt opgenomen en het originele beeld wordt opnieuw weergegeven.
- Het bijgesneden beeld wordt opgenomen als nieuwste bestand in de gekozen opnamemap, en het originele beeld blijft behouden.
- De kwaliteit van bijgesneden beelden kan achteruitgaan.
- Het is niet mogelijk om bij te snijden tot een beeld van 3:2.
- U kunt de beelden die in Album zijn opgeslagen, niet bijsnijden.

<span id="page-157-1"></span><span id="page-157-0"></span>*Het Setup-scherm gebruiken* **De Setup-onderdelen gebruiken**

U kunt de standaardinstellingen veranderen met het Setup-scherm.

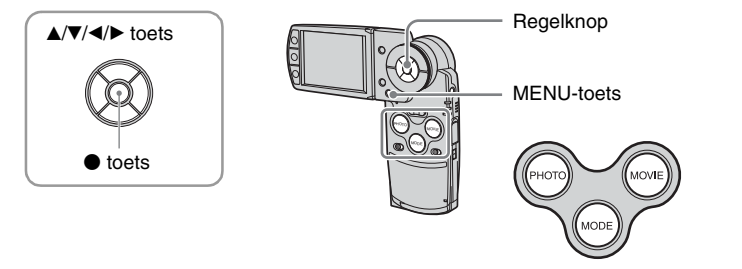

**1 Schakel de camera in en stel de modus in met MODE.**

**2 Druk op MENU om het menu weer te geven.**

**3** Druk op ▶ op de regelknop om  $\triangleq$  (Setup) te selecteren.

**4 Druk op** v**/**V**/**b**/**B **op de regelknop om het gewenste onderdeel in te stellen.**

Het frame van het gekozen onderdeel wordt geel.

**5** Druk op ● om de instelling in te **voeren.**

Setup<sub>2</sub> File Number: **USB Connect:** Video Out: OK Clock Set: Cancel E

Druk op MENU om het  $\blacksquare$  (Setup)-scherm uit te schakelen.

Druk herhaaldelijk op ◀ op de regelknop om terug te keren naar het menu vanuit het (Setup)-scherm.

## **De (Setup)-instelling annuleren**

Kies [Cancel] als deze optie wordt weergegeven en druk vervolgens op  $\bullet$  op de regelknop. Als dit niet wordt weergegeven, kiest u de voorgaande instelling opnieuw.

• Deze instelling blijft ook na het uitschakelen van de camera bewaard.

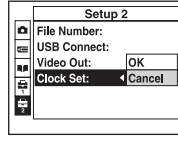

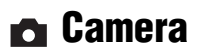

De standaardinstellingen worden aangegeven met  $\mathcal{D}$ .

### **Hybrid Rec**

Tijdens het opnemen in de hybride modus kunt u aangeven of u een film vooraf of films vooraf/achteraf in hybride modus wilt opnemen.

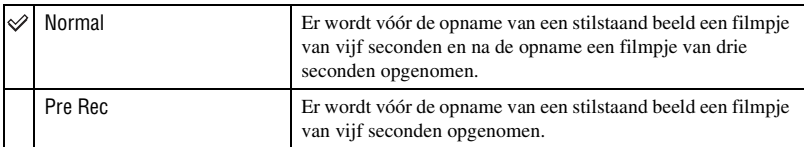

### **Digital Zoom**

Hiermee selecteert u de digitale zoomfunctie. Is de functie ingesteld op [On], dan wordt er maximaal tot 3× ingezoomd. Er wordt automatisch optisch gezoomd als een beeld nog meer vergroot moet worden.

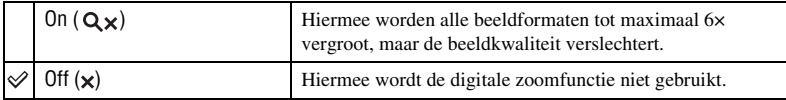

• Wanneer u op de zoomtoets drukt, wordt de zoomvergrotingsindicator als volgt weergegeven.

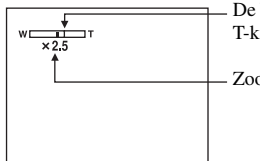

De W-kant van deze lijn is de optische zoom en de T-kant is de digitale zoom

Zoomvergrotingsindicator

- De maximale zoomvergrotingsfactor van de digitale zoomfunctie is inclusief de optischezoomvergrotingsfactor.
- Het AF-bereikzoekerframe verschijnt niet tijdens het gebruik van de digitale zoom. De indicator  $\blacksquare$ ,  $\blacksquare$ of knippert en AF werkt met voorrang voor onderwerpen die zich vlakbij het midden van het frame bevinden.
- Het zoomen wordt tijdelijk gestopt bij de overgang tussen optisch en digitaal zoomen.

### **Date/Time**

Met deze instelling kunt u instellen hoe de datum en tijd op het beeld worden weergegeven. Maak deze instelling voordat u begint met opnemen.

• De datum en tijd worden niet tijdens het opnemen weergegeven. De indicator **Will** wordt in plaats daarvan weergegeven. De datum en tijd worden alleen tijdens het weergeven in rood weergegeven in de rechterbenedenhoek van het scherm.

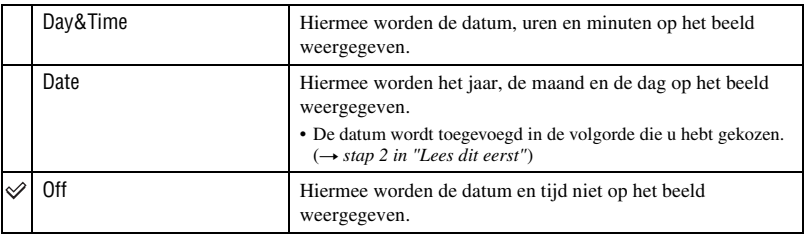

- U kunt de datum en tijd niet toevoegen aan films of beelden die met de Multi Burst-functie zijn opgenomen.
- De weergegeven datum en tijd kunnen later niet meer uit het beeld worden verwijderd.

### **Red Eye Reduction**

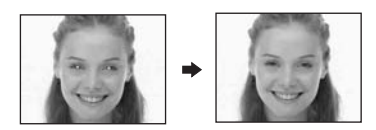

Met deze instelling kunt u het rode-ogeneffect verminderen bij gebruik van de flitser. Maak deze instelling voordat u begint met opnemen.

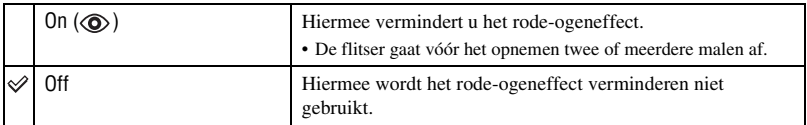

- Omdat het ongeveer een seconde duurt voordat de sluiter klikt, moet u de camera stilhouden om de invloed van trillingen te vermijden. Zorg er ook voor dat het onderwerp niet beweegt.
- Afhankelijk van individuele verschillen, de afstand tot het onderwerp, het niet opmerken van de voorflitser door de gefotografeerde persoon of andere omstandigheden, zal de functie voor vermindering van het rode-ogeneffect niet altijd het gewenste resultaat opleveren.

### **AF Illuminator**

De AF-verlichting levert vullicht om gemakkelijker te kunnen scherpstellen op een onderwerp in een donkere omgeving.

De AF-verlichting straalt rood licht uit zodat gemakkelijk kan worden scherpgesteld als PHOTO half wordt ingedrukt totdat de scherpstelling wordt vergrendeld. De indicator Kow wordt op dat moment weergegeven.

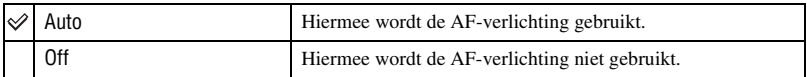

- Als de AF-verlichting het onderwerp niet voldoende raakt of als het onderwerp onvoldoende contrast heeft, kan niet worden scherpgesteld. (Een afstand van maximaal ongeveer 1,8 m (W)/2,1 m (T) wordt aanbevolen.)
- De camera kan scherpstellen zolang de AF-verlichting het onderwerp bereikt, zelfs als het rode licht iets buiten het midden van het onderwerp valt.
- Wanneer Scherpstelling-voorkeuze is ingesteld [\(pagina 38\)](#page-145-0), werkt AF-verlichting niet.
- Het AF-bereikzoekerframe verschijnt niet. De indicator  $\blacksquare$ ,  $\blacksquare$  of  $\blacksquare$  knippert en AF werkt met voorrang voor onderwerpen die zich vlakbij het midden van het frame bevinden.
- De AF-verlichting werkt niet wanneer  $\bigcup$  (Schemerfunctie),  $\bigcap$  (Landschapsfunctie),  $\bigcap$  (Snelle sluiterfunctie) of (Vuurwerkfunctie) is gekozen in de scènekeuzefunctie.
- De AF-verlichting zendt zeer helder licht uit. Ondanks dat er geen enkel gevaar bestaat, adviseren wij u niet rechtstreeks van dichtbij in het lichtvenster van de AF-verlichting te kijken.

### **Auto Review**

Met deze instelling kunt u het opgenomen beeld, onmiddellijk nadat een stilstaand beeld is opgenomen, gedurende twee seconden op het scherm weergeven. (Als [Hybrid Rec] is ingesteld op [Normal], kan het opgenomen beeld niet worden weergegeven.)

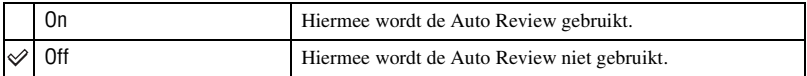

**The Memory Stick Tool** 

Dit onderdeel verschijnt alleen als er een "Memory Stick Duo" in de camera is geplaatst. De standaardinstellingen worden aangegeven met  $\mathcal{D}$ .

#### **Format**

De "Memory Stick Duo" wordt geformatteerd. Een in de handel verkrijgbare "Memory Stick Duo" is al geformatteerd en kan direct worden gebruikt.

• Door het formatteren worden alle gegevens op een "Memory Stick Duo" gewist, inclusief beveiligde beelden.

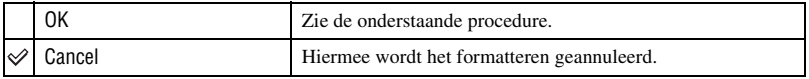

- $\Omega$  Kies [OK] met  $\triangle$  op de regelknop en druk vervolgens op  $\bullet$ . De melding "All data in Memory Stick will be erased Ready?" wordt weergegeven.
- 2 Kies [OK] met  $\triangle$  en druk vervolgens op  $\bullet$ . Het formatteren is klaar.

### <span id="page-161-0"></span>**Create REC.Folder**

Met deze instelling kunt u een map maken op een "Memory Stick Duo" om opgenomen beelden in op te slaan.

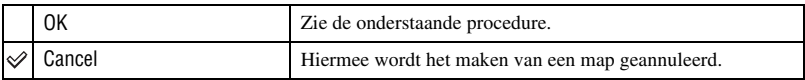

1 Kies [OK] met  $\triangle$  op de regelknop en druk vervolgens op  $\bullet$ . Het scherm voor het maken van een map wordt weergegeven.

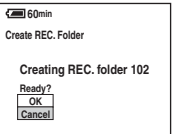

2 Kies [OK] met  $\blacktriangle$  en druk vervolgens op  $\blacklozenge$ .

Een nieuwe map wordt gemaakt met een nummer dat één hoger is dan het hoogste nummer, en de nieuwe map wordt ingesteld als de nieuwe opnamemap.

- Voor meer informatie over mappen, [zie pagina 45.](#page-152-0)
- Wanneer u niet een nieuwe map maakt, wordt de map "101" gekozen als de opnamemap.
- U kunt mappen tot "999" maken.
- De beelden worden opgeslagen in de nieuw gemaakte map totdat een andere map wordt gemaakt of gekozen.
- U kunt een map niet vanaf de camera wissen. Als u een map wilt wissen, doet u dit vanaf een computer, enzovoort.
- Maximaal 4.000 beelden kunnen in een map worden opgeslagen. Wanneer de capaciteit van de map is opgebruikt, wordt automatisch een nieuwe map gemaakt.
- Voor meer informatie, [zie "Beeldbestandgeheugenlocaties en bestandsnamen" \(pagina 67\).](#page-174-0)

### <span id="page-162-0"></span>**Change REC.Folder**

Met deze instelling kunt u de huidig ingestelde opnamemap veranderen.

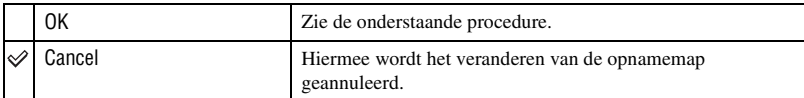

 $\Omega$  Kies [OK] met  $\triangle$  op de regelknop en druk vervolgens op  $\bullet$ . Het scherm voor het maken van een map wordt weergegeven.

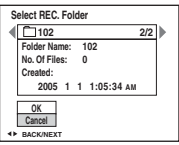

- 2 Kies de gewenste map met  $\blacktriangleleft/\blacktriangleright$  en [OK] met  $\blacktriangle$ , druk vervolgens op  $\blacktriangleright$ .
- U kunt de map "100" niet kiezen als een opnamemap.
- U kunt de opgenomen beelden niet verplaatsen naar een andere map.

### <span id="page-162-1"></span>**Copy**

Kopieert alle beelden in Album naar een "Memory Stick Duo". Als u de accu gebruikt, wordt dit menu niet weergegeven. Gebruik de netspanningsadapter (bijgeleverd) als u beelden wilt kopiëren.

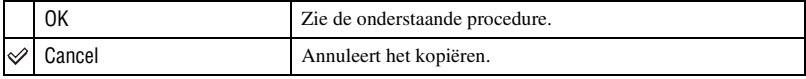

- 1 Plaats een "Memory Stick Duo" met een capaciteit van 64 MB of meer.
- 2 Kies [OK] met  $\triangle$  op de regelknop en druk vervolgens op  $\bullet$ . De melding "All data in album will be copied Ready?" wordt weergegeven.
- $\circled{3}$  Kies [OK] met  $\blacktriangle$  en druk vervolgens op  $\bullet$ . Het kopiëren begint.

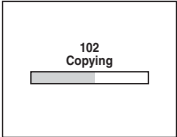

- U kunt geen individuele beelden kopiëren.
- U kunt geen map kiezen die naar een "Memory Stick Duo" is gekopieerd.
- U kunt de beelden die zijn opgeslagen in Album kopiëren naar de "Memory Stick Duo" zonder de beelden die zijn opgeslagen in Album, te verwijderen.
- Nadat u beelden hebt opgenomen, kunt u de beelden in de opname-/weergavemap niet kopiëren naar Album.
- Wanneer u beelden in Album weergeeft, kan de volgorde van de beelden die op het scherm worden weergegeven, afwijken van de volgorde van de beelden die naar de "Memory Stick Duo" zijn gekopieerd.

# **Album tool**

De standaardinstellingen worden aangegeven met  $\mathcal Q$ .

### **Write in Album**

Wanneer u beelden opneemt, kunt u de miniaturen van de originele beelden opslaan.

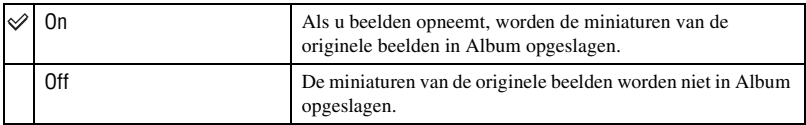

• Zie "Album gebruiken" [\(pagina 29\)](#page-136-1) voor meer informatie over Album.

### **Format**

Album wordt geformatteerd.

• Bij het formatteren worden alle gegevens in Album gewist, inclusief beveiligde beelden.

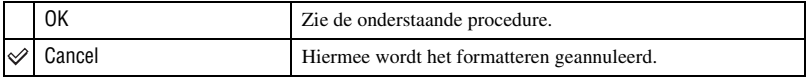

 $\Omega$  Kies [OK] met  $\triangle$  op de regelknop en druk vervolgens op  $\bullet$ . De melding "All data in album will be erased Ready?" wordt weergegeven.

2 Kies [OK] met  $\blacktriangle$  en druk vervolgens op  $\blacklozenge$ . Het formatteren is voltooid.

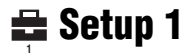

De standaardinstellingen worden aangegeven met  $\mathcal{D}$ .

### **Beep**

Met deze instelling kunt u het geluid kiezen dat wordt voortgebracht wanneer de camera wordt bediend.

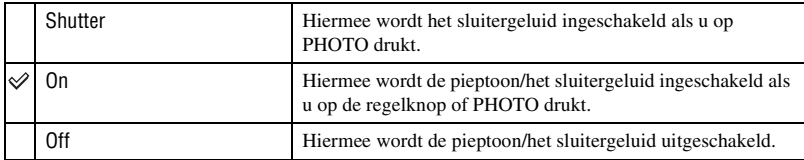

### <span id="page-164-0"></span>**Format Music**

Als u geen muziek kunt afspelen bij een diavoorstelling, is het muziekbestand wellicht beschadigd. Formatteer in dit geval eerst het schrijfgedeelte voor muziekbestanden. Verwijder de "Memory Stick Duo" en sluit vervolgens de camera via de USB-verbinding aan op de computer. Breng vervolgens de gewenste muziek opnieuw over met de bijgeleverde toepassing "Music Transfer".

• Hebt u het schrijfgedeelte van de muziekbestanden eenmaal geformatteerd, dan worden alle gegevens in het gedeelte gewist en kunt u de gegevens niet meer terughalen.

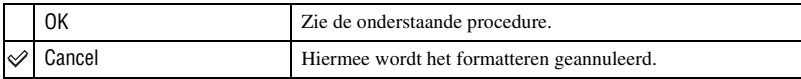

- $\Omega$  Kies [OK] met  $\triangle$  op de regelknop en druk vervolgens op  $\bullet$ . De melding "All data will be erased Ready?" wordt weergegeven.
- $(2)$  Kies [OK] met  $\triangle$  en druk vervolgens op  $\bullet$ . Het formatteren is voltooid.

### **LCD Backlight**

Hiermee kiest u de helderheid van de LCD-verlichting wanneer u de camera met een accu gebruikt.

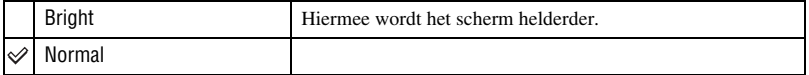

• Als u [Bright] instelt, wordt meer acculading verbruikt.

### **Language**

Met deze instelling kunt u de taal kiezen waarin de menuonderdelen, waarschuwingen en meldingen worden weergegeven.

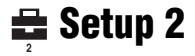

De standaardinstellingen worden aangegeven met  $\mathcal Q$ .

### **File Number**

Met deze instelling kunt u de methode kiezen volgens welke bestandsnummers worden toegekend aan de beelden.

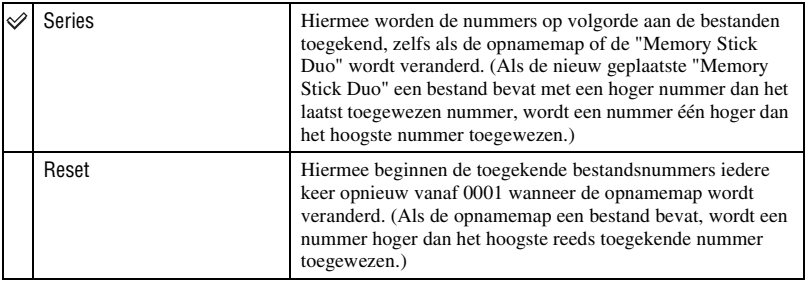

### <span id="page-165-0"></span>**USB Connect**

Met deze instelling kunt u de USB-functie kiezen die moet worden gebruikt wanneer de camera, met de USB-kabel, wordt aangesloten op een computer of een met PictBridgecompatibele printer.

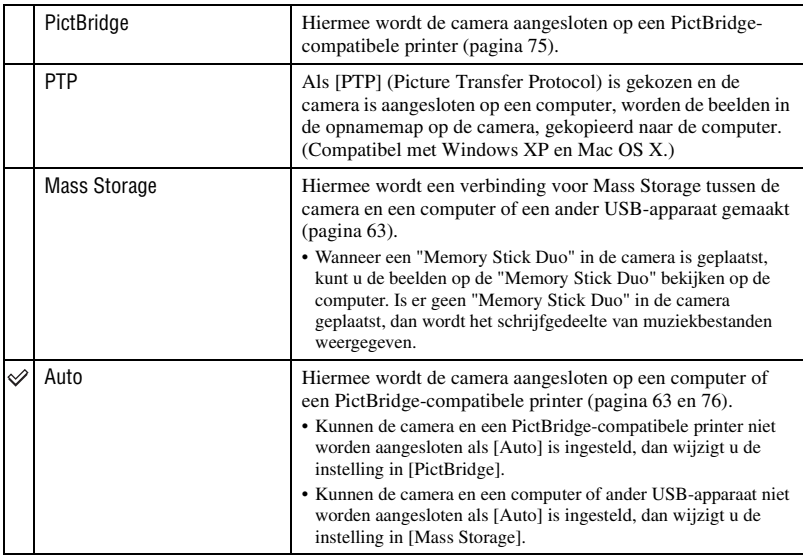

### **Video Out**

Hiermee wordt de videosignaaluitvoer ingesteld volgens het TV-kleursysteem van de aangesloten videoapparatuur. In verschillende landen en regio's worden verschillende TVkleursystemen gebruikt. Als u beelden wilt weergeven op een TV-scherm, controleert u op [pagina 82](#page-189-0) het TV-kleursysteem van het land of de regio waarin u de camera gebruikt.

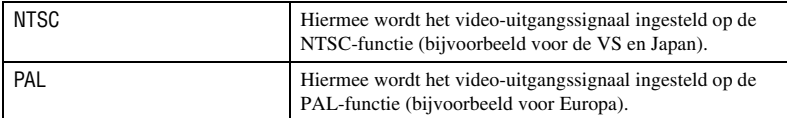

### **Clock Set**

Met deze instelling kunt u de datum en tijd instellen.

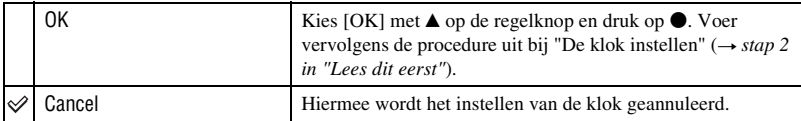

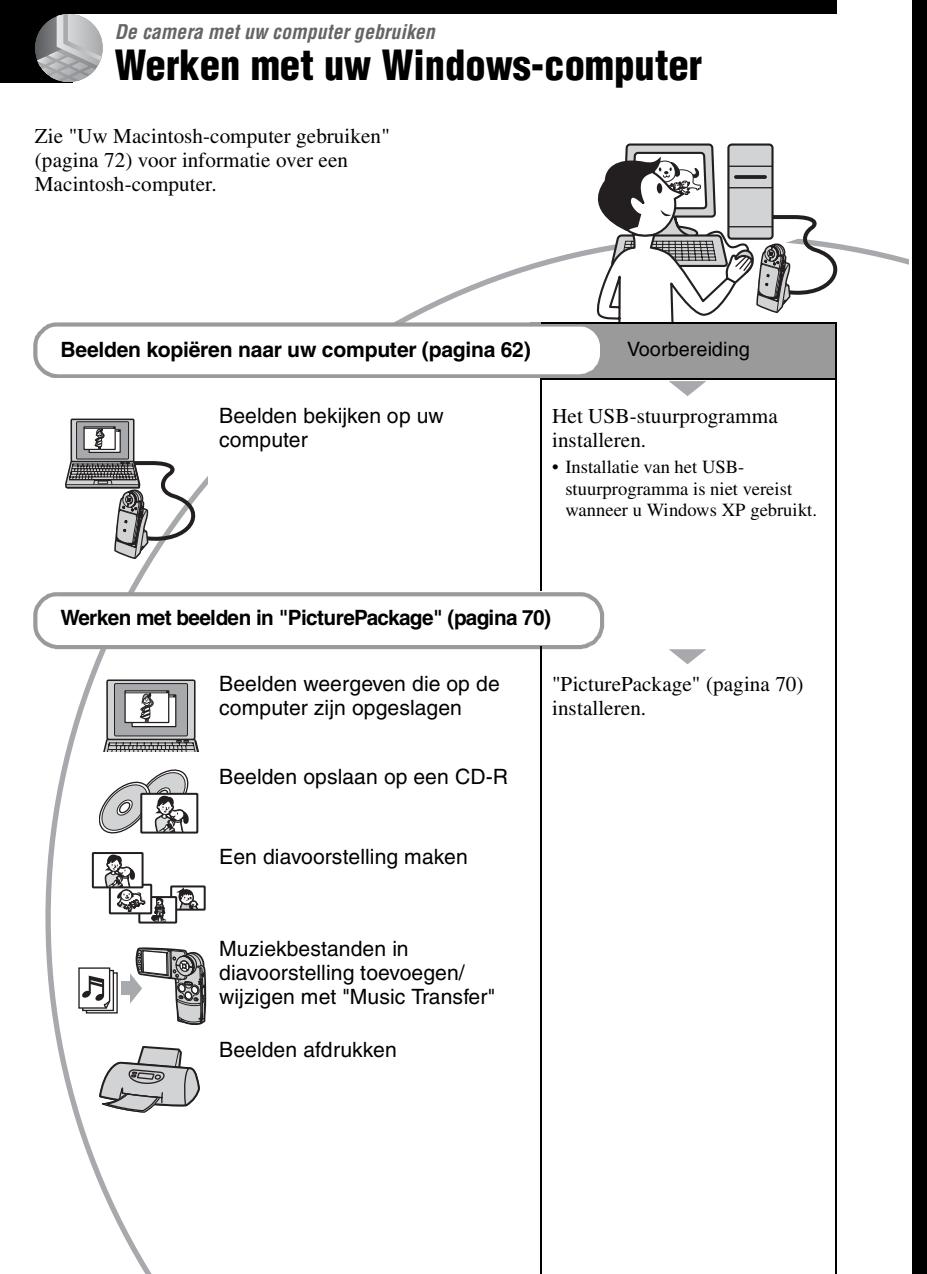

## **Aanbevolen computeromgeving**

Een computer die op de camera wordt aangesloten dient aan de volgende vereisten te voldoen.

### **Aanbevolen computeromgeving voor het kopiëren van beelden**

#### **Besturingssysteem (voorgeïnstalleerd):**

- Microsoft Windows 98, Windows 98SE, Windows 2000 Professional, Windows Millennium Edition, Windows XP Home Edition of Windows XP Professional
- De juiste werking kan niet worden gegarandeerd in een computeromgeving die is opgewaardeerd tot een van de bovenstaande besturingssystemen of in een computeromgeving met meerdere besturingssystemen (multi-boot).
- **CPU:** MMX Pentium 200 MHz of sneller
- **USB-poort:** Standaard geleverd
- **Computerscherm:**  $800 \times 600$  pixels of meer. Hoge kleuren (16-bit kleuren, 65.000 kleuren) of meer

### **Aanbevolen omgeving voor het gebruik van "PicturePackage"**

- "Movie Player" (de toepassing voor het weergeven van films) kan alleen worden geïnstalleerd op Windows XP/2000.
- **Software:** Macromedia Flash Player 6.0 of hoger, Windows Media Player 7.0 of hoger, DirectX 9.0b of hoger
- **Geluidskaart:** 16-bit stereogeluidskaart met luidsprekers
- **Geheugen:** 64 MB of meer (128 MB of meer wordt aanbevolen.)
- **Vaste schijf:** Vrije schijfruimte benodigd voor installatie—ongeveer 500 MB
- **Computerscherm:** Videokaart (ondersteuning van Direct Draw) met 4 MB VRAM
- Voor het maken van een automatische diavoorstelling [\(pagina 70\)](#page-177-0) is een Pentium III-processor van 500 MHz of sneller vereist.
- Deze software is geschikt voor DirectX. "DirectX" moet voor gebruik zijn geïnstalleerd.

• U hebt een afzonderlijk softwareprogramma nodig om het opnameapparaat te bedienen voor het branden van CD-R's.

### **Opmerking over weergeven van filmbestanden (MPEG-4)**

Als u filmbestanden (MPEG-4) die op de camera zijn opgenomen, wilt weergeven, moet u software op de computer installeren die geschikt is voor MPEG-4 of "PicturePackage". (Als u Windows XP/ 2000 gebruikt, kunt u "PicturePackage" gebruiken om filmbestanden (MPEG-4) weer te geven).

### **Opmerkingen over het aansluiten van de camera op een computer**

- Voor alle bovenstaande aanbevolen computeromgevingen kan een behoorlijke werking niet worden gegarandeerd.
- Als u twee of meer USB-apparaten tegelijkertijd op een computer aansluit, is het mogelijk dat sommige apparaten, waaronder ook uw camera, niet werken afhankelijk van het type USBapparaat dat is aangesloten.
- Bij gebruik van een USB-hub kan een juiste werking niet worden gegarandeerd.
- Deze camera is compatibel met Hi-Speed USB (voldoet aan USB 2.0), zodat wanneer u de camera aansluit op een computer via een USBinterface die ook compatibel is met Hi-Speed USB (voldoet aan USB 2.0), u gebruik kunt maken van geavanceerde gegevensoverdracht (snelle overdracht).
- Er zijn drie functies voor de USB-verbinding met een computer, [Auto] (standaardinstelling), [Mass Storage] en [PTP]. In dit gedeelte worden [Auto] en [Mass Storage] als voorbeeld beschreven. Voor meer informatie over [PTP], [zie pagina 58](#page-165-0).
- Nadat uw computer weer opstart vanuit de Suspend- of Sleep-functie wordt de communicatie tussen uw camera en uw computer wellicht niet op hetzelfde moment hersteld.

# <span id="page-169-0"></span>**Beelden kopiëren naar uw computer**

Dit gedeelte beschrijft de bewerkingen op een Windows-computer.

U kunt als volgt de beelden vanaf de camera naar de computer kopiëren.

### **Voor een computer met een "Memory Stick"-sleuf**

Verwijder de "Memory Stick Duo" uit de camera en plaats deze in de Memory Stick Duo-adapter. Plaats de Memory Stick Duoadapter in de computer en kopieer de beelden.

### **Voor een computer zonder een "Memory Stick"-sleuf**

Voer de fasen 1 t/m 4 uit op pagina's [62](#page-169-1) tot en met [66](#page-173-0) om de beelden te kopiëren.

#### <span id="page-169-1"></span>**Fase 1: Het USBstuurprogramma installeren** 98SE 2000 Me 98

- Een stuurprogramma is software die ervoor zorgt dat de apparatuur die op de computer is aangesloten goed werkt.
- Als u Windows XP gebruikt, begint u bij Fase 2.
- Als "PicturePackage" al is geïnstalleerd, begint u bij Fase 2.

### **OPMERKING: Sluit de camera op dit moment nog niet aan op de computer.**

## **1 Sluit alle softwareprogramma's af die geopend zijn.**

• In Windows 2000 logt u in als beheerder (geautoriseerde beheerders).

### **2 Plaats de CD-ROM in de computer en klik op [USB Driver] als het installatiemenu wordt weergegeven.**

Het "InstallShield Wizard"-scherm verschijnt.

• Als het installatiemenu niet wordt weergegeven, dubbelklikt u op (My  $Computer) \rightarrow$  (PICTUREPACKAGE).

# **3 Klik op [Next].**

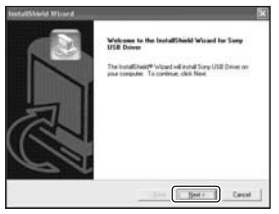

Het installeren van het USBstuurprogramma begint. Als de installatie is voltooid, wordt dit op het computerscherm aangegeven.

**4 Klik op het keuzerondje naast [Yes, I want to restart my computer now] om deze optie te selecteren en klik vervolgens op [Finish].**

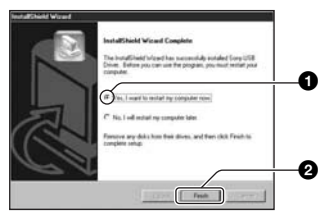

De computer wordt opnieuw opgestart. U kunt nu de USB-verbinding tot stand brengen.

Haal de CD-ROM uit de computer nadat het installeren klaar is.

### <span id="page-170-1"></span><span id="page-170-0"></span>**Fase 2: De camera op een computer aansluiten**

- **1 Plaats een "Memory Stick Duo" met opgenomen beelden in de camera.**
	- U kunt de beelden in Album niet direct naar een computer kopiëren. Kopieer [\(pagina 55\)](#page-162-1) de beelden in Album eerst naar een "Memory Stick Duo" en voer vervolgens stap 1 uit.
- **3 Sluit de USB-kabel aan op de USB-aansluiting van een computer.**

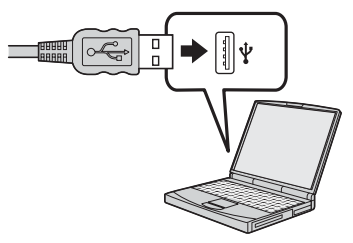

**2 Sluit het Cyber-shot Station (bijgeleverd) met de netspanningsadapter (bijgeleverd) aan en sluit de adapter aan op het stopcontact. Sluit de USB-kabel aan op de (USB) aansluiting van het Cybershot Station.**

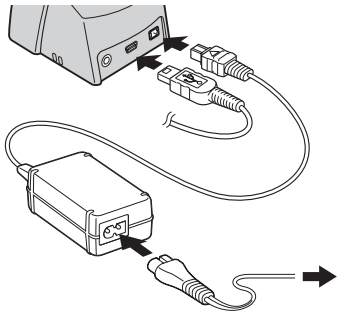

• Als u beeldbestanden kopieert met de accu, kunt u wellicht geen gegevens meer overbrengen omdat de accu leeg raakt.

**4 Plaats de camera op het Cybershot Station [\(pagina 16\)](#page-123-0) en schakel de camera vervolgens in.**

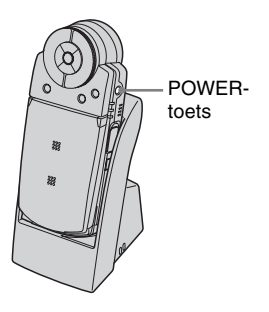

• Als op de computer Windows XP wordt uitgevoerd, wordt de wizard AutoPlay automatisch weergegeven.

"USB Mode Mass Storage" wordt weergegeven op het scherm van de camera.

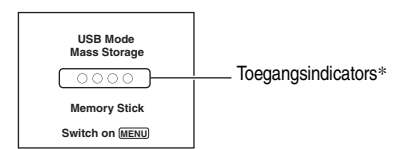

Als een USB-verbinding voor het eerst tot stand wordt gebracht, voert de computer automatisch een programma uit waarmee de camera kan worden herkend. Wacht een ogenblik.

- \* Tijdens communicatie zijn de toegangsindicators rood. Gebruik de computer niet totdat de indicators wit zijn geworden.
- Als "USB Mode Mass Storage" niet wordt weergegeven, stelt u [USB Connect] in op [Mass Storage] [\(pagina 58\)](#page-165-0).
- Verwijder de camera niet van het Cyber-shot Station als u de USB-verbinding gebruikt. Uw beeldbestanden kunnen beschadigd raken. Zie "De USB-verbinding wissen" op pagina [67](#page-174-1) als u de USB-verbinding wilt loskoppelen.

### <span id="page-171-0"></span>**Fase 3-A: Beelden kopiëren naar een computer**

 $XP$ 

- Voor Windows 98/98SE/2000/Me voert u de procedure uit bij ["Stage 3-B: Beelden kopiëren](#page-172-0)  [naar een computer" op pagina 65](#page-172-0).
- Als bij Windows XP het wizardvenster niet automatisch wordt weergegeven, voert u de procedure uit bij ["Stage 3-B: Beelden kopiëren](#page-172-0)  [naar een computer" op pagina 65](#page-172-0).

In dit gedeelte wordt beschreven hoe u beelden naar de map "My Documents" kunt kopiëren.

<span id="page-171-1"></span>**1 Nadat u een USB-verbinding hebt gemaakt in Fase 2 en het wizardvenster automatisch op het computerscherm wordt weergegeven, klikt u op [Copy pictures to a folder on my computer using Microsoft Scanner and Camera Wizard]** t **[OK].**

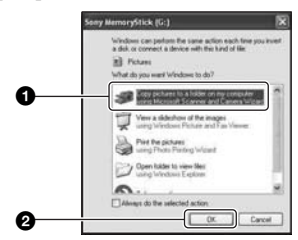

Het "Scanner and Camera Wizard" (Wizard voor scanner en camera) scherm verschijnt.

# **2 Klik op [Next].**

De beelden die op de "Memory Stick Duo" in de camera zijn opgeslagen worden weergegeven.

**3 Klik op het selectievakje van ongewenste beelden om het vinkje te verwijderen zodat de beelden niet worden gekopieerd en klik vervolgens op [Next].**

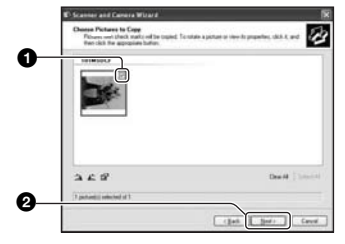

Het "Picture Name and Destination" (Naam en bestemming van beeld) scherm verschijnt.

**4 Kies de naam en de bestemming van de beelden en klik daarna op [Next].**

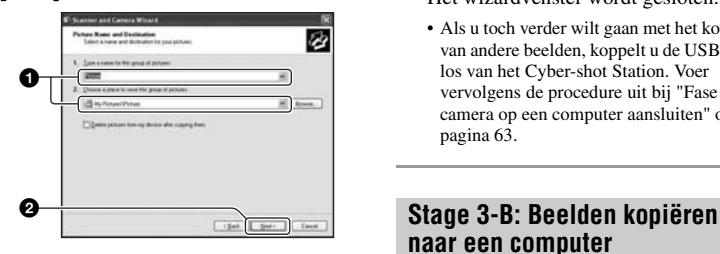

Het beeld wordt nu gekopieerd. Wanneer het kopiëren is voltooid, verschijnt het scherm "Other Options" (Overige opties).

• In dit gedeelte wordt beschreven hoe u beelden naar de map "My Documents" kunt kopiëren.

**5 Klik op het keuzerondje naast [Nothing. I'm finished working with these pictures] om deze optie te selecteren en klik op [Next].**

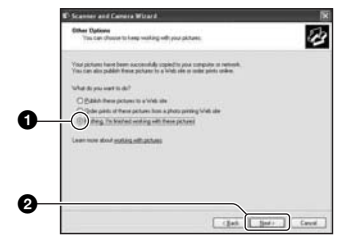

Het scherm "Completing the Scanner and Camera Wizard" (Voltooien van wizard voor scanner en camera) verschijnt.

## **6 Klik op [Finish].**

Het wizardvenster wordt gesloten.

• Als u toch verder wilt gaan met het kopiëren van andere beelden, koppelt u de USB-kabel los van het Cyber-shot Station. Voer vervolgens de procedure uit bij ["Fase 2: De](#page-170-1)  [camera op een computer aansluiten" op](#page-170-1)  [pagina 63](#page-170-1).

# <span id="page-172-0"></span>**naar een computer**

#### 98 | 98SE | 2000 | Me

• Voor Windows XP voert u de procedure uit bij ["Fase 3-A: Beelden kopiëren naar een](#page-171-0)  [computer" op pagina 64.](#page-171-0)

In dit gedeelte wordt beschreven hoe u beelden naar de map "My Documents" kunt kopiëren.

**1** Dubbelklik op [My Computer]  $\rightarrow$ **[Removable Disk]** t **[DCIM].**

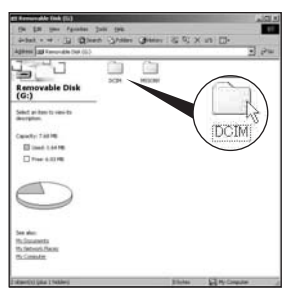

Als u geen nieuwe map hebt gemaakt, wordt alleen [101MSDCF] weergegeven.

- Als u films kopieert, dubbelklikt u op [MP\_ROOT].
- Als het pictogram "Removable Disk" niet wordt weergegeven, [zie pagina 90](#page-197-0).
- **2 Dubbelklik op de map waarin de beeldbestanden die u wilt kopiëren zijn opgeslagen. Klik vervolgens met de rechtermuisknop op een beeldbestand om het menu weer te geven en klik op [Copy].**

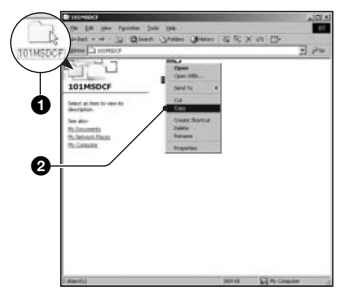

**3 Dubbelklik op de map [My Documents]. Klik vervolgens met de rechtermuisknop in het venster "My Documents" om het menu weer te geven en klik op [Paste].**

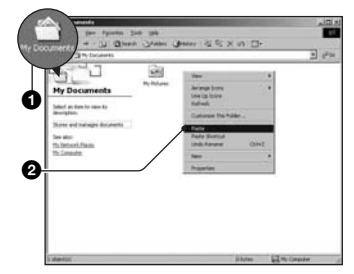

De beeldbestanden worden naar de map "My Documents" gekopieerd.

• Als de bestemmingsmap voor het kopiëren al een beeld met dezelfde bestandsnaam bevat, wordt een bevestigingsmelding voor overschrijven weergegeven. Wanneer u het bestaande beeld overschrijft met een nieuw beeld, wordt het originele bestand gewist. Als u het beeldbestand naar de computer wilt kopiëren zonder een bestaand, gelijknamig beeldbestand te overschrijven, verandert u eerst de bestandnaam in een andere naam en kopieert u daarna het beeldbestand. Als u de bestandsnaam [\(pagina 69\)](#page-176-0) echter wijzigt, kunt u dat beeld wellicht niet meer weergeven met de camera.

### <span id="page-173-0"></span>**Fase 4: Beelden bekijken op uw computer**

In dit gedeelte wordt de procedure beschreven voor het bekijken van gekopieerde beelden in de map "My Documents".

## **1** Klik op [Start]  $\rightarrow$  [My Documents].

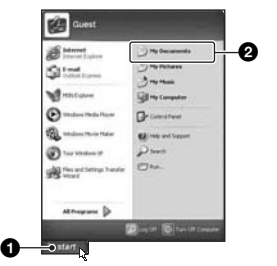

De inhoud van de map "My Documents" wordt weergegeven.

• Als u geen Windows XP gebruikt, dubbelklikt u op [My Documents] op het bureaublad.

### **2 Dubbelklik op het gewenste beeldbestand.**

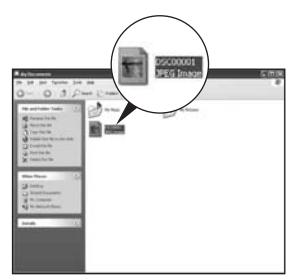

Het beeld wordt weergegeven.

• Als u filmbestanden (MPEG-4) die op de camera zijn opgenomen, wilt weergeven, moet u software op de computer installeren die geschikt is voor MPEG-4 of "PicturePackage". (Als u Windows XP/2000 gebruikt, kunt u "PicturePackage" gebruiken om filmbestanden (MPEG-4) weer te geven).

## <span id="page-174-1"></span>**De USB-verbinding wissen**

Voer de procedures die hieronder worden weergegeven uit voordat u de volgende handelingen uitvoert:

- Loskoppelen van de USB-kabel
- Een "Memory Stick Duo" verwijderen
- Uitschakelen van de camera

### ■ Voor Windows 2000/Me/XP

 $\circled{1}$  Dubbelklik op  $\circled{5}$  op de taakbalk.

4% 12:00 PM

### Dubbelklik hier

- 2 Klik op  $\stackrel{\leftrightarrow}{\leftrightarrow}$  (Sony DSC)  $\rightarrow$  [Stop].
- 3 Controleer of het juiste apparaat wordt aangegeven in het bevestigingsvenster en klik op [OK].
- $\Phi$  Klik op [OK].
	- Het apparaat wordt losgekoppeld.
	- Als op de computer Windows XP wordt uitgevoerd, kunt u stap 4 overslaan.

### x **Voor Windows 98/98SE**

Controleer of de toegangsindicators [\(pagina 64\)](#page-171-1) wit zijn. Als de toegangsindicators wit zijn, is het apparaat losgekoppeld van een computer.

### <span id="page-174-2"></span><span id="page-174-0"></span>**Beeldbestandgeheugenlocaties en bestandsnamen**

De beeldbestanden die op de camera zijn opgenomen, zijn gegroepeerd in mappen op de "Memory Stick Duo".

### **Voorbeeld: mappen weergeven in Windows XP**

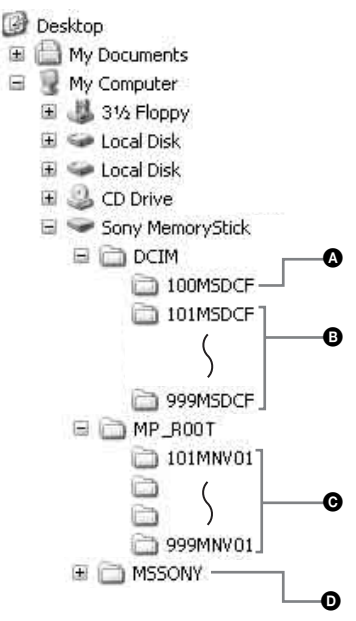

- A Een map met beeldgegevens die zijn opgenomen met een camera zonder de functie voor het maken van mappen
- **B** Map met beeldgegevens die zijn opgenomen met de camera, filmgegevens die zijn opgenomen in de hybride modus of film- en beeldgegevens die zijn opgenomen met een andere camera die is voorzien van een functie voor het maken van mappen. Als u geen mappen hebt gemaakt, bestaat alleen de map "101MSDCF".
- C Map met filmgegevens die zijn opgenomen met de camera (behalve filmgegevens die zijn opgenomen in de hybride modus). Als u geen map hebt gemaakt, bestaat alleen de map "101MNV01".
- D Een map met filmgegevens die zijn opgenomen met een camera zonder de functie voor het maken van mappen
- U kunt geen beelden opnemen in de map "100MSDCF" of de map "MSSONY". De beelden in de map "100MSDCF" zijn alleen beschikbaar voor weergave.
- De namen van de beeldbestanden zijn als volgt. □□□ staat voor een cijfer tussen 0001 en 9999.
	- Stilstaand-beeldbestanden: DSC0<sup>D</sup>D<sub>D</sub>C0
	- Filmbestanden die tegelijkertijd in de hybride modus worden opgenomen:  $DSCO$  $\Box$  $\Box$  $\Box$  $\overline{MP4}$
	- $-$  Filmbestanden: M4V0 $\square$  $\square$  $\square$  $\square$ .MP4
	- Indexbeeldbestanden die worden opgenomen wanneer u films opneemt:  $M4V0\square\square\square\square$ THM
- De cijfergedeelten van de volgende bestanden zijn dezelfde.
	- Een bestand met een stilstaand beeld opgenomen in de hybride modus en de bijbehorende filmbestanden
	- Een filmbestand en het bijbehorende indexbeeldbestand
- Voor meer informatie over mappen, zie pagina [45](#page-152-0), [54.](#page-161-0)

# <span id="page-176-0"></span>**Beeldbestanden opgeslagen op de computer weergeven op de camera**

Dit gedeelte beschrijft de bewerkingen op een Windows-computer.

Wanneer een beeldbestand dat naar de computer is gekopieerd, niet meer op een "Memory Stick Duo" staat, kunt u dat beeld weer op de camera weergeven door het beeldbestand op de computer te kopiëren naar een "Memory Stick Duo".

- Als de bestandsnaam die door de camera werd gegeven niet is veranderd op de computer, kunt u stap 1 overslaan.
- Afhankelijk van het beeldformaat kan het onmogelijk zijn bepaalde beelden weer te geven.
- Wanneer een beeldbestand is bewerkt door een computer of wanneer het beeldbestand werd opgenomen op een ander model dan uw camera, kan het weergeven van het beeldbestand op uw camera niet gegarandeerd worden.
- Als er geen map is, maakt u eerst een map met uw camera [\(pagina 54\)](#page-161-0) en kopieert u vervolgens het beeldbestand.

## **1 Klik met de rechtermuisknop op het beeldbestand en klik daarna op [Rename]. Verander de bestandsnaam in "DSC0** $\square\square\square\square$ ".

Voer een nummer in van 0001 tot en met 9999 voor  $\Box \Box \Box \Box$ 

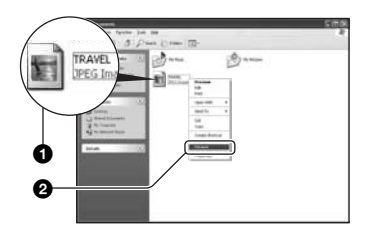

- Voor filmbestanden, is de bestandsnaamindeling "M4V0 $\square \square \square \square$ ".
- Als de bevestigingsmelding voor overschrijven wordt weergegeven, moet u een ander nummer invoeren.

• De bestandsextensie kan worden weergegeven, afhankelijk van de instelling van de computer. De bestandsextensie voor stilstaande beelden is JPG en de bestandsextensie voor films is MP4. U mag de bestandsextensie niet veranderen.

## **2 Kopieer het beeldbestand naar de map op de "Memory Stick Duo" volgens de onderstaande procedure.**

- 1Klik met de rechtermuisknop op het beeldbestand en klik daarna op [Copy].
- 2Dubbelklik op [Removable Disk] of [Sony MemoryStick] bij [My Computer].
- 3Klik met de rechtermuisknop op [ $\square\square\square$ MSDCF] (voor stilstaande beelden) in de map [DCIM] of op de map  $\Box$  $\Box$ MNV01] (voor films) in de map [MP\_ROOT] en klik op [Paste].
	- $\square \square \square$  staat voor een getal tussen 100 en 999.

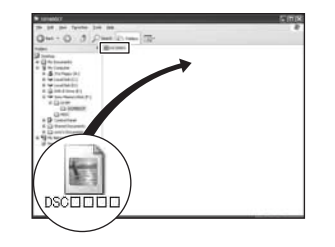

# <span id="page-177-0"></span>**De bijgeleverde software gebruiken**

Dit gedeelte beschrijft de bewerkingen op een Windows-computer.

## **Overzicht van de bijgeleverde software**

De bijgeleverde CD-ROM bevat één softwareprogramma: "PicturePackage".

### PicturePackage

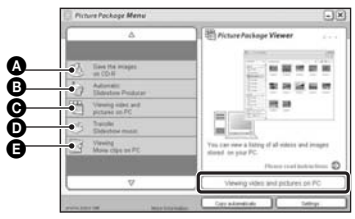

Hiermee kunt u:

- A Save the images on CD-R
- **B** Automatic Slideshow Producer
- C Viewing video and pictures on PC
- **O** Transfer Slideshow music ("Music Transfer")
- E Viewing Movie clips on PC ("Movie Player"\*)
- \* "Movie Player" is alleen compatibel met Windows XP/2000

### De functies opstarten:

Klik op een van de onderdelen  $\mathbf{\odot}$ - $\mathbf{\Theta}$  en klik daarna op de knop rechtsonder op het computerscherm.

## **De software installeren**

U kunt de "PicturePackage"-software met de volgende procedure installeren.

- Als u het USB-stuurprogramma [\(pagina 62\)](#page-169-1) nog niet hebt geïnstalleerd, moet u de camera niet op de computer aansluiten vóórdat u de "PicturePackage"-software hebt geïnstalleerd (behalve voor Windows XP).
- In Windows 2000/XP, logt u in als beheerder.

• Nadat "PicturePackage" is geïnstalleerd, wordt automatisch het USB-stuurprogramma geïnstalleerd.

### **1 Schakel de computer in en plaats de CD-ROM (bijgeleverd) in het CD-ROM-station.**

Het installatie-menuscherm wordt weergegeven.

• Als het installatiemenu niet wordt weergegeven, dubbelklikt u op (My  $Computer) \rightarrow$  (PICTUREPACKAGE).

# **2 Klik op [PicturePackage].**

Het scherm "Choose Setup Language" (Kies taal voor installatie) verschijnt.

## **3 Kies de gewenste taal en klik daarna twee keer op [Next].**

Deze tekst beschrijft het Engelse scherm.

Het scherm "License Agreement" wordt weergegeven.

Lees de overeenkomst aandachtig door. Als u de voorwaarden van de overeenkomst accepteert, klikt u op het keuzerondje naast [I accept the terms of the license agreement] en klikt u

vervolgens op [Next].

## **4 Volg de aanwijzingen op het scherm om het installeren te voltooien.**

- "DirectX" wordt geïnstalleerd als u deze toepassing nog niet hebt geïnstalleerd.
- Wanneer de bevestigingsmelding voor opnieuw opstarten wordt weergegeven, start u de computer opnieuw op aan de hand van de aanwijzingen op het scherm.

**5 Verwijder de CD-ROM als de snelkoppelingen van "PicturePackage Menu" en "PicturePackage destination Folder" na de installatie worden weergegeven.**

### **De software opstarten**

Dubbelklik op het pictogram "PicturePackage Menu" op het bureaublad.

### **Informatie over het gebruik van de software**

Klik op [?] in de rechterbovenhoek van elk scherm om de Help weer te geven.

### **Muziek toevoegen/wijzigen met "Music Transfer"**

U kunt de muziekbestanden die vooraf in de fabriek zijn ingesteld, vervangen door het gewenste muziekbestand. Bovendien kunt u deze bestanden verwijderen of toevoegen. De muziek die u kunt overbrengen met "Music Transfer", worden hieronder aangegeven:

- MP3-bestanden die zijn opgeslagen op de vaste schijf van de computer
- Muziek op CD's
- Muziek die vooraf is opgeslagen op deze camera

### **1 Maak een USB-verbinding tussen de camera en een computer zonder dat een "Memory Stick Duo" in de camera is geplaatst.**

• Als u een "Memory Stick Duo" in de camera hebt geplaatst, kan de camera niet worden herkend door "Music Transfer" en kunnen er geen muziekbestanden worden toegevoegd/ gewijzigd.

# **2 Start "Music Transfer".**

**3 Volg de aanwijzingen op het scherm om muziekbestanden toe te voegen/te wijzigen.**

- Als u opnieuw de vooraf ingestelde muziek wilt gebruiken, kunt u het beste eerst [Format Music] [\(pagina 57\)](#page-164-0) uitvoeren.
- Raadpleeg de Help in "Music Transfer" voor meer informatie over het gebruik van "Music Transfer".

De technische ondersteuning voor "PicturePackage" wordt verzorgd door het Pixela User Support Center. Raadpleeg de brochure in de verpakking van de bijgeleverde CD-ROM voor meer informatie.

# <span id="page-179-0"></span>**Uw Macintosh-computer gebruiken**

U kunt beelden kopiëren naar uw Macintosh-computer en de gewenste muziek in de diavoorstellingen wijzigen met "Music Transfer".

## **Aanbevolen computeromgeving**

### **Aanbevolen computeromgeving voor het kopiëren van beelden**

### **Besturingssysteem**

**(voorgeïnstalleerd):** Mac OS 9.1, 9.2 of Mac OS X (10.0 of hoger)

### **USB-poort:** Standaard geleverd

• U kunt het beste QuickTime 6 of hoger op de computer hebben geïnstalleerd.

### **Aanbevolen omgeving voor het gebruik van "Music Transfer"**

### **Besturingssysteem**

**(voorgeïnstalleerd):** Mac OS X (10.3 of hoger)

- **CPU:** iMac, eMac, iBook, PowerBook, Power Mac G3/G4/G5-serie, Mac mini
- **Geheugen:** 64 MB of meer (128 MB of meer wordt aanbevolen.)
- **Vaste schijf:** Vrije schijfruimte benodigd voor installatie—ongeveer 250 MB

### **Opmerkingen over het aansluiten van de camera op een computer**

- Voor alle bovenstaande aanbevolen computeromgevingen kan een behoorlijke werking niet worden gegarandeerd.
- Als u twee of meer USB-apparaten tegelijkertijd op een computer aansluit, is het mogelijk dat sommige apparaten, waaronder ook uw camera, niet werken afhankelijk van het type USBapparaat dat is aangesloten.
- Bij gebruik van een USB-hub kan een juiste werking niet worden gegarandeerd.
- Deze camera is compatibel met Hi-Speed USB (voldoet aan USB 2.0), zodat wanneer u de camera aansluit op een computer via een USBinterface die ook compatibel is met Hi-Speed USB (voldoet aan USB 2.0), u gebruik kunt maken van geavanceerde gegevensoverdracht (snelle overdracht).
- Er zijn drie functies voor de USB-verbinding met een computer, [Auto] (standaardinstelling), [Mass Storage] en [PTP]. In dit gedeelte worden [Auto] en [Mass Storage] als voorbeeld beschreven. Voor meer informatie over [PTP], [zie pagina 58.](#page-165-0)
- Na herstel van uw computer vanuit de Suspendof Sleep-functie is de kans aanwezig dat de communicatie tussen uw -camera en uw computer niet op hetzelfde moment hersteld wordt.

### **Beelden kopiëren naar en weergeven op een computer**

## **1 Sluit de camera aan op een Macintosh-computer.**

Voer dezelfde procedure uit die wordt beschreven bij ["Fase 2: De camera op](#page-170-1)  [een computer aansluiten" op pagina 63.](#page-170-1)

### **2 Kopieer beeldbestanden naar de Macintosh-computer.**

- 1Dubbelklik op het nieuw herkende pictogram  $\rightarrow$  [DCIM] (voor stilstaande beelden) of [MP\_ROOT] (voor films)  $\rightarrow$  op de map waarin de beelden die u wilt kopiëren zijn opgeslagen.
- 2Sleep de beeldbestanden naar het pictogram van de vaste schijf en zet ze erop neer.

De beeldbestanden worden naar de vaste schijf gekopieerd.

• Voor informatie over de opslaglocatie van de beeldbestanden en de bestandsnamen, [zie](#page-174-2)  [pagina 67.](#page-174-2)

## **3 Geef beelden weer op de computer.**

Dubbelklik op het pictogram van de vaste schijf  $\rightarrow$  het gewenste beeldbestand in de map met de gekopieerde beeldbestanden om dat beeldbestand te openen.
• Als u films wilt weergeven, hebt u software nodig die geschikt is voor MPEG-4.

## <span id="page-180-0"></span>**De USB-verbinding wissen**

Voer de procedures die hieronder worden weergegeven uit voordat u de volgende handelingen uitvoert:

- Loskoppelen van de USB-kabel
- Een "Memory Stick Duo" verwijderen
- Uitschakelen van de camera

#### **Sleep het pictogram van de schijf of het pictogram van de "Memory Stick Duo" naar het pictogram van de prullenmand.**

De camera wordt losgekoppeld van de computer.

• Als u Mac OS X 10.0 gebruikt, koppelt u de USB-kabel, enzovoort los nadat u de computer hebt uitgeschakeld.

## **Muziek toevoegen/wijzigen met "Music Transfer"**

U kunt de muziekbestanden die vooraf in de fabriek zijn ingesteld, vervangen door het gewenste muziekbestand. U kunt deze bestanden ook toevoegen.

De muziek die u kunt overbrengen met "Music Transfer", worden hieronder aangegeven:

- MP3-bestanden die zijn opgeslagen op de vaste schijf van de computer
- Muziek op CD's
- <span id="page-180-1"></span>• Muziek die vooraf is opgeslagen op deze camera

## **"Music Transfer" installeren**

- Sluit alle overige softwareprogramma's voordat u "Music Transfer" installeert.
- Voor de installatie moet u zich aanmelden als beheerder.
- 1 Schakel de Macintosh-computer in en plaats de CD-ROM (bijgeleverd) in het CD-ROM-station.
- 2 Dubbelklik op (PICTUREPACKAGE).
- 3 Dubbelklik op het bestand [MusicTransfer.pkg] in de map [MAC].
- 4 De installatie van de software begint.

#### **Muziekbestanden toevoegen/wijzigen**

Zie "Muziek toevoegen/wijzigen met 'Music Transfer'" op pagina [71](#page-178-0).

- Als u opnieuw de vooraf ingestelde muziek wilt gebruiken, kunt u het beste eerst [Format Music] [\(pagina 57\)](#page-164-0) uitvoeren.
- Raadpleeg de Help in "Music Transfer" voor meer informatie over het gebruik van "Music Transfer".

De technische ondersteuning voor "Music Transfer" wordt verzorgd door het Pixela User Support Center. Raadpleeg de brochure in de verpakking van de bijgeleverde CD-ROM voor meer informatie.

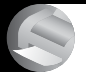

<span id="page-181-0"></span>*Stilstaande beelden afdrukken* **Stilstaande beelden afdrukken**

## **Rechtstreeks beelden afdrukken op een PictBridge-compatibele printer [\(pagina 75\)](#page-182-0)**

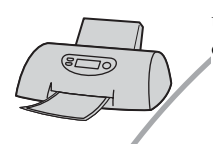

U kunt beelden afdrukken door de camera rechtsreeks aan te sluiten op een PictBridge-compatibele printer.

## **Rechtstreeks beelden afdrukken op een "Memory Stick"-compatibele printer**

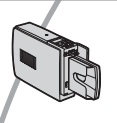

U kunt beelden rechtstreeks afdrukken op een "Memory Stick" compatibele printer.

Voor meer informatie leest u de gebruiksaanwijzing van de printer.

## **Beelden afdrukken met een computer**

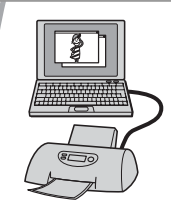

U kunt de beelden van de camera naar een computer kopiëren met de bijgeleverde software "PicturePackage" en deze vervolgens vanaf de computer afdrukken.

#### **Beelden afdrukken in een winkel [\(pagina 79\)](#page-186-0)**

U kunt een "Memory Stick Duo" met beelden die u met uw camera hebt opgenomen, meenemen naar een winkel met fotoafdrukservice. U kunt van tevoren een  $\mathbb{R}$  (afdrukmarkering) aanbrengen op de beelden die u wilt afdrukken.

# <span id="page-182-5"></span><span id="page-182-0"></span>**Rechtstreeks beelden afdrukken op een PictBridge-compatibele printer**

<span id="page-182-4"></span>Zelfs als u geen computer hebt, kunt u de beelden die u hebt opgenomen met uw camera afdrukken door de camera rechtstreeks aan te sluiten op een PictBridge-compatibele printer.

# PictBridge

• "PictBridge" voldoet aan de CIPA-norm. (CIPA: Camera & Imaging Products Association)

## <span id="page-182-2"></span>**In de enkelbeeldfunctie**

U kunt één beeld afdrukken op één afdrukvel.

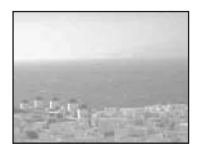

## <span id="page-182-3"></span>**In de indexfunctie**

U kunt meerdere beelden op kleiner formaat afdrukken op één afdrukvel. U kunt een aantal van dezelfde beelden  $(1)$  of een aantal verschillende beelden  $(2)$ afdrukken.

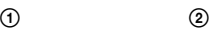

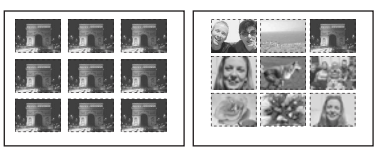

- Het is mogelijk dat de index-afdrukfunctie niet beschikbaar is, afhankelijk van de printer.
- De kwaliteit van de beelden die als indexbeeld kunnen worden afgedrukt verschilt, afhankelijk van de printer.
- U kunt films of beelden opgeslagen in Album niet afdrukken.
- Als de  $\sim$  indicator ongeveer vijf seconden op het scherm van de camera knippert (foutmelding), controleert u de aangesloten printer.

# <span id="page-182-1"></span>**Fase 1: De camera voorbereiden**

Bereid de camera voor zodat deze klaar is om met de USB-kabel aangesloten te worden op de printer. Als u de camera aansluit op een printer die wordt herkend wanneer [USB Connect] is ingesteld op [Auto], hoeft u Fase 1 niet uit te voeren.

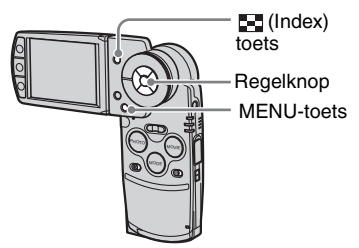

• U kunt het beste een volledig opgeladen accu of de netspanningsadapter (bijgeleverd) gebruiken om te voorkomen dat er onvoldoende stroom is halverwege het afdrukken.

## **1 Druk op MENU om het menu weer te geven.**

- **2** Druk op ▶ op de regelknop om  $\pm$ **(Setup) te selecteren.**
- $3$  Kies  $\left[\frac{\square}{\cdot}\right]$  (Setup 2) met  $\blacktriangledown$ , en kies **vervolgens [USB Connect] met**  v**/**V**/**B**.**

## **4** Kies [PictBridge] met ▶/▲ en druk vervolgens op  $\bullet$ .

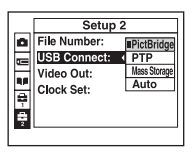

## <span id="page-183-2"></span><span id="page-183-0"></span>**Fase 2: De camera aansluiten op de printer**

**1 Plaats de camera op het Cybershot Station en sluit vervolgens de USB-aansluiting van het Cyber-shot Station aan op de printer met de bijgeleverde USBkabel.**

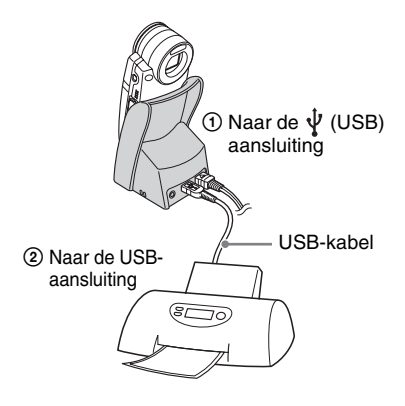

## **2 Schakel de camera en de printer in.**

Nadat de verbinding tot stand is gebracht, wordt de  $\gamma$ indicator weergegeven.

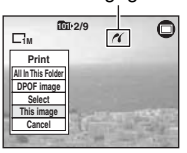

De camera wordt in de PLAY-modus gezet waarna een beeld en het afdrukmenu op het scherm worden weergegeven.

## <span id="page-183-1"></span>**Fase 3: Afdrukken**

Ongeacht de stand van de REC/PLAYmodus, wordt het afdrukmenu weergegeven nadat Fase 2 is voltooid.

<span id="page-183-3"></span>**1 Kies de gewenste afdrukmethode met ▲/▼** op de regelknop en druk daarna op  $\bullet$ .

## **[All In This Folder]**

Drukt alle beelden in de map af.

## **[DPOF image]**

Drukt alle beelden met een **N** (afdrukmarkering) af [\(pagina 79\)](#page-186-1), ongeacht welk beeld wordt weergegeven.

## **[Select]**

U kunt beelden kiezen en alle gekozen beelden afdrukken.

1Kies de beelden die u wilt afdrukken met  $\triangleleft$  of met de shuttle en druk daarna op  $\bullet$ .

De  $\checkmark$  markering verschijnt op het gekozen beeld.

• Als u meerdere beelden wilt kiezen, herhaalt u deze procedure.

 $Q$ Kies [Print] met  $\nabla$  en druk vervolgens op $\bullet$ .

## **[This image]**

Drukt het weergegeven beeld af.

• Als u [This image] kiest en [Index] instelt op [On] in stap 2, kunt u een aantal van dezelfde beelden afdrukken als een indexbeeld.

**2 Selecteer de afdrukinstellingen met**  $\triangle$ **/** $\nabla$ **/** $\triangleleft$ **/** $\triangleright$ **.** 

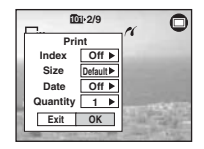

## **[Index]**

Kies [On] om indexbeelden af te drukken.

## <span id="page-184-1"></span>**[Size]**

Kies de grootte van het afdrukvel.

## <span id="page-184-0"></span>**[Date]**

Kies [Day&Time] of [Date] om de datum en tijd aan de beelden toe te voegen.

• Als u [Date] kiest, wordt de datum in de geselecteerde volgorde toegevoegd (→ *stap 2 in "Lees dit eerst"*). Het is mogelijk dat deze functie niet beschikbaar is, afhankelijk van de printer.

## **[Quantity]**

Wanneer [Index] is ingesteld op [Off]:

Kies het aantal vellen waarop u het beeld wilt afdrukken. Het beeld zal worden afgedrukt als een enkelbeeld.

Wanneer [Index] is ingesteld op [On]:

Kies het aantal vellen waarop u het indexbeeld wilt afdrukken. Als u [This image] hebt gekozen in stap 1, kiest u het aantal dezelfde beelden dat u naast en onder elkaar op een vel als een indexbeeld wilt afdrukken.

• Het is mogelijk dat, afhankelijk van het aantal beelden, niet alle beelden op één vel passen.

## **3 Kies [OK] met** V**/**B **en druk**  vervolgens op  $\bullet$ .

Het beeld wordt afgedrukt.

• Koppel de USB-kabel niet los terwijl de (koppel de USB-kabel niet los) indicator wordt weergegeven op het scherm.

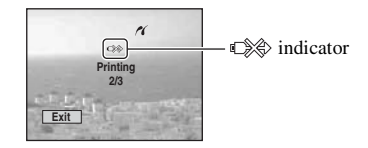

## **Andere beelden afdrukken**

Kies na stap 3 [Select] en het gewenste beeld met  $\triangle/\blacktriangledown$  en voer vervolgens de procedure vanaf stap 1 uit.

## **Beelden op het indexscherm afdrukken**

Voer ["Fase 1: De camera voorbereiden"](#page-182-1)  [\(pagina 75\)](#page-182-1) en ["Fase 2: De camera](#page-183-0)  [aansluiten op de printer" \(pagina 76\)](#page-183-0) uit en ga als volgt verder.

Nadat u de camera op de printer hebt aangesloten, wordt het afdrukmenu weergegeven. Kies [Cancel] om het afdrukmenu uit te schakelen en ga daarna als volgt verder.

- $\odot$  Druk op  $\blacksquare$  (Index). Het indexscherm wordt weergegeven.
	- Als u wilt schakelen van het scherm met negen beelden naar het scherm met zestien beelden, drukt u één keer op **[III**] (Index).
- 2 Druk op MENU om het menu weer te geven.
- $\Omega$  Kies  $[L_1]$  (Print) met  $\blacktriangleright$  en druk vervolgens op  $\bullet$ .
- $\Phi$  Kies de gewenste afdrukmethode met  $\blacktriangleleft$ / $\blacktriangleright$ en druk vervolgens op  $\bullet$ .

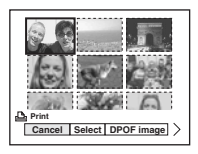

## **[Select]**

U kunt beelden kiezen en alle gekozen beelden afdrukken.

Kies het beeld dat u wilt afdrukken met  $\triangle$ / $\nabla$ / $\triangle$ / $\triangleright$  of met de shuttle en druk vervolgens op  $\bullet$  om de  $\checkmark$  markering weer te geven. (Als u meerdere beelden wilt kiezen, herhaalt u deze procedure.) Druk daarna op MENU.

## **[DPOF image]**

Drukt alle beelden met een (afdrukmarkering) af, ongeacht welk beeld wordt weergegeven.

## **[All In This Folder]**

Drukt alle beelden in de map af.

5 Voer stap 2 en 3 bij ["Fase 3: Afdrukken"](#page-183-1)  (pagina  $76$ ) uit.

# <span id="page-186-3"></span><span id="page-186-0"></span>**Beelden afdrukken in een winkel**

U kunt een "Memory Stick Duo" met beelden die u met uw camera hebt opgenomen, meenemen naar een winkel met fotoafdrukservice. Als de winkel een fotoafdrukservice heeft die gebruikmaakt van DPOF, kunt u van tevoren een  $\mathbb{P}$ (afdrukmarkering) op de beelden aanbrengen, zodat u deze niet bij het afdrukken in de winkel opnieuw hoeft te kiezen.

## <span id="page-186-4"></span>**Wat is DPOF?**

DPOF-norm (Digital Print Order Format) is een functie waarmee u in staat bent een (afdrukmarkering) aan te brengen op beelden op de "Memory Stick Duo" die u later wilt afdrukken.

- U kunt ook de beelden met een  $\Box$ (afdrukmarkering) afdrukken op een printer die compatibel is met de DPOF-norm (Digital Print Order Format) of een PictBridge-compatibele printer gebruiken.
- Films kunnen niet worden voorzien van een afdrukmarkering.
- Wanneer u beelden markeert die zijn opgenomen in de [Multi Burst]-functie, worden alle beelden afgedrukt op één vel onderverdeeld in 16 vakjes.
- U kunt beelden opgeslagen in Album niet markeren.

## **Als u een "Memory Stick Duo" meeneemt naar een winkel**

- Vraag aan de winkel met fotoafdrukservice welke typen "Memory Stick Duo" kunnen worden verwerkt.
- Als een "Memory Stick Duo" niet door de winkel kan worden verwerkt, kopieert u de beelden die u wilt afdrukken naar een ander medium, zoals een CD-R en neemt u die mee naar de winkel.
- Vergeet niet de Memory Stick Duo-adapter mee te nemen.
- Voordat u beeldgegevens meeneemt naar een winkel, maakt u altijd eerst een (reserve)kopie ervan op een vaste schijf.
- U kunt het aantal afdrukken niet instellen.

## <span id="page-186-1"></span>**Een afdrukmarkering aanbrengen in de enkelbeeldfunctie**

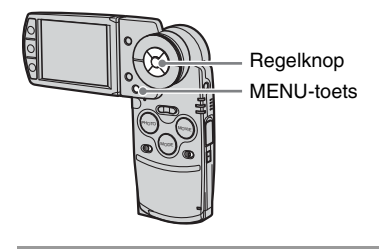

**1 Geef het beeld weer dat u wilt markeren.**

**2 Druk op MENU om het menu weer te geven.**

## **3 Kies DPOF met** b**/**B **en druk**  vervolgens op  $\bullet$ .

<span id="page-186-2"></span>Een (afdrukmarkering) wordt weergegeven op het beeld.

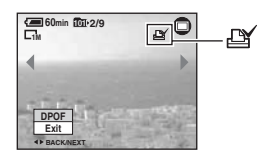

**4 Als u andere beelden wilt markeren, geeft u het gewenste beeld weer met**  $\blacktriangleleft$ **/** $\blacktriangleright$  **of met de shuttle en drukt u vervolgens op**  z**.**

## **Een afdrukmarkering verwijderen in de enkelbeeldfunctie**

Druk op  $\bullet$  in stap 3 of 4.

## **Een afdrukmarkering aanbrengen in de indexfunctie**

**1** Geef het indexscherm weer ( $\rightarrow$ *stap 6 in "Lees dit eerst"***).**

**2 Druk op MENU om het menu weer te geven.**

**3** Kies DPOF met  $\triangleleft$  **P** en druk vervolgens op  $\bullet$ .

## **4** Kies [Select] met ◀/▶ en druk vervolgens op  $\bullet$ .

• U kunt geen  $\mathbb{R}$  markering toevoegen in [All In This Folder].

## **5 Kies het beeld dat u wilt markeren met ∆/** $\Psi$ **/** $\blacktriangle$ **/** $\blacktriangleright$  **of met de shuttle en** druk vervolgens op  $\bullet$ .

Een groene  $\mathbb{R}$  markering wordt op het gekozen beeld weergegeven.

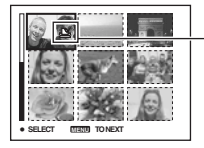

Groene LY markering

## **6 Herhaal stap 5 om andere beelden te markeren.**

**7 Druk op MENU.**

## **8 Selecteer** [OK] met ▶ en druk vervolgens op  $\bullet$ .

De  $\mathbb{D}$  markering wordt wit.

Als u het markeren wilt annuleren, kiest u in stap 4 op [Cancel] of kiest u in stap 8 [Exit], en drukt u daarna op  $\bullet$ .

## **Een afdrukmarkering verwijderen in de indexfunctie**

Kies de beelden waarvan u de afdrukmarkering wilt verwijderen in stap 5 en druk vervolgens op  $\bullet$ .

## **Alle afdrukmarkeringen in de map verwijderen**

Kies [All In This Folder] in stap 4 en druk vervolgens op ●. Kies [Off] en druk vervolgens op $\bullet$ .

# <span id="page-188-0"></span>*Uw camera op uw TV aansluiten* **Beelden bekijken op een TV-scherm**

U kunt de beelden weergeven op een TVscherm door de camera aan te sluiten op een TV.

Schakel zowel de camera als de TV uit voordat u de camera en de TV op elkaar aansluit.

**1 Sluit de bijgeleverde audio/videokabel aan op de A/V OUT (STEREO) aansluiting van het Cyber-shot Station en de video/ audio-ingangen van de TV.**

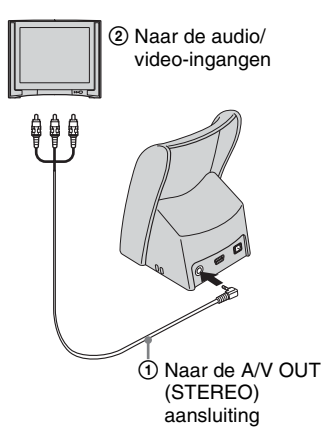

Als uw TV een mono-ingang heeft, sluit u de gele stekker van de audio/video-kabel aan op de video-ingang en sluit u vervolgens de witte stekker of de rode audiostekker aan op de audioingang. Als de witte stekker is aangesloten, hoort u alleen geluid via de linkeruitgang voor audio en als de rode stekker is aangesloten, hoort u geluid via de rechteruitgang voor audio.

• Als de USB-kabel is aangesloten op het Cybershot Station, koppelt u de USB-kabel los van het Cyber-shot Station.

- **2 Plaats de camera op het Cybershot Station [\(pagina 16\)](#page-123-0).**
- <span id="page-188-1"></span>**3 Schakel de TV in en stel de TV/ video-ingang in op "VIDEO".**
	- Raadpleeg de gebruiksaanwijzing die bij de TV wordt geleverd voor meer informatie.

## **4 Zet de modus op PLAY met MODE.**

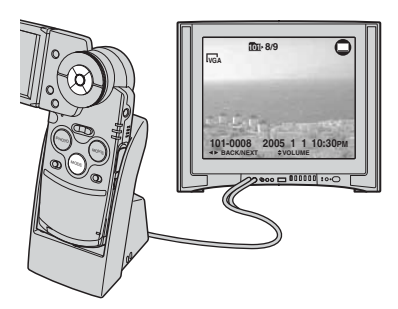

De opgenomen beelden worden op het scherm weergegeven.

Selecteer het gewenste beeld met  $\blacktriangleleft$ / $\blacktriangleright$ op de regelknop.

- Als u de camera op het Cyber-shot Station plaatst terwijl u de audio/video-kabel aansluit, wordt er niets op het LCD-scherm van de camera weergegeven.
- Als u de camera in het buitenland gebruikt, moet u de videosignaaluitvoer wellicht instellen op uw TV-systeem [\(pagina 59\).](#page-166-0)

## **TV-kleursystemen**

Als u beelden wilt weergeven op een TVscherm, hebt u een TV met een videoingang en de USB-kabel (bijgeleverd) nodig. Het kleursysteem van de TV moet overeenstemmen met dat van uw digitale fotocamera. Zie de volgende lijsten voor het TV-kleursysteem van het land of de regio waarin de camera wordt gebruikt.

## **NTSC-systeem**

Bahama's, Bolivia, Canada, Centraal-Amerika, Chili, Colombia, Ecuador, Filippijnen, Jamaica, Japan, Korea, Mexico, Peru, Suriname, Taiwan, Venezuela, Verenigde Staten, enzovoort.

## **PAL-systeem**

Australië, België, China, Denemarken, Duitsland, Finland, Groot-Brittannië, Hongarije, Hongkong, Italië, Koeweit, Maleisië, Nederland, Nieuw-Zeeland, Noorwegen, Oostenrijk, Polen, Portugal, Singapore, Slowakije, Spanje, Thailand, Tsjechië, Zweden, Zwitserland, enzovoort.

## **PAL-M-systeem**

Brazilië

## **PAL-N-systeem**

Argentinië, Paraguay, Uruguay

## **SECAM-systeem**

Bulgarije, Frankrijk, Guyana, Irak, Iran, Monaco, Oekraïne, Rusland, enzovoort.

<span id="page-190-1"></span>*Problemen oplossen* **Problemen oplossen** Indien u problemen ondervindt met de camera, probeer dan de volgende oplossingen.

<span id="page-190-2"></span><span id="page-190-0"></span>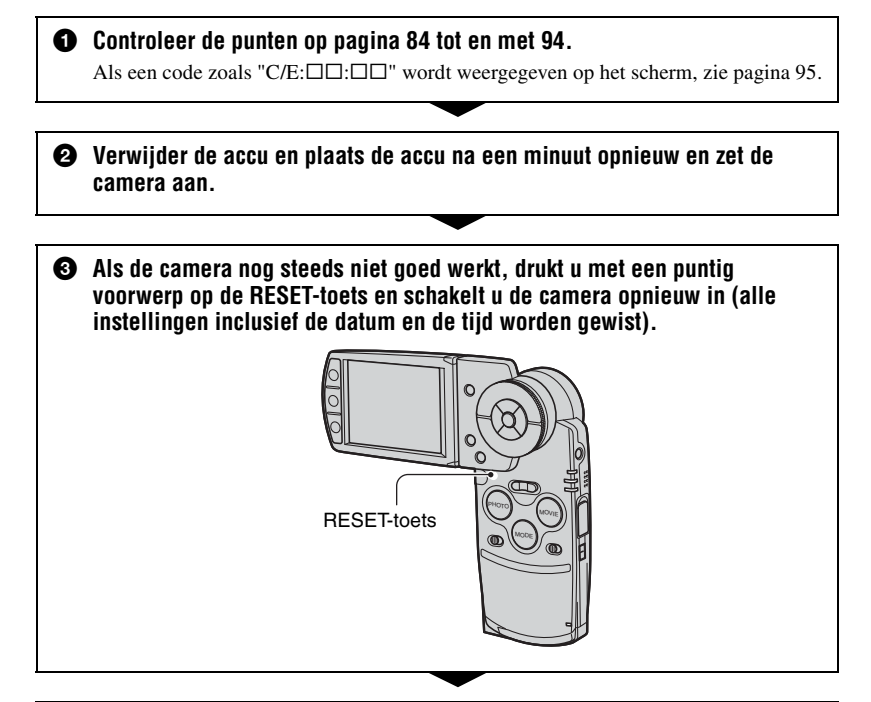

## 4 **Neem contact op met uw Sony-dealer of de plaatselijke technische dienst van Sony.**

Als u uw camera voor reparatie opstuurt, gaat u ermee akkoord dat de beeldgegevens in Album of de muziekbestanden kunnen worden bekeken.

## <span id="page-191-0"></span>**Accu en stroomvoorziening**

#### **U kunt de accu niet opladen.**

• De camera is ingeschakeld. Schakel de camera uit  $(\rightarrow$  stap 2 in *"Lees dit eerst"*).

#### **De accu kan niet worden geplaatst.**

• Plaats de accu op de juiste manier  $(\rightarrow$  *stap 1 in "Lees dit eerst"*).

#### **Het /CHG-lampje knippert als een accu wordt opgeladen.**

- Plaats de accu op de juiste manier  $(\rightarrow$  *stap 1 in "Lees dit eerst"*).
- De accu is ontladen. Plaats de netspanningsadapter opnieuw en laad de accu vervolgens op.
- De accu werkt niet goed. Neem contact op met uw Sony-dealer of de plaatselijke technische dienst van Sony.

#### Het  $\frac{1}{2}$  /CHG-lampje brandt niet als een accu wordt opgeladen.

- De netspanningsadapter is losgekoppeld. Sluit de netspanningsadapter goed aan [\(pagina 15,](#page-122-0)  $\rightarrow$  *stap 1 in "Lees dit eerst"*).
- Plaats de accu op de juiste manier  $(\rightarrow$  *stap 1 in "Lees dit eerst"*).
- De accu is volledig opgeladen.
- De accu is ontladen. Plaats de netspanningsadapter opnieuw en laad de accu vervolgens op.
- De netspanningsadapter werkt niet goed. Neem contact op met uw Sony-dealer of de plaatselijke technische dienst van Sony.
- Plaats de camera op de juiste manier op het Cyber-shot Station [\(pagina 16\)](#page-123-0).

#### **De indicator voor de resterende accuduur is onjuist, of voldoende resterende acculading wordt aangegeven, maar de lading wordt te snel verbruikt.**

- Dit doet zich voor wanneer u de camera op een zeer warme of koude plaats gebruikt [\(pagina 100\).](#page-207-0)
- De resterende tijd die wordt weergegeven, verschilt van de huidige tijd. Ontlaad de accu volledig en laad de accu weer op zodat de weergegeven tijdsduur juist is.
- De accu is ontladen. Plaats de opgeladen accu  $(\rightarrow$  *stap 1 in "Lees dit eerst"*).
- De accu werkt niet meer [\(pagina 100\)](#page-207-1). Vervang de accu door een nieuwe.

#### **De accu raakt snel leeg.**

- Laad de accu goed op  $(\rightarrow$  *stap 1 in "Lees dit eerst"*).
- U gebruikt de camera op een zeer koude plaats [\(pagina 100\).](#page-207-2)
- De accuaansluiting is vuil. Maak de accuaansluiting schoon met een wattenstaafje of iets dergelijks en laad de accu op.
- De accu werkt niet meer [\(pagina 100\)](#page-207-1). Vervang de accu door een nieuwe.

#### **De camera kan niet worden ingeschakeld.**

- Plaats de accu op de juiste manier  $(\rightarrow$  *stap 1 in "Lees dit eerst"*).
- De netspanningsadapter is losgekoppeld. Sluit de netspanningsadapter goed aan ([pagina 15](#page-122-0),  $\rightarrow$  *stap 1 in "Lees dit eerst"*).
- De netspanningsadapter werkt niet goed. Neem contact op met uw Sony-dealer of de plaatselijke technische dienst van Sony.
- De accu is ontladen. Plaats de opgeladen accu (pagina  $15, \rightarrow \text{stop 1 in "Lees dit eerst").}$
- De accu werkt niet meer [\(pagina 100\)](#page-207-1). Vervang de accu door een nieuwe.
- Plaats de camera op de juiste manier op het Cyber-shot Station [\(pagina 16\)](#page-123-0).

#### **De camera wordt plotseling uitgeschakeld.**

- Als u de camera gedurende drie minuten niet bedient terwijl deze is ingeschakeld, wordt de camera automatisch uitgeschakeld om te voorkomen dat de accu leegraakt. Schakel de camera opnieuw in  $(\rightarrow$  *stap 2 in "Lees dit eerst"*) of gebruik de netspanningsadapter [\(pagina 15\).](#page-122-0)
- De accu is ontladen. Plaats de opgeladen accu  $(\rightarrow$  *stap 1 in "Lees dit eerst"*).
- Plaats de camera op de juiste manier op het Cyber-shot Station [\(pagina 16\)](#page-123-0).

## **Stilstaande beelden/films opnemen**

#### **Het LCD-scherm wordt niet ingeschakeld, ook niet wanneer de camera wordt ingeschakeld.**

• De LCD-verlichting wordt op donkere plaatsen uitgeschakeld met  $\Box$ . Schakel de LCDverlichting in met  $\Box$  [\(pagina 22\)](#page-129-0).

#### **De camera kan geen beelden opnemen.**

- Controleer de beschikbare ruimte van de "Memory Stick Duo" [\(pagina 23\)](#page-130-0). Als er geen ruimte meer beschikbaar is, voert u één van de volgende handelingen uit:
	- Verwijder onnodige beelden (t *stap 6 in "Lees dit eerst"*).
	- Plaats een andere "Memory Stick Duo".
- U gebruikt een "Memory Stick Duo" met een schrijfbeveiligingsschakelaar en de schakelaar is ingesteld op de positie LOCK. Zet de schakelaar in de opnamestand [\(pagina 98\)](#page-205-0).
- Tijdens het opladen van de flitser kunt u geen beelden opnemen.
- De modus is ingesteld op PLAY. Zet de modus op REC met MODE.

#### **Het onderwerp is niet zichtbaar op het scherm.**

• De modus is ingesteld op REC. Zet de modus op PLAY met MODE.

#### **Het opnemen duurt erg lang.**

• De NR lange-sluitertijdfunctie is ingeschakeld [\(pagina 19\)](#page-126-0). Dit is normaal.

#### **Het beeld is onscherp.**

- Het onderwerp bevindt zich te dichtbij. Neem op in de close-up (Macro)-opnamefunctie. Zorg ervoor dat u tijdens de opname de lens verder van het onderwerp afhoudt dan de minimale opnameafstand, ongeveer 8 cm voor groothoek (W)/25 cm voor T (telefoto). Of selecteer (Vergrootglasfunctie) en stel scherp vanaf een afstand van ongeveer 1 tot 20 cm op het onderwerp [\(pagina 36\).](#page-143-0)
- $\Box$  (Vergrootglasfunctie),  $\Box$  (Schemerfunctie),  $\Box$  (Landschapsfunctie) of  $\Box$ (Vuurwerkfunctie) is geselecteerd in de scènekeuzefunctie bij het opnemen van stilstaande beelden.
- De scherpstelling-voorkeuzefunctie is gekozen. Kies de automatische scherpstellingsfunctie [\(pagina 38\)](#page-145-0).
- Zie ["Als het onderwerp niet is scherpgesteld" op pagina 39](#page-146-0).

#### **De optische zoomfunctie werkt niet.**

• Selecteer een andere functie dan de [Q] (Vergrootglasfunctie) als u stilstaande beelden opneemt.

#### **De digitale zoomfunctie werkt niet.**

• Stel [Digital Zoom] in op [On] [\(pagina 51\)](#page-158-0).

#### **De flitser werkt niet.**

- De flitser is ingesteld op  $\circledast$  (Niet flitsen) ( $\rightarrow$  *stap 5 in "Lees dit eerst"*).
- U kunt de flitser niet gebruiken wanneer:
	- [Mode] (REC Mode) is ingesteld op [Speed Burst] of [Multi Burst], [Exp Brktg] [\(pagina 41\).](#page-148-0)
	- $\triangle$  (Schemerfunctie),  $\triangle$  (Kaarslichtfunctie) of  $\triangle$  (Vuurwerkfunctie) is geselecteerd in de scènekeuzefunctie [\(pagina 36\)](#page-143-1).
	- Bij opname van films.
- Stel de flitser in op  $\sharp$  (Altijd flitsen) ( $\to$  *stap 5 in "Lees dit eerst"*) als  $\lceil \mathcal{Q} \rceil$ (Vergrootglasfunctie), (Landschapsfunctie), (Sneeuwfunctie), (Strandfunctie) of (Snelle sluiterfunctie) is geselecteerd in de scènekeuzefunctie [\(pagina 36\)](#page-143-1).

#### **Er worden wazige stippen weergegeven op beelden die zijn opgenomen met de flitser.**

• Het licht van de flitser wordt gereflecteerd door stof in de lucht en wordt weergegeven in het beeld. Dit is normaal.

#### **De close-up (Macro)-opnamefunctie werkt niet.**

• [Q] (Vergrootglasfunctie),  $\bigcup$  (Schemerfunctie),  $\blacksquare$  (Landschapsfunctie) of  $\Omega$ (Kaarslichtfunctie) of (Vuurwerkfunctie) is geselecteerd in de scènekeuzefunctie [\(pagina 36\).](#page-143-1)

## **De datum en tijd worden onjuist opgenomen.**

• Stel de juiste datum en tijd in  $(\rightarrow$  *stap 2 in "Lees dit eerst"*).

#### **De F-waarde en de sluitertijd knipperen wanneer u PHOTO half indrukt.**

• De belichting is niet goed. Stel de belichting goed in [\(pagina 37\).](#page-144-0)

#### **Het beeld is te donker.**

- U neemt een onderwerp met een lichtbron erachter op. Kies de lichtmeetfunctie  $( \rightarrow \text{stop } 5 \text{ in } 5)$ *"Lees dit eerst"*) of stel de belichting in [\(pagina 37\)](#page-144-0).
- Het scherm is niet helder genoeg. Regel de helderheid van de LCD-verlichting [\(pagina 57\)](#page-164-1).
- Schakel de LCD-verlichting in met  $\Box$  [\(pagina 22\)](#page-129-0).

#### **Het beeld is te licht.**

- U neemt een onderwerp onder een spot op in een anderszins donkere omgeving, zoals op een podium. Stel de belichting in [\(pagina 37\)](#page-144-0).
- Het scherm is te helder. Regel de helderheid van de LCD-verlichting [\(pagina 57\).](#page-164-1)

#### **De kleuren van het beeld zijn niet juist.**

• De beeldeffect-functie is ingeschakeld. Annuleer de speciale effecten [\(pagina 44\).](#page-151-0)

#### **Bij het filmen van een zeer helder onderwerp verschijnen er verticale strepen.**

• Dit is een bekend storingsfenomeen. Dit verschijnsel duidt niet op een defect.

#### **In het beeld verschijnt ruis wanneer u op een donkere plaats naar het scherm kijkt.**

• De camera probeert de zichtbaarheid van het scherm te verhogen door het beeld tijdelijk helderder te maken onder omstandigheden met een slechte verlichting. Dit is niet van invloed op het opgenomen beeld.

#### **De ogen van het onderwerp zijn rood.**

- Stel [Red Eye Reduction] in het menu  $\mathbf{E}$  (Setup) in op [On] [\(pagina 52\)](#page-159-0).
- Neem het onderwerp op vanaf een afstand kleiner dan de aanbevolen opnameafstand bij gebruik van de flitser (t *stap 5 in "Lees dit eerst"*).
- Verlicht het vertrek en neem het onderwerp op.

#### **Er verschijnen punten op het scherm en deze blijven op het scherm staan.**

• Dit is normaal. Deze puntjes worden niet opgenomen (pagina  $4, \rightarrow$  *"Lees dit eerst"*).

#### **Beelden kunnen niet continu worden opgenomen.**

- De "Memory Stick Duo" is vol. Verwijder onnodige beelden  $(\rightarrow$  *stap 6 in "Lees dit eerst"*).
- De accu is bijna leeg. Installeer een opgeladen accu.

## **Beelden bekijken**

Zie ["Computers" \(pagina 89\)](#page-196-0) met betrekking tot de onderstaande punten.

#### **De camera kan geen beelden weergeven.**

- De modus is ingesteld op REC. Zet de modus op PLAY met MODE.
- De map-/bestandsnaam is gewijzigd op de computer [\(pagina 69\).](#page-176-0)
- Wanneer een beeldbestand is bewerkt door een computer of wanneer het beeldbestand werd opgenomen op een ander model dan uw camera, kan het weergeven van het beeldbestand op uw camera niet gegarandeerd worden.
- De camera staat in de USB-functie. Verwijder de USB-verbinding ([pagina 67](#page-174-0), [73\)](#page-180-0).

#### **Onmiddellijk nadat de weergave is begonnen, ziet het beeld er grof uit.**

• Onmiddellijk nadat de weergave is begonnen kan het beeld er grof uitzien als gevolg van de beeldverwerking. Dit is normaal.

#### **Het beeld verschijnt niet op het TV-scherm.**

- Controleer [Video Out] om te zien of het video-uitgangssignaal van de camera is ingesteld op het kleursysteem van de TV [\(pagina 59\).](#page-166-0)
- Controleer of de aansluiting juist is [\(pagina 81\).](#page-188-0)
- Het Cyber-shot Station is aangesloten op de USB-kabel. Verwijder de USB-kabel volgens de juiste procedures [\(pagina 67,](#page-174-0) [73\)](#page-180-0).

#### **Het beeld verschijnt niet op het LCD-scherm.**

• De audio/video-kabel is aangesloten op het Cyber-shot Station. Dit is normaal.

## **Beelden verwijderen/bewerken**

#### **De camera kan geen beeld wissen.**

- Annuleer de beveiliging [\(pagina 47\)](#page-154-0).
- U gebruikt een "Memory Stick Duo" met een schrijfbeveiligingsschakelaar en de schakelaar is ingesteld op de positie LOCK. Zet de schakelaar in de opnamestand [\(pagina 98\).](#page-205-0)

#### **U hebt per ongeluk een beeld verwijderd.**

• Als u eenmaal een beeld hebt verwijderd, kunt u dit niet herstellen. U kunt het beste de beelden beveiligen [\(pagina 46\)](#page-153-0) of een "Memory Stick Duo" met een schrijfbeveiligingsschakelaar gebruiken en de schakelaar op de positie LOCK zetten [\(pagina 98\)](#page-205-0) om te voorkomen dat u per ongeluk beelden wist.

#### **De functie voor verandering van het formaat werkt niet.**

• U kunt het formaat niet wijzigen voor films, Multi Burst-beelden en de beelden die in Album zijn opgeslagen.

#### **De DPOF (afdrukmarkering) kan niet worden weergegeven.**

• U kunt DPOF (afdrukmarkeringen) op films of op de beelden opgeslagen in Album niet weergeven.

## <span id="page-196-0"></span>**Computers**

#### **U weet niet of het besturingssysteem van uw computer compatibel is met de camera.**

• Zie ["Aanbevolen computeromgeving"](#page-168-0) op [pagina 61](#page-168-0) voor Windows en [pagina 72](#page-179-0) voor Macintosh.

#### **U kunt het USB-stuurprogramma niet installeren.**

• In Windows 2000 meldt u zich aan als beheerder (geautoriseerde beheerders) [\(pagina 62\)](#page-169-0).

#### **Uw computer herkent de camera niet.**

- Schakel de camera in  $(\rightarrow$  *stap 2 in "Lees dit eerst"*).
- Als de accu bijna leeg is, installeert u de opgeladen accu  $\rightarrow$  *stap 1 in "Lees dit eerst"*) of gebruikt u de netspanningsadapter [\(pagina 15\)](#page-122-1).
- Gebruik de bijgeleverde USB-kabel [\(pagina 63\).](#page-170-0)
- Koppel de USB-kabel los van de computer en het Cyber-shot Station en sluit de kabel vervolgens opnieuw stevig aan. Controleer of "USB mode Mass Storage" wordt weergegeven [\(pagina 64\).](#page-171-0)
- Plaats de camera op de juiste manier op het Cyber-shot Station [\(pagina 16\)](#page-123-0).
- Stel [USB Connect] in op [Mass Storage] in het menu (Setup) [\(pagina 58\).](#page-165-0)
- Er is naast het toetsenbord, de muis en het Cyber-shot Station, een ander apparaat aangesloten op de USB-aansluitingen van de computer. Koppel andere apparatuur dan het toetsenbord, de muis en het Cyber-shot Station los van de USB-aansluitingen.
- Sluit de camera/het Cyber-shot Station rechtstreeks aan op de computer, en niet via een USBhub of ander apparaat [\(pagina 63\).](#page-170-0)
- Het USB-stuurprogramma is niet geïnstalleerd. Installeer het USB-stuurprogramma [\(pagina 62\).](#page-169-0)
- De computer herkent het apparaat niet goed, omdat u de camera met de USB-kabel op de computer hebt aangesloten voordat u het "USB-stuurprogramma", dat op de bijgeleverde CD-ROM staat, hebt geïnstalleerd. Verwijder het onjuist herkende apparaat van de computer en installeer het USB-stuurprogramma (zie het volgende punt).

#### **Het pictogram voor de externe schijf wordt niet op het computerscherm weergegeven wanneer u de camera aansluit op de computer.**

- Volg de onderstaande procedure om het USB-stuurprogramma opnieuw te installeren. De onderstaande procedure is voor een computer waarop Windows wordt uitgevoerd.
	- **1** Klik met de rechtermuisknop op [My Computer] om het menu weer te geven en kies [Properties].
		- Het venster "System Properties" wordt geopend.
	- **2** Klik op [Hardware]  $\rightarrow$  [Device Manager].
		- In Windows 98/98SE/Me klikt u op de tab [Device Manager]. Het venster "Device Manager" wordt weergegeven.
	- **3** Klik met de rechtermuisknop op  $\lceil \cdot \rceil$  Sony DSC] en kies [Uninstall]  $\rightarrow$  [OK]. Het apparaat is verwijderd.
	- **4** Installeer het USB-stuurprogramma [\(pagina 62\).](#page-169-0)

#### **U kunt geen beelden kopiëren.**

- Sluit de camera met de bijgeleverde USB-kabel op de juiste manier aan op de computer [\(pagina 63\)](#page-170-0).
- Voer de kopieerprocedure voor uw besturingssysteem uit (pagina [64,](#page-171-1) [72](#page-179-1)).
- Wanneer u beelden opneemt op een "Memory Stick Duo" die met een computer is geformatteerd, kunt u de beelden wellicht niet naar een computer kopiëren. Neem beelden op op een "Memory Stick Duo" die met de camera is geformatteerd [\(pagina 54\).](#page-161-0)

#### **Als de USB-verbinding tot stand is gebracht, wordt "PicturePackage" niet automatisch gestart.**

- Start "PicturePackage Menu" en controleer [Settings].
- Breng de USB-verbinding tot stand nadat de computer is ingeschakeld [\(pagina 58\)](#page-165-1).

#### **Het beeld kan niet worden weergegeven op een computer.**

- Als u "PicturePackage" gebruikt, klikt u op het Help in de rechterbovenhoek van elk scherm.
- Als u filmbestanden (MPEG-4) wilt afspelen die met de camera zijn opgenomen, moet u software op de computer installeren die compatibel is met MPEG-4 of "PicturePackage". (Als u Windows XP/2000 gebruikt, kunt u "PicturePackage" gebruiken om filmbestanden (MPEG-4) af te spelen.)
- Raadpleeg de fabrikant van de computer of de software.

#### **Wanneer u films op een computer bekijkt, worden beeld en geluid onderbroken door storing.**

• U speelt de film rechtstreeks af vanaf de "Memory Stick Duo". Kopieer de film naar de vaste schijf van de computer en speel de film vervolgens af vanaf de vaste schijf [\(pagina 62\).](#page-169-1)

#### **U kunt een beeld niet afdrukken.**

• Controleer de printerinstellingen.

#### **Beelden die al een keer naar de computer gekopieerd zijn kunnen niet door de camera weergegeven worden.**

- Kopieer de beelden naar een map die door de camera wordt herkend, zoals "101MSDCF" [\(pagina 67\).](#page-174-1)
- Gebruik de camera op de juiste manier [\(pagina 69\).](#page-176-0)
- De map-/bestandsnaam is gewijzigd op de computer [\(pagina 69\)](#page-176-0).

#### **"Music Transfer" kan de camera niet herkennen.**

- Er is een "Memory Stick Duo" in de camera geplaatst. Verwijder de "Memory Stick Duo" en breng de USB-verbinding opnieuw tot stand.
- Het schrijfgedeelte van muziekbestanden op de camera is beschadigd. Voer [Format Music] uit [\(pagina 57\)](#page-164-0).

## **"Memory Stick Duo"**

#### **De "Memory Stick Duo" kan niet worden geplaatst.**

• Plaats deze in de juiste richting (t *stap 3 in "Lees dit eerst"*).

#### **Er kan niet worden opgenomen op de "Memory Stick Duo".**

- U gebruikt een "Memory Stick Duo" met een schrijfbeveiligingsschakelaar en de schakelaar is ingesteld op de positie LOCK. Zet de schakelaar in de opnamestand [\(pagina 98\)](#page-205-0).
- De "Memory Stick Duo" is vol. Verwijder onnodige beelden ( $\rightarrow$  *stap 6 in "Lees dit eerst"*).

#### **De "Memory Stick Duo" kan niet worden geformatteerd.**

• U gebruikt een "Memory Stick Duo" met een schrijfbeveiligingsschakelaar en de schakelaar is ingesteld op de positie LOCK. Zet de schakelaar in de opnamestand [\(pagina 98\)](#page-205-0).

#### **U hebt de "Memory Stick Duo" per ongeluk geformatteerd.**

• Alle gegevens op de "Memory Stick Duo" worden verwijderd als u deze formatteert. U kunt deze niet meer herstellen. U kunt het beste de schrijfbeveiligingsschakelaar op de "Memory Stick Duo" op LOCK zetten om te voorkomen dat u per ongeluk beelden wist [\(pagina 98\)](#page-205-0).

#### **De "Memory Stick PRO Duo" wordt niet herkend op een computer met een "Memory Stick"-sleuf.**

- Controleer of de computer en de kaartlezer ondersteuning bieden voor de "Memory Stick PRO Duo". Gebruikers van computers en kaartlezers die zijn gemaakt door andere bedrijven dan Sony, moeten contact opnemen met die fabrikanten.
- Als de "Memory Stick PRO Duo" niet wordt ondersteund, sluit u de camera aan op de computer (pagina [62](#page-169-0) tot en met [63](#page-170-0)). De "Memory Stick PRO Duo" wordt herkend door de computer.

## **Album**

#### **De beschikbare capaciteit van Album wordt niet groter, zelfs niet als u de gegevens in Album naar een "Memory Stick Duo" hebt gekopieerd.**

• De gegevens zijn niet gewist na het kopiëren.

#### **Het onderdeel [Copy] voor Memory Stick Tool wordt niet weergegeven.**

• Het onderdeel [Copy] voor Memory Stick Tool wordt niet weergegeven wanneer u de accu gebruikt. Als u beelden wilt kopiëren, moet u de netspanningsadapter gebruiken.

#### **De gegevens in Album kunnen niet worden gekopieerd naar een "Memory Stick Duo".**

• De "Memory Stick Duo" is vol. Controleer de capaciteit (64 MB of meer wordt aanbevolen).

#### **De gegevens op de "Memory Stick Duo" of de computer kunnen niet worden gekopieerd naar Album.**

• Gegevens op een "Memory Stick Duo" of een computer kunnen niet worden gekopieerd naar Album.

#### **U kunt geen beelden opnemen in Album.**

- Stel [Write in Album] in op [On] in het menu  $\blacksquare$  (Setup) [\(pagina 56\)](#page-163-0).
- Album is vol door het opslaan van beveiligde beelden. Hef de beveiliging van ongewenste beelden op [\(pagina 47\).](#page-154-0)

## **PictBridge-compatibele printer**

#### **Het is niet mogelijk een verbinding tot stand te brengen.**

- De camera kan niet rechtstreeks op een printer worden aangesloten die niet compatibel is met PictBridge. Vraag de fabrikant van de printer of uw printer compatibel is met PictBridge of niet.
- Controleer of de printer is ingeschakeld en op de camera kan worden aangesloten.
- Stel [USB Connect] in op [PictBridge] in het menu (Setup) [\(pagina 58\).](#page-165-1)
- Koppel de USB-kabel los en sluit deze weer aan. Bij het verschijnen van een foutmelding op de printer, moet u de handleiding van de printer raadplegen.

#### **Kan geen beelden afdrukken.**

- Controleer of de camera op de juiste wijze met de USB-kabel op de printer is aangesloten.
- Schakel de printer in. Raadpleeg de gebruiksaanwijzing bij de printer voor meer informatie.
- Als u [Exit] selecteert tijdens het afdrukken, worden de beelden wellicht niet afgedrukt. Koppel de USB-kabel los en sluit deze weer aan. Als u uw beelden nog steeds niet kunt afdrukken, koppelt u de USB-kabel los, zet u de printer uit en weer aan, en vervolgens sluit u de USB-kabel weer aan.
- U kunt films of beelden opgeslagen in Album niet afdrukken.
- Het is mogelijk dat beelden die zijn opgenomen met een andere camera dan deze, of beelden die op een computer zijn bewerkt, niet kunnen worden afgedrukt.

#### **De afdrukopdracht is geannuleerd.**

• U hebt de USB-kabel losgekoppeld voordat  $\mathbb{Q}^*$  (USB-kabel niet loskoppelen) is verdwenen.

#### **In de indexfunctie kan de datum niet worden toegevoegd en kunnen de beelden niet worden afgedrukt.**

- De printer heeft deze functies niet. Vraag de fabrikant van de printer of de printer deze functies heeft of niet.
- Afhankelijk van de printer kan de datum niet in de functie indexweergave ingevoerd worden. Vraag het de fabrikant van de printer.

#### **In plaats van de datum wordt "---- -- --" afgedrukt op het beeld.**

• Beelden zonder de opgenomen datumgegevens, kunnen niet worden afgedrukt met de datum erop weergegeven. Stel [Date] in op [Off] en druk het beeld opnieuw af [\(pagina 77\)](#page-184-0).

#### **Het afdrukformaat kan niet worden ingesteld.**

• Vraag de fabrikant van de printer of het gewenste afdrukformaat beschikbaar is op de printer.

#### **Het beeld kan niet op het ingestelde formaat worden afgedrukt.**

- Koppel de USB-kabel los en sluit deze weer aan wanneer u het papierformaat wijzigt na het aansluiten van de camera op de printer.
- De afdrukinstelling van de camera is anders dan die van de printer. Wijzig de instelling op de camera [\(pagina 77\)](#page-184-1) of de printer.

#### **De camera kan niet worden bediend nadat het afdrukken is geannuleerd.**

• Wacht enige tijd terwijl de printer de annuleerbewerking uitvoert. Dit kan enige tijd duren, afhankelijk van de printer.

## **Overige**

#### **De camera werkt niet.**

- Gebruik het type accu dat geschikt is voor deze camera [\(pagina 100\)](#page-207-3).
- De accu is bijna leeg (de indicator  $\bigcirc$  wordt weergegeven). Laad de accu op  $\rightarrow$  stap 1 in *"Lees dit eerst"*).
- Controleer of de netspanningsadapter stevig is aangesloten.
- Plaats de camera op de juiste manier op het Cyber-shot Station [\(pagina 16\)](#page-123-0).

#### **De camera is wel ingeschakeld, maar werkt niet.**

• De ingebouwde microcomputer werkt niet naar behoren. Verwijder de accu en plaats deze na één minuut weer terug, en zet de camera aan. Als dit niet functioneert, drukt u op de RESETtoets met een puntig voorwerp. Vervolgens schakelt u de stroom weer in (de datum- en tijdinstellingen, enzovoort worden gewist) [\(pagina 83\).](#page-190-0)

#### **De betekenis van een indicator op het scherm is onduidelijk.**

• Zie pagina [17](#page-124-0).

## **De lens raakt beslagen.**

• Er is condensvorming opgetreden. Schakel de camera uit en laat deze gedurende ongeveer een uur liggen voordat u deze weer gebruikt [\(pagina 101\)](#page-208-0).

#### **De camera wordt warm wanneer u deze gedurende een lange tijd gebruikt.**

• Dit is normaal.

#### <span id="page-201-0"></span>**Het klokinstelscherm wordt weergegeven nadat de camera is ingeschakeld.**

• Stel de datum en tijd opnieuw in  $(\rightarrow$  *stap 2 in "Lees dit eerst"*).

# <span id="page-202-1"></span>**Foutcodes en meldingen**

## <span id="page-202-2"></span>**Zelfdiagnosefunctie**

Als een foutcode met een letter begint, heeft de zelfdiagnosefunctie van de camera een storing vastgesteld. De laatste twee cijfers (hieronder aangeduid met  $\square \square$ ) verschillen afhankelijk van de toestand van de camera. Als u niet in staat bent de storing te verhelpen, zelfs niet nadat u enkele malen de vermelde corrigerende handelingen hebt uitgevoerd, neemt u contact op met uw Sony-dealer of het plaatselijke erkende Sony-servicecentrum.

#### <span id="page-202-0"></span>**C:32:**mm

• Er is een probleem met de hardware van de camera. Schakel het apparaat uit en daarna weer in.

#### **C:13:**□□

- De camera kan geen gegevens lezen of schrijven op de "Memory Stick Duo". Plaats de "Memory Stick Duo" meerdere keren opnieuw in de camera.
- Er is een formatteerfout in Album opgetreden. Of er is een nietgeformatteerde "Memory Stick Duo" geplaatst. Formatteer de "Memory Stick Duo" [\(pagina 54\).](#page-161-0)
- De geplaatste "Memory Stick Duo" kan niet worden gebruikt met de camera of de gegevens zijn beschadigd. Plaats een nieuwe "Memory Stick Duo" [\(pagina 98\).](#page-205-0)

## **C:91:** $\Pi\Pi$

• Tijdens het overbrengen van muziekbestanden van de computer is een fout opgetreden door het verbreken van de USB-verbinding of door een ander probleem. Voer [Format Music] uit [\(pagina 57\)](#page-164-0). Wanneer u [Format Music] uitvoert, worden alle opgeslagen muziekbestanden gewist. Breng de muziekbestanden opnieuw over met de bijgeleverde toepassing.

## **E:61:** $\Pi$

## **E:91:** $\Pi$

• Er is een storing opgetreden in de camera. Druk op RESET [\(pagina 83\)](#page-190-0) en schakel de stroom weer in.

## **Meldingen**

Als een van de onderstaande meldingen wordt weergegeven, voert u de vermelde instructies uit.

#### E

• De accu is bijna leeg. Laad de accu op  $(\rightarrow$  *stap 1 in "Lees dit eerst"*). Afhankelijk van de gebruiksomstandigheden of het type accu kan de indicator knipperen, zelfs als er nog een resterende acculading voor 5 tot 10 minuten beschikbaar is.

#### **For "InfoLITHIUM" battery only**

• De accu is niet van het type "InfoLITHIUM".

#### **No Memory Stick**

• Plaats een "Memory Stick Duo"  $(\rightarrow$ *stap 3 in "Lees dit eerst"*).

#### **System error**

• Schakel de stroom uit en weer in  $(\rightarrow$ *stap 2 in "Lees dit eerst"*).

## **Memory Stick error**

- De geplaatste "Memory Stick Duo" kan niet worden gebruikt met de camera [\(pagina 98\)](#page-205-0)
- De "Memory Stick Duo" is beschadigd.
- Het aansluitpunt van de "Memory Stick Duo" is vuil.
- Plaats de "Memory Stick Duo" op de juiste manier  $(\rightarrow$  *stap 3 in "Lees dit eerst"*).

#### **Memory Stick type error**

• De geplaatste "Memory Stick Duo" kan niet worden gebruikt met de camera [\(pagina 98\)](#page-205-0).

#### **Format error**

• Formatteer de media opnieuw [\(pagina 54\)](#page-161-0).

#### **Memory Stick locked**

• U gebruikt een "Memory Stick Duo" met een schrijfbeveiligingsschakelaar en de schakelaar is ingesteld op de positie LOCK. Zet de schakelaar in de opnamestand [\(pagina 98\).](#page-205-0)

#### **No memory space**

• Verwijder onnodige beelden of bestanden (→ *stap 6 in "Lees dit eerst"*).

#### **Read only memory**

• De camera kan geen beelden opnemen op of verwijderen van deze "Memory Stick Duo".

#### **No file in this folder**

- Er zijn geen beelden opgenomen in deze map.
- U hebt de bewerking niet correct uitgevoerd tijdens het kopiëren van beelden vanaf de computer [\(pagina 69\).](#page-176-0)

#### **Folder error**

• Er staat al een map met dezelfde drie eerste cijfers op de "Memory Stick Duo" (bijvoorbeeld 123MSDCF en 123ABCDE). Selecteer andere mappen of maak een nieuwe map [\(pagina 54\).](#page-161-1)

#### **Cannot create more folders**

• Op de "Memory Stick Duo" staat een map waarvan de naam begint met "999". U kunt in dat geval geen mappen meer maken.

#### **Cannot record**

• De camera kan geen beelden opnemen in de gekozen map. Selecteer een andere map [\(pagina 55\).](#page-162-0)

#### **File error**

• Tijdens weergave van het beeld is er een fout opgetreden.

#### **File protect**

• Schakel de beveiliging uit [\(pagina 47\).](#page-154-0)

#### **Image size over**

• U geeft een beeld weer met een formaat dat niet kan worden weergegeven op uw camera.

#### **Invalid operation**

• U probeert een bestand weer te geven dat is gemaakt op een ander apparaat dan deze camera.

#### **(indicator voor trillingswaarschuwing)**

• Door onvoldoende licht, is de camera gevoelig voor beweging. Gebruik de flitser, bevestig de camera op een statief of zet de camera op een andere manier vast.

#### **Turn the power off and on again**

• Een probleem met de lens heeft een fout veroorzaakt.

#### **Album error**

• Er is een fout in Album opgetreden. Formatteer Album. (Houd er rekening mee dat tijdens het formatteren alle beeldgegevens, waaronder beveiligde beelden, in Album worden gewist.)

#### **Enable printer to connect**

- [USB Connect] is ingesteld op [PictBridge], maar de camera is aangesloten op een apparaat dat niet compatibel is met PictBridge. Controleer het apparaat.
- Er is geen verbinding tot stand gebracht. Koppel de USB-kabel los en sluit deze weer aan. Bij het verschijnen van een foutmelding op de printer, moet u de handleiding van de printer raadplegen.

#### **Connect to A device**

• U hebt geprobeerd afdrukken te maken vóórdat de printer was aangesloten. Sluit een printer aan die PictBridgecompatibel is.

#### **No printable image**

- U hebt geprobeerd [DPOF image] uit te voeren zonder een DPOF (afdrukmarkering) op de beelden te plaatsen.
- U hebt geprobeerd [All In This Folder] uit te voeren terwijl er een map met alleen films was geselecteerd. U kunt films niet afdrukken.

#### **Printer busy Paper error No paper Ink error Low Ink No Ink**

• Controleer de printer.

#### **Printer error**

- Controleer de printer.
- Controleer of het beeld dat u wilt afdrukken beschadigd is.

#### ■念令

• Het is mogelijk dat de gegevensoverdracht naar de printer nog niet voltooid is. Koppel de USB-kabel niet los.

#### **Processing**

• De printer annuleert de huidige afdruktaak. U kunt niet afdrukken totdat dit klaar is. Dit kan enige tijd duren, afhankelijk van de printer.

#### **Recover data**

- De gegevens in Album zijn vernietigd. Herstel de gegevens met [OK]. Wanneer u onmiddellijk wilt beginnen met opnemen, selecteert u [Cancel] om de bewerking te starten. Wanneer u de camera echter weer inschakelt, wordt hetzelfde foutbericht weergegeven tot u de gegevens herstelt.
- Wanneer u het herstellen van de gegevens start, wordt de beveiliging van beelden geannuleerd. Als u wilt dat de beelden beveiligd zijn, moet u de beelden opnieuw beveiligen [\(pagina 46\)](#page-153-1).
- Zelfs als de stroomvoorziening wordt onderbroken tijdens het formatteren van het album, wordt het formatteren voltooid. De fout treedt op en kan worden hersteld, maar de gegevens kunnen niet worden hersteld.

# <span id="page-205-0"></span>*Overige* **Over de "Memory Stick"**

Een "Memory Stick" is een compact, draagbaar IC-opnamemedium. De typen "Memory Stick" die kunnen worden gebruikt met deze camera, worden vermeld in de onderstaande tabel. Een goede werking kan echter niet worden gegarandeerd voor alle functies van de "Memory Stick".

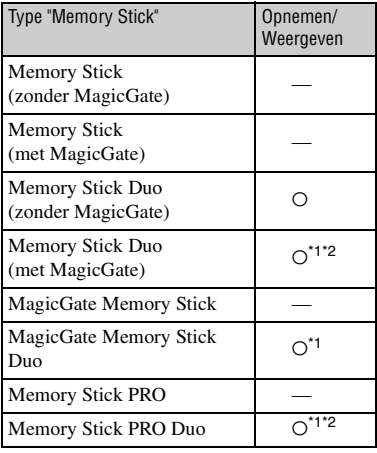

- \*1 "Memory Stick Duo", "MagicGate Memory Stick Duo" en "Memory Stick PRO Duo" zijn uitgerust met MagicGate-functies. MagicGate is een technologie ter bescherming van auteursrechten waarbij gebruik wordt gemaakt van versleutelingstechnologie. Opnemen/ weergeven van gegevens waarbij MagicGatefuncties zijn vereist, kan niet met deze camera worden uitgevoerd.
- \*2 Ondersteunt gegevensoverdracht met hoge snelheid via een parallelle interface.
- De juiste werking van een "Memory Stick Duo" die met een computer is geformatteerd, kan niet worden gegarandeerd met deze camera.
- De lees-/schrijfsnelheid voor gegevens verschilt afhankelijk van de gebruikte "Memory Stick Duo" en apparatuur.

## **Opmerkingen over het gebruik van een "Memory Stick Duo" (niet bijgeleverd)**

<span id="page-205-1"></span>• U kunt geen beelden opnemen, bewerken of verwijderen als u de schrijfbeveiligingsschakelaar naar LOCK schuift met een puntig voorwerp.

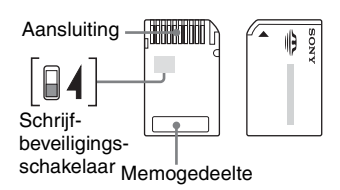

De positie en/of de vorm van de schrijfbeveiligingsschakelaar kan verschillen, afhankelijk van de gebruikte "Memory Stick Duo".

- Verwijder de "Memory Stick Duo" niet terwijl gegevens worden gelezen of geschreven.
- De gegevens kunnen in de volgende gevallen worden beschadigd:
	- De "Memory Stick Duo" wordt verwijderd of de camera wordt uitgeschakeld tijdens het lezen of schrijven van gegevens.
	- De "Memory Stick Duo" wordt gebruikt op plaatsen die blootstaan aan statische elektriciteit of elektrische ruis.
- U kunt het beste een reservekopie maken van belangrijke gegevens.
- Oefen niet te veel druk uit als u op het memogedeelte schrijft.
- Bevestig een label niet op de "Memory Stick Duo" zelf of op een Memory Stick Duo-adapter.
- Wanneer u de "Memory Stick Duo" meeneemt of opbergt, moet u deze in het bijgeleverde doosje plaatsen.
- Raak het aansluitpunt van de "Memory Stick Duo" niet aan met uw hand of een metalen voorwerp.
- Sla niet tegen de "Memory Stick Duo", buig deze niet en laat deze niet vallen.
- Probeer de "Memory Stick Duo" niet te demonteren of aan te passen.
- Stel de "Memory Stick Duo" niet bloot aan water.
- Houd de "Memory Stick Duo" buiten het bereik van kleine kinderen. Ze kunnen het product per ongeluk inslikken.
- Gebruik of bewaar de "Memory Stick Duo" niet op de volgende plaatsen:
	- Plaatsen met een hoge temperatuur, zoals in een hete auto die in de zon is geparkeerd
	- Plaatsen die zijn blootgesteld aan direct zonlicht
	- Op vochtige plaatsen of plaatsen waar zich corrosieve stoffen bevinden

## **Opmerkingen over het gebruik van de Memory Stick Duo-adapter (niet bijgeleverd)**

- Als u een "Memory Stick Duo" met een "Memory Stick"-compatibel apparaat wilt gebruiken, moet u eerst de "Memory Stick Duo" in een Memory Stick Duo-adapter plaatsen. Als u een "Memory Stick Duo" in een "Memory Stick"-compatibel apparaat plaatst zonder een Memory Stick Duo-adapter te gebruiken, kunt u deze wellicht niet meer uit het apparaat verwijderen.
- Wanneer u een "Memory Stick Duo" in een Memory Stick Duo-adapter plaatst, moet u de "Memory Stick Duo" in de juiste richting plaatsen en volledig in de adapter schuiven. Als u dit niet doet, kan er een storing optreden.
- Wanneer u een "Memory Stick Duo" in een Memory Stick Duo-adapter gebruikt met een "Memory Stick"-compatibel apparaat, moet u ervoor zorgen dat de "Memory Stick Duo" in de juiste richting is geplaatst. Houd er rekening mee dat door onjuist gebruik de camera kan worden beschadigd.
- Plaats een Memory Stick Duo-adapter niet zonder "Memory Stick Duo" in een "Memory Stick"-compatibel apparaat. Als u dit toch doet, kan een storing in de camera optreden.

## **Opmerkingen over het gebruik van "Memory Stick PRO Duo" (niet bijgeleverd)**

• Typen "Memory Stick PRO Duo" met een capaciteit tot 2 GB zijn goedgekeurd voor gebruik met deze camera.

# <span id="page-207-3"></span>**Over de "InfoLITHIUM" accu**

Voor deze camera is een "InfoLITHIUM" accu (T-type) vereist.

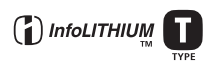

## **Wat is een "InfoLITHIUM" accu?**

Een "InfoLITHIUM" accu is een lithiumion accu die beschikt over functies om gegevens over de gebruiksomstandigheden uit te wisselen met de camera. De "InfoLITHIUM" accu meet het stroomverbruik aan de hand van de gebruiksomstandigheden van de camera en geeft de resterende accuduur in minuten weer.

## **Over het opladen van de accu**

U kunt de accu het beste opladen bij een omgevingstemperatuur tussen 10°C en 30°C. Bij temperaturen buiten dit bereik kunt u de accu wellicht niet goed opladen.

## <span id="page-207-2"></span>**Effectief gebruik van de accu**

- De prestatie van de accu neemt af bij een lage omgevingstemperatuur. In een koude omgeving kunt u de accu dus minder lang gebruiken. U kunt het volgende doen om de accu langer te kunnen gebruiken:
	- Bewaar de accu bijvoorbeeld in een binnenzak dicht op het lichaam om deze warm te houden en plaats de accu pas in de camera vlak voordat u gaat opnemen.
- De accu raakt sneller leeg als u de flitser of zoomfunctie vaak gebruikt.
- U kunt het beste voldoende reserveaccu's bij de hand houden voor twee tot drie keer de verwachte opnameduur en proefopnamen maken voordat u de uiteindelijke opname maakt.
- Stel de accu niet bloot aan water. De accu is niet waterdicht.
- Laat de accu niet achter op zeer warme plaatsen, zoals in een auto of in direct zonlicht.

## <span id="page-207-0"></span>**Over de indicator voor resterende accuduur**

De stroom kan worden uitgeschakeld, zelfs als de indicator voor resterende accuduur aangeeft dat er nog voldoende lading beschikbaar is. Verbruik de resterende lading en laad de accu nogmaals volledig op om de accuduur correct weer te geven. Houd er echter rekening mee dat de juiste accuduur wellicht niet wordt weergegeven als de accu lange tijd bij hoge temperaturen wordt gebruikt, als u de accu lang in volledig opgeladen toestand laat liggen of als u de accu erg intensief hebt gebruikt.

## **De accu opbergen**

- Als de accu langere tijd niet wordt gebruikt, moet u de accu volledig opladen en vervolgens de acculading volledig verbruiken met de camera, voordat u de accu opbergt op een koele, droge plaats. Herhaal deze procedure één keer per jaar om ervoor te zorgen dat de accu goed blijft functioneren.
- Als u de volledige acculading wilt verbruiken, laat u de camera een diavoorstelling uitvoeren [\(pagina 27\)](#page-134-0) tot de accu leeg is.
- Gebruik de bijgeleverde accuhouder wanneer u de accu meeneemt of opbergt. Zo kunt u voorkomen dat het aansluitpunt vuil wordt, dat er kortsluiting optreedt, enzovoort.

## <span id="page-207-1"></span>**Over de levensduur van de accu**

- De levensduur van de accu is beperkt. De capaciteit van de accu neemt geleidelijk af naarmate u deze meer gebruikt en de tijd verstrijkt. Als de gebruiksduur van de accu aanmerkelijk afgenomen lijkt te zijn, is het einde van de levensduur van de accu waarschijnlijk bereikt. In dit geval moet u een nieuwe accu aanschaffen.
- De levensduur van de accu is afhankelijk van de omstandigheden waaronder deze wordt bewaard en gebruikt.

# <span id="page-208-2"></span>**Voorzorgsmaatregelen**

## x**Laat de camera niet liggen op de volgende plaatsen**

- Op zeer warme plaatsen Op plaatsen zoals een in de zon geparkeerde auto, kan de camerabehuizing door de hitte vervormen, waardoor een storing kan optreden.
- Onder rechtstreeks zonlicht of nabij een verwarmingsbron De behuizing van de camera kan verkleuren of
- vervormen, waardoor een storing kan optreden.
- Op plaatsen onderhevig aan trillingen
- In de buurt van een sterk magnetisch veld
- Op zanderige of stoffige plaatsen

Wees voorzichtig dat geen zand of stof in de camera kan binnendringen. Hierdoor kan in de camera een storing optreden en in bepaalde gevallen kan deze storing niet worden verholpen.

## x**Meenemen**

Ga niet zitten op een stoel of andere plaats als u de camera in de achterzak van uw broek of rok hebt geplaatst. Dit kan een storing of schade aan de camera veroorzaken.

## <span id="page-208-1"></span>x**Reinigen**

#### **Het LCD-scherm reinigen**

Veeg het schermoppervlak schoon met een LCDreinigingsset (niet bijgeleverd) om vingerafdrukken, stof, enzovoort te verwijderen.

#### **Reiniging van de lens**

Veeg de lens schoon met een zachte doek om vingerafdrukken, stof, enzovoort te verwijderen.

#### **De buitenkant van de camera reinigen**

Maak de buitenkant van de camera schoon met een zachte doek bevochtigd met water en veeg het oppervlak daarna droog met een droge doek. Gebruik de onderstaande middelen niet omdat deze de afwerking of de behuizing van de camera kunnen beschadigen.

- Chemische producten, zoals thinner, benzine, alcohol, wegwerpreinigingsdoekjes, insectenspray, zonnebrandolie, insecticiden, enzovoort.
- Raak de camera niet aan als bovenstaande middelen op uw handen zitten.
- Laat de camera niet langdurig in contact met rubber of vinyl.

## x**Bedrijfstemperatuur**

Deze camera is ontworpen voor gebruik bij een temperatuur van 0°C tot 40°C. Het maken van opnamen op extreem koude of warme plaatsen met temperaturen die buiten het bovenstaande bereik vallen, is niet aan te bevelen.

## <span id="page-208-0"></span>x**Condensvorming**

Als de camera rechtstreeks vanuit een koude naar een warme omgeving wordt overgebracht, kan vocht condenseren aan de binnenkant of op de buitenkant van de camera. Deze vochtcondensatie kan een storing in de camera veroorzaken.

#### **Condensvorming treedt gemakkelijk op wanneer:**

- De camera van een koude plaats, zoals een skihelling, naar een goed verwarmde ruimte wordt gebracht.
- De camera bij warm weer vanuit een kamer of auto met airconditioning mee naar buiten wordt genomen, enzovoort.

#### **Hoe condensvorming te voorkomen**

Wanneer u de camera vanuit een koude naar een warme omgeving overbrengt, verpakt u de camera in een goed gesloten plastic zak en laat u deze gedurende ongeveer een uur wennen aan de nieuwe omgevingsomstandigheden.

#### **Wanneer er condensvorming optreedt**

Schakel de camera uit en wacht ongeveer een uur om het vocht te laten verdampen. Als u probeert om opnamen te maken terwijl er nog vocht in de lens aanwezig is, zullen de opgenomen beelden niet helder zijn.

## <span id="page-209-0"></span>x**De interne oplaadbare batterij**

Deze camera is uitgerust met een interne oplaadbare batterij om de datum en tijd alsmede andere instellingen bij te houden, ongeacht of de camera is ingeschakeld of niet.

Deze interne batterij wordt tijdens het gebruik van de camera voortdurend opgeladen. Indien u de camera echter alleen voor korte perioden gebruikt, raakt deze batterij geleidelijk uitgeput. Indien u de camera helemaal niet gebruikt, is de batterij na circa één maand volledig uitgeput. In dat geval moet u de oplaadbare batterij opladen voordat u de camera gaat gebruiken.

Zelfs als u de oplaadbare batterij niet oplaadt, kunt u de camera toch gebruiken zolang u de datum en tijd niet opneemt.

#### **De interne oplaadbare batterij opladen**

Plaats een opgeladen accu in de camera of sluit de camera aan op een stopcontact met de netspanningsadapter (bijgeleverd). Laat de camera vervolgens minimaal 24 uur staan met de stroom uitgeschakeld.

## **De "InfoLITHIUM" accu opladen**

→ *stap 1 in "Lees dit eerst"* 

# <span id="page-210-1"></span>**Technische gegevens**

## **Camera**

## **[Systeem]**

<span id="page-210-0"></span>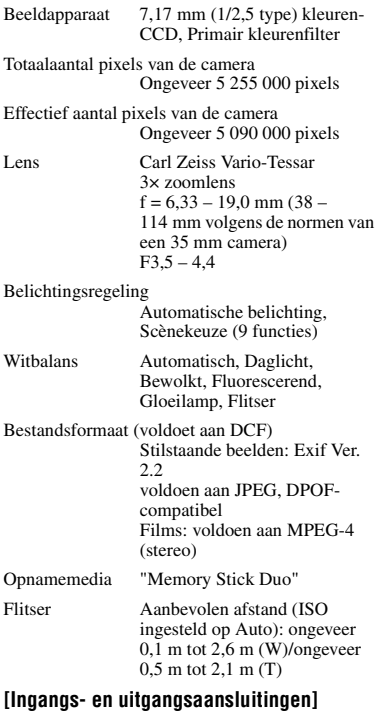

Multifunctionele aansluiting

USB-verbinding

Hi-Speed USB (voldoet aan USB 2.0)

#### **[LCD-scherm]**

LCD-scherm 6,2 cm (2,5 type) TFTaansturing

Totaalaantal beeldpunten 123 200 (560×220) beeldpunten

#### **[Stroomvoorziening, algemeen]**

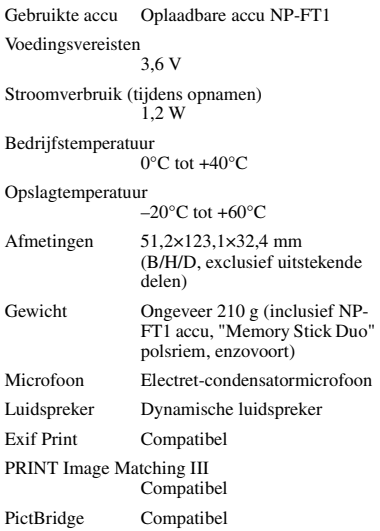

## **Cyber-shot Station UC-MB**

#### **[Ingangs- en uitgangsaansluitingen]**

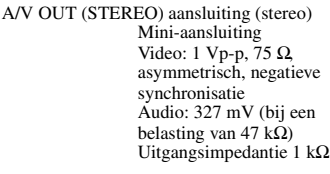

USB-aansluiting mini-B

USB-verbinding High-Speed USB (USB 2.0 High-Speedcompatibel)

DC IN-aansluiting

Aansluiting voor camera

## **Netspanningsadapter AC-LS5**

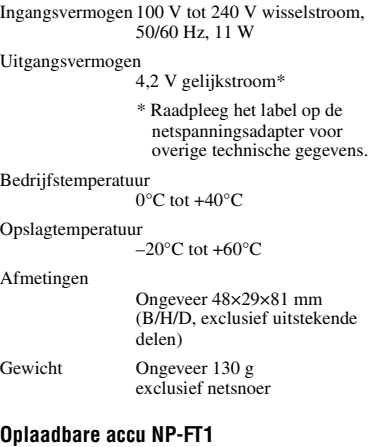

Gebruikte accu Lithium-ion accu Maximale spanning 4,2 V gelijkstroom Nominale spanning 3,6 V gelijkstroom Capaciteit 2,4 Wh (680 mAh)

Wijzigingen in ontwerp en technische gegevens zijn voorbehouden zonder voorafgaande kennisgeving.

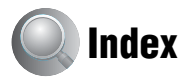

# **A**

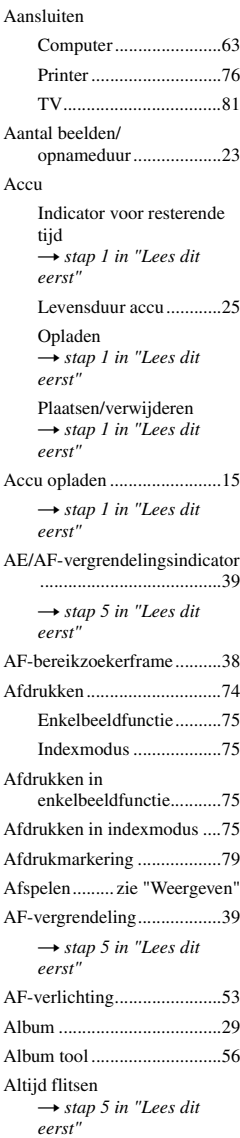

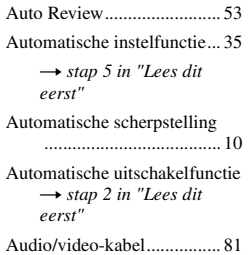

# **B**

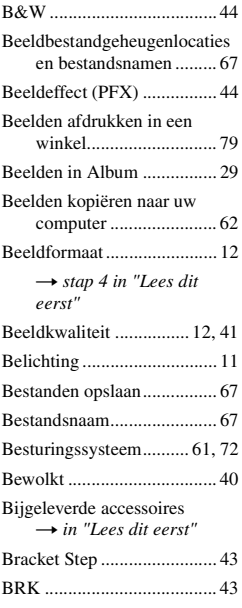

# **C**

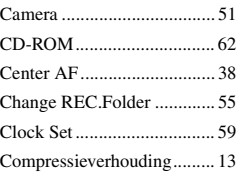

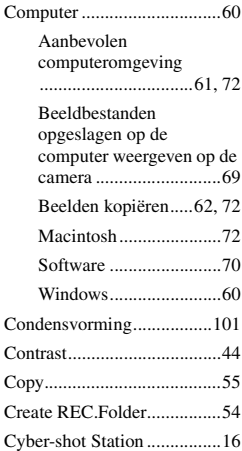

# **D**

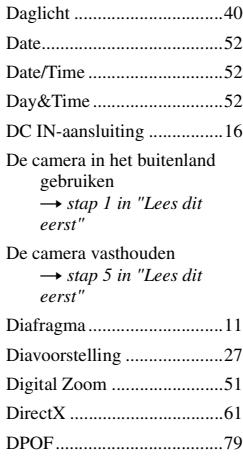

# **E**

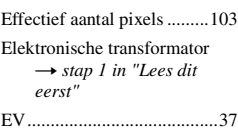

# **NL 105***Index*

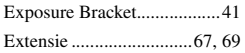

## **F**

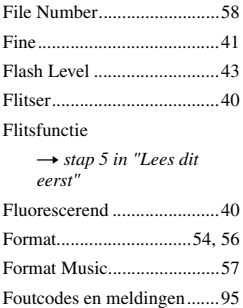

## **G**

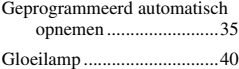

## **H**

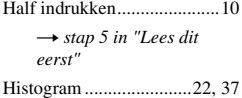

## **I**

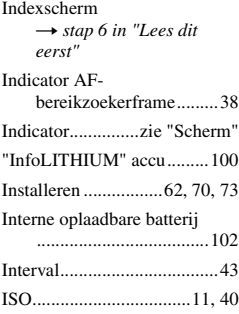

# **J**

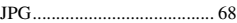

## **K**

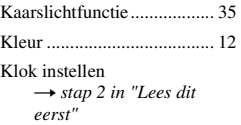

## **L**

[Landschapsfunctie ............... 35](#page-142-3) [Lange sluitertijd NR............. 19](#page-126-0) [Langzame synchro](#page-113-1) → *stap 5 in "Lees dit eerst"* [LCD Backlight..................... 57](#page-164-1) [LCD-scherm........ zie "Scherm"](#page-164-1) Lichtmeetfunctie → *s[t](#page-113-8)ap 5 in "Lees dit eerst"* Lichtmeting met meerdere patronen → *s[t](#page-113-9)ap 5 in "Lees dit eerst"*

## **M**

[Macintosh-computer ............ 72](#page-179-2) Aanbevolen [computeromgeving ....... 72](#page-179-0) [Macro](#page-113-1) → *stap 5 in "Lees dit eerst"* [Map ...................................... 45](#page-152-0) [Maken ........................... 54](#page-161-1) [Wijzigen........................ 55](#page-162-0) [Mass Storage........................ 58](#page-165-0) ["Memory Stick Duo" ........... 98](#page-205-0) Aantal beelden/ [opnameduur .................. 23](#page-130-0) [Formatteren................... 54](#page-161-0)

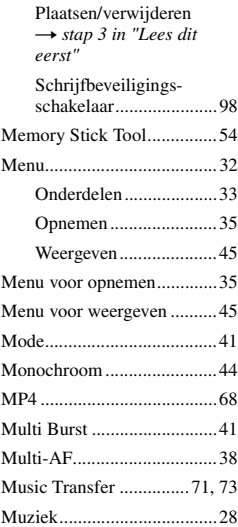

## **N**

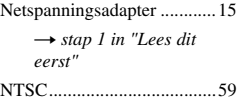

## **O**

[Onderbelichting....................11](#page-118-3) [Onderdelen ...........................14](#page-121-0) Opnemen [Film](#page-113-1)  $\rightarrow$  *stap 5 in "Lees dit eerst"* [Stilstaand beeld](#page-113-1)  $\rightarrow$  *stap 5 in "Lees dit eerst"* Opnemen in hybride modus → *s[t](#page-113-12)ap 5 in "Lees dit eerst"* Opnemen met 5SEC  $\rightarrow$  $\rightarrow$  $\rightarrow$  *stap 5 in "Lees dit*" *eerst"*

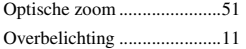

## **P**

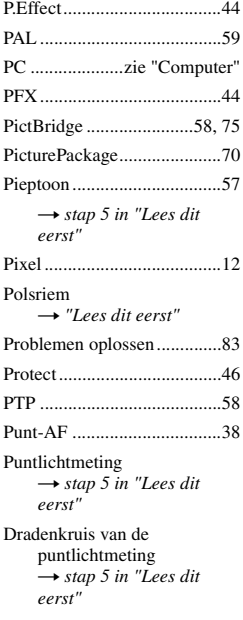

# **R**

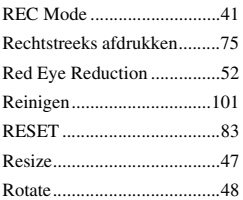

# **S**

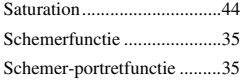

#### Scherm

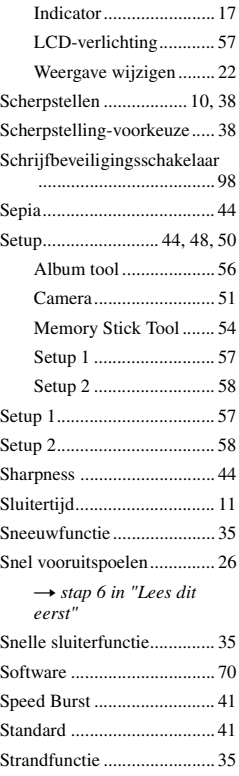

## **T**

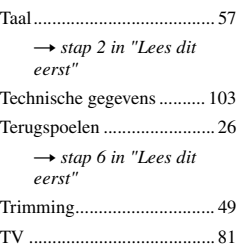

# **U**

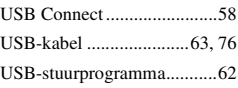

# **V**

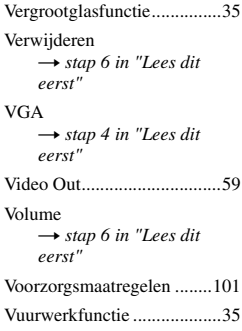

# **W**

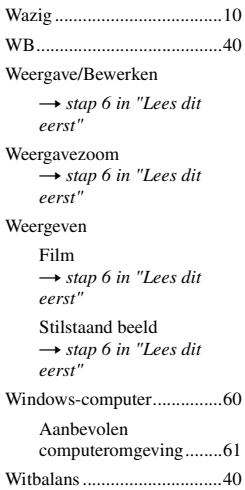

# **Z**

[Zelfdiagnosefunctie ..............95](#page-202-2)

[Zelfontspanner](#page-113-1)<br>
→ *stap 5 in "Lees dit eerst"*

[Zoom](#page-113-1)

→ *stap 5 in "Lees dit eerst"*
## **Handelsmerken**

- Cuber-shot en Cyber-shot Station zijn handelsmerken van Sony Corporation.
- "Memory Stick",  $\sum_{\text{Wemf}_2 \text{DirG}_1}$  "Memory Stick PRO", MEMORY STICK PRO, "Memory Stick Duo", **MEMORY STICK DUO, "Memory Stick PRO** Duo", MEMORY STICK PRO DUO, "MagicGate" en MAGICGATE zijn handelsmerken van Sony Corporation.
- "InfoLITHIUM" is een handelsmerk van Sony Corporation.
- PicturePackage is een handelsmerk van Sony Corporation.
- Microsoft, Windows, Windows Media en DirectX zijn gedeponeerde handelsmerken of handelsmerken van Microsoft Corporation in de Verenigde Staten en/of andere landen.
- Macintosh, Mac OS, QuickTime, iMac, iBook, PowerBook, Power Mac en eMac zijn handelsmerken of gedeponeerde handelsmerken van Apple Computer, Inc.
- Macromedia en Flash zijn gedeponeerde handelsmerken of handelsmerken van Macromedia, Inc. in de Verenigde Staten en/of andere landen.
- Intel, MMX en Pentium zijn handelsmerken of gedeponeerde handelsmerken van Intel Corporation.
- Alle andere in deze gebruiksaanwijzing vermelde systeem- en productnamen zijn in het algemeen handelsmerken of gedeponeerde handelsmerken van de betreffende ontwikkelaars of fabrikanten. ™ en ® worden echter niet in alle gevallen gebruikt in deze gebruiksaanwijzing.

## **Opmerkingen over de licentie**

VOOR DIT PRODUCT WORDT EEN LICENTIE VERLEEND ONDER DE MPEG-4 VISUAL PATENT PORTFOLIO LICENSE VOOR PERSOONLIJK EN NIET-COMMERCIEEL GEBRUIK DOOR EEN KLANT VOOR DE VOLGENDE HANDELINGEN:

(i) HET CODEREN VAN VIDEO VOLGENS DE MPEG-4 VISUAL-NORM ("MPEG-4 VIDEO")

## EN/OF

(ii) HET DECODEREN VAN MPEG-4 VIDEO DIE IS GECODEERD DOOR EEN KLANT VOOR PERSOONLIJK EN NIET-COMMERCIEEL GEBRUIK EN/OF IS VERKREGEN VAN EEN VIDEOLEVERANCIER DIE EEN LICENTIE VOOR MPEG-4 VIDEO HEEFT VERKREGEN VAN MPEG LA.

ER WORDT GEEN LICENTIE VERLEEND OF GEÏMPLICEERD VOOR ENIG ANDER GEBRUIK. AANVULLENDE INFORMATIE, WAARONDER INFORMATIE OVER PROMOTIONEEL, INTERN EN COMMERCIEEL GEBRUIK EN LICENTIES VOOR DERGELIJK GEBRUIK, KUNT U VERKRIJGEN BIJ MPEG LA, LLC. GA NAAR HTTP://WWW.MPEGLA.COM